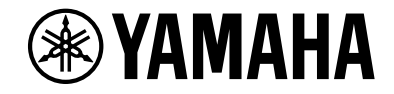

# *NENTAGE*

**AV-Receiver**

# **RX-A1080 Gebruiksaanwijzing**

# **MusicCast**

- **• Dit toestel is een product waarmee u thuis van video en muziek kunt genieten.**
- **• Deze handleiding geeft uitleg over de voorbereidingen en de bediening voor normale gebruikers van het toestel.**
- **• Lees de meegeleverde "Snelstartgids" voordat u dit toestel gaat gebruiken.**

# **INHOUD**

## **Inleiding**

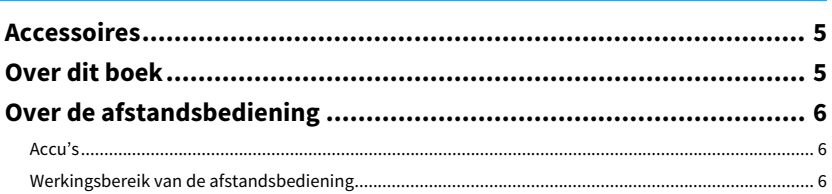

## **EIGENSCHAPPEN**

## 

## **VOORBEREIDINGEN**

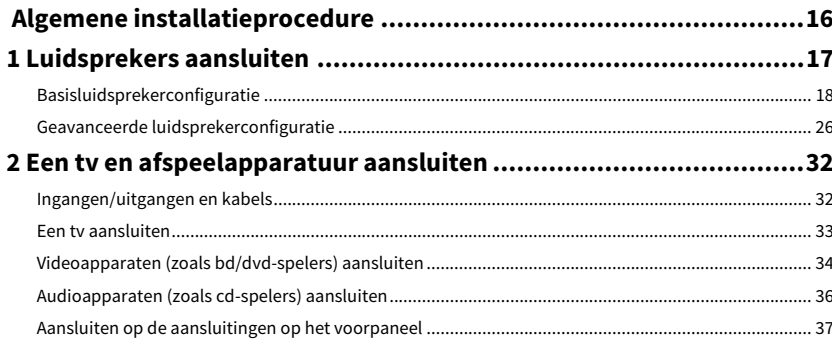

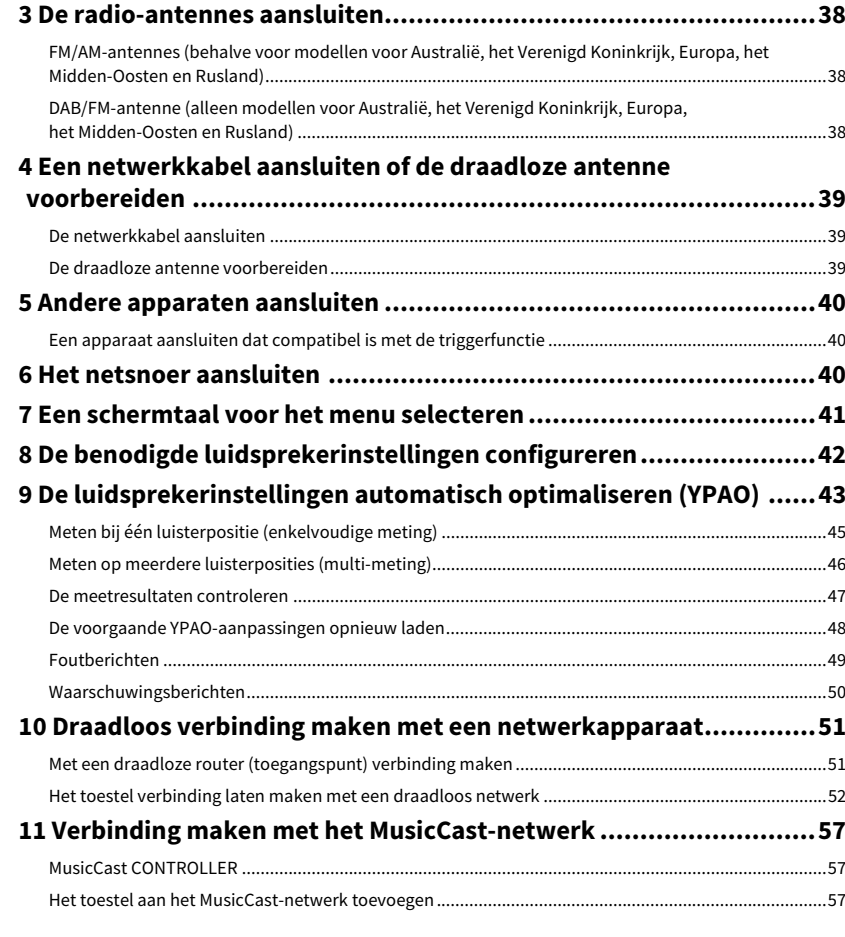

## **WEERGAVE**

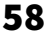

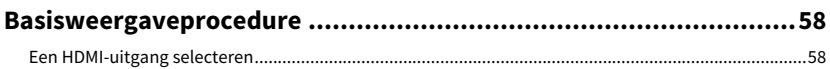

5

 $\overline{7}$ 

16

### **[De signaalbron en favoriete instellingen selecteren met één](#page-58-0)**

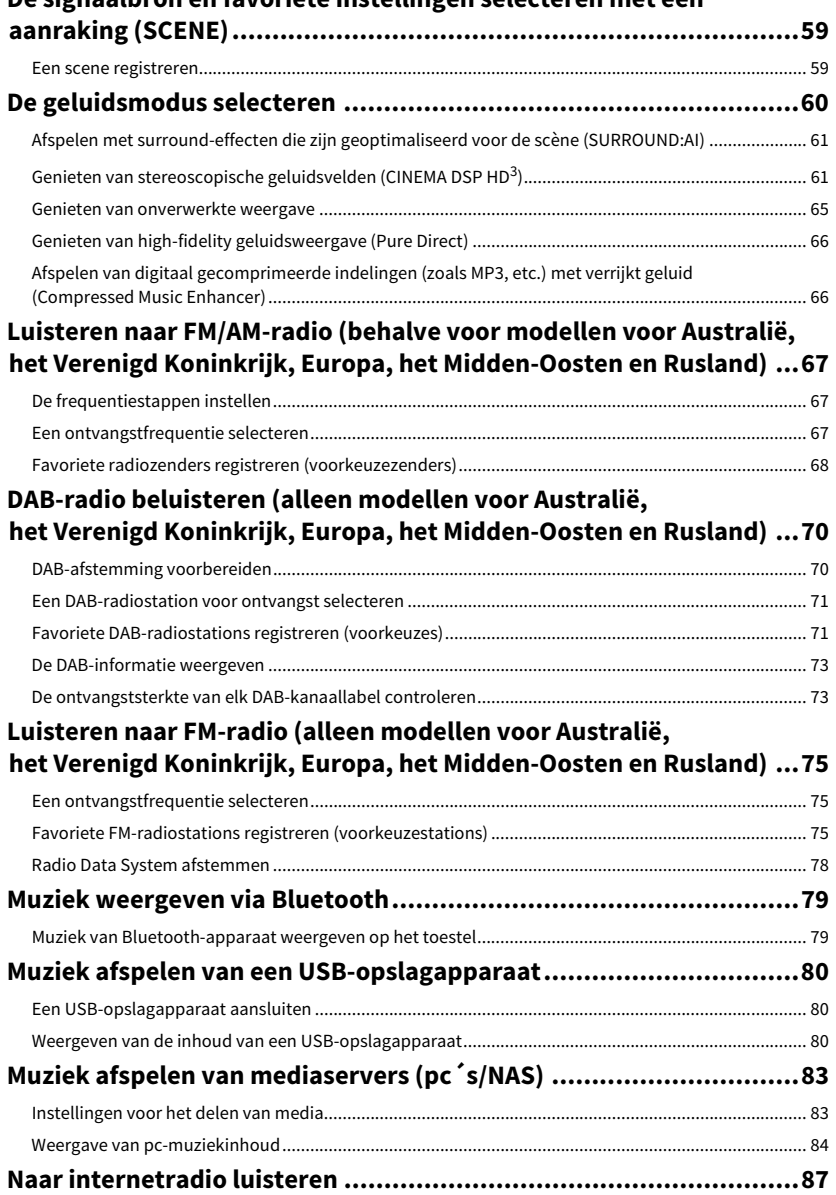

[Internetradio weergeven](#page-86-1) ............................................................................................................................. 87

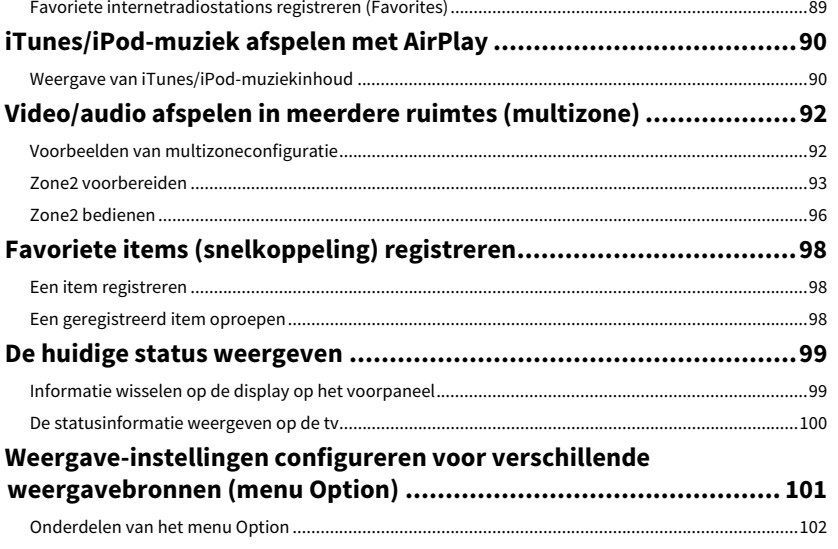

## [INSTELLINGEN](#page-107-0)

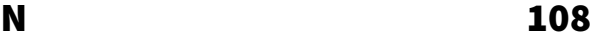

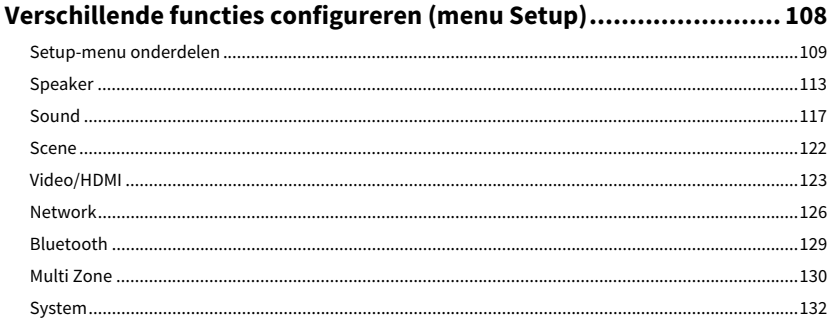

## **[De systeeminstellingen configureren](#page-136-0)**

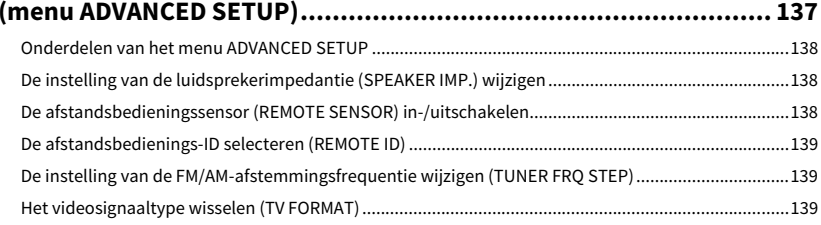

Nl **3**

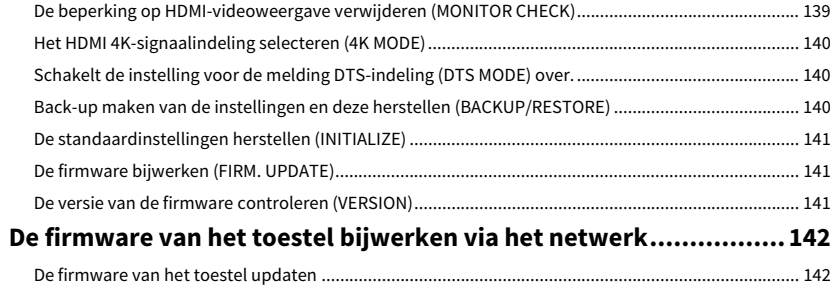

## **APPENDIX**

## 143

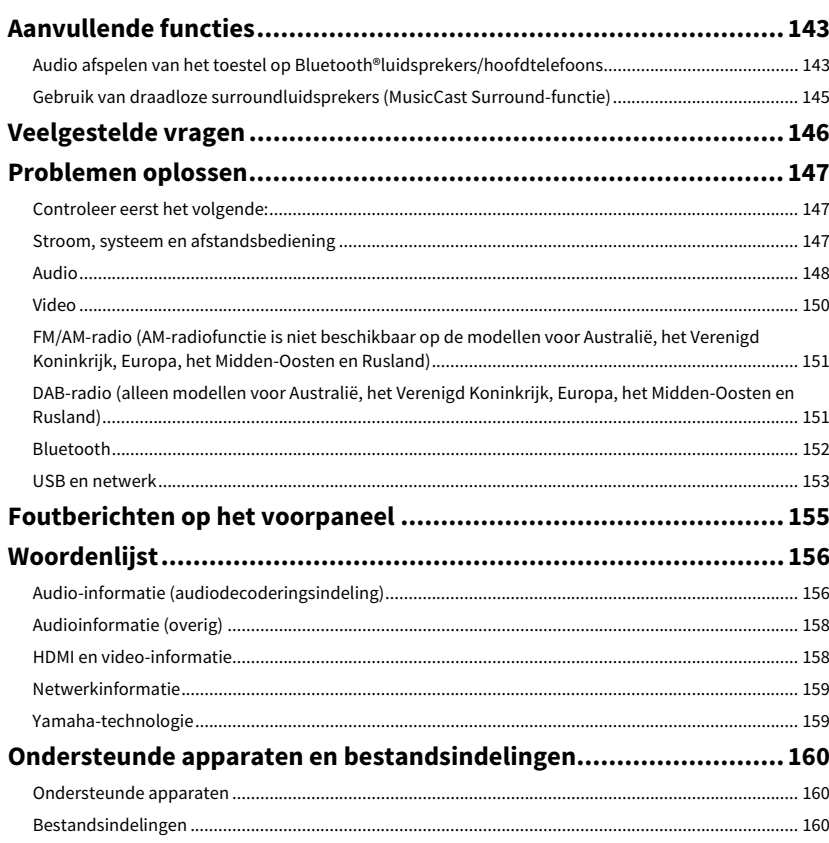

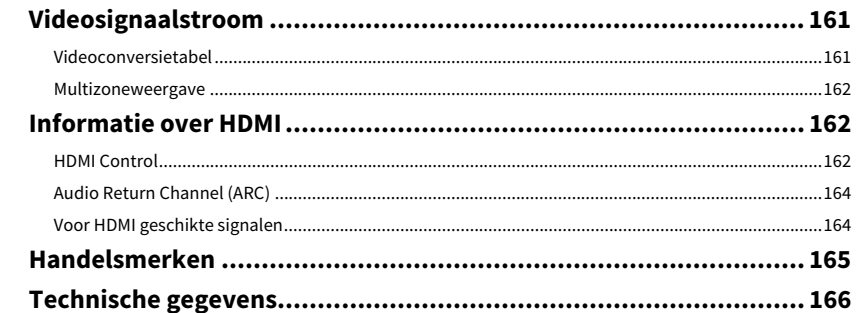

# <span id="page-4-0"></span>Inleiding

## <span id="page-4-1"></span>Accessoires

Controleer of de volgende accessoires bij het product zijn geleverd.

 $\Box$  AM-antenne

(behalve voor modellen voor Australië, het Verenigd Koninkrijk, Europa, het Midden-Oosten en Rusland)

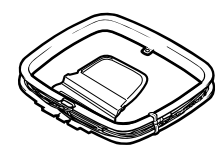

FM-antenne

(behalve voor modellen voor Australië, het Verenigd Koninkrijk, Europa, het Midden-Oosten en Rusland)

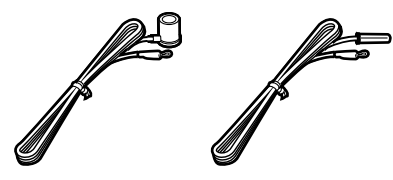

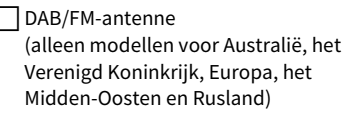

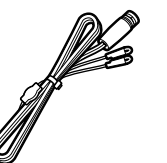

 $\Box$  YPAO-microfoon

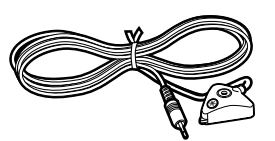

 $\neg$  Netsnoer

 $\exists$  Afstandsbediening

Batterijen (AAA, LR03, UM-4) (x 2)

### $\vert$  Snelstartgids

**\* (Behalve voor modellen voor Australië, het Verenigd Koninkrijk, Europa, het Midden-Oosten en Rusland) Afhankelijk van de regio van aankoop wordt een van de bovenstaande FM-antennes meegeleverd.**

**\* Het meegeleverde netsnoer is afhankelijk van de aankoopregio.**

## <span id="page-4-2"></span>Over dit boek

De afbeeldingen van het toestel en de afstandsbediening die in deze handleiding worden gebruikt, zijn van het Amerikaans model tenzij anders wordt aangegeven.

In deze handleiding worden afbeeldingen van Engelse menuschermen als voorbeeld gebruikt.

Sommige functies zijn niet beschikbaar in bepaalde regio's.

Vanwege productverbeteringen kunnen technische gegevens en uiterlijk zonder kennisgeving worden gewijzigd.

In deze handleiding wordt de bediening met de meegeleverde afstandsbediening uitgelegd. In deze handleiding worden de apparaten "iPod touch", "iPhone" en "iPad" als "iPod" aangeduid. "iPod" refereert aan "iPod touch", "iPhone" en "iPad", tenzij anders vermeld.

#### **Pictogrammen gebruikt in deze handleiding**

**wijst op voorzorgsmaatregelen bij het gebruik van het product en op functiebeperkingen.**

## $\frac{2}{3}$

Y

**wijst op aanvullende uitleg voor een beter gebruik.**

## <span id="page-5-0"></span>Over de afstandsbediening

In dit gedeelte wordt het gebruik van de meegeleverde afstandsbediening behandeld.

## <span id="page-5-1"></span>Accu's

Plaats de batterijen in de juiste richting.

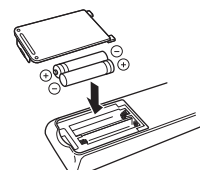

## <span id="page-5-3"></span><span id="page-5-2"></span>Werkingsbereik van de afstandsbediening

Richt de afstandsbediening op de afstandsbedieningssensor op het toestel en blijf binnen het hieronder getoonde werkingsbereik.

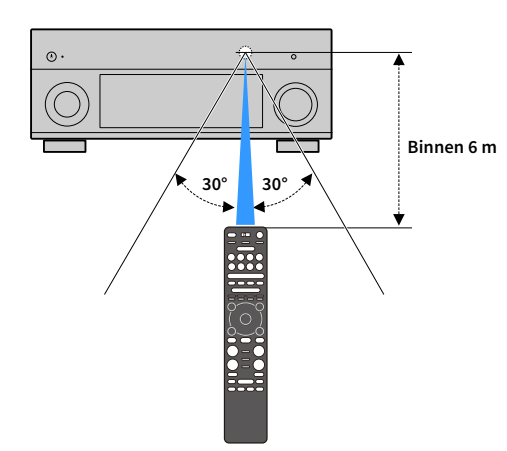

# <span id="page-6-0"></span>EIGENSCHAPPEN

## <span id="page-6-1"></span>Wat u kunt doen met het toestel

Dit toestel is uitgerust met diverse nuttige functies.

## Tv-audio afspelen in surroundgeluid met één HDMI-kabelverbinding (Audio Return Channel: ARC) ([p.32](#page-31-2))

Wanneer u een ARC-compatibele tv gebruikt, hebt u maar één HDMI-kabel nodig om video-uitvoer naar de tv, audio-invoer van de tv en overdracht van HDMI Control-signalen in te schakelen.

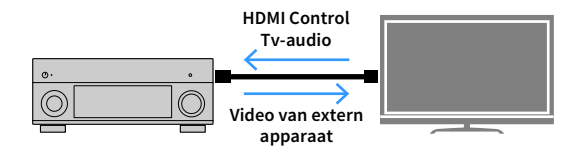

## Meer geavanceerde ENTERTAINMENT geluidsprogramma's ([p.62](#page-61-0))

Door de individuele bewerking van de geluidsvelden links voor en rechts voor worden de

ENTERTAINMENT-geluidsprogramma's verder verbeterd voor wat betreft akoestische plaatsing en geluidovergangen. Met deze programma's krijgt u helderder vocale en instrumentale geluiden, duidelijk waarneembare beschrijvingen en dynamischer geluidseffecten.

## Produceert een realistisch gevoel en surround-effect geoptimaliseerd voor de scène van de content (SURROUND:AI) ([p.61](#page-60-2))

De kunstmatige intelligentie (AI) in de DSP analyseert de scène van de content en creëert hiervoor het optimale surround-effect.

Deze kunstmatige intelligentie (AI) analyseert bliksemsnel de scènes door te letten op geluidselementen zoals "dialoog", "achtergrondmuziek", "omgevingsgeluiden" en "geluidseffecten" en optimaliseert tevens realtime het surround-effect.

Dit creëert een fascinerend gevoel van realisme met expressieve kracht die verder gaat dan conventionele geluidsveldeffecten.

## Verschillende draadloze verbindingsmethoden ([p.51](#page-50-2))

Het toestel ondersteunt de Wi-Fi-functie waarmee het toestel verbinding kan maken met uw draadloze router (toegangspunt) zonder een netwerkkabelaansluiting.

## Surroundgeluid met 5 luidsprekers voorin ([p.64](#page-63-0))

Als u surroundluidsprekers hebt maar geen ruimte om ze achter in uw ruimte te plaatsen, kunt u ze voorin plaatsen en genieten van meerkanaals surroundgeluid met de 5 luidsprekers die voorin worden geplaatst (Virtual CINEMA FRONT).

## Home Audio-netwerk met MusicCast ([p.57](#page-56-3))

Dit toestel ondersteunt de functie MusicCast waarmee u een MusicCast compatible apparaat met een ander apparaat in een andere ruimte kunt verbinden en hierop tegelijkertijd kunt afspelen, of alle MusicCast compatible apparaten kunt bedienen met de speciale app "MusicCast CONTROLLER".

## Laag stroomverbruik ([p.136](#page-135-0))

Met de ECO-modus (energiebesparingsfunctie) kunt u het stroomverbruik van het toestel verminderen.

## Afstandsbediening met displayverlichting ([p.15](#page-14-1))

De afstandsbediening met displayverlichting van dit toestel zorgt voor een uitstekend zicht, waardoor gebruik zelfs in een donkere ruimte makkelijk is.

## Aanvullende functies ([p.143](#page-142-3))

Dit toestel is uitgerust met een functie voor draadloos aansluiten van luidsprekers. Inhoud die door dit toestel wordt afgespeeld kan worden verzonden naar een Bluetooth apparaat (luidsprekers, hoofdtelefoon, etc.) ([p.143\)](#page-142-4). Daarnaast kunnen, als een apparaat wordt gebruikt dat de MusicCast surroundfunctie ondersteunt, de surroundluidsprekers en subwoofer draadloos worden gebruikt. ([p.145](#page-144-1)).

## CINEMA DSP

De spanning van een concertzaal en het machtige gevoel dat je midden in een film zit. We willen allemaal van die ervaringen genieten vanuit onze woonkamer. Yamaha wil al meer dan 30 jaar die wensen vervullen en dat is nu gelukt met de Yamaha AV-receivers.

## Wat is een geluidsveld?

We nemen geluid van een stem of instrument niet alleen waar als de geluiden die we rechtstreeks horen, maar ook als het "gereflecteerde" of "weergalmende" geluid dat wordt weerkaatst door de wanden of het plafond van het gebouw. Het karakter van het gereflecteerde en weergalmende geluid wordt beïnvloed door de vorm, de grootte en het materiaal van het gebouw. Doordat we al deze geluiden bij elkaar horen, krijgen we het gevoel dat bij die specifieke ruimte hoort.

Dit unieke akoestische karakter van een specifieke ruimte noemen we het "geluidsveld".

#### **Conceptueel diagram van het geluidsveld van een concertzaal**

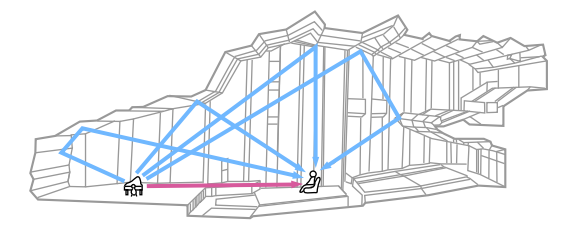

**Conceptueel diagram van een geluidsveld dat door het toestel wordt gemaakt**

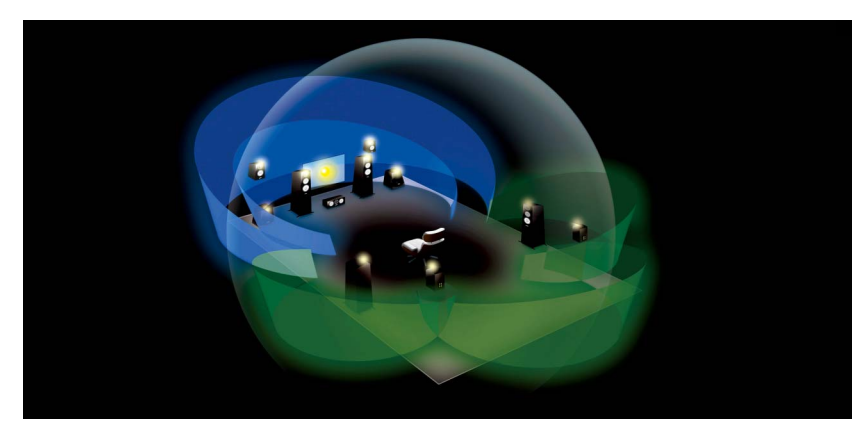

### CINEMA DSP

Yamaha heeft een enorme hoeveelheid akoestische gegevens verzameld door de daadwerkelijke geluidsvelden van concertzalen en podia overal in de wereld te analyseren. Met "CINEMA DSP" kunnen deze gegevens worden toegepast om geluidsvelden te maken. Dit toestel bevat een groot aantal verschillende geluidsprogramma´s waarvoor CINEMA DSP wordt gebruikt.

Door een geluidsprogramma te kiezen dat past bij de inhoud van de weergavebron, zoals films, muziek of games, kunt u de akoestische effecten van die specifieke inhoud optimaal benutten. (Met een geluidsprogramma dat is ontwikkeld voor films, kunt u bijvoorbeeld het gevoel krijgen dat u echt in de scène zit.)

## CINEMA DSP HD<sup>3</sup>

"CINEMA DSP HD3" is het vlaggenschip van Yamaha met technologie voor de weergave van 3D-geluidsvelden. Er wordt volop gebruik gemaakt van de enorme hoeveelheid akoestische reflectiegegevens binnen de geluidsveldgegevens. Er is twee keer zoveel capaciteit voor het genereren van akoestische reflecties als bij conventionele CINEMA DSP 3D, naast afspeelcapaciteit voor hoge frequenties, waardoor een absoluut natuurlijk en krachtig ruimtelijk geluidsveld wordt gecreëerd.

#### **Mogelijkheid voor het reproduceren van reflecties (Als het geluidsprogramma "Hall in Munich" is geselecteerd)**

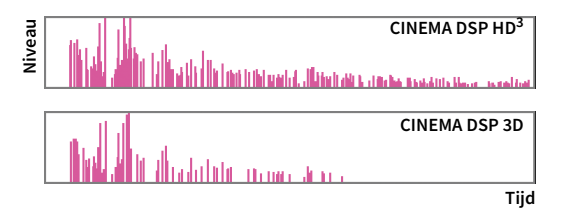

## Handige apps

De volgende apps bieden u de flexibiliteit om het toestel te bedienen of u te helpen bij de kabelverbindingen.

### <span id="page-8-0"></span>AV CONTROLLER

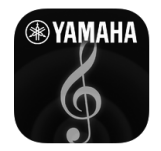

"AV CONTROLLER" maakt van uw smartphone/tablet een Wi-Fi-afstandsbediening voor uw

Yamaha-netwerkproducten. De app biedt u de flexibiliteit om de beschikbare signaalbronnen, volume-, dempings-, aan/uit-opdrachten en de weergavebron te beheren.

#### **Functies**

- Aan/uit en volumeaanpassing
- Selectie van signaalbron, scène en geluidsmodus
- Aanpassing DSP-parameter
- Afspeelbediening (inclusief muziekselectie voor sommige bronnen)

 $x^{\prime\prime}$ **Zoek naar "AV CONTROLLER" in de App Store of Google Play voor meer informatie.**

## <span id="page-8-1"></span>AV SETUP GUIDE

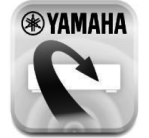

"AV SETUP GUIDE" is een app die u helpt met de kabelaansluitingen tussen AV-receiver en bronapparaten en bij het instellen van de AV-receiver. Deze app leidt u door de verschillende instellingen zoals luidsprekeraansluitingen, tv- en video-/audioapparaataansluitingen en het selecteren van het luidsprekersysteem.

#### **Functies**

- Aansluitingengids (luidsprekers, tv en video-/audioapparaten)
- Installatiehandleiding (YPAO-instellingen en instelhulp met afbeeldingen)
- Gebruiksaanwijzing bekijken

 $\mathbb{R}^n$ **Zoek naar "AV SETUP GUIDE" in de App Store of Google Play voor meer informatie.**

## <span id="page-8-2"></span>MusicCast CONTROLLER

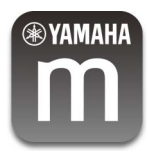

"MusicCast CONTROLLER" is een applicatie waarmee u een MusicCast-compatibel apparaat aan andere MusicCast-compatibel apparaten in andere ruimtes kunt koppelen en deze tegelijkertijd kunt afspelen. Met deze app kunt u in plaats van de afstandsbediening uw smartphone of ander mobiel apparaat gebruiken voor het eenvoudig selecteren van af te spelen muziek, en voor het configureren van het toestel en MusicCast-compatibel apparaten.

#### **Functies**

- Het selecteren en afspelen van diverse inhoud
- Muziekbestanden afspelen van uw mobiele apparaat
- Een internet-radiozender selecteren
- Muziekbestanden afspelen die zijn opgeslagen op mediaservers (pc/NAS)
- Muziekbestanden afspelen die zijn opgeslagen op een USB-opslagapparaat
- Het toestel bedienen en configureren
- Selecteer de signaalbron, pas het geluidsvolume aan en blokkeer het audio-uitgangssignaal
- Kies uit een groot aantal verschillende geluidsbewerkingsprogramma's

## $x^{\prime\prime}$

**Zoek naar "MusicCast CONTROLLER" in de App Store of Google Play voor meer informatie.**

### <span id="page-9-0"></span>Namen en functies van onderdelen

<span id="page-9-1"></span>Dit gedeelte behandelt de functies van de onderdelen van het toestel.

### Voorpaneel

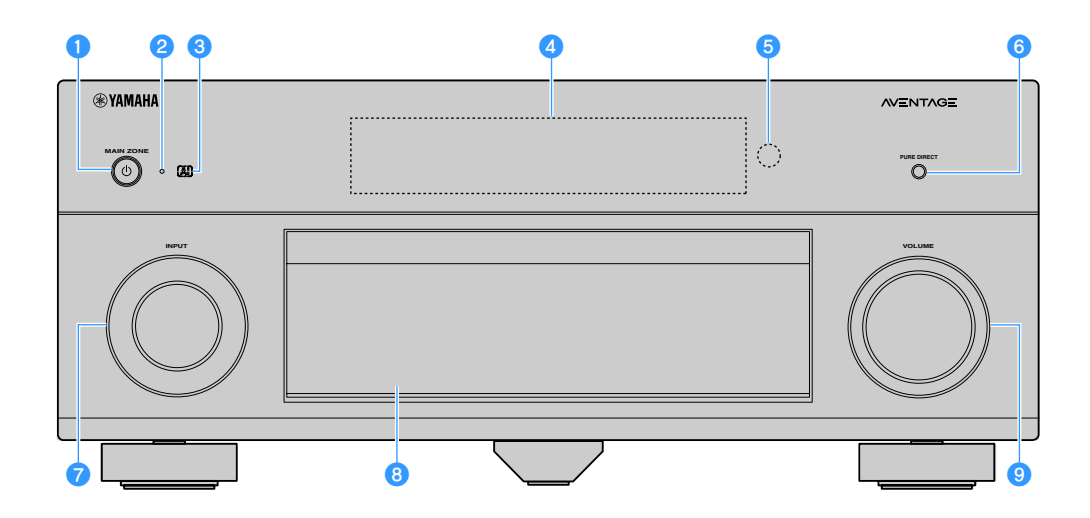

#### **A** MAIN ZONE <sup>(l)</sup>-toets

Schakelt de hoofdzone in/uit (stand-by).

## $\blacksquare$

**Zone2 kan individueel worden in- of uitgeschakeld ([p.96](#page-95-1)).**

#### **2** Stand-byindicator

Brandt als het toestel in de stand-bymodus staat in de volgende gevallen.

- HDMI Control is ingeschakeld ([p.124](#page-123-0))
- HDMI Standby Through is ingeschakeld [\(p.125\)](#page-124-0)
- Network Standby is ingeschakeld ([p.127\)](#page-126-0)
- Bluetooth standby is ingeschakeld ([p.129](#page-128-1))

#### **a** AI-indicator

Brandt als de SURROUND:AI is ingeschakeld [\(p.61](#page-60-2))

#### d**Display op het voorpaneel**

Geeft informatie weer [\(p.12](#page-11-1)).

 $\bullet$  Afstandsbedieningssensor

Ontvangt afstandsbedieningssignalen ([p.6\)](#page-5-3).

- **6** PURE DIRECT-toets
	- Schakelt Pure Direct ([p.66](#page-65-2)) in/uit.
- g**INPUT-knop** Selecteert een signaalbron.

#### *C* Klep van voorpaneel

Ter bescherming van bedieningselementen en aansluitingen  $(p.11)$  $(p.11)$  $(p.11)$ .

#### *<u>D</u>* VOLUME-knop

Past het volume aan.

#### **De klep van het voorpaneel openen**

Om regeltoetsen of aansluitingen achter de klep van het voorpaneel te gebruiken, duwt u zachtjes onderaan de klep om deze te openen. Houd de klep gesloten als u geen gebruikmaakt van de regeltoetsen of aansluitingen achter de klep van het voorpaneel. (Let op dat uw vingers niet klem komen te zitten.)

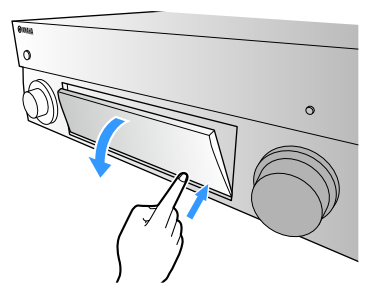

<span id="page-10-0"></span>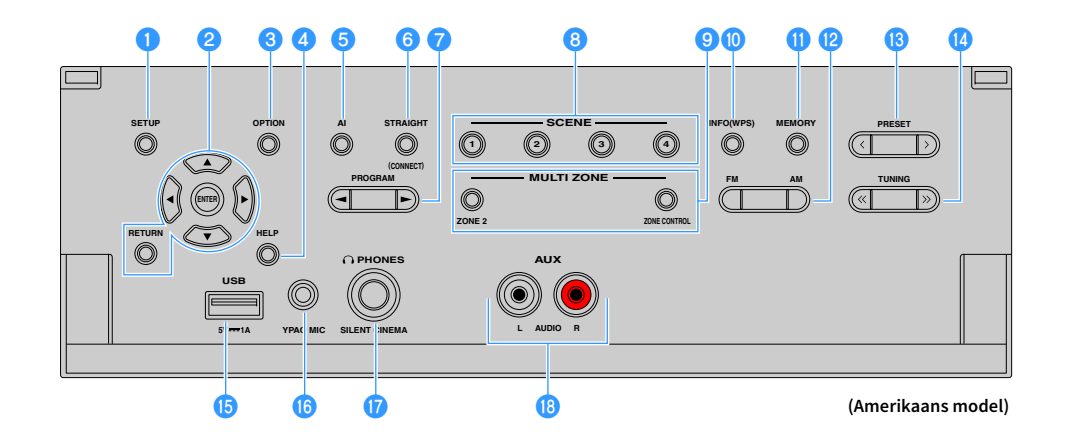

#### **a**SETUP-toets

Geeft het menu Setup op de tv weer.

#### *A* Menubedieningstoetsen

**Cursortoetsen:** Selecteer een menu of een parameter. **ENTER:** Hiermee bevestigt u een geselecteerd item. **RETURN:** Keert terug naar het vorige scherm.

#### **C**OPTION-toets

Geeft het optiemenu weer ([p.101](#page-100-1)).

#### **dHELP-toets**

In het menu op het scherm verschijnt de beschrijving van een term op de cursorpositie op de tv. Deze toets is ingeschakeld als het pictogram "?" in het menu op het scherm wordt weergegeven.

#### **a** AI-toets

Schakelt de modus SURROUND:AI in/uit ([p.61](#page-60-2)).

#### **6** STRAIGHT (CONNECT)-toets

Schakelt de gewone decodeermodus in/uit ([p.65](#page-64-1)).

Opent MusicCast CONTROLLER-registratie door 5 seconden vast te houden ([p.57](#page-56-3)).

#### g**PROGRAM-toetsen**

Hiermee selecteert u een geluidsprogramma of een surrounddecoder ([p.60](#page-59-1)).

#### **B** SCENE-toetsen

Selecteer met één tik de toegewezen signaalbron (inclusief het geselecteerde radiostation of content als dit is toegewezen), geluidsprogramma's en diverse instellingen. Hiermee zet u het toestel ook aan wanneer het in de stand-bymodus staat ([p.59\)](#page-58-2).

#### **<sup><b>O** MULTI ZONE-toetsen</sup>

**ZONE 2:** De audioweergave naar Zone2 inschakelen/uitschakelen ([p.96](#page-95-1)).

**ZONE CONTROL:** Dit verandert de zone (hoofdzone of Zone2) die wordt bediend met de toetsen en knoppen op het voorpaneel ([p.96](#page-95-1)).

#### **D** INFO (WPS)-toets

Selecteert de informatie die wordt weergegeven op de display op het voorpaneel ([p.99](#page-98-2)).

Activeert de configuratie voor draadloze netwerkverbindingen (WPS-drukknopconfiguratie) door de toets 3 seconden ingedrukt te houden ([p.53](#page-52-0)).

#### **MEMORY-toets**

Registreert FM/AM/DAB-radiostations als voorkeuzestations ([p.68](#page-67-1), [p.71](#page-70-2), [p.76\)](#page-75-0).

Registreert USB/netwerk-inhoud of Bluetooth-signaalbron als snelkoppelingen ([p.98](#page-97-3)).

l**FM en AM-toetsen (behalve voor modellen voor Australië, Verenigd Koninkrijk, Europa, het Midden-Oosten en Rusland)**

Hiermee schakelt u tussen FM en AM ([p.67](#page-66-3)).

#### **FM en DAB-toetsen (alleen modellen voor Australië, het Verenigd Koninkrijk, Europa, het Midden-Oosten en Rusland)**

Overschakelen tussen FM en DAB ([p.71](#page-70-3), [p.67](#page-66-3)).

#### **B** PRESET-toetsen

Selecteer een voorkeuze FM/DAB radiostation ([p.72](#page-71-0), [p.77](#page-76-0)) (modellen voor Australië, het Verenigd Koninkrijk, Europa, het Midden-Oosten en Rusland) of een voorkeuze FM/AM radiostation ([p.69](#page-68-0)) (overige modellen).

Selecteert een usb/netwerk-inhoud van snelkoppelingen [\(p.98](#page-97-4)).

#### **14** TUNING-toetsen

Hiermee selecteert u de radiofrequentie [\(p.67](#page-66-3)).

#### *<b>D* USB-aansluiting

Voor het aansluiten van een USB-geheugenapparaat [\(p.80](#page-79-3)).

#### *<b>C* YPAO MIC-aansluiting

Om de meegeleverde YPAO-microfoon aan te sluiten ([p.43](#page-42-1)).

#### *Q* PHONES-aansluiting

Voor het aansluiten van een hoofdtelefoon.

#### r**AUX-aansluitingen**

Voor het aansluiten van apparaten, zoals draagbare audiospelers ([p.37](#page-36-1)).

<span id="page-11-1"></span><span id="page-11-0"></span>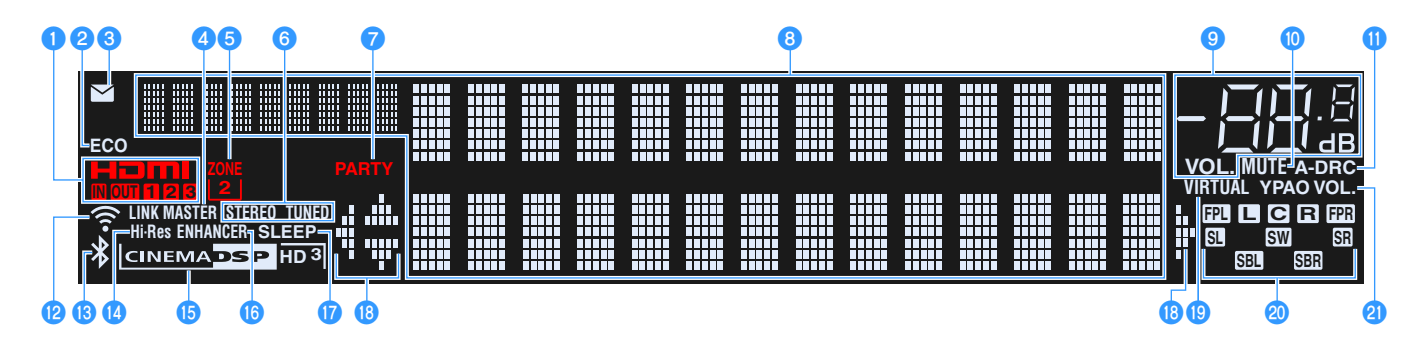

#### **O**HDMI

Gaat branden als er HDMI-signalen worden in- of uitgevoerd.

#### **IN**

Gaat branden als er HDMI-signalen worden ingevoerd.

#### **OUT1/OUT2/OUT3**

Geeft de HDMI OUT-aansluitingen weer die momenteel een HDMI-signaal uitvoeren.

#### b**ECO**

Gaat branden als het toestel in de eco-modus staat ([p.136](#page-135-0)).

#### c**Firmware-update-indicator**

Gaat branden als er een firmware-update beschikbaar is via het netwerk ([p.142](#page-141-2))

#### **d** LINK MASTER

Brandt als het toestel het masterapparaat van het MusicCast-netwerk is.

#### **6** ZONE2

Gaat branden als Zone2 is geactiveerd ([p.96\)](#page-95-1).

#### **6**STEREO

Gaat branden als het toestel een stereo FM-radiosignaal ontvangt.

#### **TUNED**

Brandt als het toestel een FM-radiostationsignaal ontvangt (modellen voor Australië, het Verenigd Koninkrijk, Europa, het Midden-Oosten en Rusland) of een FM/AM-radiostationsignaal (overige modellen).

#### *D* PARTY

Licht op wanneer het toestel in de partymodus staat ([p.97](#page-96-0)).

#### *<u></u>* Informatieweergave

Geeft de huidige status weer (zoals naam van ingang en naam van geluidsmodus). Druk op INFO [\(p.99](#page-98-2)) om tussen de weergegeven informatie te schakelen.

#### **<sup>c</sup>** Volume-indicator

Geeft het huidige volume aan.

#### **10 MUTE**

Knippert als de audio tijdelijk is uitgeschakeld.

#### k**A-DRC**

Gaat branden als Adaptive DRC ([p.103\)](#page-102-0) is geactiveerd.

#### l**Indicator draadloos lokaal netwerk**

Brandt als het toestel is verbonden met een draadloos netwerk ([p.51](#page-50-2)).

**Deze indicator kan gaan branden als het toestel wordt toegevoegd aan het MusicCast-netwerk. Zie voor meer informatie "Het toestel aan het MusicCast-netwerk toevoegen" [\(p.57\)](#page-56-3).**

#### **B** Bluetooth-indicator

Gaat branden als het toestel verbinding maakt met een Bluetooth-apparaat ([p.79\)](#page-78-2).

#### *A* Hi-Res

Brandt als de hoge resolutiemodus ([p.104](#page-103-0)) actief is.

#### **CINEMA DSP-indicator**

"CINEMA DSP HD" gaat branden wanneer CINEMA DSP ([p.61](#page-60-3)) is geactiveerd. "CINEMA DSP HD<sup>3</sup>" gaat branden wanneer CINEMA DSP  $HD<sup>3</sup>$  is geactiveerd.

#### *<b>B*ENHANCER

Gaat branden als Compressed Music Enhancer ([p.66](#page-65-3)) is geactiveerd.

#### q**SLEEP**

Gaat branden als de slaaptimer is ingeschakeld.

#### *Cursorindicators*

Geeft aan welke cursortoetsen op de afstandsbediening momenteel bediend worden.

#### **SP** VIRTUAL

Gaat branden als de Virtual Presence Speaker (VPS) of Virtual Surround Back Speaker (VSBS) ([p.61](#page-60-3)) of de verwerking van virtuele surround ([p.64](#page-63-0)) is geactiveerd.

#### **20** Luidsprekerindicators

Geeft de luidsprekeraansluitingen aan waarvandaan de signalen worden weergegeven.

- $\Box$  Voorste luidspreker (L)
- **B** Voorste luidspreker (R)
- D Middelste luidspreker
- **SL** Surroundluidspreker (L)
- **SR** Surroundluidspreker (R)
- **Hall** Achterste surroundluidspreker (L)
- **SER** Achterste surroundluidspreker (R)
- **BP** Voorste aanwezigheidsluidspreker (L)
- NVoorste aanwezigheidsluidspreker (R)
- **SW** Subwoofer

#### *<u><b>u* YPAO VOL.</u>

Brandt als YPAO Volume is ingeschakeld ([p.103\)](#page-102-1).

## <span id="page-12-0"></span>Achterpaneel

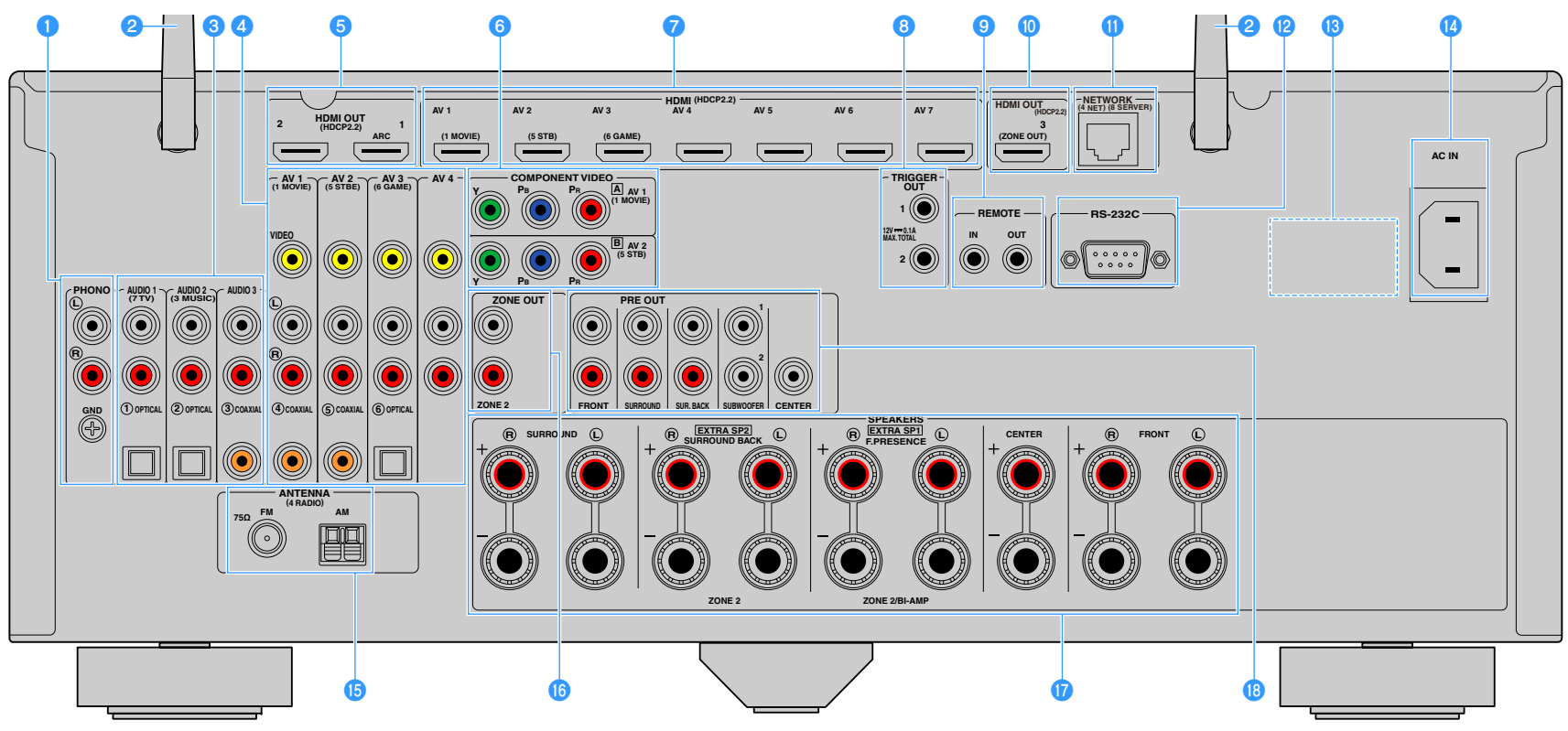

(Amerikaans model)

**\* Het gebied rond de video/audio-uitgangsaansluitingen is op het product zelf in het wit gemarkeerd om verkeerde aansluitingen te voorkomen.**

#### a**PHONO-aansluitingen**

Voor het aansluiten op een draaitafel ([p.36](#page-35-1)).

#### b**Draadloze antenne**

Voor een draadloze (Wi-Fi)-verbinding met een netwerk ([p.51](#page-50-2)) en een Bluetooth-verbinding ([p.79](#page-78-2)).

#### c**AUDIO 1-3-aansluitingen**

Voor de aansluiting op audioweergaveapparaten en de invoer van audiosignalen ([p.36\)](#page-35-1).

#### d**AV 1-4-aansluitingen**

Voor de aansluiting op video-/audioweergaveapparaten en de invoer van video-/audiosignalen [\(p.34](#page-33-1)).

#### **6** HDMI OUT 1-2-aansluitingen

Voor de aansluiting op een HDMI-compatibele tv en de uitvoer van video-/audiosignalen ([p.32\)](#page-31-2). Als u ARC gebruikt, kan het audiosignaal van de tv ook worden ingevoerd via de HDMI OUT 1-aansluiting.

#### f**COMPONENT VIDEO (AV 1-2)-aansluitingen**

Voor de aansluiting op videoweergaveapparaten die componentvideo ondersteunen en de invoer van video-/audiosignalen ([p.34\)](#page-33-2).

#### g**HDMI (AV 1-7)-aansluitingen**

Voor de aansluiting op HDMI-compatibele weergaveapparaten en de invoer van video-/audiosignalen ([p.34](#page-33-3)).

#### **G** TRIGGER OUT 1-2-aansluitingen

Voor de aansluiting op apparaten die de triggerfunctie ondersteunen ([p.40\)](#page-39-3).

#### **<sup>1</sup>** REMOTE IN/OUT-aansluitingen

Voor het aansluiten op een ontvanger/verzender van infrarood signalen waarmee u het toestel en andere apparaten vanuit een andere ruimte kunt bedienen ([p.94\)](#page-93-0).

#### **D** HDMI OUT 3 (ZONE OUT)-aansluiting

Voor de aansluiting op een HDMI-compatibel apparaat gebruikt in Zone2 ([p.94](#page-93-1)).

#### k**NETWORK-aansluiting**

Voor de aansluiting op een netwerk met een netwerkkabel ([p.39](#page-38-3)).

#### l**RS-232C-aansluiting**

Dit is een bedieningsuitbreidingsaansluiting voor aangepaste installatie. Neem contact op met uw dealer voor meer informatie.

#### **B** VOLTAGE SELECTOR

(Alleen modellen voor Taiwan, Brazilië en Midden- en Zuid-Amerika) Met deze schakelaar kiest u het voltage van uw regio [\(p.40](#page-39-4)).

#### **AC IN-aansluiting**

Voor het aansluiten van de meegeleverde stroomkabel ([p.40](#page-39-4)).

#### o**ANTENNA-aansluitingen**

Voor de aansluiting van radio-antennes [\(p.38](#page-37-3)).

#### **<b>D** ZONE OUT-aansluitingen

Voor het aansluiten op de externe versterker die wordt gebruikt in Zone2 en voor de uitvoer van audio ([p.93](#page-92-1)).

#### q**SPEAKERS-aansluitingen**

Voor de aansluiting op luidsprekers ([p.17](#page-16-1)).

#### *C* PRE OUT-aansluitingen

Voor de aansluiting op een subwoofer met een ingebouwde versterker ([p.23\)](#page-22-0) of op een externe vermogensversterker ([p.31](#page-30-0)).

## <span id="page-14-1"></span><span id="page-14-0"></span>Afstandsbediening

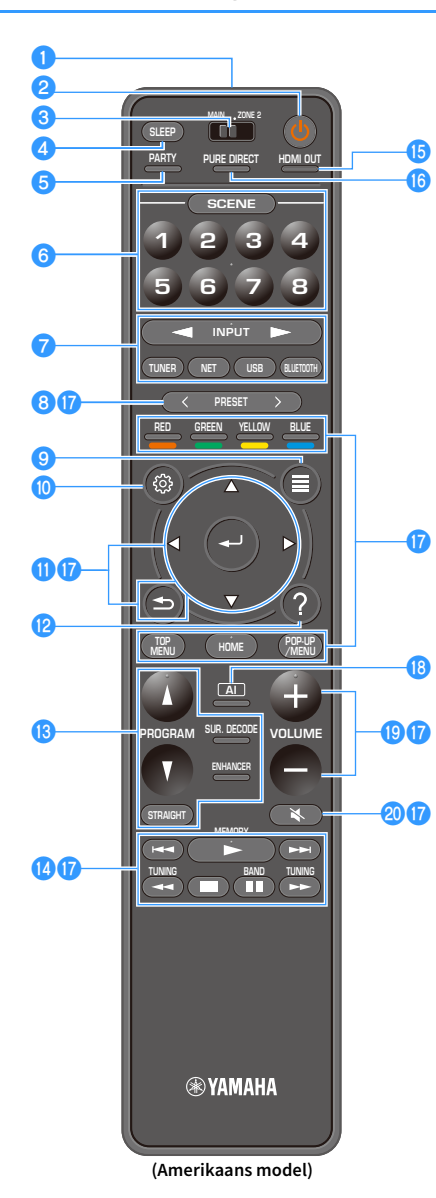

 $\bullet$  **Signaalzender van afstandsbediening** Verzendt infraroodsignalen.

#### **<sup>2</sup>** ①-toets (stroom receiver)

Schakelt de zone die is geselecteerd met de MAIN/ZONE-schakelaar in of uit (stand-by).

#### **8 MAIN/ZONE2-schakelaar**

De zone veranderen die wordt bestuurd met de afstandsbediening ([p.96](#page-95-1)).

#### d**SLEEP-toets**

Door meerdere keren op deze knop te drukken wordt de tijd (120 min, 90 min, 60 min, 30 min, off) weergegeven waarna het toestel in de wachtstandwordt geplaatst.

#### **6** PARTY-toets

Zet de partymodus aan/uit ([p.97\)](#page-96-0).

#### f**SCENE-toetsen**

Schakel met één aanraking over tussen meerdere instellingen met de functie SCENE. Schakelt tevens het toestel in als dit in stand-by-modus start ([p.59](#page-58-2)).

#### g**Signaalkeuzetoetsen**

Hiermee selecteert u een signaalbron voor weergave.

#### Y

**Druk herhaaldelijk op NET om de gewenste netwerkbron te selecteren.**

#### **8** PRESET-toetsen

Hiermee selecteert u een FM/AM-voorkeuzezender [\(p.68](#page-67-2)). Roep USB, Bluetooth- or netwerkcontent op die is geregistreerd als een snelkoppeling ([p.98\)](#page-97-5).

#### **O** OPTION-toets

Geeft het optiemenu weer ([p.101](#page-100-1)).

#### **fo** SETUP-toets

Geeft het menu Setup weer [\(p.108](#page-107-2))

#### **Menutoetsen**

Bedient het menu.

#### l**HELP-toets**

In het menu op het scherm verschijnt de beschrijving van een term op de cursorpositie op de tv. Deze toets is ingeschakeld als het pictogram "?" in het menu op het scherm wordt weergegeven.

#### m**Geluidsmodustoetsen**

Hiermee selecteert u een geluidsmodus [\(p.60](#page-59-1)).

#### *D* Bedieningstoetsen Afspelen

Bedient afspelen van het externe apparaat.

#### *<b>B* HDMI OUT-toets

Selecteert HDMI OUT-aansluitingen die moeten worden gebruikt voor video-/audioweergave [\(p.58](#page-57-3)).

#### *<b>B* PURE DIRECT-toets

Schakelt Pure Direct ([p.66](#page-65-2)) in of uit.

#### q**Bedieningstoetsen voor extern apparaat**

Hiermee kunt u de weergave bedienen als "Bluetooth", "USB" of "NET" is geselecteerd als de signaalbron of kunt u de weergave bedienen van het weergaveapparaat dat compatibel is met HDMI Control.

**De afspeelapparaten moeten HDMI Control ondersteunen. Sommige apparaten die compatibel zijn met HDMI Control kunnen niet worden gebruikt.**

#### **B** AI-toets

Y

Schakelt de modus SURROUND:AI in/uit ([p.61\)](#page-60-2).

#### **B** VOLUME-toetsen

Hiermee past u het volume aan.

#### **20 MUTE-toets**

Dempt de audioweergave.

# <span id="page-15-0"></span>VOORBEREIDINGEN

## <span id="page-15-1"></span>Algemene installatieprocedure

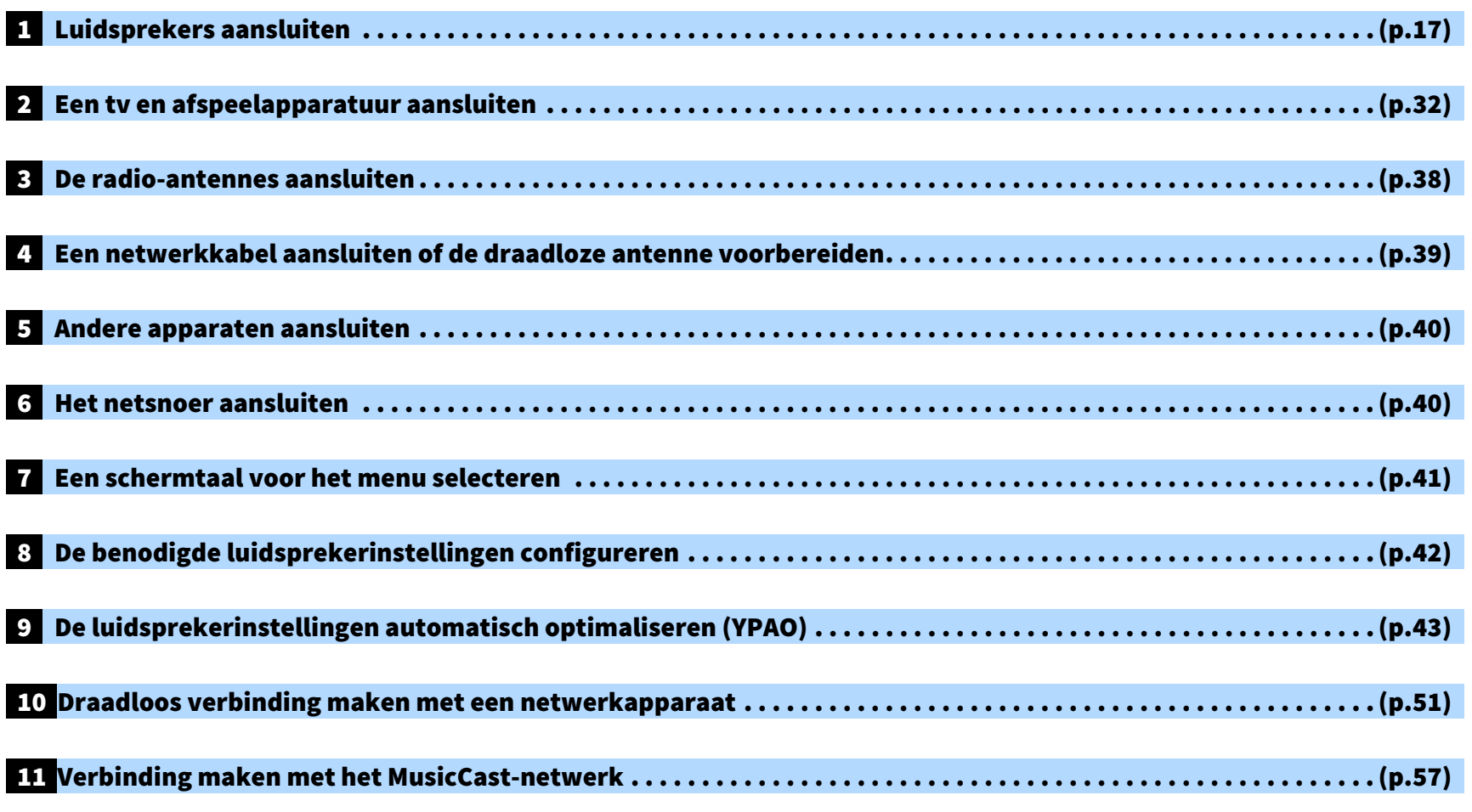

Hiermee zijn alle voorbereidingen voltooid. U kunt nu films, muziek, radio en andere inhoud met dit toestel afspelen!

## <span id="page-16-1"></span><span id="page-16-0"></span>1 Luidsprekers aansluiten

Het toestel heeft 7 ingebouwde versterkers. U kunt 2 tot 9 luidsprekers en maximaal 2 subwoofers aansluiten om te genieten van uw favoriete akoestische ruimte.

U kunt ook bi-ampaansluitingen, kanaaluitbreiding (met een externe vermogensversterker) of multizone-instellingen toepassen om uw systeem uit te breiden ([p.26](#page-25-1)).

#### **Let op**

Het toestel is standaard geconfigureerd voor luidsprekers van 8 ohm. Als u luidsprekers van 6 ohm aansluit, moet u de luidsprekerimpedantie van het toestel instellen op "6 Ω MIN". In dit geval kunt u ook luidsprekers van 4 ohm gebruiken als de voorste luidsprekers. Zie ["De luidsprekerimpedantie instellen" \(p.23\)](#page-22-1) voor meer informatie.

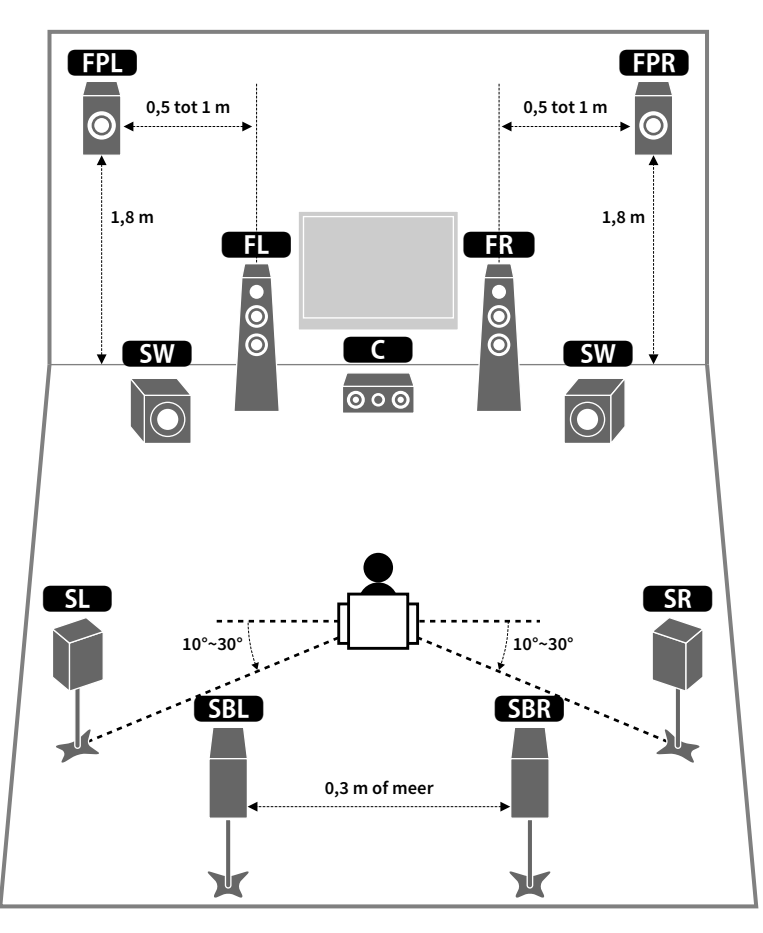

#### **Ideale luidsprekeropstelling Functies van elke luidspreker**

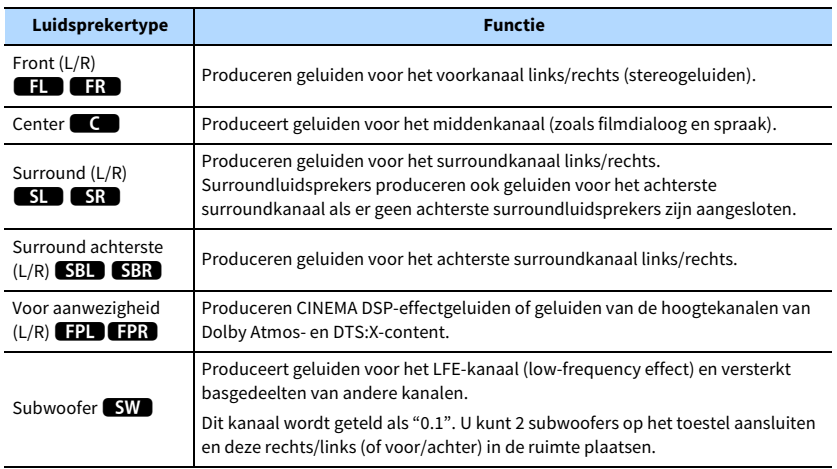

## E<sup>v</sup>

- **• Wij bevelen u aan voorste aanwezigheidsluidsprekers te gebruiken voor het volledige effect van de 3-dimensionale geluidsvelden. Dit toestel maakt echter Virtual Presence Speaker (VPS) met de voorste, middelste en surroundluidsprekers, waarmee ook 3-dimensionale geluidsvelden worden geproduceerd als er geen voorste aanwezigheidsluidsprekers zijn aangesloten ([p.61](#page-60-3)).**
- **• Gebruik "Ideale luidsprekeropstelling" (het diagram rechts) als referentie. U hoeft de luidsprekeropstelling in deze diagram niet exact na te bootsen. De YPAO-functie van het toestel zal de luidsprekerinstellingen (zoals afstand) automatisch aanpassen aan uw luidsprekeropstelling.**

## <span id="page-17-1"></span><span id="page-17-0"></span>Basisluidsprekerconfiguratie

Als u geen bi-amp-verbindingen, kanaaluitbreiding of (bet behulp van een externe versterker) of multizone-configuraties gebruikt, volg dan de onderstaande procedure voor het plaatsen van de luidsprekers in uw ruimte en sluit ze aan op het toestel.

### ■ Luidsprekers plaatsen in uw ruimte

Plaats de luidsprekers en subwoofer in de ruimte afhankelijk van het aantal luidsprekers. In dit gedeelte worden de voorbeelden van representatieve luidsprekerconfiguraties beschreven.

## X

- **• Voor het volledige effect van Dolby Atmos-content adviseren we het gebruik van een luidsprekersysteem met**  een **★** merk. U kunt echter ook Dolby Atmos-content afspelen met het 7.1-kanaalsysteem (met surround **achterluidsprekers).**
- Voor het volledige effect van DTS:X-content adviseren we het gebruik van een luidsprekersysteem met een ★ **merk.**
- **• (Over het aantal kanalen) "5.1.2" duidt bijvoorbeeld "standaard 5.1-kanaal plus 2 voor luidsprekerkanalen boven het hoofd" aan. Zie ["Opstelling aanwezigheidsluidsprekers" \(p.22\)](#page-21-0) voor details over hoe luidsprekers boven (.aanwezigheidsluidsprekers) te plaatsen.**

#### 7.1/5.1.2-kanaalsysteem  $\lceil \star \rceil$

#### (gebruikt zowel achterste als voorste aanwezigheidsluidsprekers)

Dit luidsprekersysteem haalt de maximale prestaties uit het toestel. U kunt met elke inhoud genieten van een zeer natuurlijk 3-dimensionaal geluidsveld.

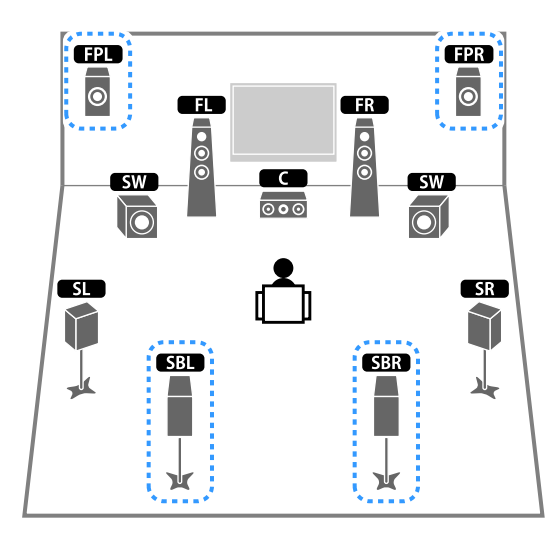

## $x^2$

- **• De achterste surroundluidsprekers en voorste aanwezigheidsluidsprekers produceren niet tegelijkertijd geluiden. Het toestel schakelt automatisch naar de te gebruiken luidsprekers, afhankelijk van het geselecteerde ingangssignaal en CINEMA DSP ([p.61](#page-60-3)).**
- **• Als u de voorste aanwezigheidsluidsprekers gebruikt die zijn gemonteerd tegen het plafond of als u de luidsprekers met Dolby gebruikt als de aanwezigheidsluidsprekers, configureert u de instelling "Layout (Front Presence)" in het menu "Setup" voordat u YPAO uitvoert ([p.42](#page-41-1)).**

### 5.1.2-kanaalsysteem  $[\star]$ (gebruikt voorste aanwezigheidsluidsprekers)

### Dit luidsprekersysteem gebruikt de voorste aanwezigheidsluidsprekers voor het produceren van een natuurlijk driedimensionaal geluidsveld en creëert ook Virtual Surround Back Speaker (VSBS) met de surroundluidsprekers om een gevoel van diepte aan het achterste geluidsveld toe te voegen. Dit systeem is geschikt om van zowel 5.1-kanaalinhoud als van

7.1-kanaalinhoud te genieten.

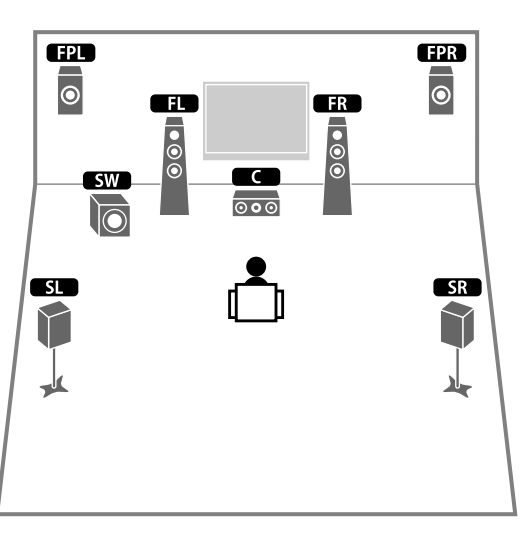

## $\mathbf{X}$

**Als u de voorste aanwezigheidsluidsprekers gebruikt die zijn gemonteerd tegen het plafond of als u de luidsprekers met Dolby gebruikt als de aanwezigheidsluidsprekers, configureert u de instelling "Layout (Front Presence)" in het menu "Setup" voordat u YPAO uitvoert [\(p.42\)](#page-41-1).**

#### 7.1-kanaalsysteem (met achterste surroundluidsprekers)

Dit luidsprekersysteem creëert een Virtual Presence Speaker (VPS) met de voorste, midden- en surroundluidsprekers, waarmee een 3-dimensionaal geluidsveld wordt geproduceerd. Door gebruik te maken van de achterste surroundluidsprekers kunt u ook genieten van een uitgebreid surroundgeluid.

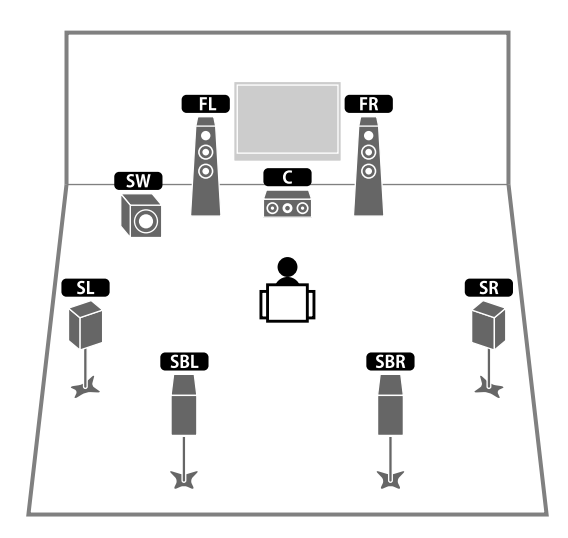

#### 5.1-kanaalsysteem

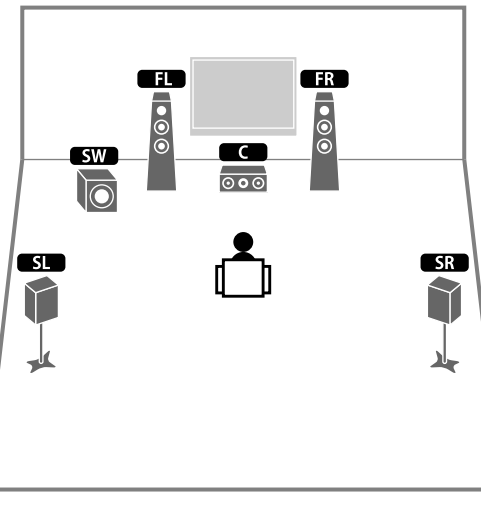

### XX **U kunt zelfs zonder de middelste luidspreker genieten van surroundgeluid (4.1-kanaalsysteem).**

### 5.1-kanaalsysteem (voorste 5.1-kanaal) (met surroundluidsprekers)

Wij adviseren het gebruik van dit luidsprekersysteem als de luidsprekers niet achter in de ruimte kunnen worden geplaatst.

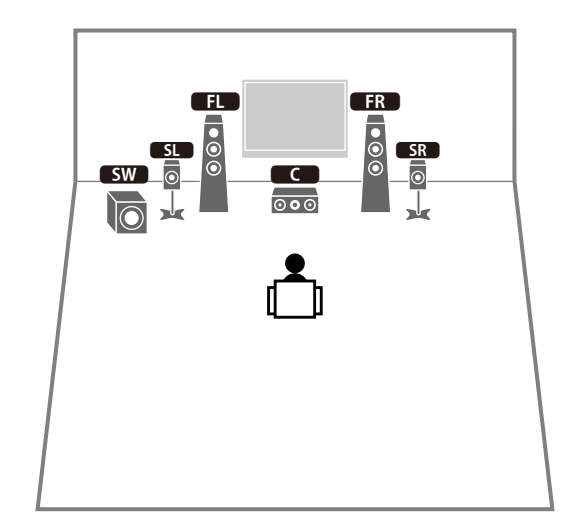

X

**Stel bij plaatsing van de surroundluidsprekers aan de voorkant "Layout (Surround)" in het menu "Setup" in op "Front" vóór het uitvoeren van YPAO ([p.42](#page-41-1)).**

### 5.1-kanaalsysteem (voorste 5.1-kanaal) (met voorste aanwezigheidsluidsprekers)

Wij adviseren het gebruik van dit luidsprekersysteem als de luidsprekers niet achter in de ruimte kunnen worden geplaatst.

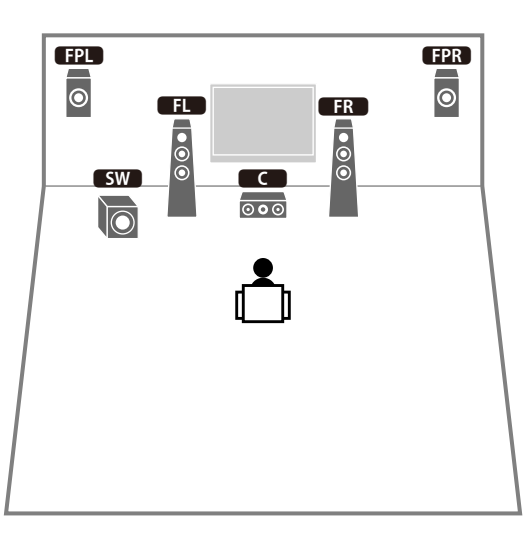

### 2.1-kanaalsysteem

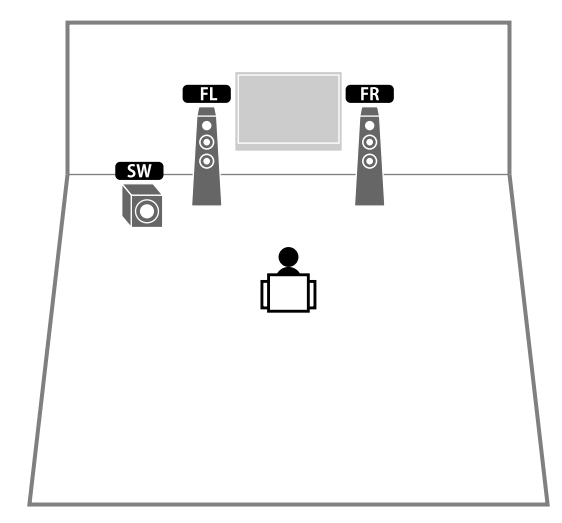

## E<sup>v</sup>

**Voeg de middelste luidspreker toe als u een 3.1-kanaalsysteem wilt configureren.**

## $\ddot{x}$

**Als u de voorste aanwezigheidsluidsprekers gebruikt die zijn gemonteerd tegen het plafond of als u de luidsprekers met Dolby gebruikt als de aanwezigheidsluidsprekers, configureert u de instelling "Layout (Front Presence)" in het menu "Setup" voordat u YPAO uitvoert [\(p.42\)](#page-41-1).**

#### <span id="page-21-0"></span>Opstelling aanwezigheidsluidsprekers

Het toestel biedt drie opstellingspatronen voor aanwezigheidsluidsprekers (Front Height, Overhead en Dolby Enabled SP). Kies een opstellingspatroon dat bij uw luisteromgeving past ([p.115](#page-114-0)).

## **XX**

**U kunt met ieder opstellingspatroon van Dolby Atmos, DTS:X of Cinema DSP HD3 genieten.**

#### **Front Height**

Installeer de aanwezigheidsluidsprekers op de voorste zijwand.

Hij levert effectief een natuurlijk geluidsveld met geweldige verbinding van linkse, rechtse, bovenste en onderste geluidsvelden en geluidsuitbreiding.

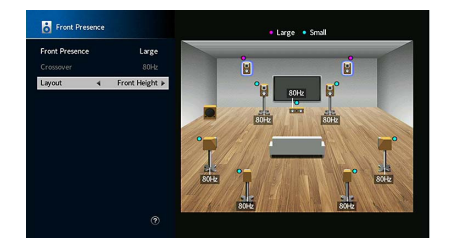

#### **Overhead**

Installeer de aanwezigheidsluidsprekers aan het plafond boven de luisterpositie. Hij levert effectief realistische geluidseffecten boven het hoofd en een geluidsveld met geweldige verbinding tussen voorste en achterste geluidsruimten.

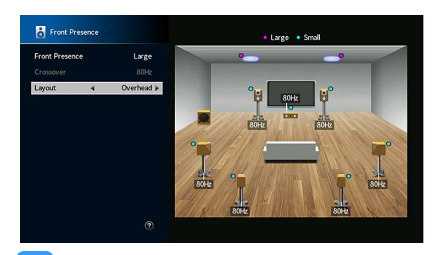

## $\mathbf G$

**Zie ["Opmerkingen over het plaatsen van plafondluidsprekers" \(p.22\)](#page-21-1) voor details over de montagepositie van plafondluidsprekers.**

#### **Dolby Enabled SP**

Gebruik Dolby-luidsprekers als aanwezigheidsluidsprekers.

Hij gebruikt geluiden die door het plafond worden weerkaatst en laat u van geluid boven het hoofd genieten door alleen gebruik te maken van luidsprekers die op dezelfde hoogte als traditionele luidsprekers zijn geplaatst.

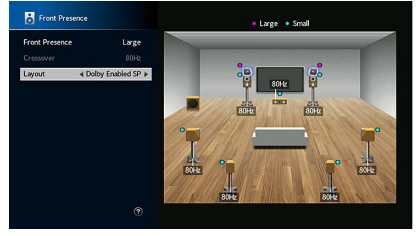

## **XX**

**Plaats de Dolby Enabled speakers boven op of vlak bij de traditionele voorste luidsprekers. Een Dolby Enabled speaker-toestel kan geïntegreerd zijn in een traditionele luidspreker. Raadpleeg de bedieningsinstructies bij de Dolby Enabled-luidsprekers voor details.**

#### <span id="page-21-1"></span>**Opmerkingen over het plaatsen van plafondluidsprekers**

Als aanwezigheidsluidsprekers tegen een plafond worden geplaatst, plaatst u ze net boven de luisterpositie, of het plafond tussen de verlengingen van de voorste luidsprekers en de luisterpositie.

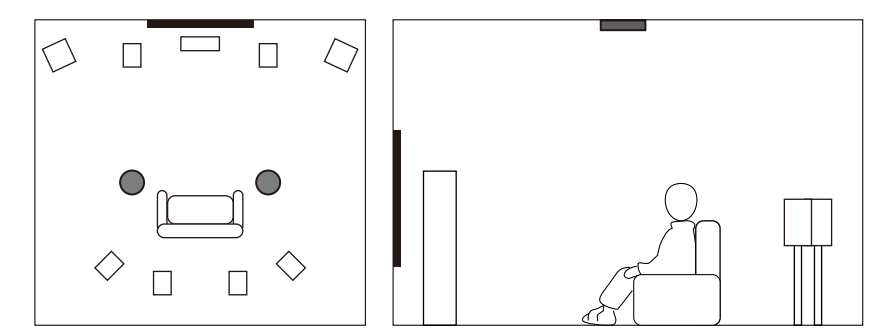

#### **Let op**

Gebruik luidsprekers die gemaakt zijn voor plafondgebruik en neem maatregelen zodat ze niet vallen. Vraag een gekwalificeerde opdrachtnemer of dealerpersoneel voor montagewerkzaamheden.

## <span id="page-22-1"></span>■ De luidsprekerimpedantie instellen

Het toestel is standaard geconfigureerd voor luidsprekers van 8 ohm. Als u luidsprekers van 6 ohm voor een kanaal gebruikt, moet u de luidsprekerimpedantie instellen op "6 Ω MIN". In dit geval kunt u ook luidsprekers van 4 ohm gebruiken als de voorste luidsprekers.

- **1 Voordat u de luidsprekers aansluit, sluit u het netsnoer aan op het stopcontact.**
- **2Houd STRAIGHT op het voorpaneel ingedrukt en druk op MAIN ZONE**  $\circ$ **.**  $M$ AIN ZONE **① STRAIGHT**

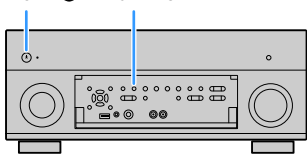

**3Controleer of "SPEAKER IMP." op het voorpaneel wordt weergegeven.**

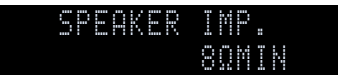

- **4Druk op STRAIGHT om "6 Ω MIN" te selecteren.**
- **5Druk op MAIN ZONE**  $\bigcirc$  **om het toestel in de stand-bymodus te zetten en verwijder het netsnoer uit het stopcontact.**

Nu kunt u de luidsprekers aansluiten.

## <span id="page-22-0"></span>■ Luidsprekers aansluiten

Sluit de luidsprekers die in de ruimte zijn geplaatst aan op het toestel.

#### **Voorzorgsmaatregel voor het aansluiten van de luidsprekerkabels**

Maak luidsprekerkabels op een locatie uit de buurt van het toestel, zodat er geen kabelresten in het toestel kunnen terechtkomen die kortsluiting of defecten kunnen veroorzaken.

Onjuist aansluiten van de luidsprekerkabels kan kortsluiting veroorzaken en ook schade veroorzaken aan het toestel of de luidsprekers.

- Haal het netsnoer van het toestel uit het stopcontact en schakel de subwoofer uit voordat u de luidsprekers aansluit.
- Draai de blootliggende draden van de kabel stevig in elkaar.

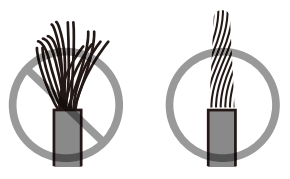

• Laat de blootliggende draden van de kabel geen contact met elkaar maken.

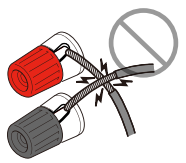

• Zorg dat de blootliggende draden van de luidsprekerkabel in contact komen met de metalen onderdelen van het toestel (achterpaneel en schroeven).

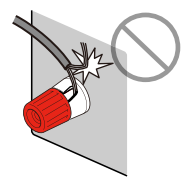

Als "Check SP Wires" op de display op het voorpaneel wordt weergegeven als het toestel wordt ingeschakeld, schakel het toestel dan uit en controleer de luidsprekerkabels op kortsluiting.

#### **Aan te sluiten luidsprekers**

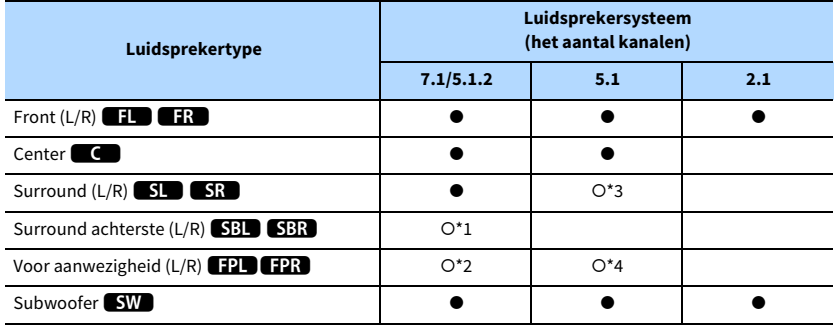

Als u negen luidsprekers heeft, kunt u zowel de achterste surroundluidsprekers als de voorste aanwezigheidsluidsprekers gebruiken. In dit geval schakelt het toestel automatisch over naar de te gebruiken luidsprekers, afhankelijk van het geselecteerde ingangssignaal en CINEMA DSP.

Als u zeven luidsprekers hebt, gebruikt u twee daarvan als achterste surroundluidsprekers (\*1) of aanwezigheidsluidsprekers (\*2).

Als u vijf luidsprekers hebt, gebruikt u twee daarvan als surroundluidsprekers (\*3) of aanwezigheidsluidsprekers (\*4).

## $x^{\prime\prime}$

–

- **• Zorg dat bij gebruik van achterste surroundluidsprekers de linker en rechter achterluidsprekers worden aangesloten. Het gebruik van één surround achterluidspreker wordt niet meer ondersteund.**
- **• U kunt ook maximaal 2 subwoofers (met ingebouwde versterker) aansluiten op het toestel.**
- **• Stel bij gebruik van deze luidsprekerconfiguratie ["Power Amp Assign" \(p.113\)](#page-112-1) in op "Basic" (standaard).**
- **• Raadpleeg ["Een externe vermogensversterker aansluiten" \(p.31\)](#page-30-0) als u een externe vermogensversterker (hifi-versterker) wilt gebruiken om de luidsprekerweergave te verbeteren.**

#### **Kabels die nodig zijn voor aansluiting (in de handel verkrijgbaar)**

Luidsprekerkabels (x het aantal luidsprekers)

+

Audio-plugkabel (twee voor het aansluiten van twee subwoofers)

+

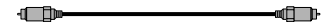

#### **Aansluitingsschema**

Raadpleeg het volgende schema en sluit de luidsprekers aan op het toestel.

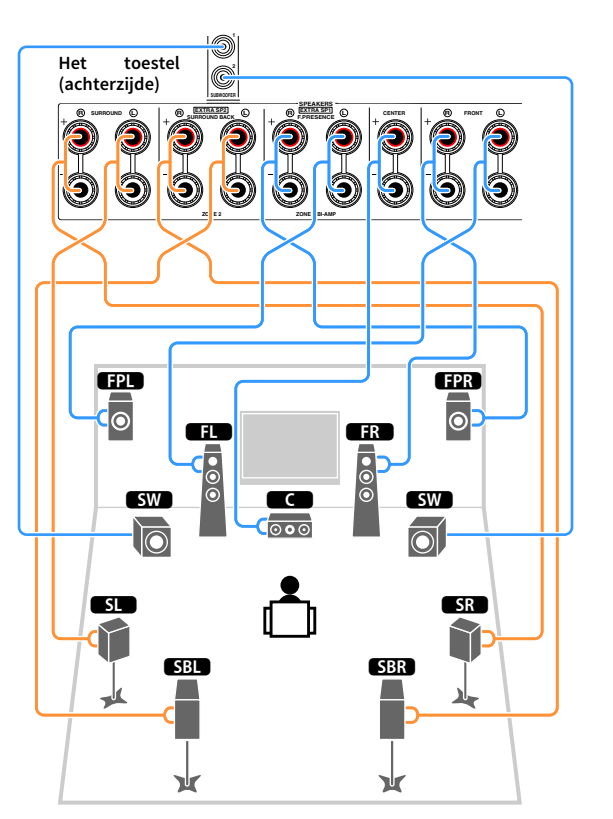

#### De luidsprekerkabels aansluiten

Luidsprekerkabels zijn voorzien van twee draadjes. Het ene draadje dient voor de verbinding met de negatieve (-) aansluiting van het toestel, het andere dient voor de positieve (+) aansluiting. Als de draden zijn voorzien van kleurmarkering om verwarring te voorkomen, verbindt u het zwarte draden met de negatieve aansluiting en het andere draden met de positieve aansluiting.

- **1 Verwijder ongeveer 10 mm van de isolatie van de uiteinden van de luidsprekerkabel en draai de blootliggende draden van de kabel stevig in elkaar.**
- **2 Maak de luidsprekeraansluiting los.**
- **3 Steek de blootliggende draadjes van de kabel in de opening aan de zijkant (bovenaan rechts of onderaan links) van de aansluiting.**
- **4Maak de aansluiting vast.**

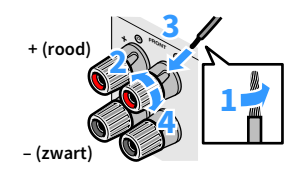

#### **Een banaanstekker gebruiken**

(Alleen modellen voor de V.S, Canada, China, Brazilië en universele modellen)

- **1 Maak de luidsprekeraansluiting vast.**
- **2 Steek een banaanstekker in het uiteinde van de aansluiting.**

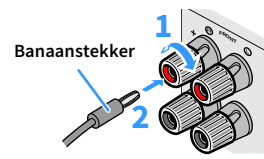

#### De subwoofer aansluiten (met ingebouwde versterker)

Gebruik een audio-plugkabel om de subwoofer aan te sluiten.

**Audio-plugkabel**

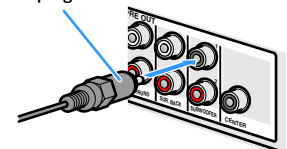

## <span id="page-25-1"></span><span id="page-25-0"></span>Geavanceerde luidsprekerconfiguratie

Naast de basisluidsprekerinstellingen ([p.18](#page-17-1)) kunt u met het toestel ook de volgende luidsprekerinstellingen toepassen om uw systeem uit te breiden.

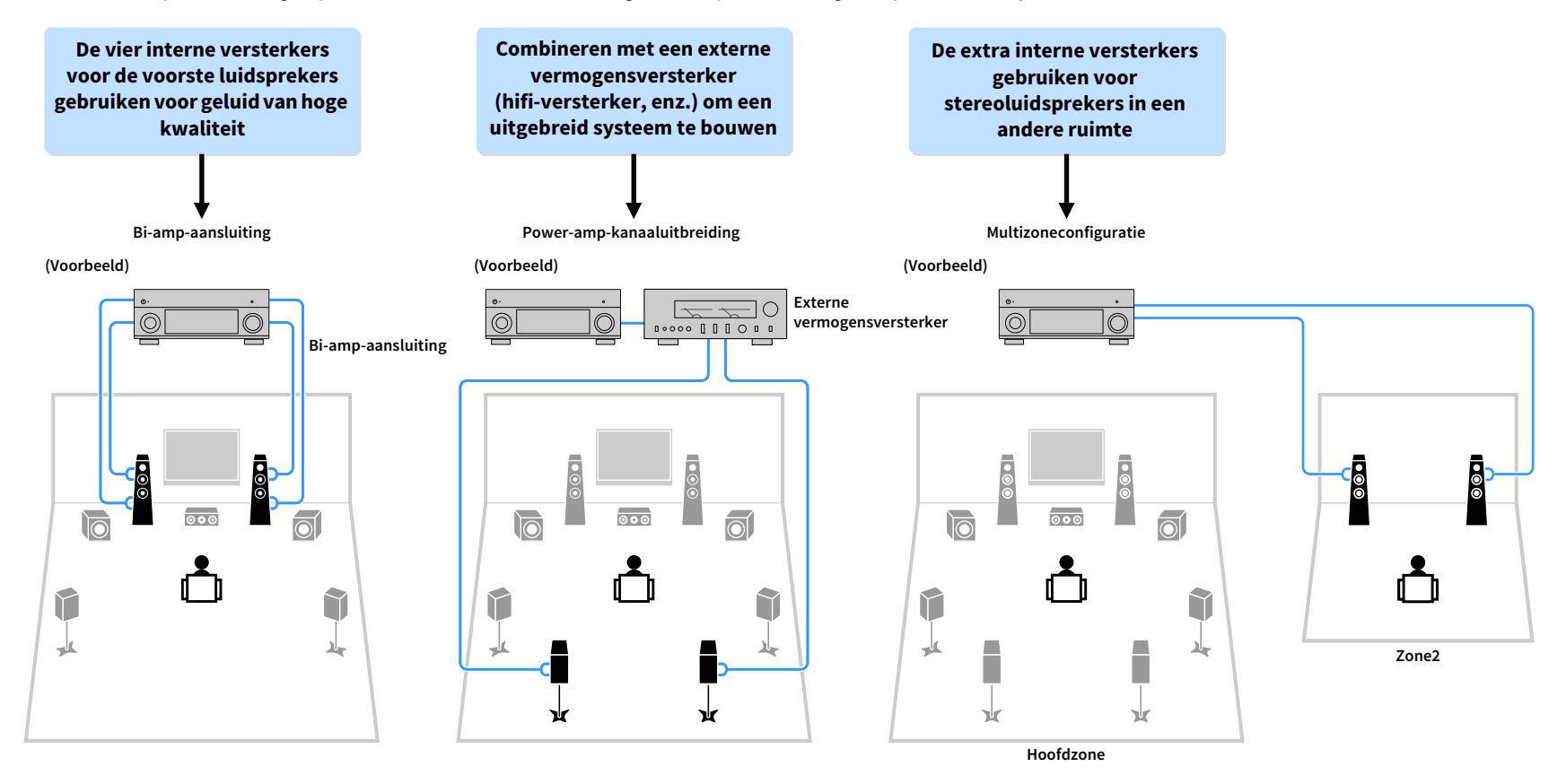

### ■ Beschikbare luidsprekerinstellingen

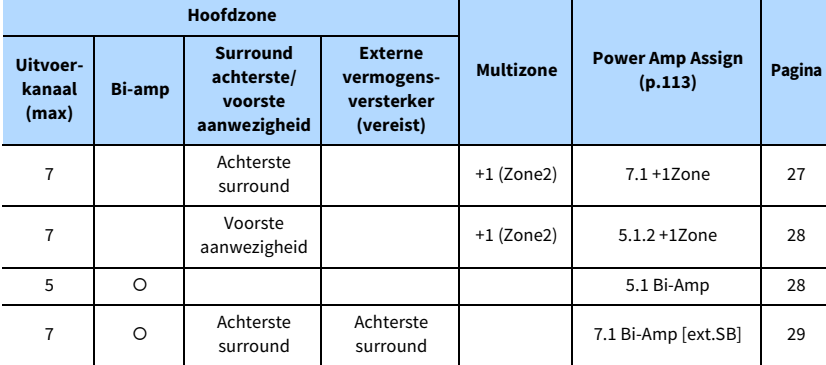

**Wanneer u een van deze configuraties toepast, moet u de instelling "Power Amp Assign" in het menu "Setup" configureren ([p.42](#page-41-1)).**

### <span id="page-26-0"></span>7.1 +1Zone

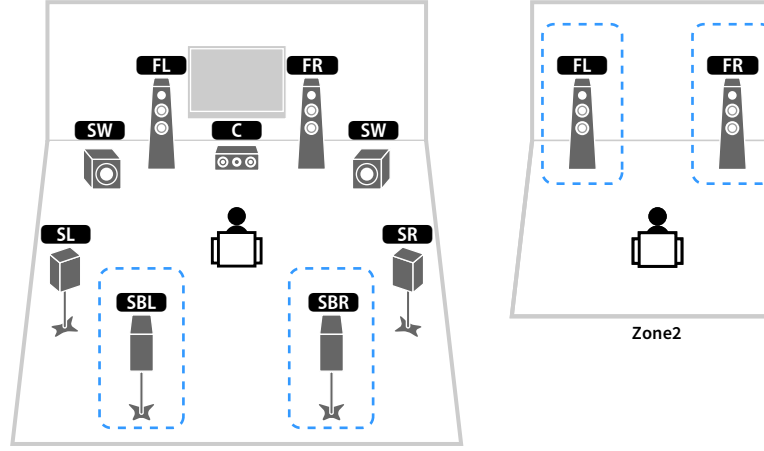

**Hoofdzone**

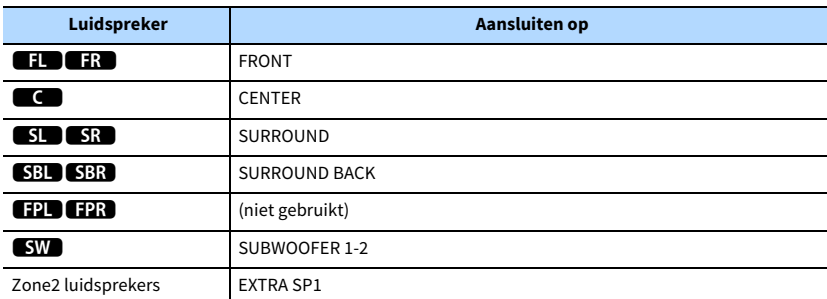

## $\ddot{\ddot{\textbf{v}}}$

**Als uitvoer van Zone2 is ingeschakeld ([p.96\)](#page-95-1), komt er geen geluid uit de achterste surroundluidsprekers in de hoofdzone.**

<span id="page-27-0"></span>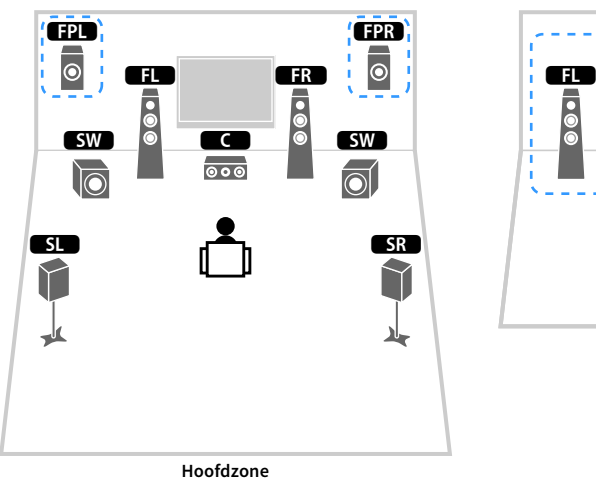

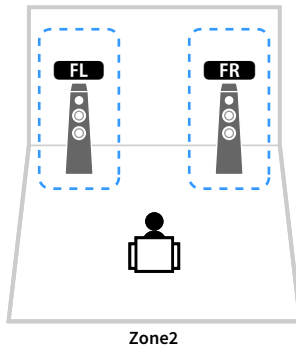

<span id="page-27-1"></span>5.1 Bi-Amp

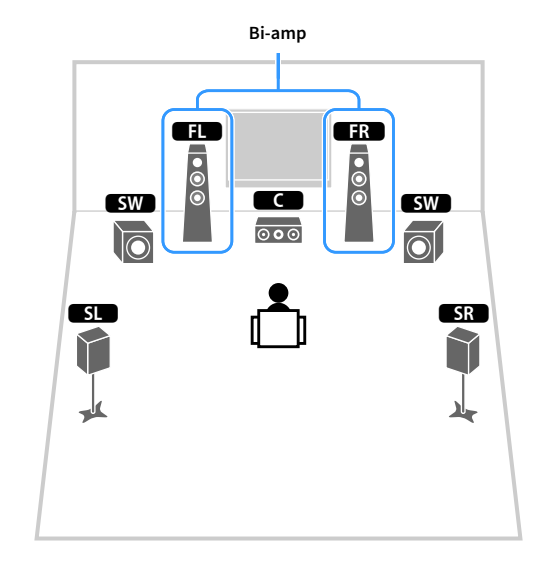

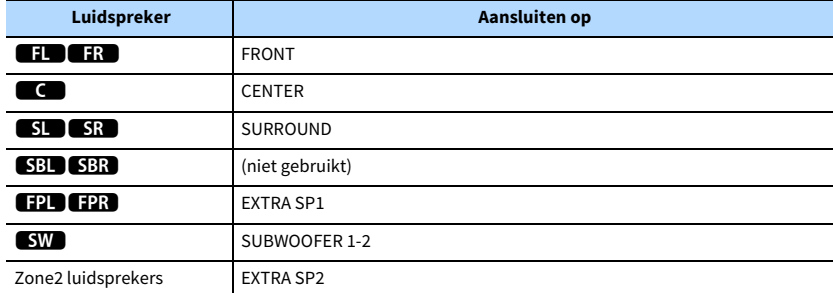

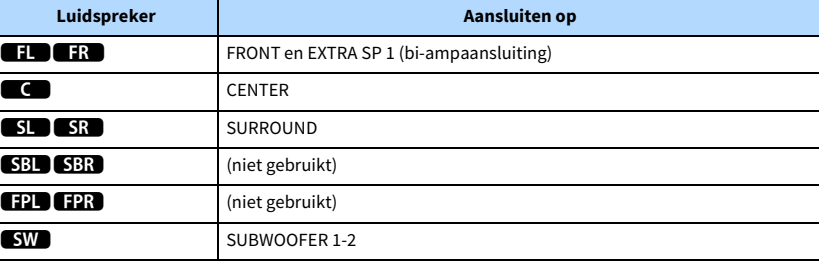

## $\ddot{\ddot{\textbf{v}}}$

**Als uitvoer van Zone2 is ingeschakeld ([p.96](#page-95-1)), komt er geen geluid uit de voorste aanwezigheidsluidsprekers in de hoofdzone.**

#### <span id="page-28-0"></span>7.1 Bi-Amp [ext.SB]

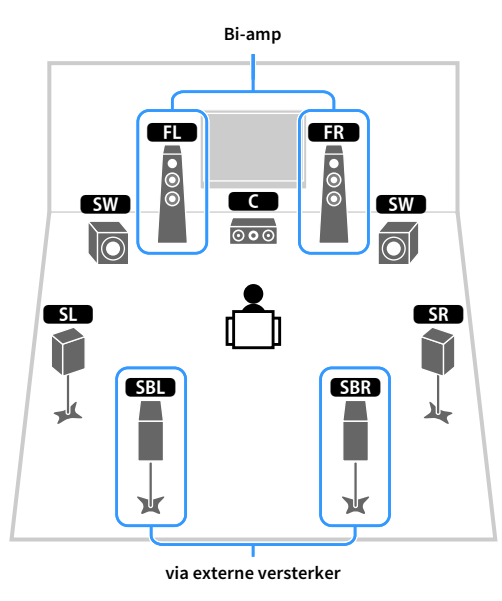

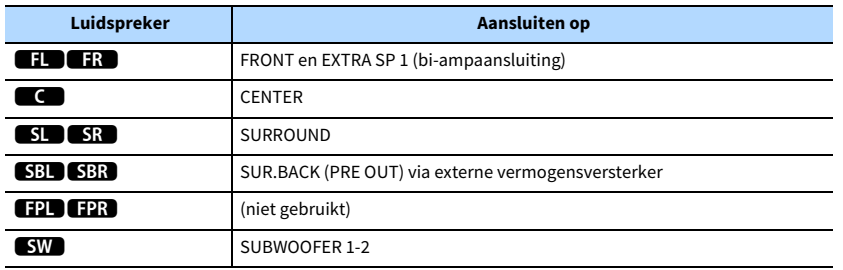

## Voorste luidsprekers aansluiten die bi-ampaansluitingen ondersteunen

Als u voorste luidsprekers gebruikt die bi-ampaansluitingen ondersteunen, sluit u die aan op de FRONT-aansluitingen en EXTRA SP1-aansluitingen.

Als u de bi-ampfunctie wilt inschakelen, configureert u de instelling "Power Amp Assign" in het menu "Setup" nadat u het netsnoer in een stopcontact hebt gestoken ([p.42\)](#page-41-1).

**Het toestel (achterzijde)**

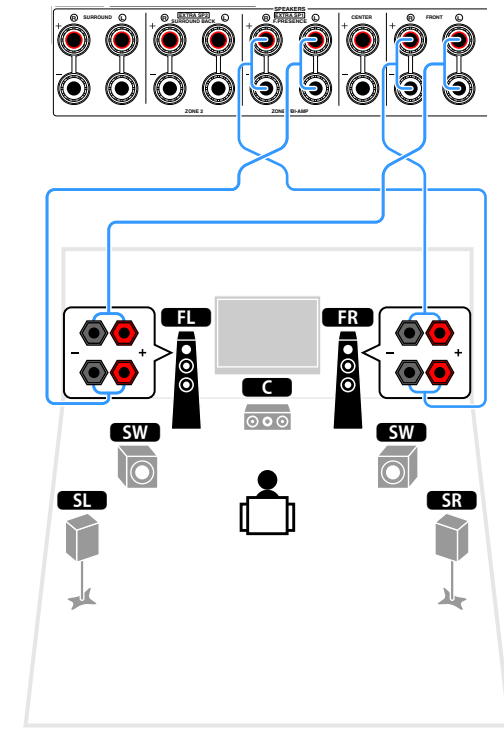

## xx

**De FRONT-aansluitingen en de EXTRA SP1-aansluitingen voeren dezelfde signalen uit.**

#### **Let op**

Voordat u bi-ampaansluitingen maakt, verwijdert u beugels of kabels die een woofer verbinden met een tweeter. Raadpleeg de handleiding van de luidsprekers voor meer informatie. Als u geen bi-ampaansluitingen maakt, zorg dan dat de beugels of kabels zijn aangesloten voordat u de luidsprekerkabels aansluit.

## ■ Zone2-luidsprekers aansluiten

Als u Zone2-luidsprekers gebruikt, sluit u deze aan op de EXTRA SP1- of EXTRA SP2-aansluitingen.

Als u de EXTRA SP-aansluitingen voor Zone2-luidsprekers wilt gebruiken, configureert u de instelling "Power Amp Assign" in het menu "Setup" nadat u het netsnoer in een stopcontact hebt gestoken [\(p.42\)](#page-41-1).

## $\mathbb{R}^n$

**U kunt ook Zone2-luidsprekers aansluiten met een externe versterker ([p.93](#page-92-1)).**

#### **(bij gebruik van de achterste surroundluidsprekers in de hoofdzone)**

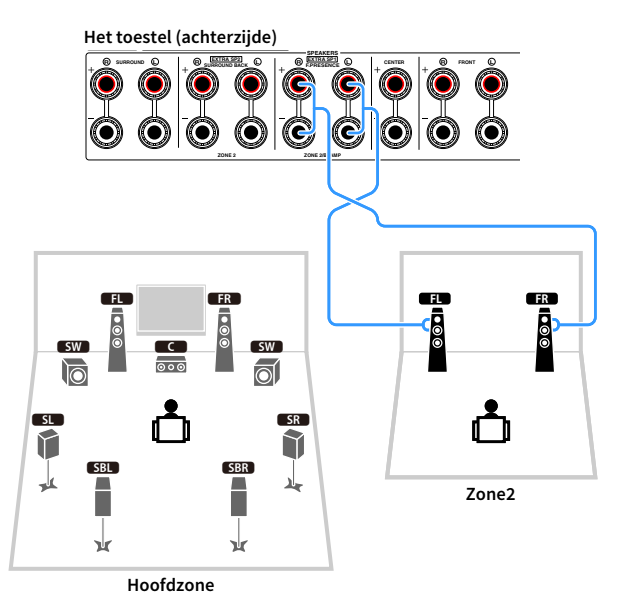

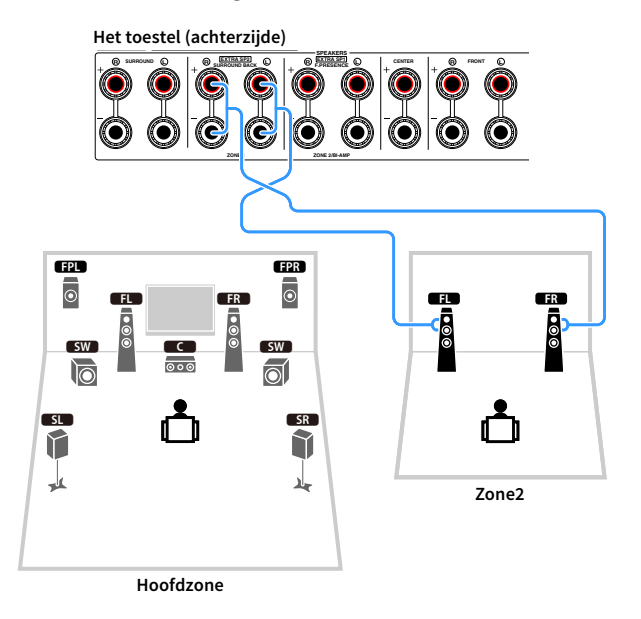

### <span id="page-30-0"></span>■ Een externe vermogensversterker aansluiten

Wanneer u een externe vermogensversterker aansluit om de luidsprekerweergave te verbeteren, dient u de ingangen van de vermogensversterker aan te sluiten op de PRE OUT-aansluitingen van het toestel. Via de PRE OUT-aansluitingen worden dezelfde kanaalsignalen weergegeven als via de overeenkomstige SPEAKERS-aansluitingen.

#### **Let op**

- Om te voorkomen dat luide of abnormale geluiden worden gegenereerd, controleert u het volgende voordat u iets aansluit.
- Haal het netsnoer van het toestel uit het stopcontact en schakel de externe vermogensversterker uit voordat u ze aansluit.
- Als u de PRE OUT-aansluitingen gebruikt, sluit de luidsprekers dan niet aan op de corresponderende SPEAKERS-aansluitingen.
- Wanneer u een pre-hoofdversterker gebruikt die geen omleiding voor volumeregeling heeft, zet u het volume van de pre-hoofdversterker hoog genoeg en herstelt u dit. Sluit in dit geval geen andere apparaten (behalve het toestel) aan op de pre-hoofdversterker.

#### **Het toestel (achterzijde)**

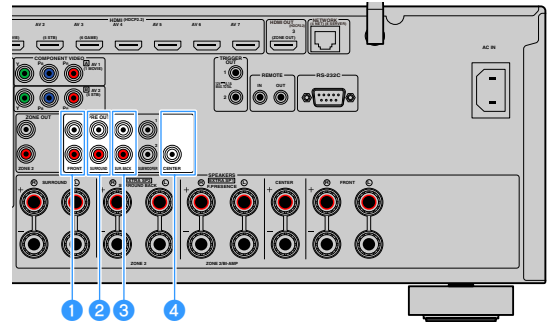

#### a**FRONT-aansluitingen**

Geven geluiden van het voorkanaal weer.

#### *B* SURROUND-aansluitingen

Geven geluiden van het surroundkanaal weer.

#### **c** SUR. BACK-aansluitingen

Geven geluiden weer voor het achterste surroundkanaal.

#### **4** CENTER-aansluiting

Geeft geluiden van het middenkanaal weer.

#### **(Voorbeeld)**

Voorste luidsprekers aansluiten op een externe vermogensversterker

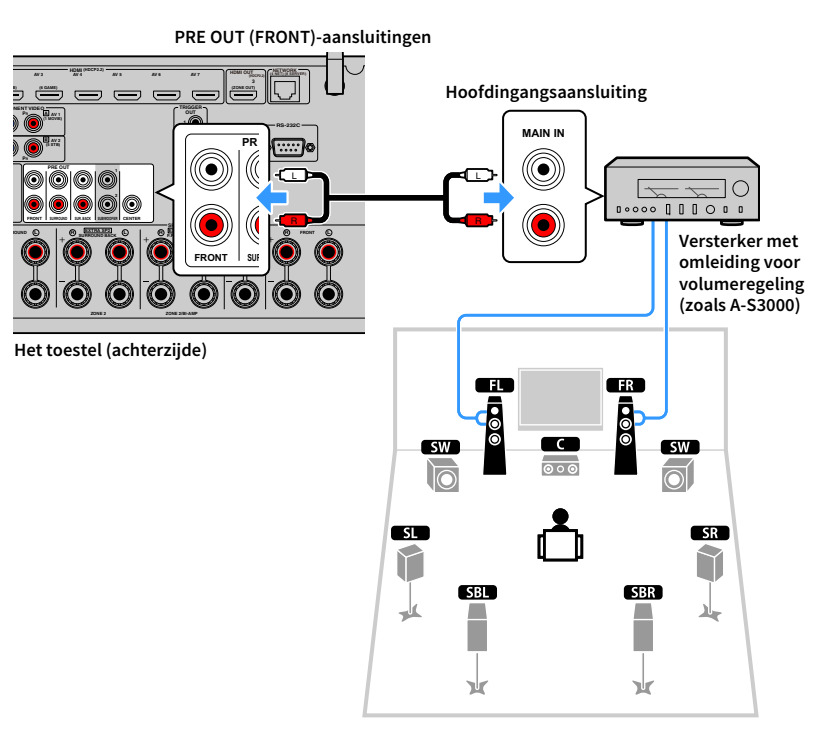

#### **Informatie over externe vermogensversterkers**

We raden u aan om vermogensversterkers te gebruiken die aan de volgende voorwaarden voldoen.

- Met onevenwichtige ingangen
- Met omleiding voor volumeregeling (of zonder volumeregelingcircuit)
- Uitgangsvermogen: 100 W or hoger (6 to 8 Ω)

## <span id="page-31-2"></span><span id="page-31-0"></span>2 Een tv en afspeelapparatuur aansluiten

Sluit een tv en afspeelapparatuur (video- en audioapparatuur) aan op dit toestel.

<span id="page-31-1"></span>Zie ["Een USB-opslagapparaat aansluiten" \(p.80\)](#page-79-3) voor informatie over het aansluiten van een USB-opslagapparaat.

## Ingangen/uitgangen en kabels

Dit toestel is uitgerust met de volgende ingangen/uitgangen. Gebruik een kabel die overeenkomt met de aansluitingen op uw apparatuur.

## ■ Video-/audioaansluitingen

Gebruik de volgende aansluitingen als ingang/uitgang voor video- en audiosignalen.

### HDMI-aansluitingen

Verzenden digitale video en digitaal geluid door een enkele aansluiting. Gebruik een HDMI-kabel.

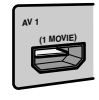

**HDMI-kabel**

 $\blacksquare$ **Gebruik een 19-pens HDMI-kabel met het HDMI-logo. Wij adviseren om een zo kort mogelijke kabel te gebruiken, zodat kwaliteitsvermindering van het signaal wordt voorkomen.**

## $\frac{2}{3}$

- **• De HDMI-aansluitingen van het toestel ondersteunen de functies HDMI Control, Audio Return Channel (ARC) en 3D- en 4K Ultra HD-video-overdracht.**
- **• Gebruik high-speed HDMI-kabels om te genieten van 3D- of 4K Ultra HD-video's.**

## ■ Videoaansluitingen

Gebruik de volgende aansluitingen om alleen videosignalen te verzenden.

### COMPONENT VIDEO-aansluitingen

Verzenden videosignalen die in drie componenten worden gescheiden: luminantie (Y), chrominantie blauw (Pb) en chrominantie rood (Pr). Gebruik een componentvideokabel met drie pluggen.

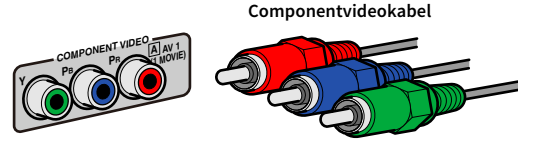

### VIDEO-aansluitingen

Verzenden analoge videosignalen. Gebruik een video-plugkabel.

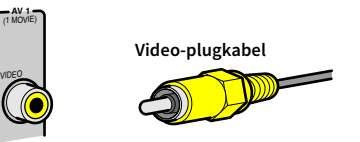

## ■ Audioaansluitingen

Gebruik de volgende aansluitingen als ingang/uitgang voor alleen audiosignalen.

### OPTICAL-aansluitingen

Verzenden digitale audiosignalen. Gebruik een digitale optische kabel. Verwijder het beschermkapje (indien aanwezig) voordat u de kabel gebruikt.

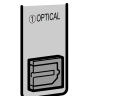

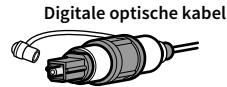

### COAXIAL-aansluitingen

Verzenden digitale audiosignalen. Gebruik een digitale coaxkabel.

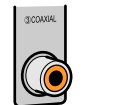

**AUDIO3**

# **Digitale coaxkabel**

### AUDIO-aansluitingen

Verzenden analoge stereoaudiosignalen. Gebruik een stereo-plugkabel (RCA-kabel).

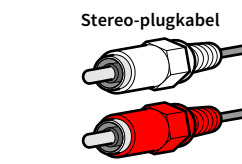

## <span id="page-32-0"></span>Een tv aansluiten

Sluit een tv aan op het toestel zodat videosignalen naar het toestel kunnen worden uitgevoerd naar de tv.

U kunt ook genieten van weergave van tv-audio op het toestel.

### ■ HDMI-aansluiting

Sluit de tv met een HDMI-kabel en een audiokabel (digitale optische of stereo-plugkabel) op het toestel aan.

## Y

**U kunt nog een tv-toestel of een projector aansluiten via de HDMI OUT 2-aansluiting ([p.33](#page-32-1)).**

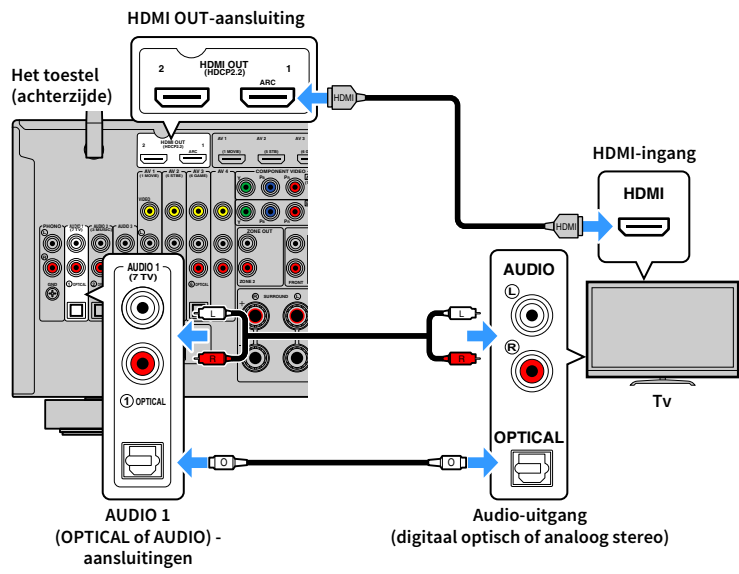

## X

- **• In de volgende gevallen maakt u geen verbinding met een audiokabel tussen de tv en het apparaat:**
- **– Als uw tv Audio Return Channel (ARC) ondersteunt**
- **– Als u alleen via de settopbox tv-uitzendingen ontvangt**
- **• Als u een tv die HDMI Control ondersteunt met een HDMI-kabel aansluit op het toestel, kunt u het toestel in- en uitschakelen en het volume besturen met de afstandsbediening van de tv.**

U kunt HDMI Control en ARC pas gebruiken nadat u de HDMI-instellingen op het toestel hebt geconfigureerd. Zie ["Informatie over HDMI" \(p.162\)](#page-161-3) voor meer informatie over de instellingen.

#### **Over Audio Return Channel (ARC)**

- Met ARC kunnen audiosignalen in beide richtingen reizen. Als u een tv die ARC ondersteunt met één HDMI-kabel aansluit op het toestel, kunt u video/audio afspelen op de tv of tv-audio verzenden naar het toestel.
- Sluit een tv aan met een HDMI-kabel die ARC ondersteunt als u ARC gebruikt.

### <span id="page-32-1"></span>■ Een andere tv of een projector aansluiten

Als er een andere tv of projector is aangesloten op de HDMI OUT 2-aansluiting kunt u de afstandsbediening gebruiken om de tv (of projector) om te schakelen voor het bekijken van video ([p.58](#page-57-3)). Daarnaast kan bijvoorbeeld een tv die in ZONE 2 is geplaatst worden aangesloten op de HDMI OUT 3 (ZONE OUT)-aansluiting op het apparaat ([p.94](#page-93-1)).

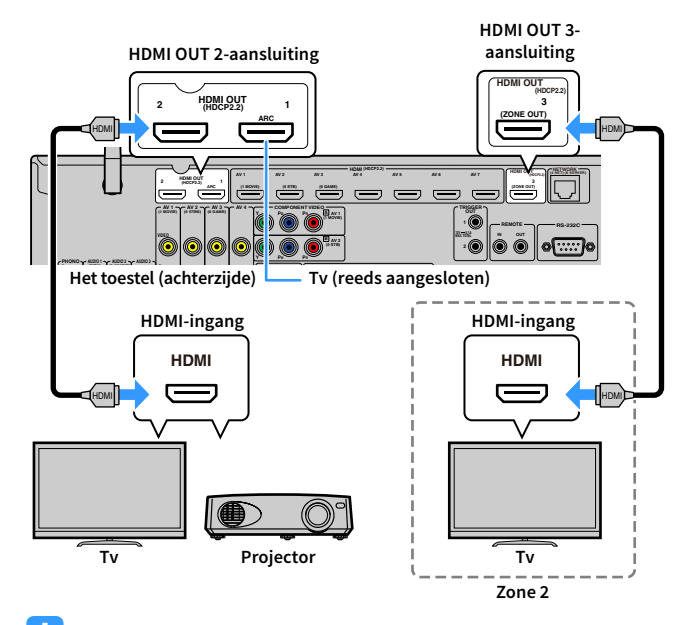

 $\blacksquare$ 

**HDMI Control is niet beschikbaar op de HDMI OUT 2 en 3-aansluiting.**

## <span id="page-33-1"></span><span id="page-33-0"></span>Videoapparaten (zoals bd/dvd-spelers) aansluiten

Sluit videoapparaten, zoals bd/dvd-spelers, settopboxes (STB's) en gameconsoles aan op het toestel. Kies een van de volgende aansluitingen, afhankelijk van welke video/audio-uitgangen beschikbaar zijn op het videoapparaat. Wij raden u aan een HDMI-aansluiting te gebruiken als het videoapparaat een HDMI-uitgang heeft.

## Y

**Bij de volgende uitleg wordt er vanuit gegaan dat u de instelling "Input Assignment" ([p.132](#page-131-1)) in het menu "Setup" niet hebt gewijzigd. Indien nodig kunt u de aansluitingen COMPONENT VIDEO (**A**,** B**), COAXIAL (**3**,** 4**,** 5**) en OPTICAL (**1**,** 2**,** 6 **toewijzen aan een andere signaalbron.**

## X

**Als u meerdere audioaansluitingen voor één ingangssignaal wilt uitvoeren, zal een audiosignaal dat op het toestel wordt weergegeven worden bepaald op basis van de instelling "Audio Select" ([p.105](#page-104-0)) in het menu "Option".**

### <span id="page-33-3"></span>■ HDMI-aansluiting

Sluit een videoapparaat aan op het toestel met een HDMI-kabel.

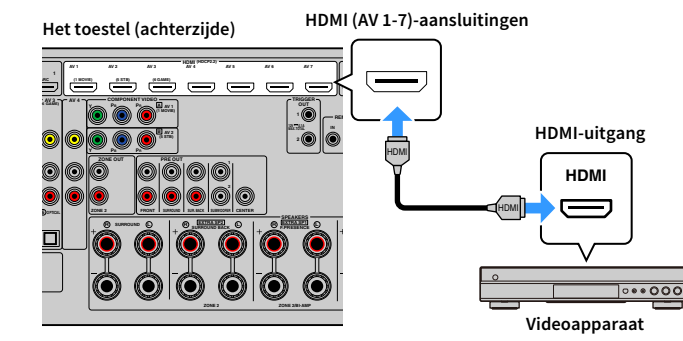

<span id="page-33-2"></span>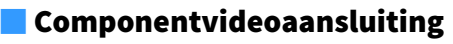

Sluit een videoapparaat aan op het toestel met een componentvideokabel en een audiokabel (digitale coaxiale of stereo-plugkabel). Kies een set ingangen (op het toestel), afhankelijk van welke video/audio-uitgangen beschikbaar zijn op het videoapparaat.

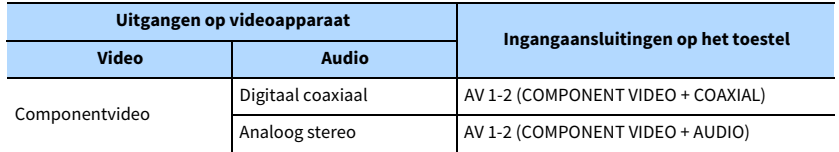

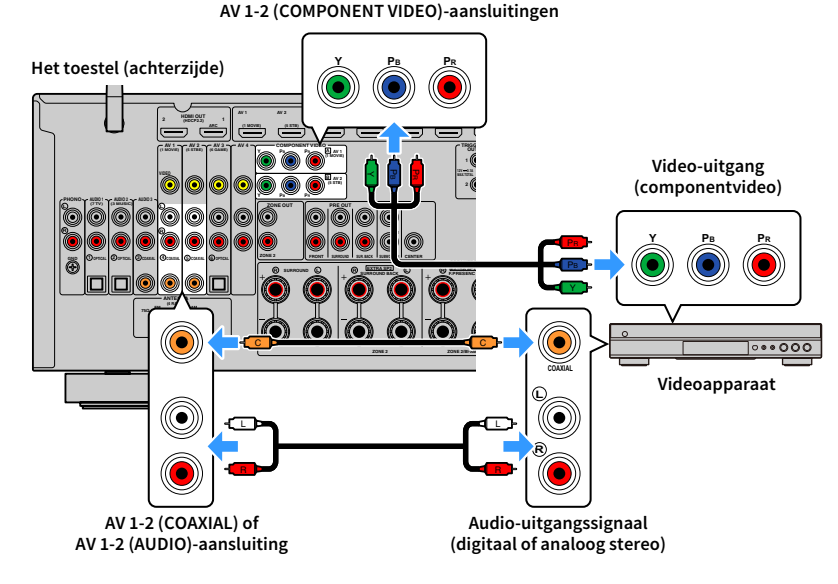

## $\mathbb{R}^n$

**Gebruik om een videorecorder op het toestel aan te sluiten met een componentvideokabel ["Input Assignment"](#page-131-1)  [\(p.132\)](#page-131-1) in het menu "Setup" om de COMPONENT VIDEO- en OPTICAL-aansluitingen aan dezelfde signaalbron toe te wijzen.**

## ■ Composietvideoaansluiting

Sluit een videoapparaat aan op het toestel met een video-plugkabel en een audiokabel (digitale coaxiale, digitale optische of stereo-plugkabel). Kies een set ingangen (op het toestel), afhankelijk van welke video/audio-uitgangen beschikbaar zijn op het videoapparaat.

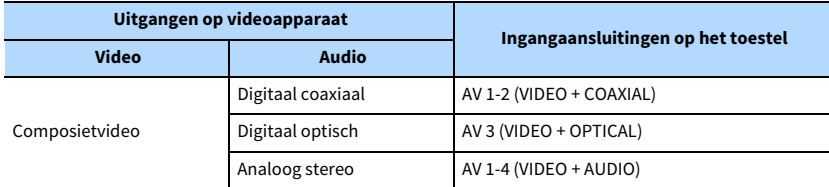

#### **Het toestel (achterzijde)**

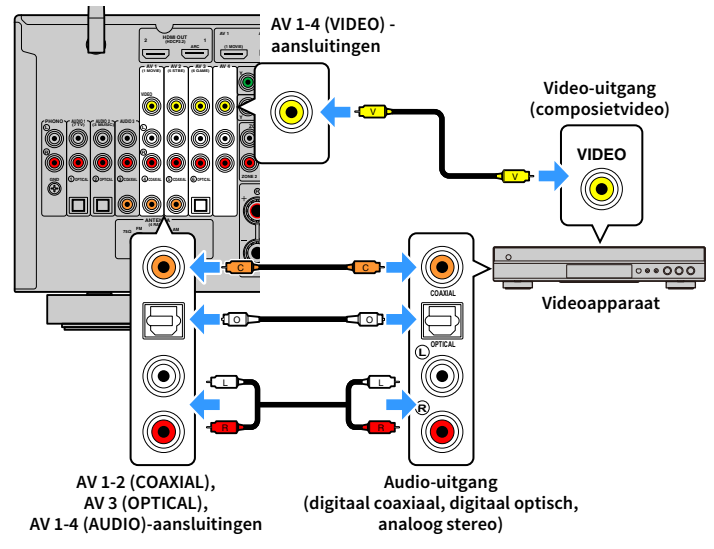

## <span id="page-35-1"></span><span id="page-35-0"></span>Audioapparaten (zoals cd-spelers) aansluiten

Sluit audio apparatuur, zoals cd-spelers en een draaitafel aan op het toestel. Kies een van de volgende aansluitingen, afhankelijk van welke audio-uitgangen beschikbaar zijn op het audioapparaat.

## Y

**Bij de volgende uitleg wordt er vanuit gegaan dat u de instelling "Input Assignment" ([p.132](#page-131-1)) in het menu "Setup" niet hebt gewijzigd. Indien nodig kunt u de aanslutingen COAXIAL (**3**,** 4**,** 5**) en OPTICAL (**1**,** 2**,** 6**) op een andere signaalbron toewijzen.**

## X

**Als u meerdere audioaansluitingen voor één ingangssignaal wilt uitvoeren, zal een audiosignaal dat op het toestel wordt weergegeven worden bepaald op basis van de instelling "Audio Select" ([p.105](#page-104-0)) in het menu "Option".**

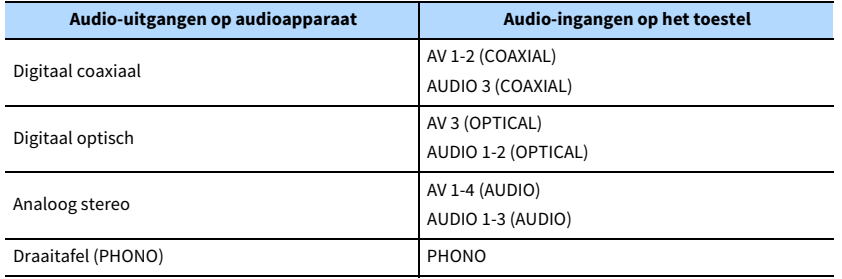

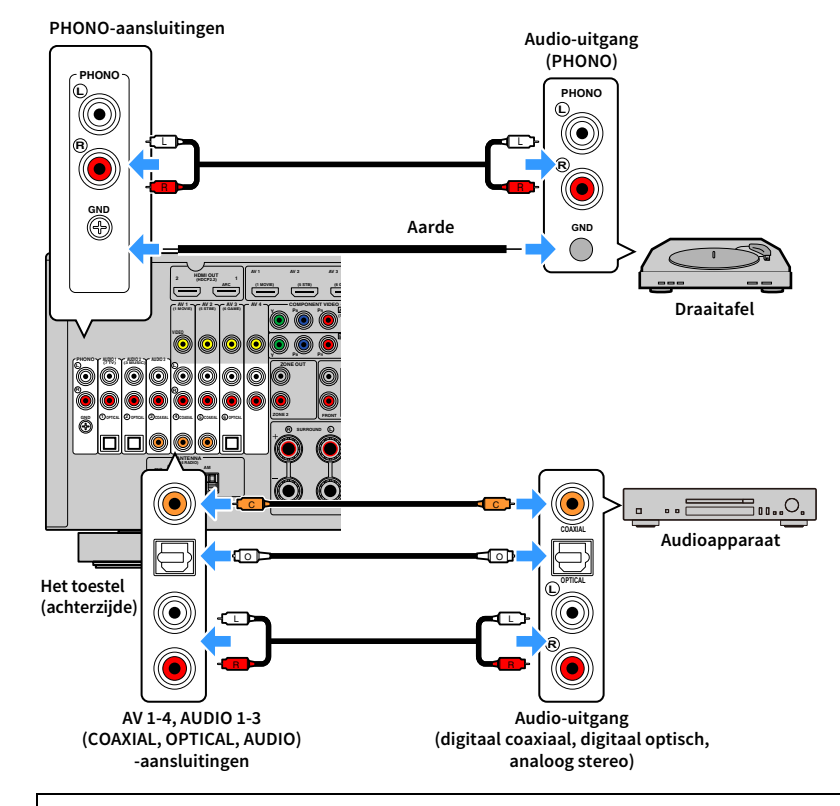

#### **Bij het aansluiten van een draaitafel**

- De PHONO-aansluiting van het toestel is compatibel met een MM-cartridge. Als u een draaitafel wilt aansluiten met een low-output MC-cartridge, gebruikt u een versterkende transformator.
- Als u de draaitafel aansluit op de GND-aansluiting van het toestel, kan de ruis in het signaal worden verminderd.
# Aansluiten op de aansluitingen op het voorpaneel

De AUX-aansluitingen zijn makkelijk voor het tijdelijk aansluiten van een audioafspeelapparaat.

Gebruik stereo-plugkabels om een audioapparaat (zoals een cd-speler) op het toestel aan te sluiten.

Zie voor details over aansluiten van een USB-apparaat op de USB-aansluiting ["Een](#page-79-0)  [USB-opslagapparaat aansluiten" \(p.80\)](#page-79-0).

# $\ddot{x}$

**Zorg dat u vóór het aansluiten het afspelen op het apparaat stopt en het geluidsvolume voldoende verlaagt.**

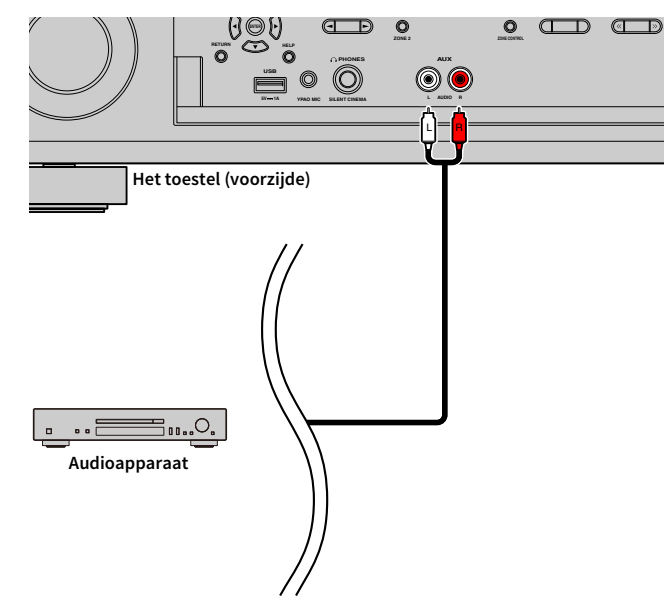

Als u "AUX" als de signaalbron selecteert door op INPUT te drukken, wordt de audio die op het apparaat wordt afgespeeld weergegeven vanaf het toestel.

# <span id="page-37-0"></span>3 De radio-antennes aansluiten

Sluit de meegeleverde radio-antenne aan op het toestel.

# FM/AM-antennes (behalve voor modellen voor Australië, het Verenigd Koninkrijk, Europa, het Midden-Oosten en Rusland)

Sluit de meegeleverde FM/AM-antennes aan op het toestel.

Bevestig het einde van de FM-antenne aan een muur en plaats de AM-antenne op een plat oppervlak.

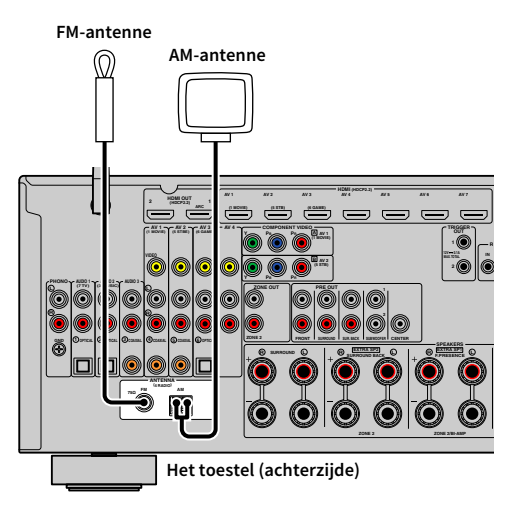

#### **De AM-antenne monteren**

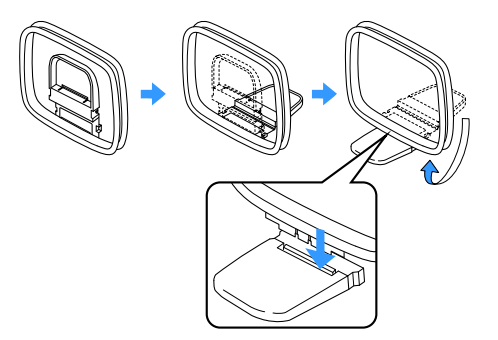

#### **De AM-antennes aansluiten**

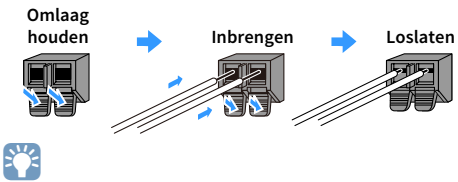

**• Wikkel niet meer kabel vanuit de AM-antenne af dan u nodig hebt.**

**• De draden van de AM-ringantenne hebben geen polariteit.**

# DAB/FM-antenne (alleen modellen voor Australië, het Verenigd Koninkrijk, Europa, het Midden-Oosten en Rusland)

Sluit de meegeleverde DAB/FM-antenne aan op het toestel en bevestig de uiteinden van de antenne aan de wand.

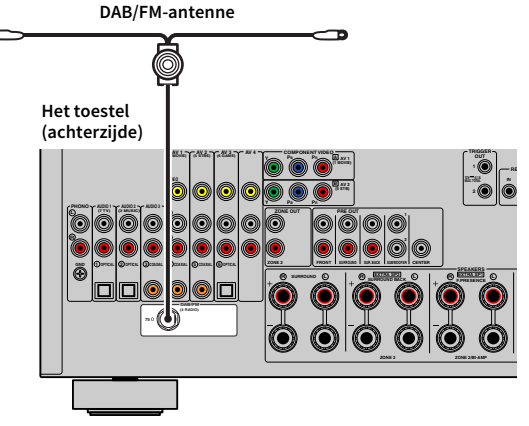

# $\blacksquare$

**• De antenne moet horizontaal worden gespreid.**

**• Als u geen goede ontvangst op de radio kunt krijgen, pas dan de hoogte, richting of plaatsing van de DAB/FM-antenne aan.**

## 4 Een netwerkkabel aansluiten of de draadloze antenne voorbereiden

Sluit het toestel aan op een router (toegangspunt) met een netwerkkabel of bereid de draadloze antenne voor om een draadloze netwerkverbinding tot stand te kunnen brengen. U kunt op het toestel genieten van internetradio of muziekbestanden die zijn opgeslagen op mediaservers, zoals pc's en Network Attached Storage (NAS), op het toestel.

### De netwerkkabel aansluiten

Sluit het toestel aan op de router met een in de handel verkrijgbare STP-netwerkkabel (rechte kabel van CAT-5 of hoger).

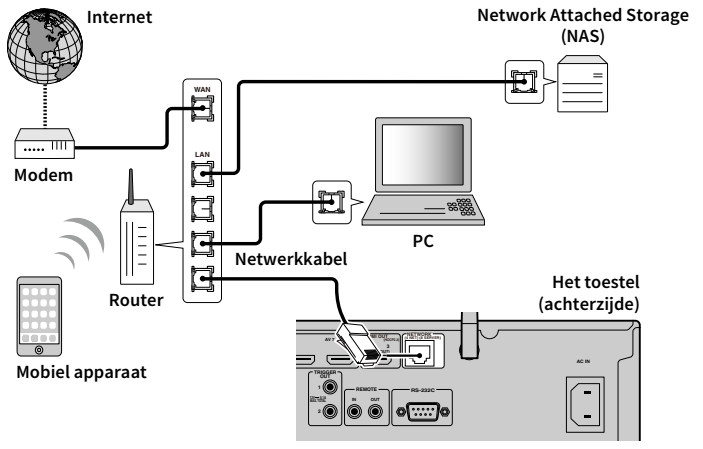

# $x^2$

- **• Als u een bekabelde aansluitihg (netwerkkabel) wilt gebruiken als een draadloze verbinding tot stand is gebracht, stelt u ["Network Connection" \(p.126\)](#page-125-0) in het menu "Setup" in op "Wired".**
- **• Als u een router gebruikt die de DHCP-functie ondersteunt, hoeft u geen netwerkinstellingen voor het toestel te configureren, omdat de netwerkparameters (zoals het IP-adres) er automatisch aan worden toegewezen. U hoeft de netwerkinstellingen alleen te configureren als uw router geen DHCP ondersteunt of als u de netwerkparameters handmatig wilt configureren ([p.126\)](#page-125-1).**
- **• In ["Information" \(p.117\)](#page-116-0) in het menu "Network" kunt u controleren of de netwerkparameters (zoals het IP-adres) goed aan het toestel zijn toegewezen.**

Y

- **• Bepaalde beveiligingssoftware die op uw pc is geïnstalleerd of de firewallinstellingen van netwerkapparaten (bijvoorbeeld een router) kunnen de toegang van het toestel tot de netwerkapparaten of internet blokkeren. In deze gevallen dient u de instellingen van de beveiligingssoftware of firewall op de juiste wijze te configureren.**
- **• Elke server moet zijn aangesloten op hetzelfde subnetwerk als het toestel.**
- **• Als u de service via internet wilt gebruiken, wordt een breedbandverbinding ten zeerste aanbevolen.**

### De draadloze antenne voorbereiden

Als u een draadloze netwerkverbinding en Bluetooth-verbinding tot stand wilt brengen, moet u de draadloze antenne recht omhoog zetten.

Zie ["Draadloos verbinding maken met een netwerkapparaat" \(p.51\)](#page-50-0) voor meer informatie over hoe u het toestel draadloos kunt aansluiten op een netwerkapparaat.

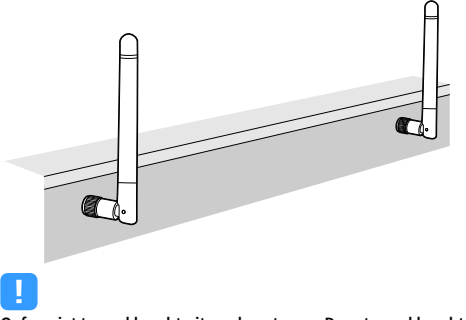

**Oefen niet te veel kracht uit op de antenne. Door te veel kracht kan de antenne beschadigd raken.**

# 5 Andere apparaten aansluiten

Een apparaat aansluiten dat compatibel is met de triggerfunctie.

# Een apparaat aansluiten dat compatibel is met de triggerfunctie

Met de triggerfunctie kan een extern apparaat worden bediend in combinatie met de bediening van het toestel (zoals in-/uitschakelen en signaalselectie). Als u een Yamaha-subwoofer hebt die een systeemaansluiting of een apparaat met een triggeringang ondersteunt, kunt u de triggerfunctie gebruiken door het externe apparaat aan te sluiten op een van de TRIGGER OUT-aansluitingen met een mono mini-stekkerkabel.

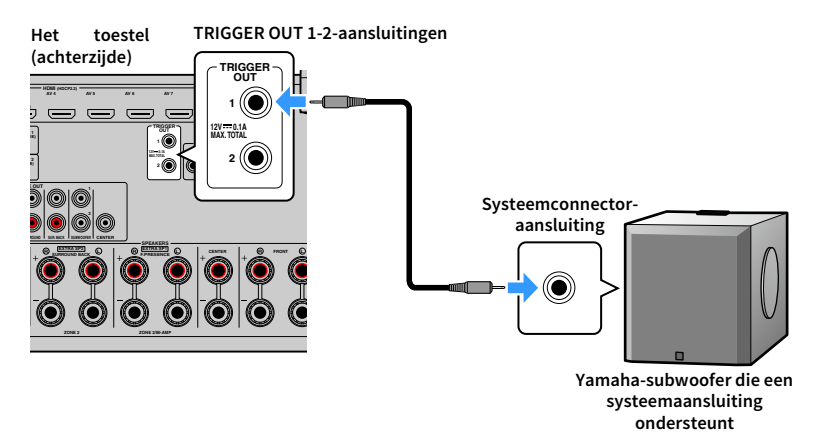

 $\frac{2}{3}$ 

**U kunt de instellingen voor de triggerfunctie configureren in "Trigger Output1" en "Trigger Output2" [\(p.135](#page-134-0)) in het menu "Setup".**

# 6 Het netsnoer aansluiten

**Alvorens het netsnoer aan te sluiten (modellen voor Taiwan, Brazilië en Midden- en Zuid-Amerika)**

Stel de schakelaarpositie van VOLTAGE SELECTOR in op de lokaal gebruikte netspanning. Mogelijke netspanningen zijn 110-120/220-240 V, 50/60 Hz wisselstroom.

Y

**Zorg dat u VOLTAGE SELECTOR van het toestel instelt VOORDAT u het netsnoer in een stopcontact steekt. Een foutieve instelling van VOLTAGE SELECTOR kan schade toebrengen aan het toestel en brand veroorzaken.**

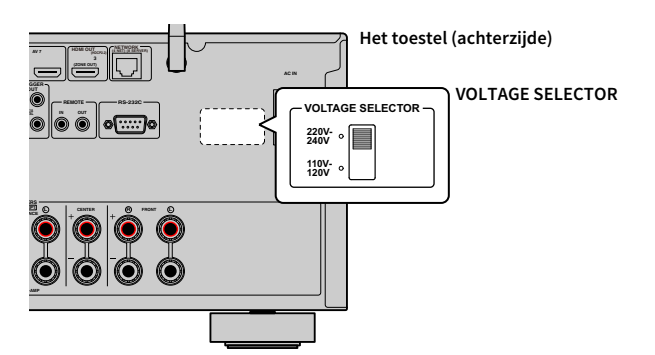

Als alle aansluitingen zijn uitgevoerd, sluit u het meegeleverde netsnoer aan op het toestel en vervolgens op een stopcontact.

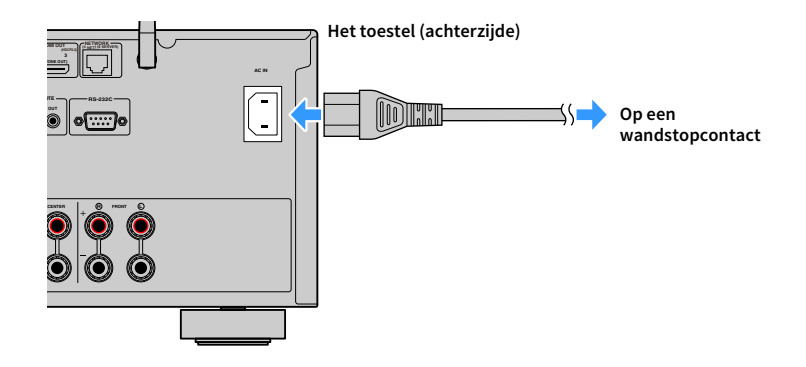

## 7 Een schermtaal voor het menu selecteren

Selecteer de gewenste taal voor het schermmenu. U kunt kiezen uit Engels (standaard), Japans, Frans, Duits, Spaans, Russisch, Italiaans en Chinees.

- **1Druk op ① (aan/uit receiver) om het toestel in te schakelen.**
- **2 Zet de tv aan en zet de tv-ingang op weergave van video van het toestel (HDMI OUT-aansluiting).**

 $\mathbf{X}^{\prime}$ **Als u het toestel voor de eerste keer inschakelt, verschijnt het bericht over het instellen van het netwerk. Druk nu op RETURN en ga naar Stap 3.**

**Druk op SETUP.**

**en druk op ENTER.**

 $\mathcal{L}$  System

.<br>Auto Play **DSP Skip** .<br>Remote Kr **Display Set Trieger Output** 

**3**

**5**

**4 Gebruik de cursortoetsen om "System" te selecteren en druk op ENTER.**

**Gebruik de cursortoetsen om "Language" te selecteren** 

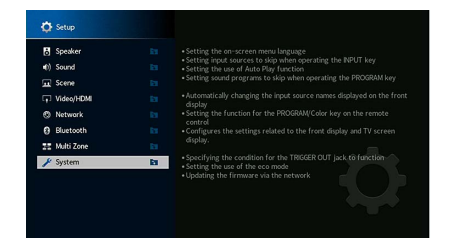

**®YAMAHA** 

**SUR. DECODE**

**HOME TOP MENU**

**RETURN**

**ENTER**

**Cursortoetsen**

**SETUP**

z

**NET USB BLUETOOTH**

**87654321**

**6 7 8**

**2 3 4**

**HDMI**<br>Edirect HDMI

**5**

(@}

 $\left( \blacktriangleleft \right)$ 

**1**

**6 Gebruik de cursortoetsen om de gewenste taal te selecteren.**

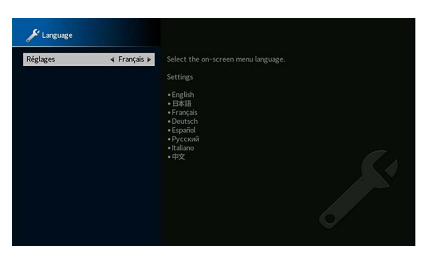

**7Druk op SETUP om het menu af te sluiten.**

 $\mathbb{R}^n$ 

**De informatie op de display op het voorpaneel is alleen beschikbaar in het Engels.**

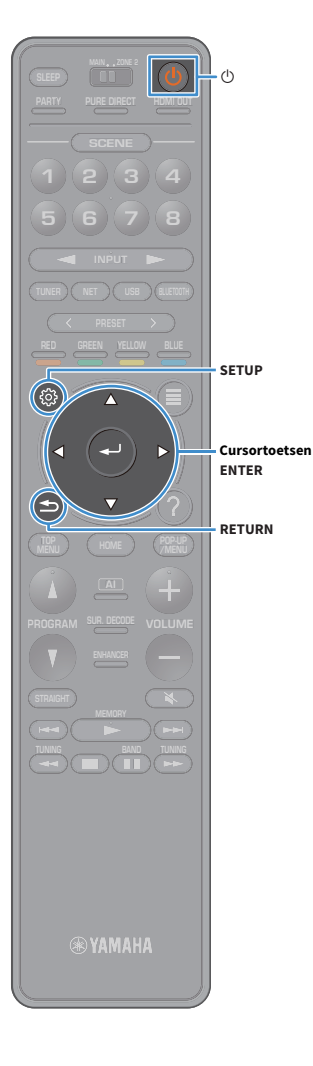

# 8 De benodigde luidsprekerinstellingen configureren

Als u een van de volgende luidsprekerconfiguraties gebruikt, moet u de onderstaande procedure volgen om de overeenkomende luidsprekerinstellingen handmatig te configureren voordat u YPAO uitvoert.

- [Geavanceerde luidsprekerconfiguratie \(p.26\)](#page-25-0)
- De surroundluidsprekers voor voorste 5.1-kanaalsysteem (Virtual CINEMA FRONT) [\(p.20](#page-19-0)) gebruiken
- De aanwezigheidsluidsprekers voor Dolby Atmos of afspelen van DTS:X [\(p.22\)](#page-21-0) gebruiken
- **1Druk op ① (aan/uit receiver) om het toestel in te schakelen.**
- **2 Zet de tv aan en zet de tv-ingang op weergave van video van het toestel (HDMI OUT-aansluiting).**
	- $\mathbf{X}^{\prime}$ **Als u het toestel voor de eerste keer inschakelt, verschijnt het bericht over het instellen van het netwerk. Druk nu op RETURN en ga naar Stap 3.**
- **3Druk op SETUP.**
- **4 Gebruik de cursortoetsen om "Speaker" te selecteren en druk op ENTER.**
- **5 Gebruik de cursortoetsen om "Configuration" te selecteren en druk op ENTER.**

#### **6Configureer de benodigde luidsprekerinstellingen.**

- Als er een bi-amp-aansluiting of Zone2-luidsprekers worden gebruikt, selecteer dan ["Power Amp Assign" \(p.113\)](#page-112-0) en selecteer vervolgens uw luidsprekersysteem.
- Als de surroundluidsprekers voor het voorstel 5.1-kanaalsysteem worden gebruikt (Virtual CINEMA FRONT), selecteer dan "Configuration"  $\rightarrow$  "Surround"  $\rightarrow$  "Layout" ([p.114](#page-113-0)), en vervolgens "Front".
- Bij gebruik van de aanwezigheidsluidsprekers voor afspelen van Dolby Atmos of DTS:X selecteert u "Configuration"  $\rightarrow$  "Front Presence"  $\rightarrow$  "Layout" ([p.115](#page-114-0)) en selecteert u vervolgens uw voorste aanwezigheidsluidsprekerindeling.

**7Druk op SETUP om het menu af te sluiten.**

# 9 De luidsprekerinstellingen automatisch optimaliseren (YPAO)

De functie Yamaha Parametric room Acoustic Optimizer (YPAO) detecteert luidsprekeraansluitingen, meet de afstanden tussen de luidsprekers en de luisterpositie(s) en optimaliseert vervolgens automatisch de luidsprekerinstellingen, zoals de volumebalans en de akoestische parameters, aan de kamer.

# $\frac{2}{3}$

**De YPAO-functie van het toestel maakt gebruikt van de YPAO-R.S.C.-technologie (Reflected Sound Control), waarmee natuurlijke geluidsvelden kunnen worden gemaakt zoals een ruimte die specifiek is ontworpen voor akoestische perfectie.**

# $\mathbf G$

**Let op het volgende met betrekking tot de YPAO-meting.**

- **– Testtonen worden uitgezonden op hoog volume en kunnen kleine kinderen verrassen of bang maken.**
- **– Het testtoonvolume kan niet worden aangepast.**
- **– Houd de ruimte zo stil mogelijk.**
- **– Blijf in een hoek van de ruimte achter de luisterpositie zodat u geen obstakel tussen luidsprekers en de YPAO-microfoon wordt.**
- **– Sluit geen hoofdtelefoon aan.**
- **1Druk op ① (aan/uit receiver) om het toestel in te schakelen.**
- **2 Zet de tv aan en zet de tv-ingang op weergave van video van het toestel (HDMI OUT-aansluiting).**

# $\mathbf{X}^{\prime}$

**Als u het toestel voor de eerste keer inschakelt, verschijnt het bericht over het instellen van het netwerk. Druk nu op RETURN en ga naar Stap 3.**

**3 Schakel de subwoofer in en stel het volume in op de helft. Als de cross-overfrequentie kan worden aangepast, stelt u deze in op het maximum.**

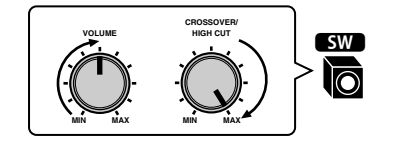

**4 Plaats de YPAO-microfoon in uw luisterpositie en sluit deze aan op de YPAO MIC-aansluiting op het voorpaneel.**

# $\frac{2}{3}$

**Plaats de YPAO-microfoon in uw luisterpositie (op oorhoogte). Wij raden u aan een statief als microfoonstandaard te gebruiken. U kunt de statiefschroeven gebruiken om de microfoon te stabiliseren.**

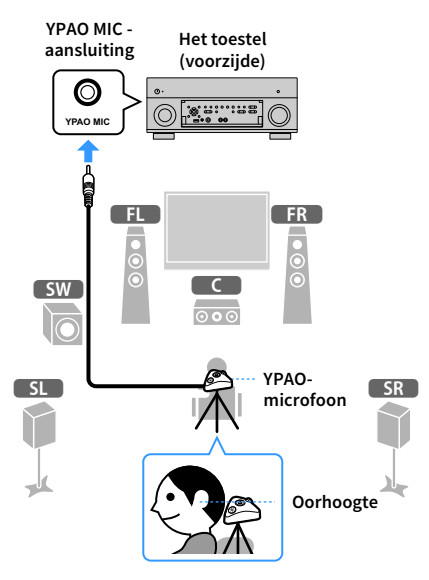

Het volgende scherm wordt weergegeven op de tv.

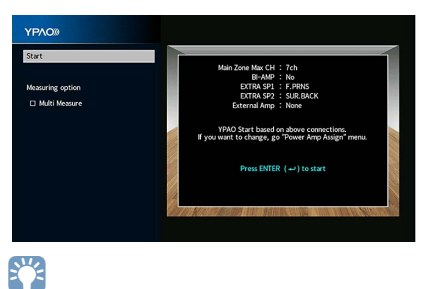

**Om de handeling te annuleren, ontkoppelt u de YPAO-microfoon voordat de meting wordt gestart.**

**SUR. DECODE**

**HOME TOP MENU**

**RETURN**

**NET USB BLUETOOTH**

**87654321**

**6 7 8**

**2 3 4**

**HDMI**<br>HDMI

z

**5**

**1**

#### **5Indien gewenst kunt u de meetmethode wijzigen (multi/single).**

Als "Measuring option" is ingesteld op "Multi Measure" worden metingen op meerdere luisterposities uitgevoerd. (multi-meting)

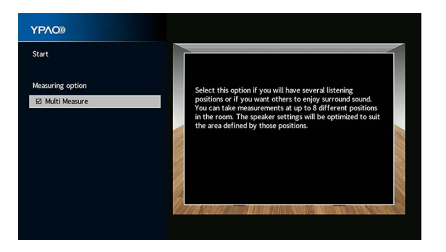

#### **Meetmethode**

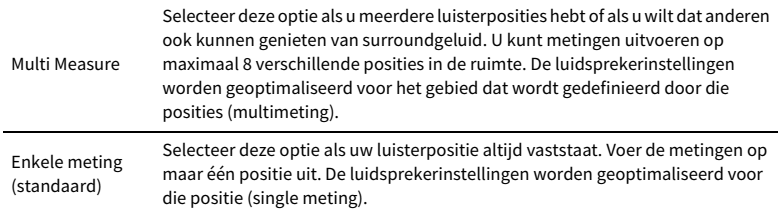

# $x^2$

- **• Als u de multi-meting uitvoert worden de luidsprekerinstellingen geoptimaliseerd, zodat u in een ruimere ruimte kunt genieten van surroundgeluid.**
- **• Als u de multimeting uitvoert, plaatst u eerste de YPAO-microfoon in de luisterpositie waarin u het vaakst zult gaan zitten.** Hiermee zijn de voorbereidingen voltooid. Zie de volgende pagina om de meting te starten.

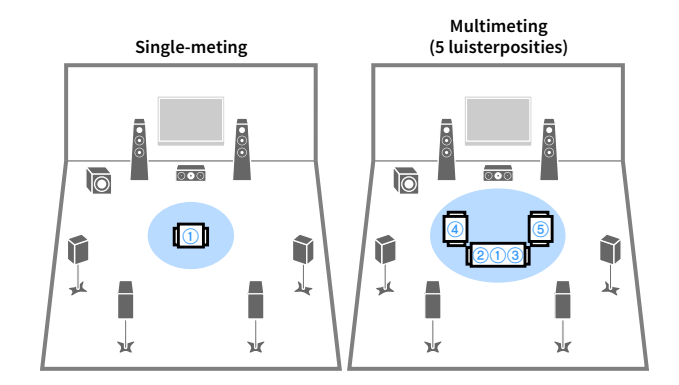

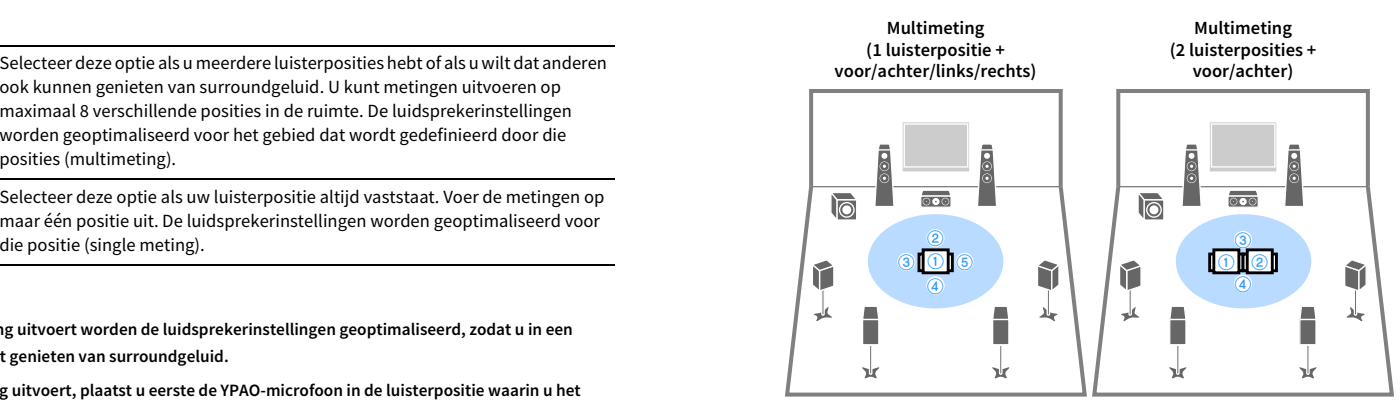

#### **Als "Measuring option" is ingesteld op "Multi Measure":**

"Meten op meerdere luisterposities" ([p.46](#page-45-0))

#### **Als "Measuring option" niet is ingesteld op "Multi Measure":**

"Meten bij één luisterpositie (enkele meting)" ([p.45](#page-44-0))

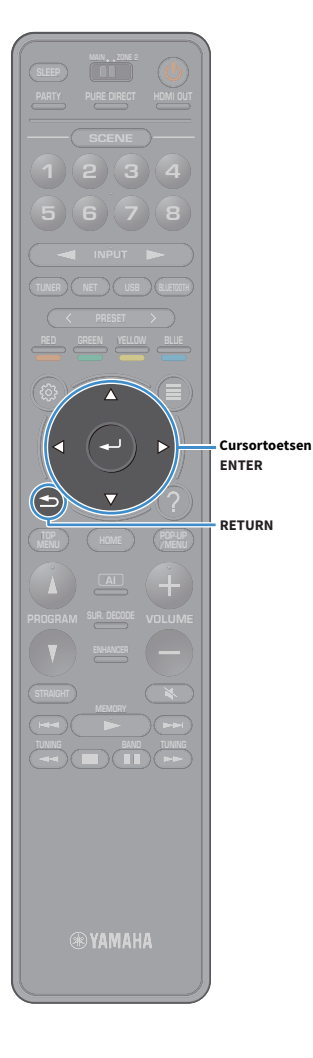

# <span id="page-44-0"></span>Meten bij één luisterpositie (enkelvoudige meting)

Volg de onderstaande procedure om een meting uit te voeren als het vakje "Multi Measure" niet is aangevinkt. Het duurt ongeveer 3 minuten om de meting uit te voeren.

#### **1 Gebruik om de meting te starten cursortoetsen om "Start" te selecteren en druk vervolgens op ENTER.**

De meting begint na 10 seconden. Druk nogmaals op ENTER als u direct met meten wilt beginnen.

# X

**Druk op de toetsen RETURN en VOLUME om de meting tijdelijk te annuleren.** Het volgende scherm wordt weergegeven op de tv als de meting is voltooid.

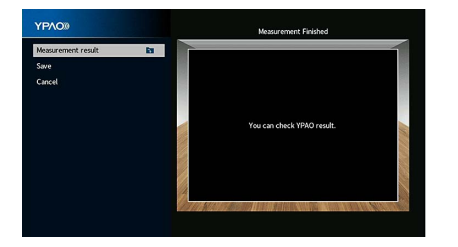

**Als er een foutbericht (zoals ERROR 1) of waarschuwingsbericht (zoals WARNING 1) verschijnt, zie ["Foutberichten" \(p.49\)](#page-48-0) of ["Waarschuwingsberichten" \(p.50\)](#page-49-0).**

**2 Gebruik om de meetresultaten te controleren de cursortoetsen voor het selecteren van "Measurement result" en druk op ENTER.** 

Druk na het bevestigen van het resultaat op RETURN om terug te gaan naar het scherm "Measurement Finished".

# $\mathbb{R}^2$

**Zie ["De meetresultaten controleren" \(p.47\)](#page-46-0) voor meer informatie.**

**3 Gebruik om de meetresultaten op te slaan de cursortoetsen voor het selecteren van "Save" en druk op ENTER.**

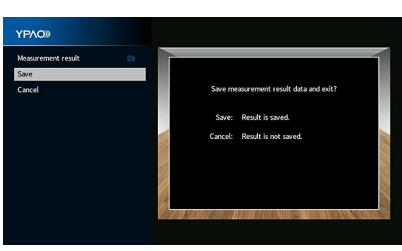

De aangepaste luidsprekerinstellingen worden toegepast.

# $x^2$

**Selecteer "Cancel" als u de meting wilt voltooien zonder het resultaat op te slaan.**

#### **4Koppel de YPAO-microfoon los van het toestel.**

Hiermee is de optimalisatie van de luidsprekerinstellingen voltooid.

#### **Let op**

De YPAO-microfoon is gevoelig voor warmte. Plaats de microfoon daarom niet op een locatie waar deze wordt blootgesteld aan direct zonlicht of hoge temperaturen (bijvoorbeeld op AV-apparatuur).

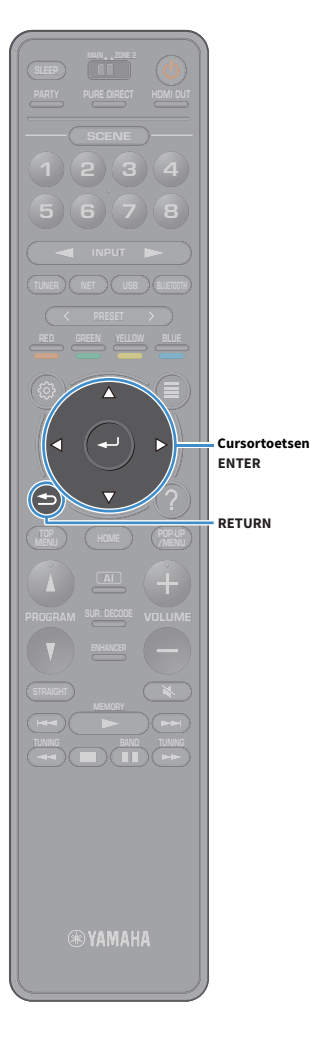

# <span id="page-45-0"></span>Meten op meerdere luisterposities (multi-meting)

Volg de onderstaande procedure om een meting uit te voeren als het vakje "Multi Measure" is aangevinkt. Het duurt ongeveer 10 minuten om 8 luisterposities te meten.

Y **Als er een foutbericht (zoals ERROR 1) of waarschuwingsbericht (zoals WARNING 1) verschijnt, zie ["Foutberichten" \(p.49\)](#page-48-0) of ["Waarschuwingsberichten" \(p.50\)](#page-49-0).**

**1 Gebruik om de meting te starten de cursortoetsen voor het selecteren van "Start" en druk op ENTER.**

De meting begint na 10 seconden. Druk nogmaals op ENTER als u direct met meten wilt beginnen.

# $\mathbf{X}$

**Druk op de toetsen RETURN en VOLUME om de meting tijdelijk te annuleren.** Het volgende scherm wordt weergegeven op de tv als de meting op de eerste positie is voltooid.

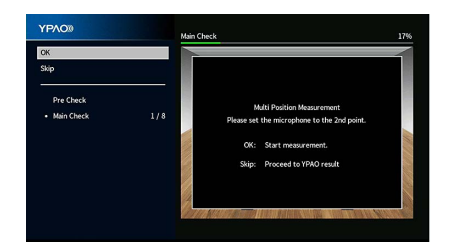

**2 Plaats de YPAO -microfoon naast de luisterpositie en druk op ENTER.**

Herhaal stap 2 tot de metingen op alle luisterposities (maximaal 8) zijn uitgevoerd.

#### **3 Als de metingen op de posities die u wilt meten zijn voltooid, gebruik dan de cursortoetsen voor het selecteren van "Skip" en druk op ENTER.**

Als u de metingen op 8 luisterposities hebt uitgevoerd, verschijnt automatisch het volgende scherm.

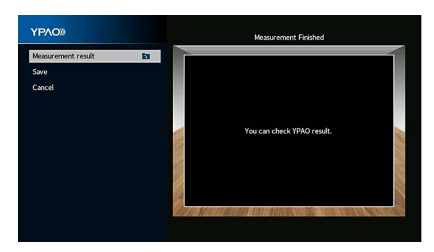

**4 Gebruik om de meetresultaten te controleren de cursortoetsen voor het selecteren van "Measurement result" en druk op ENTER.**

X

**Zie ["De meetresultaten controleren" \(p.47\)](#page-46-0) voor meer informatie.**

**5 Gebruik om de meetresultaten op te slaan de cursortoetsen voor het selecteren van "Save" en druk op ENTER.**

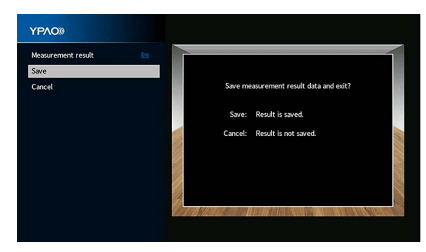

De aangepaste luidsprekerinstellingen worden toegepast.

xx **Selecteer "Cancel" als u de meting wilt voltooien zonder het resultaat op te slaan.**

#### **6Koppel de YPAO-microfoon los van het toestel.**

Hiermee is de optimalisatie van de luidsprekerinstellingen voltooid.

#### **Let op**

De YPAO-microfoon is gevoelig voor warmte. Plaats de microfoon daarom niet op een locatie waar deze wordt blootgesteld aan direct zonlicht of hoge temperaturen (bijvoorbeeld op AV-apparatuur).

### <span id="page-46-0"></span>De meetresultaten controleren

U kunt de YPAO-meetresultaten controleren.

**1 Gebruik na de meting de cursortoetsen voor het selecteren van "Measurement result" en druk op ENTER.**

 $\mathbb{R}^n$ 

**U kunt ook ["YPAO Result" \(p.116\)](#page-115-0) selecteren in "Speaker" ([p.113](#page-112-1)) in het menu "Setup", waarin de eerdere meetresultaten worden weergegeven.**

Het volgende scherm verschijnt.

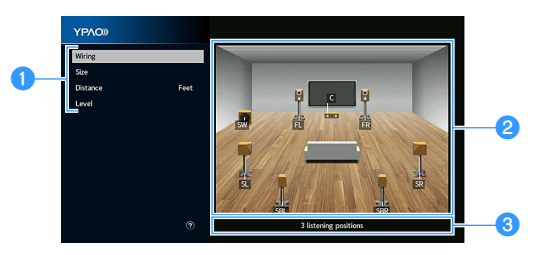

a**Meetresultaatonderdelen**

b**Details van meetresultaat**

**<sup>6</sup>** Het aantal gemeten posities (wanneer multi-metingen zijn **uitgevoerd)**

**2Gebruik de cursortoetsen om een onderdeel te selecteren.**

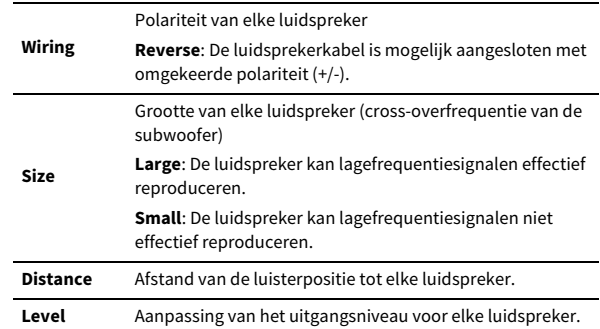

**3 Druk op RETURN om het controleren van de resultaten te beëindigen en terug te keren naar het vorige scherm.**

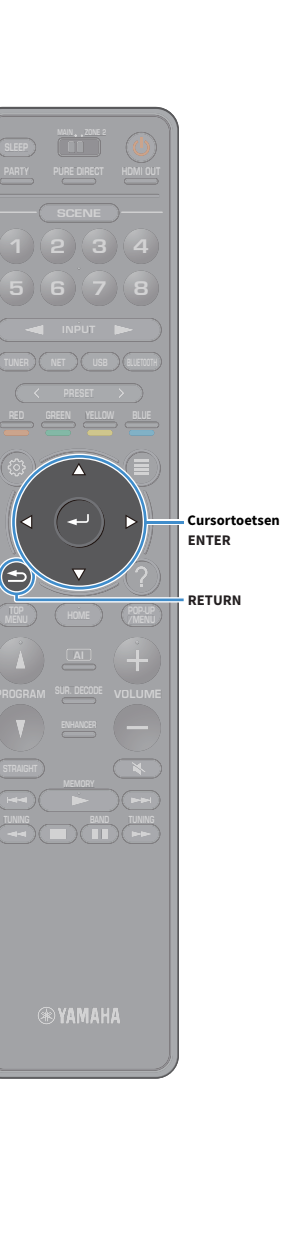

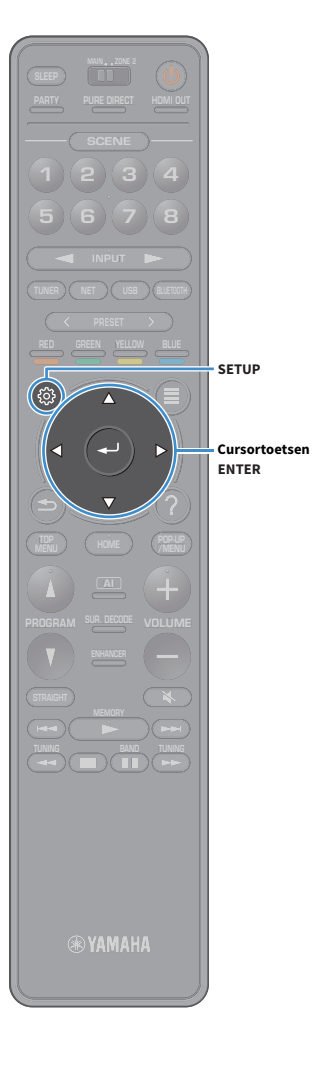

# De voorgaande YPAO-aanpassingen opnieuw laden

Als de luidsprekerinstellingen die u handmatig hebt geconfigureerd niet geschikt zijn, volgt u de procedure hieronder om de handmatige instellingen ongedaan te maken en de voorgaande YPAO-aanpassingen opnieuw te laden.

- **1 Selecteer in het menu "Setup" de optie "Speaker" en vervolgens ["YPAO Result" \(p.116\)](#page-115-0).**
- **2 Gebruik de cursortoetsen om "Setup Reload" te selecteren en druk op ENTER.**

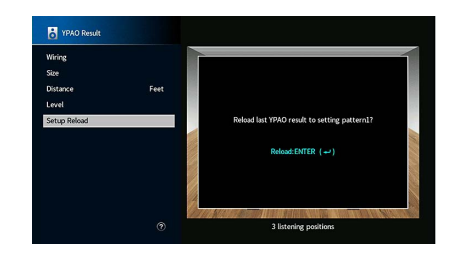

**3Druk op SETUP om het menu af te sluiten.**

## <span id="page-48-0"></span>Foutberichten

Als er tijdens de meting een foutbericht wordt weergegeven, lost u het probleem op en voert u YPAO nogmaals uit.

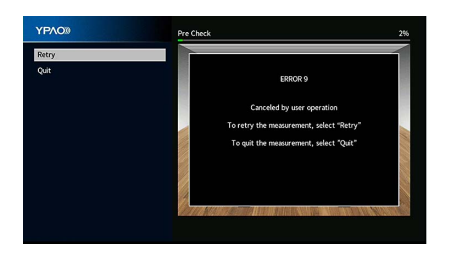

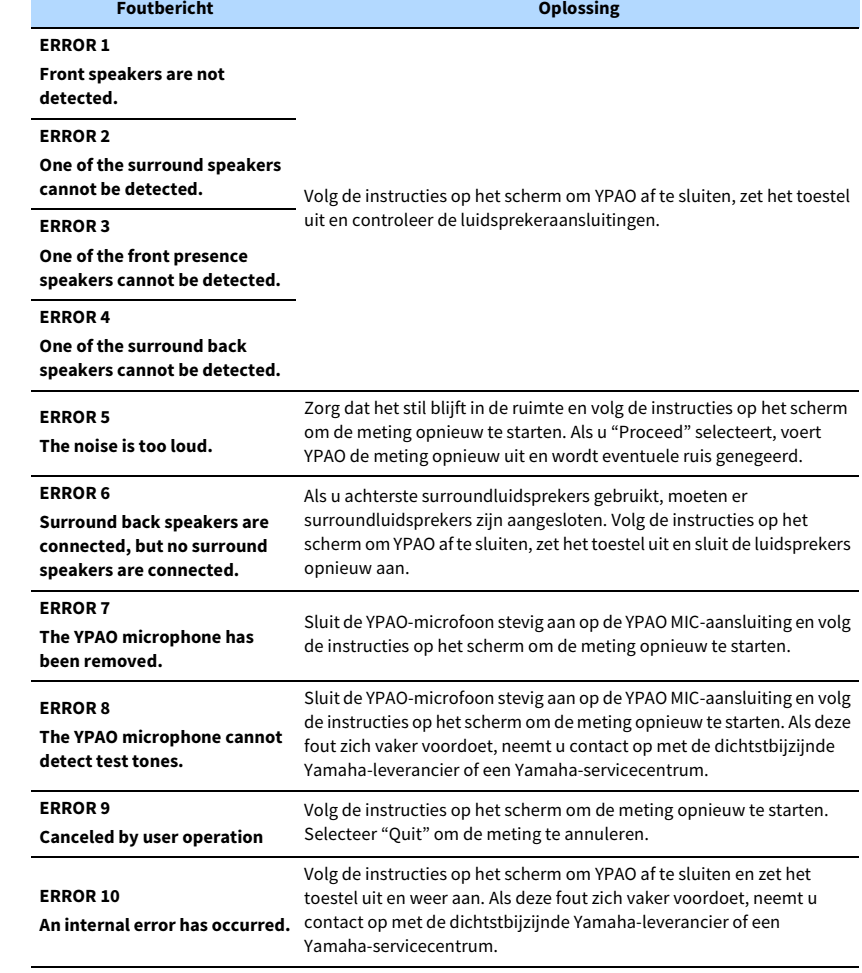

# <span id="page-49-0"></span>Waarschuwingsberichten

Als er na de meting een waarschuwingsbericht wordt weergegeven, kunt u de meetresultaten nog wel opslaan door de instructies op het scherm te volgen.

Wij raden u echter aan YPAO nogmaals uit te voeren om het toestel met de optimale luidsprekerinstellingen te gebruiken.

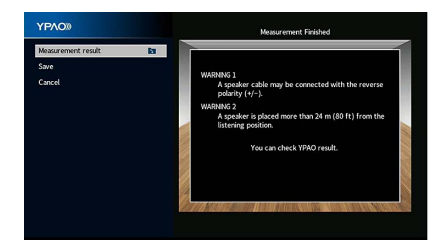

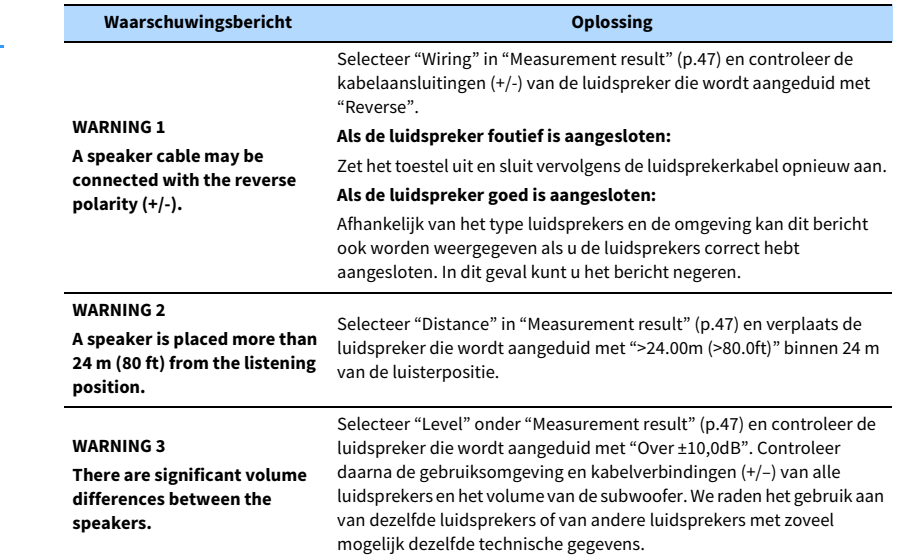

# <span id="page-50-0"></span>10 Draadloos verbinding maken met een netwerkapparaat

Sluit het toestel aan op een draadloze router (toegangspunt) of een mobiel apparaat door een draadloze verbinding te maken.

# Met een draadloze router (toegangspunt) verbinding maken

Sluit het toestel aan op een draadloze router (toegangspunt).

U kunt op het toestel genieten van internetradio, AirPlay of muziekbestanden die zijn opgeslagen op mediaservers (pc/NAS).

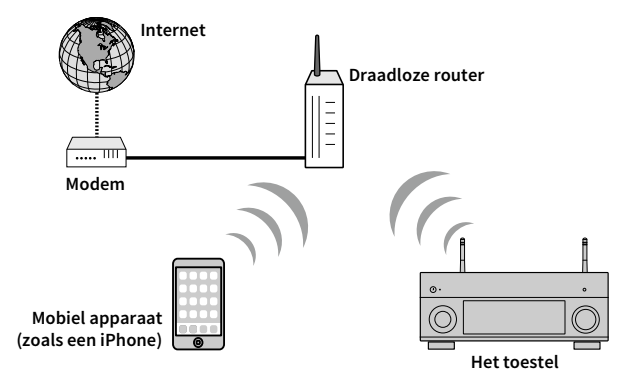

Zie ["Het toestel verbinding laten maken met een draadloos netwerk" \(p.52\)](#page-51-0) voor meer informatie over verbinding.

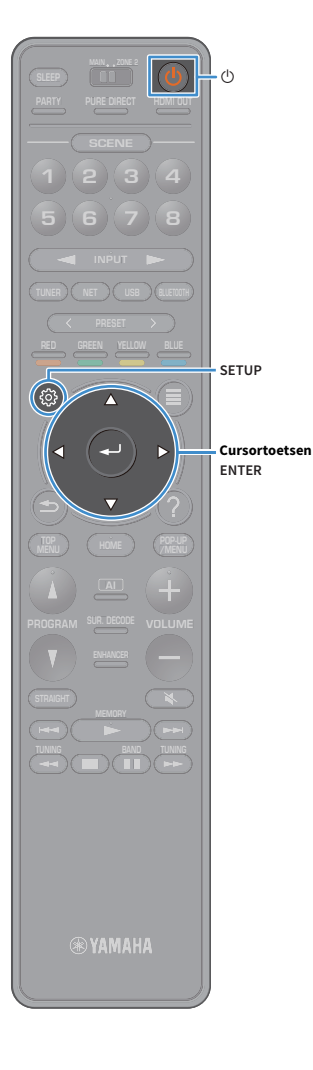

# <span id="page-51-0"></span>Het toestel verbinding laten maken met een draadloos netwerk

Er zijn verschillende methoden om het toestel verbinding te laten maken met een draadloos netwerk.

Selecteer een verbindingsmethode in overeenstemming met uw omgeving.

- MusicCast CONTROLLER gebruiken [\(p.57](#page-56-0))
- [De iOS-apparaatinstelling delen \(p.52\)](#page-51-1)
- [De WPS-drukknopconfiguratie gebruiken \(p.53\)](#page-52-0)
- [Andere verbindingsmethoden gebruiken \(p.54\)](#page-53-0)

## <span id="page-51-1"></span>■ De iOS-apparaatinstelling delen

U kunt makkelijk een draadloze verbinding configureren door de verbindingsinstellingen toe te passen op iOS-apparaten (iPhone/iPad/iPod touch).

Bevestig voordat u doorgaat dat uw iOS-apparaat is verbonden met een draadloze router.

# Y

**Als u met deze methode een draadloze verbinding configureert worden de volgende instellingen geïnitialiseerd.**

- **– Netwerkinstellingen**
- **– Bluetooth-instellingen**
- **– USB- en netwerkonderdelen geregistreerd als snelkoppelingen**
- **– Internetradiostation registreren naar "Favorieten"**
- **– Accountinformatie voor de netwerkservices**

# $\frac{2}{3}$

- **• U hebt een iOS-apparaat met iOS 7 of hoger nodig. (De volgende procedure is een instelvoorbeeld voor iOS 8.)**
- **• Deze configuratie werkt niet als de beveiligingsmethode van uw draadloze router (toegangspunt) WEP is. Gebruik in dat geval een andere verbindingsmethode.**
- **1Druk op ① (aan/uit receiver) om het toestel in te schakelen.**

**2 Zet de tv aan en zet de tv-ingang op weergave van video van het toestel (HDMI OUT-aansluiting).**

**Het tv-scherm kan alleen worden bediend als de tv via HDMI op het toestel is aangesloten.**

- **3Druk op SETUP.**
- **4Gebruik de cursortoetsen om "Network" te selecteren.**
- **5 Gebruik de cursortoetsen om "Network Connection" te selecteren en druk op ENTER.**
- **6 Gebruik de cursortoetsen en ENTER om "Wireless (Wi-Fi)" te controleren en selecteer "OK".**

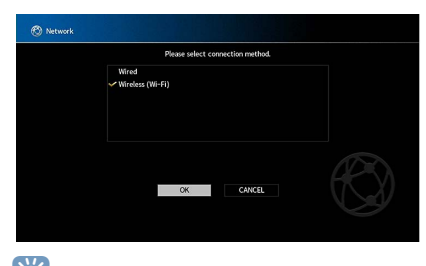

 $x^2$ **Het vinkje geeft de huidige instelling aan.**

**7 Gebruik de cursortoetsen en ENTER om "Share Wi-Fi Settings (iOS)" te controleren en selecteer "NEXT".**

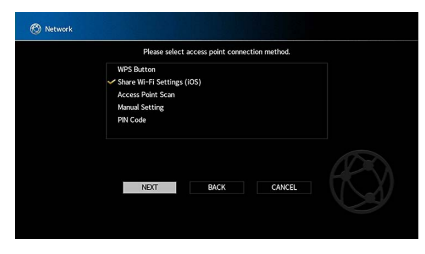

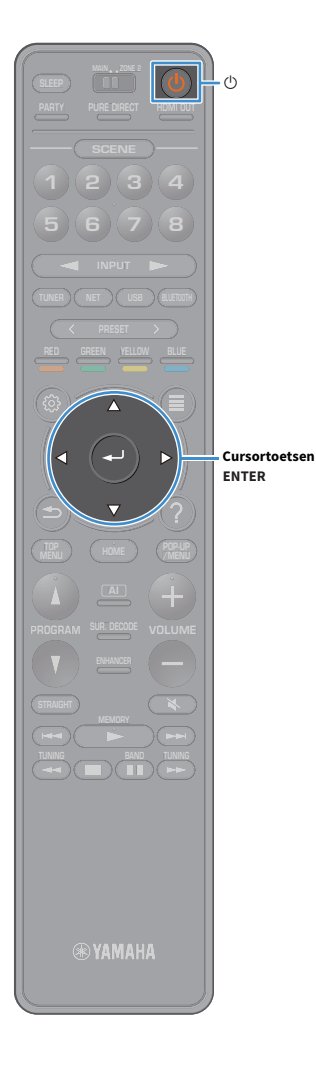

**8 Gebruik na het controleren van de melding op het scherm de cursortoetsen en ENTER om "NEXT" te selecteren.**

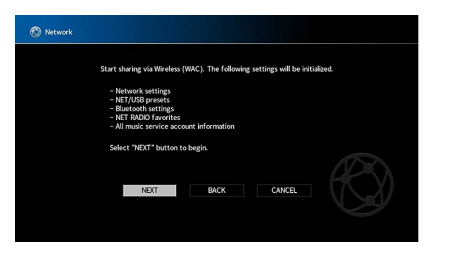

**9 Selecteer op het iOS-apparaat het toestel als de AirPlay-luidspreker op het Wi-Fi-scherm.**

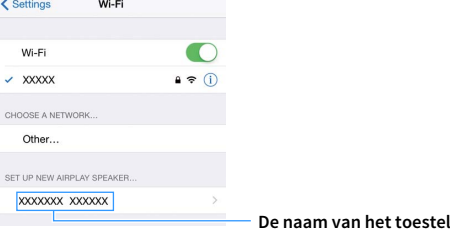

#### **10Controleer het momenteel geselecteerde netwerk en tik op "Next".** Cancel **AirPlay Setup** Next -**Tik hierop om het instellen te starten** This AirPlay speaker will be set up to join "XXXXX" NETWORK **XXXXX Het momenteel geselecteerde**  Show Other Networks.. **netwerk**

Speaker Name XXXXXXX XXXXXX

Als het deelproces is afgerond, wordt het toestel automatisch verbonden met het geselecteerde netwerk (toegangspunt).

# <span id="page-52-0"></span>■ De WPS-drukknopconfiguratie gebruiken

U kunt heel simpel een draadloze verbinding configureren met één druk op de WPS-knop.

Y

**Deze configuratie werkt niet als de beveiligingsmethode van uw draadloze router (toegangspunt) WEP is. Gebruik in dat geval een andere verbindingsmethode.**

- **1Druk op ① (aan/uit receiver) om het toestel in te schakelen.**
- **2 Houd INFO (WPS) op het voorpaneel 3 seconden ingedrukt.**

"Press WPS button on Access Point" verschijnt op de display van het voorpaneel.

**3 Druk de PWS-knop in op de draadloze router (toegangspunt).**

Als het verbindingsproces is afgerond, verschijnt "Completed" op de display van het voorpaneel.

Als "Not connected" verschijnt, herhaalt u de procedure vanaf Stap 1 of probeert u een andere verbindingsmethode.

#### **Over WPS**

WPS (Wi-Fi Protected Setup) is een standaard die is ontwikkeld door de Wi-Fi Alliance, waarmee een draadloos thuisnetwerk makkelijk te maken is.

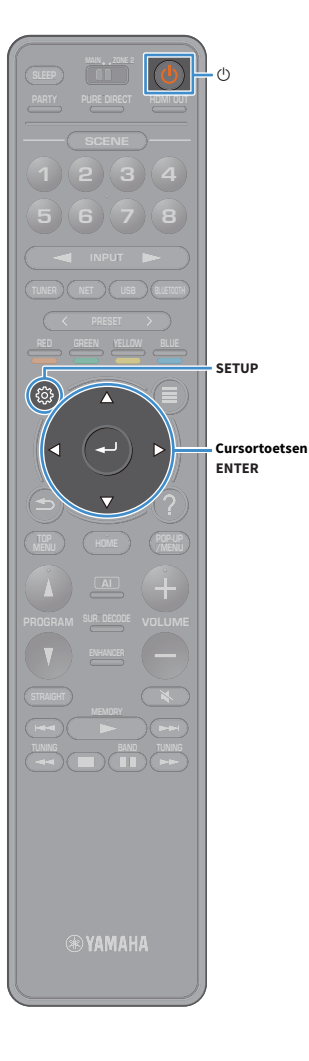

## <span id="page-53-0"></span>■ Andere verbindingsmethoden gebruiken

Als uw draadloze router (toegangspunt) de

WPS-drukknopconfiguratiemethode niet ondersteunt, volgt u de procedure hieronder om de instellingen van het draadloze netwerk te configureren.

- **1Druk op ① (aan/uit receiver) om het toestel in te schakelen.**
- **2 Zet de tv aan en zet de tv-ingang op weergave van video van het toestel (HDMI OUT-aansluiting).**

**Het tv-scherm kan alleen worden bediend als de tv via HDMI op het toestel is aangesloten.**

- **3Druk op SETUP.**
- **4 Gebruik de cursortoetsen om "Network" te selecteren en druk op ENTER.**
- **5 Gebruik de cursortoetsen om "Network Connection" te selecteren en druk op ENTER.**
- **6 Gebruik de cursortoetsen en ENTER om "Wireless (Wi-Fi)" te controleren en selecteer "OK".**

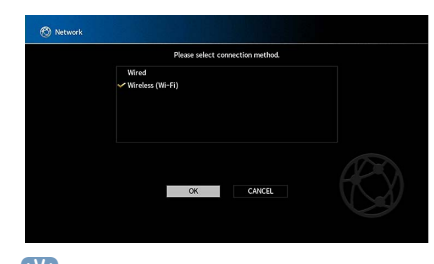

 $\mathbf{X}^{\prime}$ **Het vinkje geeft de huidige instelling aan.** **7 Gebruik de cursortoetsen en ENTER om de gewenste verbindingsmethode te selecteren en selecteer dan "NEXT".**

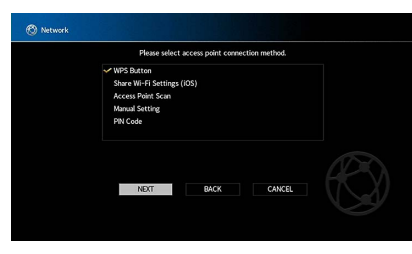

De volgende verbindingsmethoden zijn beschikbaar.

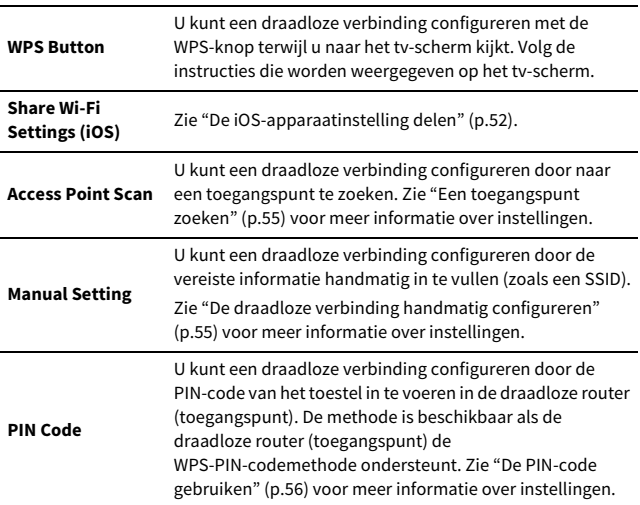

### <span id="page-54-0"></span>Een toegangspunt zoeken

Als u "Access Point Scan" als de verbindingsmethode selecteert, begint het toestel met het zoeken naar toegangspunten. Na een tijdje verschijnt de lijst van beschikbare toegangspunten op het tv-scherm.

**1 Gebruik de cursortoetsen en ENTER om het gewenste toegangspunt te selecteren en selecteer "NEXT".**

Het scherm voor instellingen van de draadloze verbinding verschijnt op de tv.

**2 Gebruik de cursortoetsen en ENTER om de beveiligingssleutel in te voeren en selecteer "NEXT".**

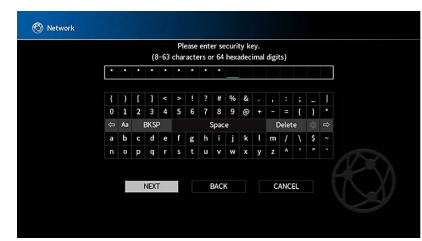

**3 Gebruik de cursortoetsen om "CONNECT" te selecteren en druk op ENTER om te beginnen met het verbindingsproces.**

Als het verbindingsproces is afgerond, verschijnt "Completed" op het tv-scherm.

Als "Not connected" verschijnt, herhaalt u de procedure vanaf Stap 1 of probeert u een andere verbindingsmethode.

**4Druk op SETUP om het menu af te sluiten.**

### <span id="page-54-1"></span>De draadloze verbinding handmatig configureren

Als u "Manual Setting" als de verbindingsmethode selecteert, verschijnt het scherm voor de instellingen van de draadloze verbinding op de tv.

U moet de SSID (netwerknaam), versleutelingssmethode en beveiligingssleutel voor uw netwerk configureren.

#### **1 Gebruik de cursortoetsen en ENTER om de SSID van het toegangspunt in te voeren en selecteer "NEXT".**

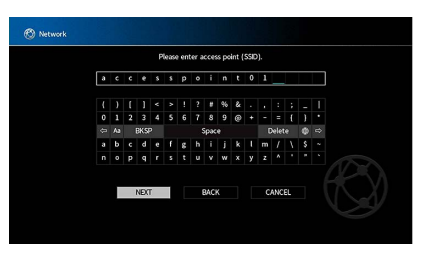

**2 Gebruik de cursortoetsen en ENTER om de beveiligingsmethode van het toegangspunt te controleren en selecteer "NEXT".**

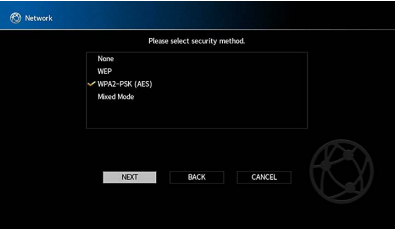

**Instellingen** None, WEP, WPA2-PSK (AES), Mixed Mode

**SUR. DECODE**

**HOME TOP MENU**

**BLUE**

**SETUP**

**ENTERCursortoetsen**

**NET USB BLUETOOTH**

**87654321**

**6 7 8**

**2 3 4**

**HDMI**<br>HDMI

**5**

**1**

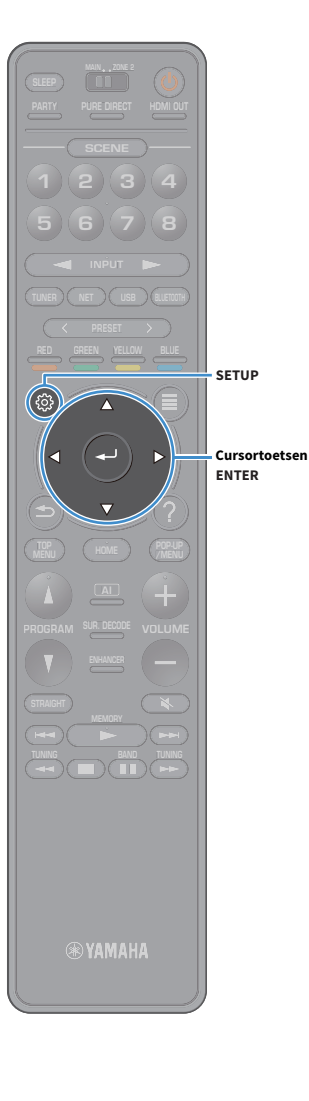

#### **3 Gebruik de cursortoetsen en ENTER om de beveiligingssleutel in te voeren en selecteer "NEXT".**

Deze instelling is niet beschikbaar als u "None" selecteert tijdens Stap 2. Ga door naar Stap 4.

Als u "WEP" selecteert, voert u een reeks met 5 of 13 tekens in of 10 of 26 hexadecimale cijfers.

Als u een andere methode selecteert, voert u een reeks met 8 tot 63 tekens in of 64 hexadecimale cijfers.

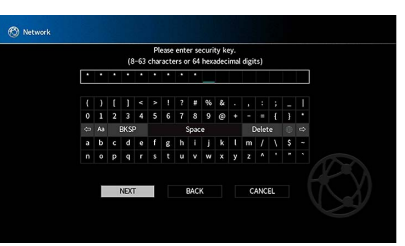

**4 Gebruik de cursortoetsen om "CONNECT" te selecteren en druk op ENTER om te beginnen met het verbindingsproces.**

Als het verbindingsproces is afgerond, verschijnt "Completed" op het tv-scherm.

Controleer of alle informatie goed is ingevoerd als "Not connected" verschijnt en herhaal de procedure vanaf Stap 1.

#### **5Druk op SETUP om het menu af te sluiten.**

### <span id="page-55-0"></span>De PIN-code gebruiken

Als u "PIN Code" als de verbindingsmethode selecteert, verschijnt de lijst met beschikbare toegangspunten op het tv-scherm.

- **1 Gebruik de cursortoetsen en ENTER om het gewenste toegangspunt te selecteren en selecteer "NEXT".** De PIN-code van het toestel verschijnt op het tv-scherm.
- **2 Voer de PIN-code van het toestel in de draadloze router (toegangspunt) in.**

Raadpleeg de bedieningsinstructies van de draadloze router (toegangspunt) voor meer informatie over instellingen.

**3 Gebruik de cursortoetsen om "CONNECT" te selecteren en druk op ENTER om te beginnen met het verbindingsproces.**

Als het verbindingsproces is afgerond, verschijnt "Completed" op het tv-scherm.

Als "Not connected" verschijnt, herhaalt u de procedure vanaf Stap 1 of probeert u een andere verbindingsmethode.

**4Druk op SETUP om het menu af te sluiten.**

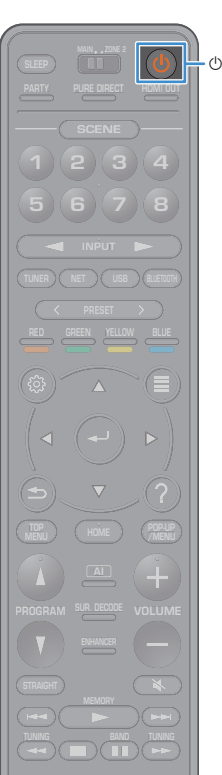

## 11 Verbinding maken met het MusicCast-netwerk

MusicCast is een gloednieuwe draadloze oplossing van Yamaha, waarmee u muziek in alle ruimtes kunt delen op verschillende apparaten. U kunt overal in uw huis genieten van muziek van uw smartphone, pc, NAS-schijf en muziekstreamingdienst met één gebruiksvriendelijke app. Zie voor meer gegevens en een programma van producten die MusicCast ondersteunen de website van Yamaha.

- Bedien alle apparaten die MusicCast ondersteunen naadloos met de speciale app "MusicCast CONTROLLER".
- Koppel een MusicCast-compatible apparaat aan een apparaat in een andere ruimte en speel deze tegelijk af.
- Speel muziek af van muziekstreamingdiensten. (De compatible muziekstreamingdiensten kunnen verschillen afhankelijk van uw regio en product.)

## MusicCast CONTROLLER

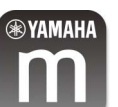

Om de netwerkfuncties op het MusicCast-compatible apparaat te gebruiken heeft u de speciale app "MusicCast CONTROLLER" nodig voor de bediening. Zoek de gratis app "MusicCast CONTROLLER" in de App Store of in Google Play en installeer deze op uw apparaat.

# <span id="page-56-0"></span>Het toestel aan het MusicCast-netwerk toevoegen

Volg de onderstaande procedure om het toestel toe te voegen aan het MusicCast-network. U kunt ook de draadloze instellingen van het toestel in één keer instellen.

- $\mathbf G$ **• De SSID en het wachtwoord van uw netwerk zijn hierbij vereist.**
- **• Als uw router ondersteuning biedt voor meerdere SSID's (netwerknamen) verbindt u het mobiele apparaat met het eerste access point ("SSID 1", etc.).**
- **1Druk op ① (aan/uit receiver) om het toestel in te schakelen.**
- **2 Tik op het "MusicCast CONTROLLER" app-pictogram op uw mobiele apparaat en tik op "Setup".**

 $x^2$ **Als u al andere MusicCast-compatible apparaten op het netwerk heeft aangesloten, tik dan op "Settings" en daarna op "Add New Device".**

**3 Bedien de "MusicCast CONTROLLER"-app volgens de instructies op het scherm en houd vervolgens CONNECT op het voorpaneel van het toestel gedurende 5 seconden ingedrukt.**

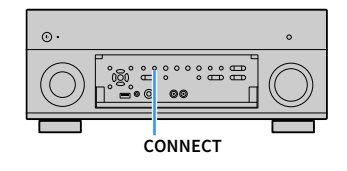

- **4 Bedien de "MusicCast CONTROLLER"-app volgens de instructie op het scherm om het netwerk te configureren.**
- **5 Bedien de "MusicCast CONTROLLER"-app om af te spelen.**

**• AirPlay en DSD audio kunnen niet worden geproduceerd.**

 $\mathbf G$ 

- **• Als de modus Pure Direct is ingeschakeld kunnen geen andere signaalbronnen dan de netwerkbronnen en USB worden weergegeven.**
- **• Als u de draadloze instellingen van het toestel volgens deze methode configureert, gaat de signaalsterkte-indicator voor het draadloze netwerk op het voorpaneel branden als het toestel verbinding maakt met het netwerk (zelfs als er een bedrade verbinding wordt gebruikt).**
- **• U kunt de stroomvoorziening van MusicCast-apparaten aan de stroomvoorziening van het toestel koppelen (MusicCast-master). Zie voor meer informatie "MusicCast Link Power interlock" ([p.128\)](#page-127-0) in het menu "Setup".**

# WEERGAVE

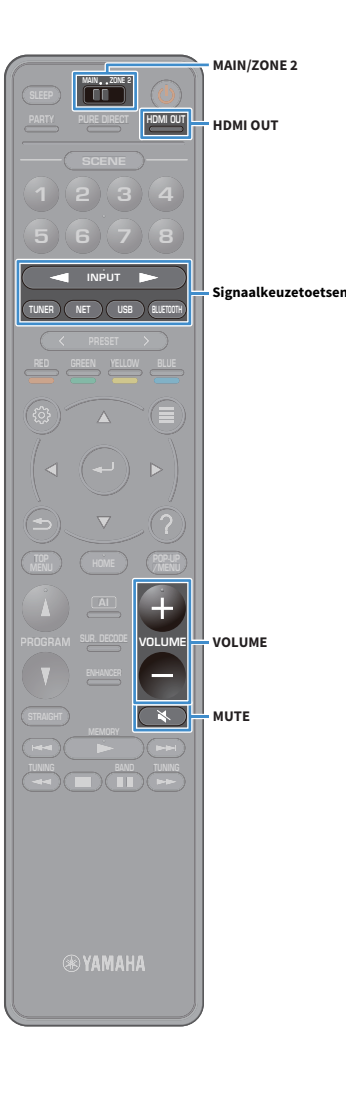

### Basisweergaveprocedure

- **1 Zet de externe apparaten aan (zoals een tv of bd/dvd-speler) die zijn aangesloten op het toestel.**
- **2 Gebruik de signaalkeuzetoetsen om een ingangsbron te selecteren.**
- **3 Start de weergave op het externe apparaat of selecteer een radiozender.**

Raadpleeg de handleiding voor het externe toestel.

Raadpleeg de bijbehorende pagina's voor details over de volgende bediening.

- [Luisteren naar FM/AM-radio \(behalve voor modellen voor](#page-66-0)  [Australië, het Verenigd Koninkrijk, Europa, het Midden-Oosten en](#page-66-0)  [Rusland\) \(p.67\)](#page-66-0)
- [DAB-radio beluisteren \(alleen modellen voor Australië, het](#page-69-0)  [Verenigd Koninkrijk, Europa, het Midden-Oosten en Rusland\)](#page-69-0)  [\(p.70\)](#page-69-0)
- [Luisteren naar FM-radio \(alleen modellen voor Australië, het](#page-74-0)  [Verenigd Koninkrijk, Europa, het Midden-Oosten en Rusland\)](#page-74-0)  [\(p.75\)](#page-74-0)
- [Muziek weergeven via Bluetooth \(p.79\)](#page-78-0)
- [Muziek afspelen van een USB-opslagapparaat \(p.80\)](#page-79-1)
- [Muziek afspelen van mediaservers \(pc´s/NAS\) \(p.83\)](#page-82-0)
- [Naar internetradio luisteren \(p.87\)](#page-86-0)
- [iTunes/iPod-muziek afspelen met AirPlay \(p.90\)](#page-89-0)

#### **4Druk op VOLUME om het volume aan te passen.**

## $\mathbb{R}^n$

- **• Druk op MUTE om de audioweergave te dempen. Druk nogmaals op MUTE om het dempen ongedaan te maken.**
- **• Gebruik het menu "Option" om de instellingen voor treble/bass aan te passen.**

## Een HDMI-uitgang selecteren

**1 Druk op HDMI OUT om een HDMI OUT-aansluiting te selecteren.**

Elke keer dat u op de toets drukt, wisselt de HDMI OUT-aansluiting die wordt gebruikt voor signaaluitgangsveranderingen.

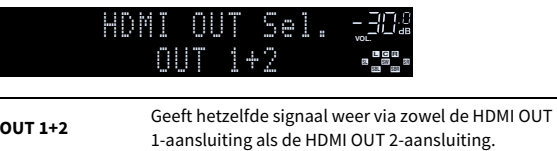

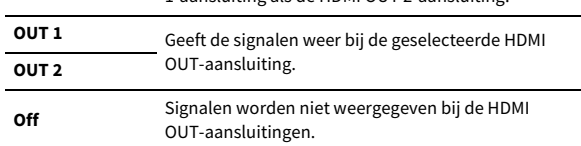

# $\frac{2}{3}$

**• U kunt een HDMI-uitgang ook selecteren door een scène te selecteren ([p.59](#page-58-0)).**

- **• Wanneer "OUT 1+2" wordt geselecteerd, geeft het toestel videosignalen weer met de hoogste resolutie die wordt ondersteund door beide tv's (of projectors) die op het toestel zijn aangesloten. (Als u bijvoorbeeld een 1080p tv hebt aangesloten op de HDMI OUT 1-aansluiting en een 720p tv op de HDMI OUT 2-aansluiting, geeft het toestel 720p videosignalen weer.)**
- **• Als de MAIN/ZONE2-schakelaar op de afstandsbediening is ingesteld op "ZONE2" kan het indrukken van de toets HDMI OUT (OUT 3) inschakelen of de HDMI OUT3 jack-uitgang uitschakelen (OFF).**

# <span id="page-58-0"></span>De signaalbron en favoriete instellingen selecteren met één aanraking (SCENE)

**HDMI**<br>HDMECT HDMI **SCENE 2 3 4 1SCENE 6 7 8 5 NET USB BLUETOOTHENTER** $(\Rightarrow)$ **RETURN HOME TOP MENU SUR. DECODE**

Met de functie SCENE kunt u met één aanraking de toegewezen signaalbron, het geluidsprogramma, de HDMI-uitgang en verschillende instellingen selecteren.

U kunt tot 8 scènes gebruiken om uw favoriete instellingen te registreren en in of uit te schakelen naargelang de weergavebron.

**1 Druk op een van de nummertoetsen (1 t/m 8) en vervolgens op de signaalbron en de instellingen die zijn geregistreerd voor de betreffende scène worden direct geselecteerd. Het toestel wordt automatisch ingeschakeld als het op stand-by staat. Daarnaast kunt u ook een geregistreerde scène oproepen door herhaaldelijk op SCENE te drukken.**

Naam van de SCENE verschijnt op het voorpaneel en op de tv.

**2 Om een gewenste SCENE-naam te selecteren drukt u op ENTER.**

- **• Druk op RETURN om de selectiebewerking van een geregistreerde scène te annuleren.**
- **• De bewerking wordt automatisch geannuleerd als het toestel gedurende 30 seconden niet wordt bediend.**

Standaard zijn de volgende ingangsinstellingen geregistreerd voor elke scène.

#### **Hoofdzone en Zone2**

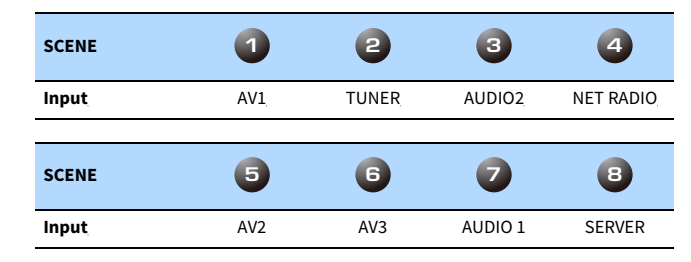

# $\mathbb{R}^n$

- **• U kunt de exacte instellingen van elke scène controleren vanuit het "Scene Setting"-scherm ([p.122](#page-121-0)) in het menu "Setup".**
- **• U kunt ook SCENE 1-4 registreren en oproepen met de toets SCENE op het voorpaneel van het toestel.**

### Een scene registreren

- **1 Stel het toestel in op de conditie (zoals ingangssignaal en geluidsprogramma) die u aan een scène wilt toewijzen.**
- **2 Houd de gewenste nummertoets (1-8) ingedrukt totdat "SET Complete (Setting Complete)" verschijnt op de display op het voorpaneel van de tv.**

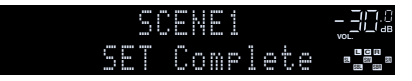

# $\frac{2}{3}$

- **• Gedetailleerder scènetoewijzingen kunnen worden geconfigureerd in "Scene Setting" in het menu "Setup". Zie ["Scene Setting" \(p.122\)](#page-121-0) voor meer informatie.**
- **• U kunt de SCENE-naam wijzigen die wordt weergegeven op de display op de voorpaneel of op de tv. Zie ["Scene Rename" \(p.123\)](#page-122-0) voor meer informatie.**

# De geluidsmodus selecteren

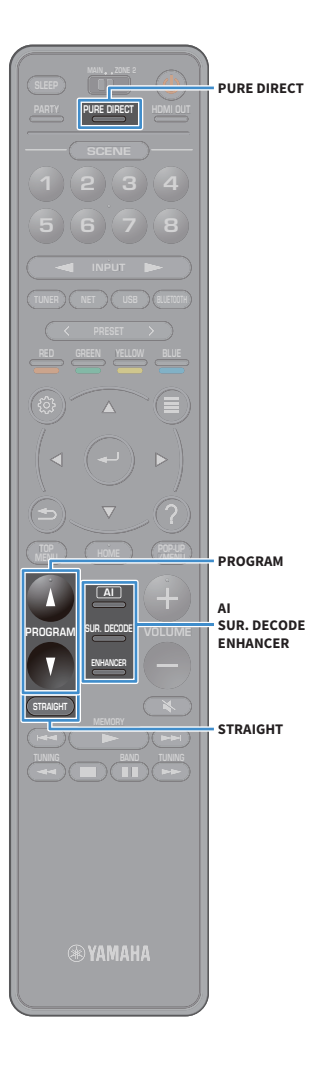

Het toestel is voorzien van verschillende geluidsprogramma's en surrounddecoders waarmee u kunt genieten van weergavebronnen met uw favoriete geluidsmodus (zoals geluidsveldeffect of stereoweergave).

#### **SURROUND:AI inschakelen.**

• Druk op AI.

In deze modus geniet u van het optimale surround-effect volgens de AI-analyse, gecombineerd met een fascinerend realiteitsgehalte ([p.61](#page-60-1))

### **Een geluidsprogramma selecteren dat geschikt is voor films en muziek**

• Druk herhaaldelijk op PROGRAM.

In deze modus kunt u genieten van geluidsveldeffecten die zijn geoptimaliseerd voor het bekijken van videobronnen zoals films en games, maar ook voor het luisteren naar stereo muziekbronnen.

### **Een surrounddecoder selecteren**

• Druk herhaaldelijk op SUR. DECODE.

In deze modus kunt u genieten van onbewerkte meerkanaals weergave van 2-kanaals bronnen ([p.65\)](#page-64-0).

#### **Overschakelen naar de gewone decodeermodus**

• Druk op STRAIGHT.

In deze modus kunt u genieten van onbewerkte geluiden in originele kanalen ([p.65](#page-64-1)).

#### **Pure Direct inschakelen**

• Druk op PURE DIRECT.

In deze modus kunt u genieten van puur hifi-geluid door de elektrische ruis van andere circuits te verminderen ([p.66](#page-65-0)).

### **Compressed Music Enhancer inschakelen**

• Druk op ENHANCER.

In deze modus kunt u genieten van gecomprimeerde muziek met aanvullende diepte en breedte ([p.66\)](#page-65-1).

# $\mathbb{R}^n$

- **• U kunt de instellingen van de surroundprogramma's en surrounddecoders wijzigen in het menu "Sound" ([p.117\)](#page-116-1).**
- **• De geluidsmodus kan apart worden toegepast op elke signaalbron.**
- **• U kunt controleren welke luidsprekers momenteel geluid weergeven door te kijken naar de luidsprekerindicators op het voorpaneel van het toestel ([p.12](#page-11-0)) of op het scherm "Information" in het menu "Sound" ([p.117\)](#page-116-1).**

#### **Let op voor Dolby Atmos®**

- Inhoud van Dolby Atmos wordt in de volgende situaties gecodeerd als Dolby TrueHD of Dolby Digital Plus. (Dolby Atmos PCM-indeling wordt altijd gecodeerd als Dolby Atmos.)
- Noch achterste surroundluidsprekers noch aanwezigheidsluidsprekers worden gebruikt.
- Hoofdtelefoon wordt gebruikt (2-kanaals weergave).
- Wanneer de Dolby Atmos-decoder in werking is, functioneert de verwerking van virtuele surroundsignalen (zoals Virtual CINEMA FRONT) ([p.64\)](#page-63-0) niet.

#### **Let op voor DTS:X™**

- Als er DTS:X-content wordt afgespeeld kan het volume van de gesproken dialoog worden aangepast in "DTS Dialogue Control" ([p.103](#page-102-0)) in het menu "Option".
- Als de DTS:X-decoder actief is, functioneert de verwerking van virtuele surroundsignalen (zoals Virtual CINEMA FRONT) [\(p.61](#page-60-0)) niet.

**AI**

# <span id="page-60-1"></span>Afspelen met surround-effecten die zijn geoptimaliseerd voor de scène (SURROUND:AI)

Met SURROUND:AI creëert de in de DSP geïntegreerde AI het optimale surround-effect voor de scène van de content.

Scènes worden continu geanalyseerd door te letten op geluidselementen zoals "dialoog", "achtergrondmuziek", "omgevingsgeluiden" en "geluidseffecten" en worden realtime geoptimaliseerd voor een fascinerend realiteitsgehalte.

#### **1Druk op AI.**

Y

Telkens wanneer u op de toets drukt, wordt SURROUND:AI ingeschakeld of uitgeschakeld.

**• Als PURE DIRECT is ingeschakeld, is SURROUND:AI niet beschikbaar.**

**• Als SURROUND:AI is ingeschakeld, de rechtstreekse decodermodus, zijn de PROGRAM-toets en de surround-decoders niet beschikbaar.**

# <span id="page-60-0"></span>Genieten van stereoscopische geluidsvelden (CINEMA DSP HD<sup>3</sup>)

### CINEMADSE HD<sup>3</sup>

Het toestel is uitgerust met diverse geluidsprogramma's die gebruik maken van de originele DSP-technologie van Yamaha (CINEMA DSP HD<sup>3</sup>). Hiermee kunt u in uw kamer op een eenvoudige manier geluidsvelden creëren zoals in bioscoopzalen of concertzalen en genieten van natuurlijke stereoscopische geluidsvelden.

#### **Geluidsprogrammacategorie**

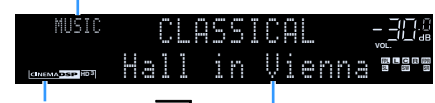

**"CINEMA DSP** !**" gaat branden**

**Geluidsprogramma**

# $\mathbb{R}^n$

- **• Het toestel maakt een voorste Virtual Presence Speaker (VPS) met de voorste, middelste en surroundluidsprekers, waarmee ook 3-dimensionale geluidsvelden worden geproduceerd als er geen voorste aanwezigheidsluidsprekers zijn aangesloten. Wij adviseren echter het gebruik van voorste aanwezigheidsluidsprekers om het volledige effect van de geluidsvelden te ervaren ([p.122\)](#page-121-1).**
- **• Het toestel creëert achter Virtual Presence Speaker (VPS) met de voor-, midden- en surround-luidsprekers om een natuurlijk 3-dimensionaal geluidsveld te creëren als de voorste aanwezigheidsluidsprekers zijn aangesloten [\(p.122](#page-121-2)).**
- **• Als een meerkanaals bron (6.1 kanalen of meer) wordt ontvangen als geen achterste surroundluidsprekers zijn aangesloten, creëert het toestel Virtual Surround Back Speaker (VSBS) met de surroundluidsprekers om een gevoel van diepte aan het achterste geluidsveld toe te voegen [\(p.122](#page-121-3)).**
- **• Als VPS of VSBS is geactiveerd, gaat "VIRTUAL" branden op de display op het voorpaneel.**

## ■ Geluidsprogramma's die geschikt zijn voor films (MOVIE)

De volgende geluidsprogramma's zijn geoptimaliseerd voor het bekijken van videobronnen zoals films, tv-programma's en games.

### MOVIE THEATER

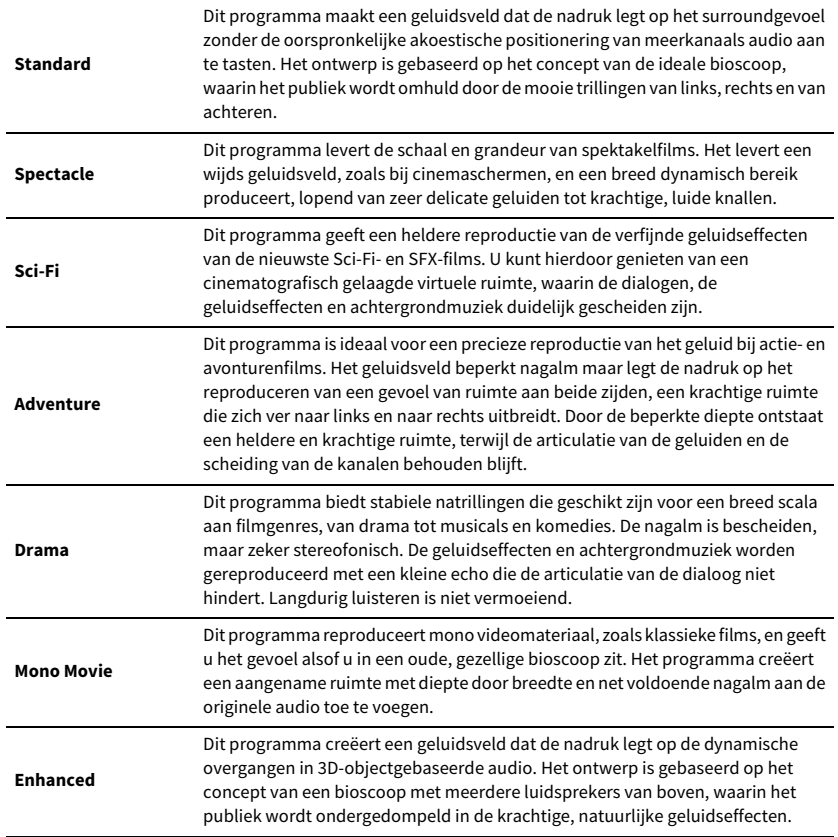

### ENTERTAINMENT

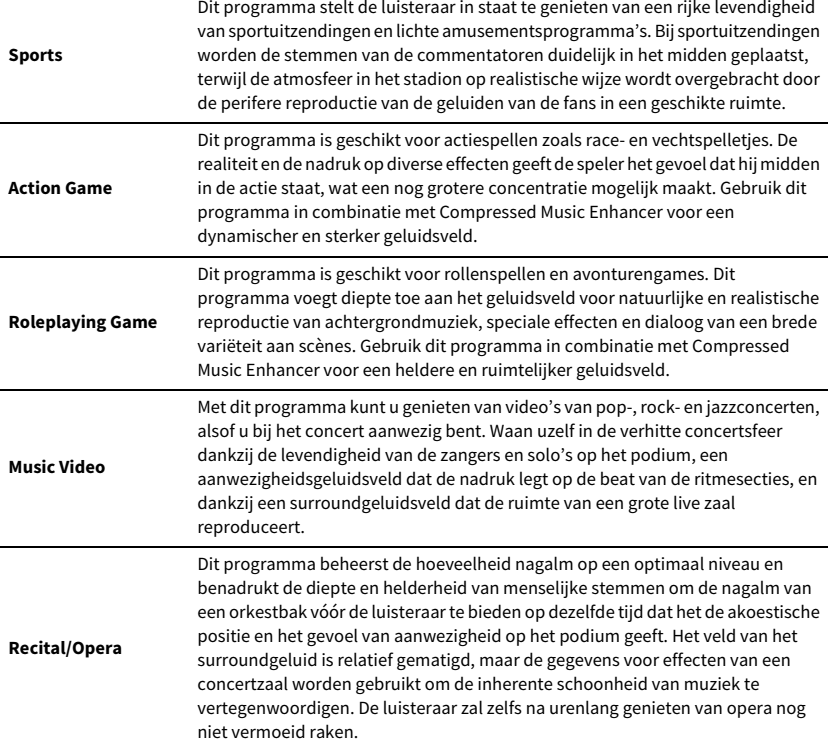

### ■ Geluidsprogramma's die geschikt zijn voor muziek-/stereoweergave (MUSIC)

De volgende geluidsprogramma's zijn geoptimaliseerd voor het luisteren naar muziekbronnen.

U kunt ook stereoweergave selecteren.

### CLASSICAL

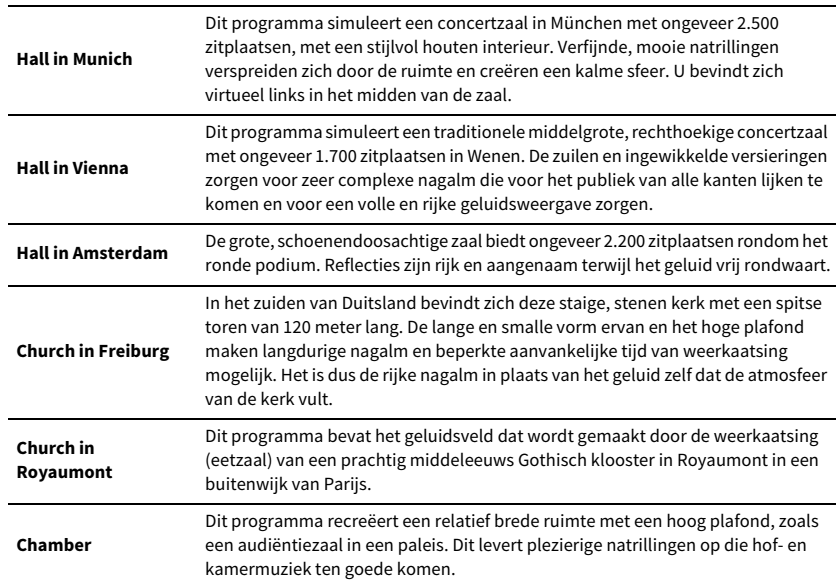

### LIVE/CLUB

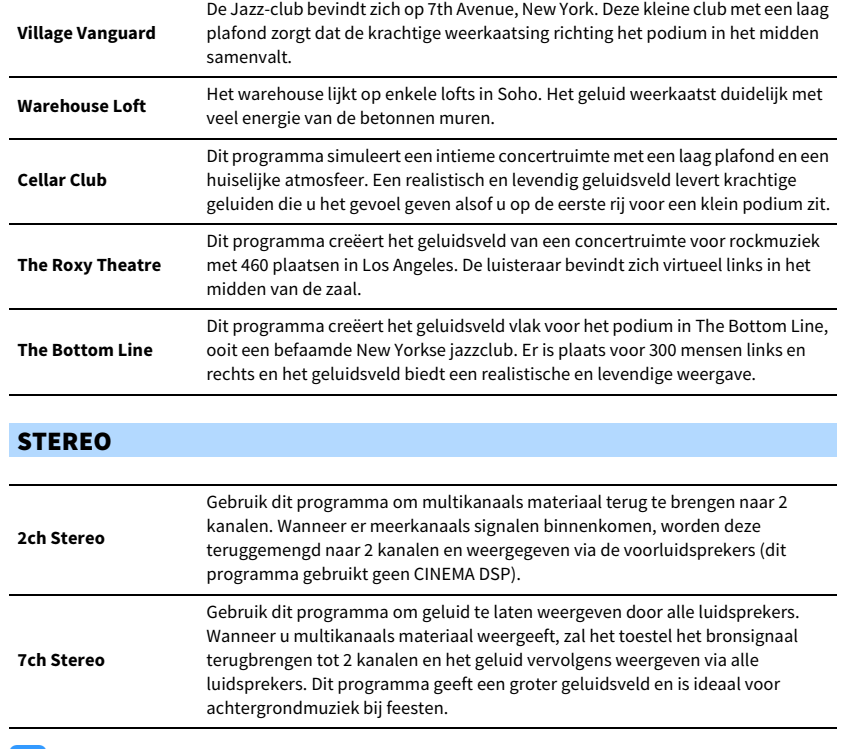

Y

**CINEMA DSP HD3 ([p.61](#page-60-0)) en Virtual CINEMA DSP ([p.64](#page-63-1)) werken niet als "2ch Stereo" of "7ch Stereo" is geselecteerd.**

## <span id="page-63-1"></span>■ Genieten van geluidsveldeffecten zonder surroundluidsprekers (Virtual CINEMA DSP)

Als u een van de geluidsprogramma´s (behalve 2ch Stereo en 7ch Stereo) selecteert als er geen surroundluidsprekers zijn aangesloten, gebruikt het toestel de originele virtuele surroundtechnologie van Yamaha voor het reproduceren van maximaal 7-kanaals surroundgeluid, zodat u met alleen de voorste luidsprekers kunt genieten van een goed georiënteerd geluidsveld. Wij bevelen u aan presence-luidsprekers te gebruiken om te kunnen genieten van een effectiever stereoscopisch geluidsveld.

# $x^{\prime\prime}$

**Als Virtual CINEMA DSP is geactiveerd, gaat "VIRTUAL" branden in de display op het voorpaneel.**

## <span id="page-63-0"></span>■ Genieten van surroundgeluid met 5 luidsprekers voorin (Virtual CINEMA FRONT)

Als u surroundluidsprekers hebt maar geen ruimte hebt om ze achter in uw kamer te plaatsen, kunt u ze voorin plaatsen ([p.20](#page-19-0)) en genieten van meerkanaals surroundgeluid met Virtual CINEMA FRONT.

Wanneer "Layout (Surround)" ([p.114](#page-113-0)) in het menu "Setup" is ingesteld op "Front", creëert het toestel de virtuele surroundluidsprekers achterin, zodat u kunt genieten van meerkanaals surroundgeluid met de 5 luidsprekers voorin.

# $x^2$

**Als Virtual CINEMA FRONT is geactiveerd, gaat "VIRTUAL" branden in de display op het voorpaneel.**

# ■ Met de hoofdtelefoon genieten van surroundgeluid (SILENT CINEMA)

#### SILENT<sup>™</sup> **CINEMA**

U kunt met een hoofdtelefoon genieten van surround- of geluidsveldeffecten zoals een meerkanaals luidsprekersysteem door de hoofdtelefoon aan te sluiten op de PHONES-aansluiting en een geluidsprogramma of surrounddecoder te selecteren.

### Genieten van onverwerkte weergave

U kunt signaalbronnen weergeven zonder enige verwerking van geluidsveldeffecten.

### <span id="page-64-1"></span>■ Weergeven in oorspronkelijke kanalen (straight decode)

Als de modus Straight decode is ingeschakeld, produceert het toestel stereogeluid uit de voorste luidsprekers voor 2-kanaalsbronnen zoals cd´s, en niet-verwerkte multikanaalsgeluiden voor multikanaalsbronnen.

#### **1Druk op STRAIGHT.**

Elke keer dat u op de toets drukt, wordt de gewone decodeermodus ingeschakeld of uitgeschakeld.

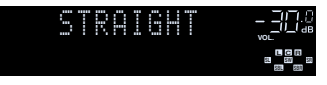

**• Om 6.1-/7.1-kanaalweergave van 5.1-kanaalbronnen in te schakelen als achterste surroundluidsprekers worden gebruikt, selecteert u een surrounddecoder ([p.65](#page-64-0)).**

**• Als "Layout (Surround)" [\(p.114\)](#page-113-0) in het menu "Setup" is ingesteld op "Front", werkt Virtual CINEMA FRONT ([p.64](#page-63-0)) indien een meerkanaals bron wordt weergegeven.**

## <span id="page-64-0"></span>■ Afspelen in extended meerkanaals (surround decoder)

Met de surrounddecoder is onverwerkte meerkanaals weergave van 2-kanaals of meerkanaals bronnen mogelijk.

### $\frac{2}{3}$

Y

**STRAIGHT**

**SUR. DECODE**

**STRAIGHT**

**SUR. DECODE**

**HOME TOP MENU**

**NET USB BLUETOOTH**

**87654321**

**6 7 8**

**2 3 4**

**HDMI**<br>HDMEOT HDMI

**5**

**1**

- **• Wij adviseren Dolby Surround als netwerkstreaming bestaat uit Dolby-contents.**
- **• Luidsprekers die geluiden produceren veranderen afhankelijk van uw luidsprekersysteem en het geselecteerde decodeertype ([p.118](#page-117-0)).**
- **• Zie ["Woordenlijst" \(p.156\)](#page-155-0) voor meer informatie over elke decoder.**

#### **1 Druk op SUR. DECODE om een surrounddecoder te selecteren.**

Elke keer dat u op de toets drukt, verandert de surrounddecoder.

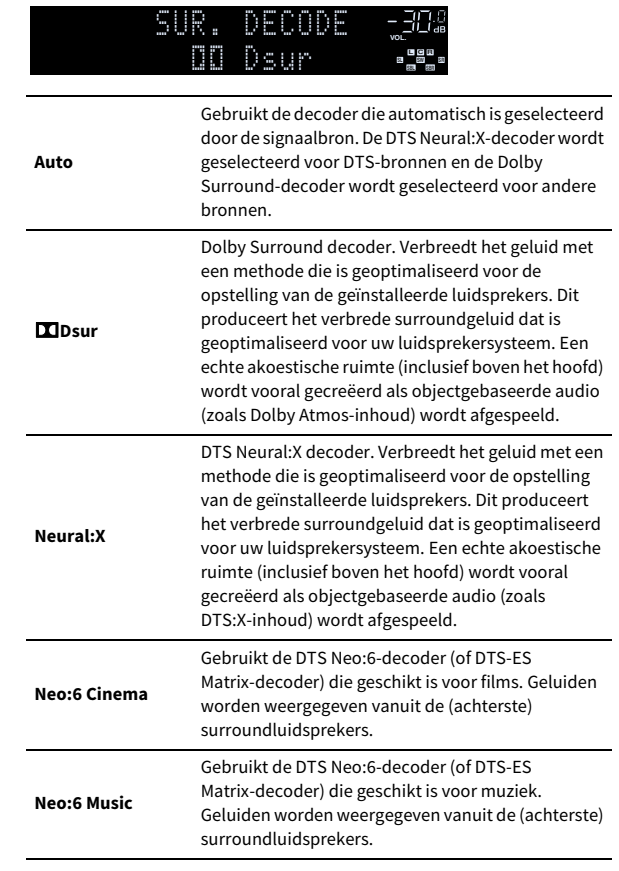

# $\mathbf G$

- **• Als de Dolby Surround-decoder is geselecteerd, functioneert de verwerking van virtuele surroundsignalen (zoals Virtual CINEMA FRONT) ([p.64](#page-63-0)) niet.**
- **• Als de Neural:X-decoder is geselecteerd, functioneert de verwerking van virtuele surroundsignalen (zoals Virtual CINEMA FRONT) ([p.61](#page-60-0)) niet.**
- **• De Neural:X-decoder werkt niet met Dolby Digital Plus- of Dolby TrueHD-signalen.**  Selecteer "Auto" of "**DD**sur" voor deze signalen.

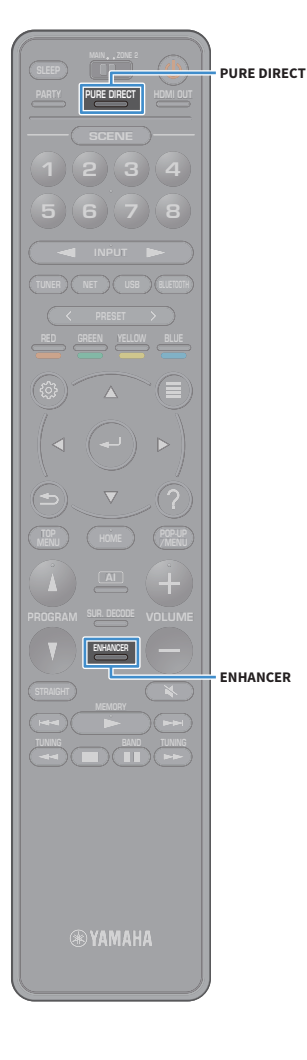

# <span id="page-65-0"></span>Genieten van high-fidelity geluidsweergave (Pure Direct)

Als Pure Direct is ingeschakeld, geeft het toestel de geselecteerde bron weer met zo min mogelijk tussenliggende schakelingen om elektronische ruis van andere schakelingen (zoals het display op het voorpaneel) te verminderen. Zo kunt u genieten van hifi-geluidskwaliteit.

#### **1Druk op PURE DIRECT.**

Telkens wanneer u op de toets drukt, wordt Pure Direct in- of uitgeschakeld.

> PURE DIRECT**L RVOL.**

**Als Pure Direct is ingeschakeld, zijn de volgende functies niet beschikbaar.**

- **– Geluidsprogramma's selecteren**
- **– Bediening van het menu Setup en het menu "Option"**
- **– De multizonefunctie gebruiken**
- **– Informatie op de display op het voorpaneel bekijken (wanneer de display niet wordt gebruikt)**

# <span id="page-65-1"></span>Afspelen van digitaal gecomprimeerde indelingen (zoals MP3, etc.) met verrijkt geluid (Compressed Music Enhancer)

#### compressed music **ENHANCER**

Compressed Music Enhancer voegt diepte en breedte aan het geluid toe, zodat u kunt genieten van een dynamisch geluid dat het originele geluid benadert voordat het werd gecomprimeerd. Deze functie kan worden gebruikt naast andere geluidsmodi.

Daarnaast verbetert Compressed Music Enhancer de kwaliteit van ongecomprimeerde digitale audio (zoals 2-kanalige PCM en FLAC) als "Hi-Res Mode" ([p.104](#page-103-0)) in het menu "Option" menu is ingesteld op "On" (standaard).

#### **1Druk op ENHANCER.**

Telkens wanneer u op de toets drukt, wordt Compressed Music Enhancer in- of uitgeschakeld.

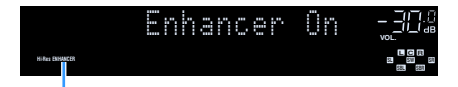

**"ENHANCER" gaat branden**

# $\mathbf G$

**Compressed Music Enhancer werkt niet op de volgende audiobronnen.**

**– Signalen waarvan de samplingfrequentie hoger is dan 48 kHz**

**– DSD-audio**

 $\frac{2}{3}$ 

**U kunt ook "Enhancer" ([p.104](#page-103-1)) in het menu "Option" gebruiken om Compressed Music Enhancer in/uit te schakelen.**

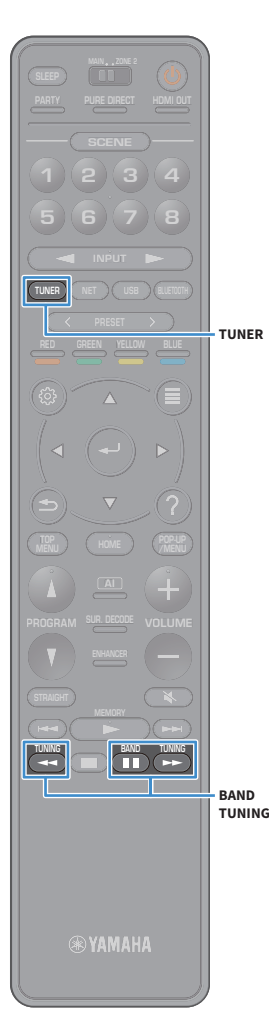

# <span id="page-66-0"></span>Luisteren naar FM/AM-radio (behalve voor modellen voor Australië, het Verenigd Koninkrijk, Europa, het Midden-Oosten en Rusland)

U kunt afstemmen op een radiozender door de frequentie ervan op te geven of door een keuze te maken uit geregistreerde radiozenders.

- $\mathbf G$ **• De radiofrequenties verschillen per land of regio waar het toestel wordt gebruikt.**
- **• Als de radio geen goede ontvangst krijgt, past u de richting van de FM/AM-antennes aan.**

### De frequentiestappen instellen

(Alleen modellen voor Brazilië, Azië en universele modellen) In de fabriek wordt de instelling voor frequentiestappen ingesteld op 50 kHz voor FM en 9 kHz voor AM. Afhankelijk van uw land of regio kunt u de frequentiestappen instellen op 100 kHz voor FM en 10 kHz voor AM.

- **1Zet het toestel in de stand-bymodus.**
- **2 Houd STRAIGHT op het voorpaneel ingedrukt en druk op MAIN ZONE ①.**

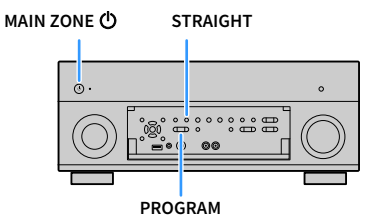

**3 Druk herhaaldelijk op PROGRAM om "TUNER FRQ STEP" te selecteren.**

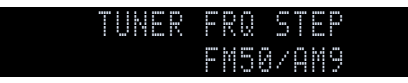

**4Druk op STRAIGHT om "FM100/AM10" te selecteren.** **5Druk op MAIN ZONE**  $\bigcirc$  **om het toestel in de stand-bymodus te zetten en schakel het vervolgens opnieuw in.**

### <span id="page-66-1"></span>Een ontvangstfrequentie selecteren

- **1 Druk op TUNER om "TUNER" als de signaalbron te selecteren.**
- **2Druk op BAND om een band te selecteren (FM of AM).**

#### F87.50MHz-30& **VOL.**

#### **3Druk op TUNING om een frequentie in te stellen.**

Houd de toets ongeveer een seconde ingedrukt om automatisch naar zenders te zoeken.

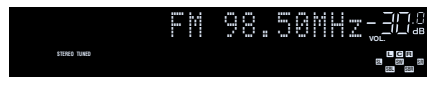

"TUNED" gaat branden bij het ontvangen van een signaal van een radiozender.

"STEREO" gaat ook branden als er een stereosignaal wordt ontvangen.

# $\mathbf{X}$

- **• U kunt voor FM-radio-ontvangst schakelen tussen "Stereo" en "Monaural" in "FM Mode" ([p.106](#page-105-0)) in het menu "Option". Als de signaalontvangst voor een FM-radiozender niet stabiel is, kan het helpen om over te schakelen naar mono.**
- **• U kunt video's bekijken van externe apparaten terwijl u naar de radio luistert. Zie "Video Out" ([p.105](#page-104-0)) voor meer informatie.**

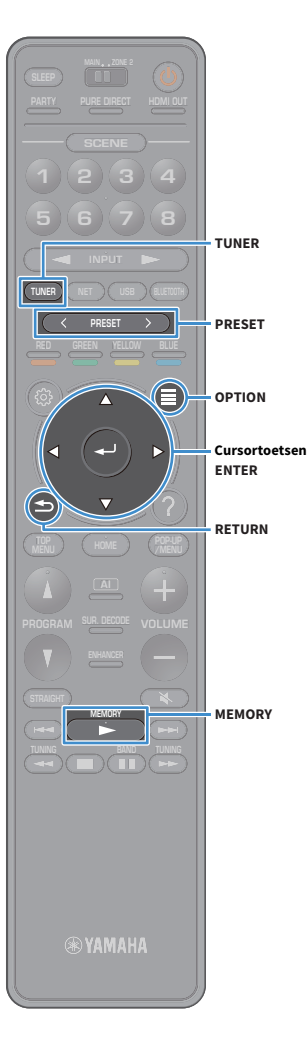

# Favoriete radiozenders registreren (voorkeuzezenders)

U kunt tot 40 FM/AM-zenders registreren als voorkeuzezenders. Wanneer u zenders hebt geregistreerd, kunt u gemakkelijk hierop afstemmen door het voorkeuzenummer te selecteren.

### $\frac{2}{3}$

**Met "FM Auto Preset" [\(p.76](#page-75-0)) kunt u automatisch FM-radiozenders met een sterk signaal registreren.**

### ■ Een radiostation handmatig registreren

Selecteer handmatig een radiozender en registreer deze als een voorkeuzezender.

**1 Volg ["Een ontvangstfrequentie selecteren" \(p.67\)](#page-66-1) om af te stemmen op de gewenste radiozender.**

#### **2Gedurende MEMORY seconden vasthouden.**

Wanneer u voor het eerst een zender registreert, wordt de geselecteerde radiozender geregistreerd met het voorkeuzenummer "01". Daarna wordt elke geregistreerde radiozender geregistreerd onder het volgende lege voorkeuzenummer na het laatst geregistreerde nummer.

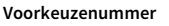

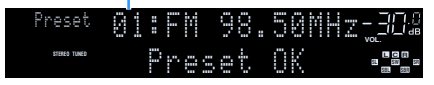

# $x^2$

**Als u een voorkeuzenummer voor registratie wilt selecteren, drukt u na afstemming op de gewenste radiozender eenmaal op MEMORY. Gebruik PRESET om een voorkeuzenummer te selecteren en druk vervolgens nogmaals op MEMORY.**

**"Empty" (niet in gebruik) of de geregistreerde frequentie**

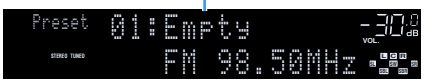

### ■ Radiostations automatisch registreren (FM Auto Preset)

Radiostations met een sterk signaal automatisch registreren.

- **1 Druk op TUNER om "TUNER" als de signaalbron te selecteren.**
- **2Druk op OPTION.**
- **3 Gebruik de cursortoetsen om "Preset" te selecteren en druk op ENTER.**
	- **EYE**

**Om het voorkeuzenummer te specificeren waarvan registratie moet beginnen drukt u op cursortoetsen of PRESET om een voorkeuzenummer te selecteren.**

**4Druk op ENTER om het Auto Preset-proces te starten.**

 $\mathbf G$ **Druk op RETURN om het Auto Preset-proces te annuleren.**

Als het Auto Preset-proces wordt voltooid, verschijnt "Finished" op het scherm "Preset" en wordt het menu "Option" automatisch gesloten.

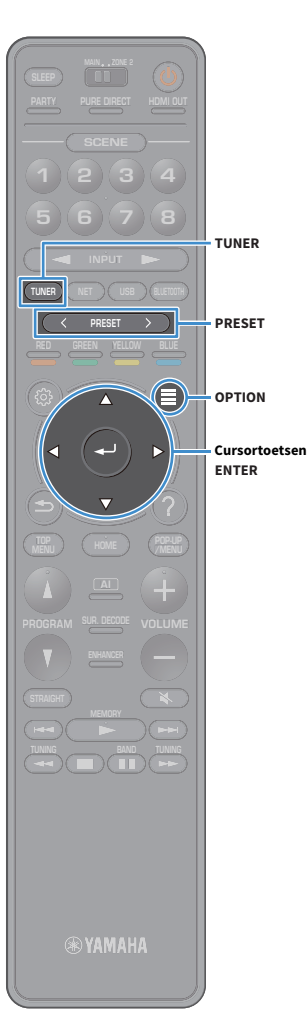

### ■ Een voorkeuzezender selecteren

Stem af op een geregistreerde radiozender door het voorkeuzenummer te selecteren.

- **1 Druk op TUNER om "TUNER" als de signaalbron te selecteren.**
- **2 Druk herhaaldelijk op PRESET om de gewenste radiozender te selecteren.**

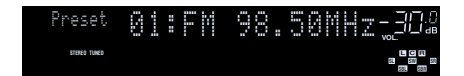

**"No Presets" wordt weergegeven als er geen radiozenders zijn geregistreerd.**

### ■ Voorkeuzestations wissen

Radiostations wissen die op de voorkeuzenummers zijn geregistreerd.

**1 Druk op TUNER om "TUNER" als de signaalbron te selecteren.**

"TUNER" is geselecteerd als signaalbron en de huidige geselecteerde frequentie wordt weergegeven op de display op het voorpaneel.

**2Druk op OPTION.**

Y

- **3 Gebruik de cursortoetsen om "Preset" te selecteren en druk op ENTER.**
- **4 Gebruik de cursortoetsen om "Clear Preset" te selecteren.**
- **5 Gebruik de cursortoetsen om een voorkeuzestation te selecteren dat moet worden gewist en druk op ENTER.**

Als de voorkeurzender is gewist, wordt "Cleared" weergegeven en wordt het volgende gebruikte voorkeuzenummer weergegeven.

**6Druk op OPTION om het menu af te sluiten.**

### ■ Alle voorkeuzestations wissen

Alle in voorkeuzenummers geregistreerde radiostations wissen.

**1 Druk op TUNER om "TUNER" als de signaalbron te selecteren.**

"TUNER" is geselecteerd als signaalbron en de huidige geselecteerde frequentie wordt weergegeven op de display op het voorpaneel.

- **2Druk op OPTION.**
- **3 Gebruik de cursortoetsen om "Preset" te selecteren en druk op ENTER.**
- **4 Gebruik de cursortoetsen om "Clear All Preset" te selecteren.**
- **5 Gebruik de cursortoetsen om "Execute" te selecteren en druk op ENTER.**

Als alle voorkeuze stations zijn gewist, verschijnt "CLEAR ALL" en wordt het menu "Option" automatisch gesloten.

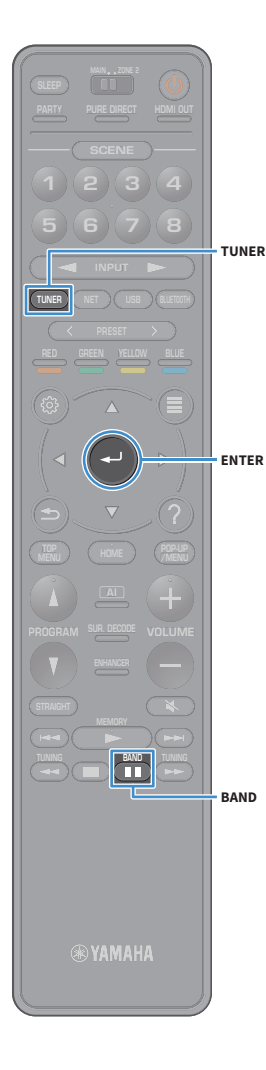

# <span id="page-69-0"></span>DAB-radio beluisteren (alleen modellen voor Australië, het Verenigd Koninkrijk, Europa, het Midden-Oosten en Rusland)

DAB (Digital Audio Broadcasting) maakt gebruik van digitale signalen voor een helderder geluid en een stabielere ontvangst, vergeleken met analoge signalen. Het toestel kan ook DAB+ ontvangen (een verbeterde versie van DAB) waarmee meer stations mogelijk zijn die gebruik maken van de MPEG-4 audio codec (AAC+), die een efficiëntere transmissiemethode heeft.

# Y

**• Het toestel ondersteunt alleen Band III (174 tot 240 MHz).**

**• Controleer de DAB-dekking in uw regio, omdat niet in alle regio's DAB kan worden ontvangen. Kijk op http://www.worlddab.org/ op WorldDAB online voor een lijst van de nationale DAB-status en wereldwijde DAB-frequenties.**

# $\frac{2}{3}$

**Zie ["De radio-antennes aansluiten" \(p.38\)](#page-37-0) voor meer gegevens over de antenneverbinding.**

### DAB-afstemming voorbereiden

Volg de onderstaande procedure voor het uitvoeren van een eerste zoekactie alvorens u afstemt op DAB-radiostations.

**1 Druk op TUNER om "TUNER" als de signaalbron te selecteren.**

#### **2Druk op BAND om de DAB-band te selecteren.**

Als u nog geen eerste zoekactie heeft uitgevoerd verschijnt het volgende bericht op het voorpaneel.

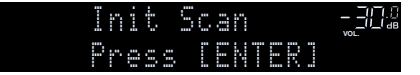

#### **3Druk op ENTER om de eerste zoekactie te starten.**

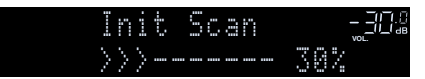

Als de eerste zoekactie is voltooid stemt het toestel automatisch af op het eerste DAB-radiostation dat is opgeslagen in de stationsvolgorde.

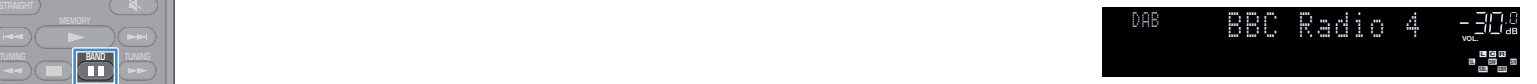

# X

- **• Als er tijdens de eerste zoekactie geen DAB-radiostations zijn gevonden, verschijnt het bericht uit stap 1 opnieuw. Druk op ENTER om de eerste zoekactie opnieuw te starten.**
- **• U kunt de ontvangststerkte van elk DAB-kanaallabel controleren [\(p.73\)](#page-72-0).**
- **• Om na het opslaan van enkele DAB-radiostations een eerste zoekactie uit te voeren selecteert u "Init Scan" ([p.102](#page-101-0)) in het menu "Option". Als u opnieuw een eerste zoekactie uitvoert, wordt het momenteel op het voorkeuzenummer geregistreerde DAB-radiostation gewist.**

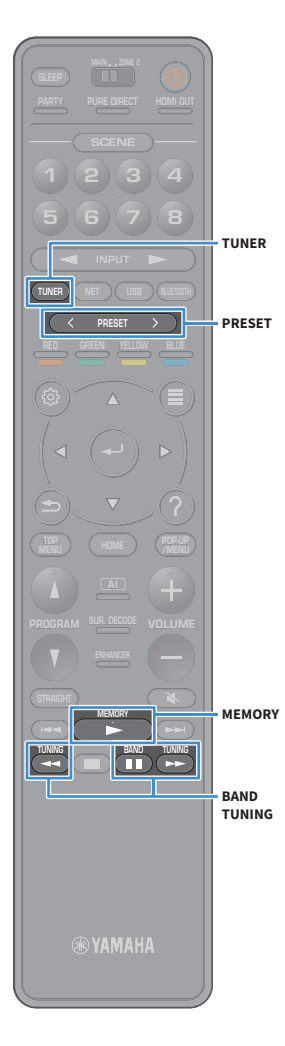

# <span id="page-70-0"></span>Een DAB-radiostation voor ontvangst selecteren

U kunt een DAB-radiostation selecteren uit de stations die door de eerste zoekactie zijn opgeslagen.

- **1 Druk op TUNER om "TUNER" als de signaalbron te selecteren.**
- **2Druk op BAND om de DAB-band te selecteren.**
- **3 Druk herhaaldelijk op TUNING om een DAB-radiostation te selecteren.**

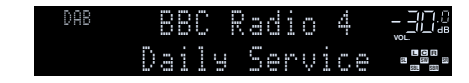

## $\mathbf G$

**• "Off Air" verschijnt als het geselecteerde DAB-radiostation momenteel niet beschikbaar is.**

**• Als het toestel een tweede station ontvangt, gaat "2" branden naast "DAB".**

**Secundair station**

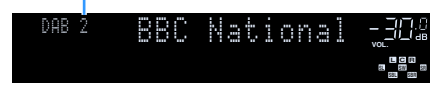

# $x^2$

**U kunt video's bekijken die worden ingevoerd vanaf externe apparaten terwijl u luistert naar audio door het selecteren van de video-ingang in "Video Out" ([p.105\)](#page-104-0) in het menu "Option".**

# Favoriete DAB-radiostations registreren (voorkeuzes)

U kunt maximaal 40 DAB-radiostations registreren als voorkeuzes. Wanneer u zenders hebt geregistreerd, kunt u gemakkelijk hierop afstemmen door het voorkeuzenummer te selecteren.

 $\mathbf{X}^{\prime}$ **U kunt maximaal 40 favoriete radiostations voor zowel de DAB- als FM-banden registreren.**

## ■ Een DAB-radiostation als voorkeuze registreren

Selecteer een DAB-radiostation en registreer dit in een voorkeuzenummer.

**1 Volg de instructie in ["Een DAB-radiostation voor](#page-70-0)  [ontvangst selecteren" \(p.71\)](#page-70-0) om af te stemmen op het gewenste DAB-radiostation.**

#### **2Gedurende MEMORY seconden vasthouden.**

Wanneer u voor het eerst een zender registreert, wordt de geselecteerde radiozender geregistreerd met het voorkeuzenummer "01". Daarna wordt elke geregistreerde radiozender geregistreerd onder het volgende lege voorkeuzenummer na het laatst geregistreerde nummer.

**Voorkeuzenummer**

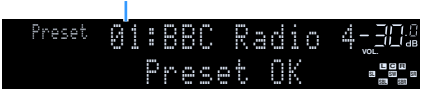

# $\mathbb{R}^n$

**Om een voorkeuzenummer voor registratie te selecteren drukt u één keer op MEMORY nadat u hebt afgestemd op het DAB-radiostation. Druk daarna op PRESET om een voorkeuzenummer te selecteren en druk nogmaals op MEMORY.**

**"Empty" (niet in gebruik) of "Overwrite?" (in gebruik)**

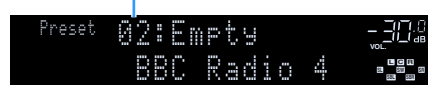

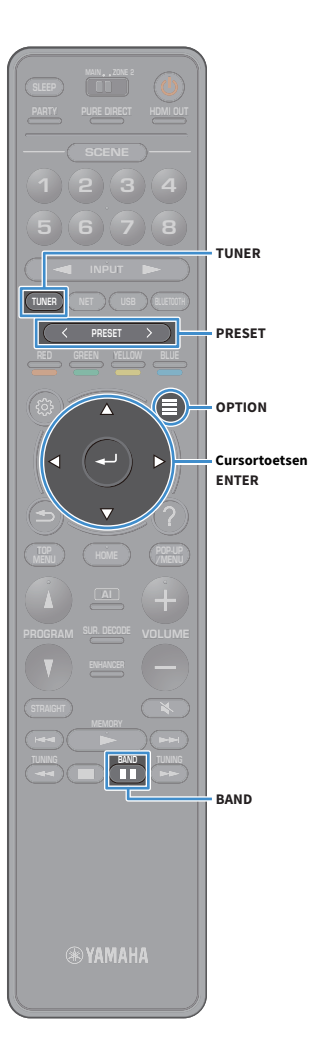

## ■ Een DAB-voorkeuzeradiostation selecteren

Stem af op een geregistreerd DAB-radiostation door het voorkeuzenummer te selecteren.

- **1 Druk op TUNER om "TUNER" als de signaalbron te selecteren.**
- **2Druk op BAND om de DAB-band te selecteren.**
- **3 Druk herhaaldelijk op PRESET om het gewenste DAB-radiostation te selecteren.**

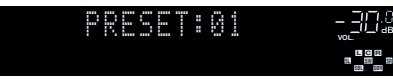

#### **"No Presets" verschijnt als er geen DAB-radiostations zijn geregistreerd.**

### ■ DAB-voorkeuzeradiostations wissen

Onder voorkeuzenummers geregistreerde DAB-radiostations wissen.

**1 Druk op TUNER om "TUNER" als de signaalbron te selecteren.**

"TUNER" is geselecteerd als signaalbron en de huidige geselecteerde frequentie wordt weergegeven op de display op het voorpaneel.

**2Druk op OPTION.**

 $\mathbf G$ 

- **3 Gebruik de cursortoetsen om "Preset" te selecteren en druk op ENTER.**
- **4 Gebruik de cursortoetsen om een DAB-voorkeuzestation te selecteren dat moet worden gewist en druk op ENTER.**

Als de voorkeurzender is gewist, wordt "Cleared" weergegeven en wordt het volgende gebruikte voorkeuzenummer weergegeven.

**5Druk op OPTION om het menu af te sluiten.**

# ■ Alle DAB-voorkeuzeradiostations wissen

Alle in voorkeuzenummers geregistreerde DAB-radiostations wissen.

- **1 Druk op TUNER om "TUNER" als de signaalbron te selecteren.**
	- "TUNER" is geselecteerd als signaalbron en de huidige geselecteerde frequentie wordt weergegeven op de display op het voorpaneel.
- **2Druk op OPTION.**
- **3 Gebruik de cursortoetsen om "Preset" te selecteren en druk op ENTER.**
- **4 Gebruik de cursortoetsen om "Clear All Preset" te selecteren.**

#### **5 Gebruik de cursortoetsen om "Execute" te selecteren en druk op ENTER.**

Als alle voorkeuze stations zijn gewist, verschijnt "CLEAR ALL" en wordt het menu "Option" automatisch gesloten.
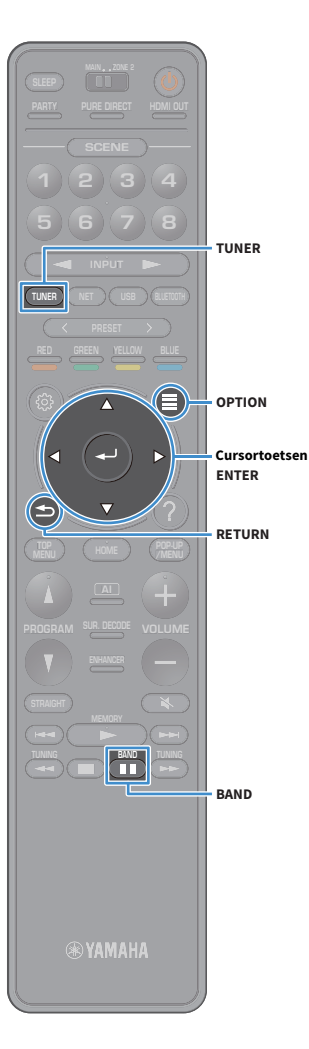

### <span id="page-72-0"></span>De DAB-informatie weergeven

Dit toestel kan diverse typen DAB-informatie ontvangen als het is afgestemd op een DAB-radiostation.

- **1Stem af op het gewenste DAB-radiostation.**
- **2Druk op INFO op het voorpaneel.**

Telkens wanneer u op de toets drukt, wordt een ander onderdeel weergegeven.

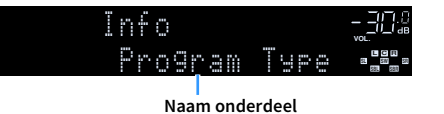

Na 3 seconden wordt de bijbehorende informatie voor het weergegeven onderdeel weergegeven.

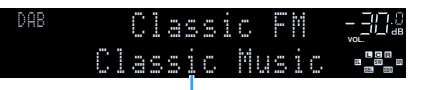

**Information**

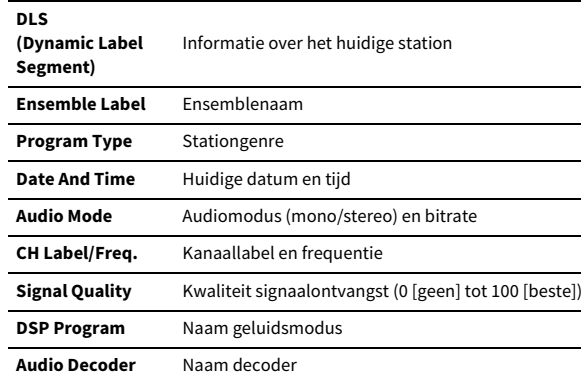

## $\mathbb{R}^2$

**Sommige informatie is wellicht niet beschikbaar, afhankelijk van het geselecteerde DAB-radiostation.**

## <span id="page-72-1"></span>De ontvangststerkte van elk DAB-kanaallabel controleren

U kunt de ontvangststerkte van elk DAB-kanaallabel controleren (0 [geen] tot 100 [beste]).

- **1 Druk op TUNER om "TUNER" als de signaalbron te selecteren.**
- **2Druk op BAND om de DAB-band te selecteren.**
- **3Druk op OPTION.**
- **4 Gebruik de cursortoetsen om "Tune AID" te selecteren en druk op ENTER.**
- **5 Gebruik de cursortoetsen om het gewenste DAB-kanaallabel te selecteren.**

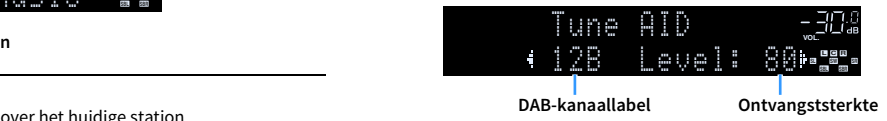

**6Druk op RETURN om het menu af te sluiten.**

### ■ DAB frequentie-informatie

Het toestel ondersteunt alleen Band III (174 tot 240 MHz).

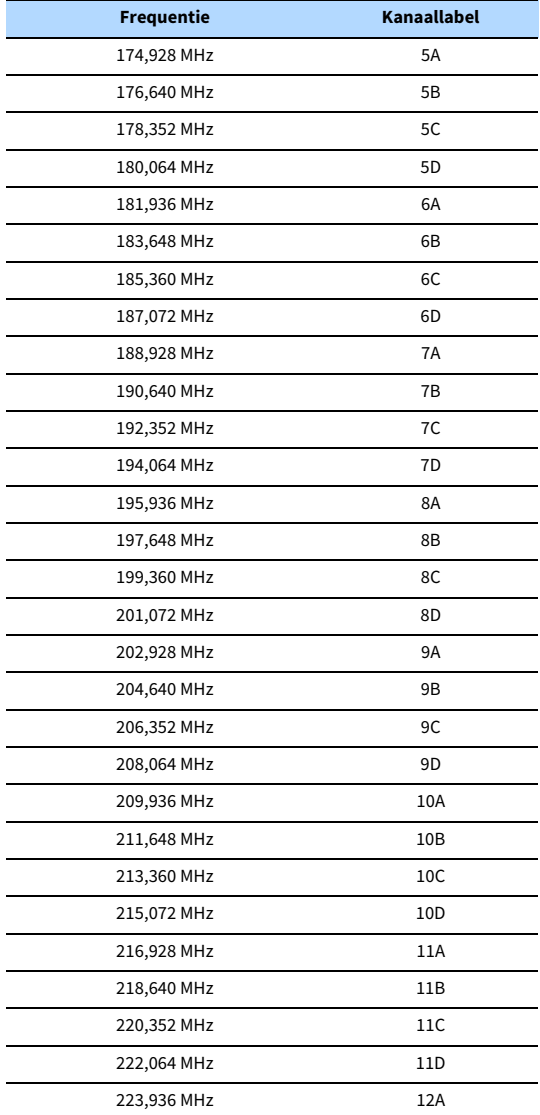

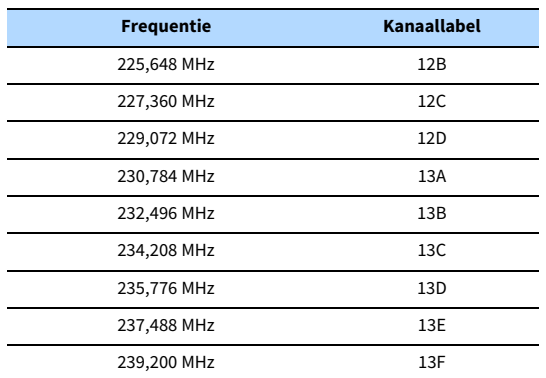

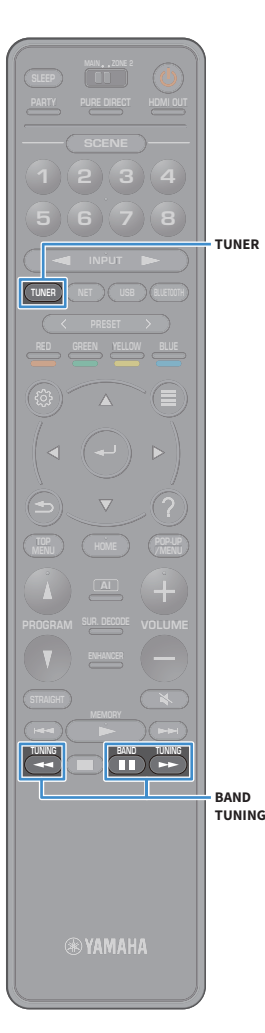

## <span id="page-74-1"></span>Luisteren naar FM-radio (alleen modellen voor Australië, het Verenigd Koninkrijk, Europa, het Midden-Oosten en Rusland)

U kunt afstemmen op een radiozender door de frequentie ervan op te geven of door een keuze te maken uit geregistreerde radiozenders.

**Als u op de radio geen goede ontvangst krijgt, pas dan de richting van de FM/AM-antennes aan.**

### <span id="page-74-0"></span>Een ontvangstfrequentie selecteren

- **1 Druk op TUNER om "TUNER" als de signaalbron te selecteren.**
- **2Druk op BAND om de FM-band te selecteren.**

 FM 87.50MHz**VOL.**

**3Druk op TUNING om een frequentie in te stellen.**

Houd de toets ongeveer een seconde ingedrukt om automatisch naar zenders te zoeken.

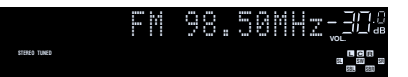

"TUNED" gaat branden bij het ontvangen van een signaal van een radiozender.

"STEREO" gaat ook branden als er een stereosignaal wordt ontvangen.

## XX.

Y

- **• U kunt voor FM-radio-ontvangst schakelen tussen "Stereo" en "Monaural" in "FM Mode" ([p.106](#page-105-0)) in het menu "Option". Als de signaalontvangst voor een FM-radiozender niet stabiel is, kan het helpen om over te schakelen naar mono.**
- **• U kunt video's bekijken van externe apparaten terwijl u naar de radio luistert. Zie "Video Out" ([p.105](#page-104-0)) voor meer informatie.**

## Favoriete FM-radiostations registreren (voorkeuzestations)

U kunt maximaal 40 FM-radiostations registreren als voorkeuzezenders. Wanneer u zenders hebt geregistreerd, kunt u gemakkelijk hierop afstemmen door het voorkeuzenummer te selecteren.

## $\mathbb{R}^n$

**Met "FM Auto Preset" ([p.68\)](#page-67-0) kunt u automatisch FM-radiozenders met een sterk signaal registreren.**

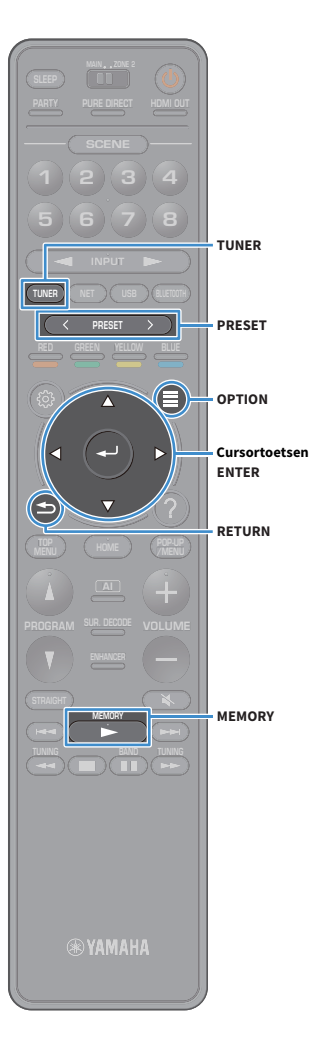

### ■ Een radiostation handmatig registreren

Selecteer handmatig een radiozender en registreer deze als een voorkeuzezender.

**1 Volg ["Een ontvangstfrequentie selecteren" \(p.75\)](#page-74-0) om af te stemmen op de gewenste radiozender.**

#### **2Gedurende MEMORY seconden vasthouden.**

Wanneer u voor het eerst een zender registreert, wordt de geselecteerde radiozender geregistreerd met het voorkeuzenummer "01". Daarna wordt elke geregistreerde radiozender geregistreerd onder het volgende lege voorkeuzenummer na het laatst geregistreerde nummer.

**Voorkeuzenummer**

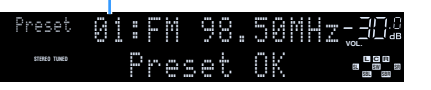

## $x^2$

**Als u een voorkeuzenummer voor registratie wilt selecteren, drukt u na afstemming op de gewenste radiozender eenmaal op MEMORY. Gebruik PRESET om een voorkeuzenummer te selecteren en druk vervolgens nogmaals op MEMORY.**

**"Empty" (niet in gebruik) of de geregistreerde frequentie**

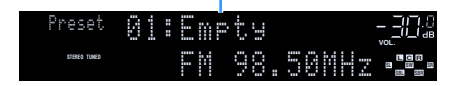

### <span id="page-75-0"></span>■ Radiostations automatisch registreren (FM Auto Preset)

Radiostations met een sterk signaal automatisch registreren.

## $\mathbb{R}^n$

**Alleen stations die met het Radio Data System worden uitgezonden, worden automatisch door de functie Auto Preset geregistreerd.**

- **1 Druk op TUNER om "TUNER" als de signaalbron te selecteren.**
- **2Druk op OPTION.**
- **3 Gebruik de cursortoetsen om "Preset" te selecteren en druk op ENTER.**

**EYE Om het voorkeuzenummer te specificeren waarvan registratie moet beginnen drukt u op de cursortoetsen of PRESET om een voorkeuzenummer te selecteren.**

**4Druk op ENTER om het Auto Preset-proces te starten.**

Y **Druk op RETURN om het Auto Preset-proces te annuleren.**

Als het Auto Preset-proces wordt voltooid, verschijnt "Finished" op het scherm "Preset" en wordt het menu "Option" automatisch gesloten.

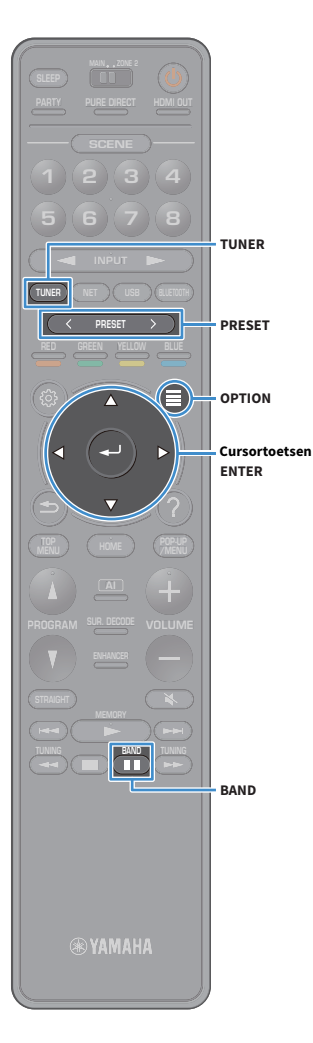

### ■ Een voorkeuzezender selecteren

Stem af op een geregistreerde radiozender door het voorkeuzenummer te selecteren.

**1 Druk op TUNER om "TUNER" als de signaalbron te selecteren.**

**2Druk op BAND om de FM-band te selecteren.**

**3 Druk herhaaldelijk op PRESET om de gewenste radiozender te selecteren.**

> 01:FM 98.50MHz Preset **VOL. SBR SW SR STEREO TUNED L C<sup>R</sup>**

**"No Presets" wordt weergegeven als er geen radiozenders zijn geregistreerd.**

### ■ Voorkeuzestations wissen

Radiostations wissen die op de voorkeuzenummers zijn geregistreerd.

**1 Druk op TUNER om "TUNER" als de signaalbron te selecteren.**

"TUNER" is geselecteerd als signaalbron en de huidige geselecteerde frequentie wordt weergegeven op de display op het voorpaneel.

**2Druk op OPTION.**

Y

- **3 Gebruik de cursortoetsen om "Preset" te selecteren en druk op ENTER.**
- **4 Gebruik de cursortoetsen om "Clear Preset" te selecteren.**

**5 Gebruik de cursortoetsen om een voorkeuzestation te selecteren dat moet worden gewist en druk op ENTER.**

Als de voorkeurzender is gewist, wordt "Cleared" weergegeven en wordt het volgende gebruikte voorkeuzenummer weergegeven.

**6Druk op OPTION om het menu af te sluiten.**

### ■ Alle voorkeuzestations wissen

Alle in voorkeuzenummers geregistreerde radiostations wissen.

**1 Druk op TUNER om "TUNER" als de signaalbron te selecteren.**

"TUNER" is geselecteerd als signaalbron en de huidige geselecteerde frequentie wordt weergegeven op de display op het voorpaneel.

- **2Druk op OPTION.**
- **3 Gebruik de cursortoetsen om "Preset" te selecteren en druk op ENTER.**
- **4 Gebruik de cursortoetsen om "Clear All Preset" te selecteren.**
- **5 Gebruik de cursortoetsen om "Execute" te selecteren en druk op ENTER.**

Als alle voorkeuze stations zijn gewist, verschijnt "CLEAR ALL" en wordt het menu "Option" automatisch gesloten.

## Radio Data System afstemmen

(alleen modellen voor het Verenigd Koninkrijk, Europa, het Midden-Oosten en Rusland) Radio Data System is een systeem voor gegevensoverdracht dat door FM-zenders in een groot aantal landen wordt gebruikt. Het toestel kan diverse soorten Radio Data System gegevens ontvangen, zoals "Program Service", "Program Type", "Radio Text" en "Clock Time" wanneer het toestel is afgestemd op een Radio Data System-zender.

### <span id="page-77-0"></span>■ De Radio Data System-informatie weergeven

**1Stem af op de gewenste Radio Data System-zender.**

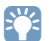

**Wij raden u aan om "FM Auto Preset" te gebruiken om af te stemmen op de Radio Data System-zenders [\(p.76\)](#page-75-0).**

#### **2Druk op INFO op het voorpaneel.**

Telkens wanneer u op de toets drukt, wordt een ander onderdeel weergegeven.

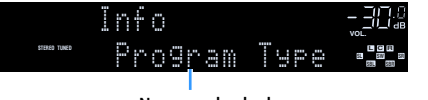

**Naam onderdeel**

Na 3 seconden wordt de bijbehorende informatie voor het weergegeven onderdeel weergegeven.

**Frequentie (wordt altijd weergegeven)**

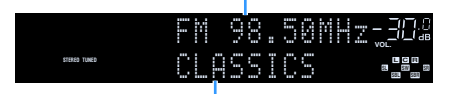

**Information**

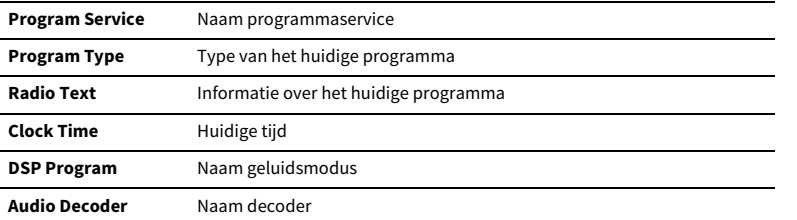

 $\blacksquare$ 

**"Program Service", "Program Type", "Radio Text" en "Clock Time" worden niet weergegeven als de zender de Radio Data System-service niet verstrekt.**

## <span id="page-78-0"></span>Muziek weergeven via Bluetooth

U kunt muziekbestanden die zijn opgeslagen op een Bluetooth-apparaat (zoals een smartphone) weergeven op het toestel.

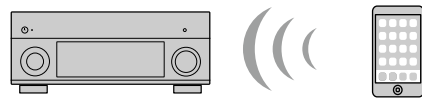

**Het toestel**

 **Bluetooth-apparaat (zoals smartphones)**

### **BLUETOOTH**

**Bedieningstoetsen Afspelen**

- **• Als u de Bluetooth-functie wilt gebruiken, stelt u ["Bluetooth" \(p.129\)](#page-128-0) in het menu "Setup" in op "On".**
- **• Plaats de draadloze antenne rechtop om draadloos verbinding te maken met een Bluetooth-apparaat. Zie voor meer gegevens ["De draadloze antenne voorbereiden"](#page-38-0)  [\(p.39\)](#page-38-0).**

## $\frac{2}{3}$

 $\mathbf G$ 

**Zie ["Ondersteunde apparaten en bestandsindelingen" \(p.160\)](#page-159-0) voor meer informatie over ondersteunde Bluetooth -apparaten.**

## Muziek van Bluetooth-apparaat weergeven op het toestel

Volg onderstaande procedure om een Bluetooth-verbinding tot stand te brengen tussen een Bluetooth-apparaat (zoals smartphones) en het toestel en speel via het toestel muziek af dat op het Bluetooth-apparaat is opgeslagen.

**Het toestel ondersteunt geen videoweergave via Bluetooth.**

- **1 Druk op BLUETOOTH om "Bluetooth" als de signaalbron te selecteren.**
- **2 Selecteer op het Bluetooth-apparaat het toestel (netwerknaam van het toestel) in de lijst met beschikbare apparaten.**

Een verbinding tussen het Bluetooth-apparaat en het toestel wordt tot stand gebracht.

Als de wachtwoordsleutel vereist is, voert u het nummer "0000" in.

### **3 Selecteer op het Bluetooth-apparaat een lied en start het afspelen.**

Het afspeelscherm (naam van de artiest, albumnaam en titel van het nummer) wordt op de tv weergegeven.

## $\frac{2}{3}$

Y

- **• Als het toestel het eerder aangesloten Bluetooth-apparaat detecteerd, dan maakt het toestel automatisch na stap 1 verbinding met het Bluetooth-apparaat. Om een andere Bluetooth-verbinding tot stand te brengen, moet u eerst de huidige Bluetooth-verbinding beëindigen.**
- **• Om de Bluetooth-verbinding te beëindigen, voert u een van de volgende handelingen uit.**
- **– Voer op het Bluetooth-apparaat de handeling uit om de verbinding te beëindigen.**
- **– Selecteer op het toestel een andere signaalbron dan "Bluetooth".**
- **– Selecteer "Disconnect" in ["Bluetooth" \(p.129\)](#page-128-1) in het menu "Setup".**
- **• U kunt de bedieningstoetsen Afspelen (**<sup>a</sup>**,** s**,** d**,** f**,** <sup>g</sup>**) op de afstandsbediening gebruiken om de weergave te bedienen.**

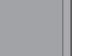

**TUNING**

**BLUE**

**NET USB BLUETOOTH**

**87654321**

**6 7 8**

**2 3 4**

**HDMI**<br>HDMI

**5**

**1**

**MEMORY**

**SUR. DECODE**

**HOME TOP MENU**

**TUNINGBAND**

## <span id="page-79-0"></span>Muziek afspelen van een USB-opslagapparaat

U kunt muziekbestanden die zijn opgeslagen op een USB-opslagapparaat weergeven op het toestel.

Het toestel ondersteunt USB-apparaten voor massaopslag (FAT16- of FAT32-indeling).

## $\mathbb{R}^n$

**Zie ["Ondersteunde apparaten en bestandsindelingen" \(p.160\)](#page-159-0) voor meer informatie over weer te geven bestandsindelingen.**

## Een USB-opslagapparaat aansluiten

- **1 Sluit het USB-opslagapparaat aan op de USB-aansluiting.**
	- **Het toestel (voorzijde) (CONNECT) HELPPHONES5V 1A**جها  $\overline{a}$ **USB-opslagapparaat** USB**VOL.** Connected **CL <sup>R</sup> SW SR SBLSBR**

## $\mathbb{R}^n$

**SUR. DECODE**

**HOME TOP MENU**

**NET USB BLUETOOTH**

**USB**

**87654321**

**6 7 8**

**2 3 4**

**HDMI**<br>HDMECT HDMI

**5**

**1**

**Als een USB-opslagapparaat veel gegevensbestanden bevat, kan het laden ervan lang duren. In dit geval wordt "Loading..." op de display op het voorpaneel weergegeven.**

### Y

- **• Stop weergave van het USB-opslagapparaat voordat u het loskoppelt van de USB-aansluiting.**
- **• Sluit een USB-opslagapparaat direct aan op de USB-aansluiting van het toestel. Gebruik geen verlengkabels.**
- **• Het toestel kan geen USB-apparaten opladen als het zich in stand-by-modus bevindt.**

## Weergeven van de inhoud van een USB-opslagapparaat

Volg de procedure hieronder om de inhoud van het USB-opslagapparaat te bedienen en het afspelen te starten.

U kunt het USB-geheugenapparaat bedienen met het menu dat op het tv-scherm wordt weergegeven.

#### **1Druk op USB om "USB" als de signaalbron te selecteren.**

Het bladerscherm wordt weergegeven op de tv.

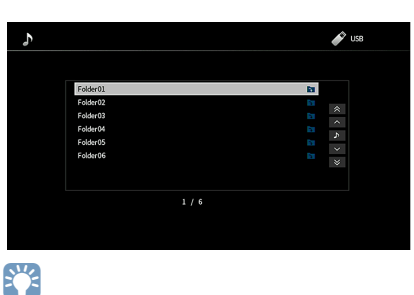

**Als er wordt afgespeeld op uw USB-opslagapparaat wordt het afspeelscherm weergegeven.**

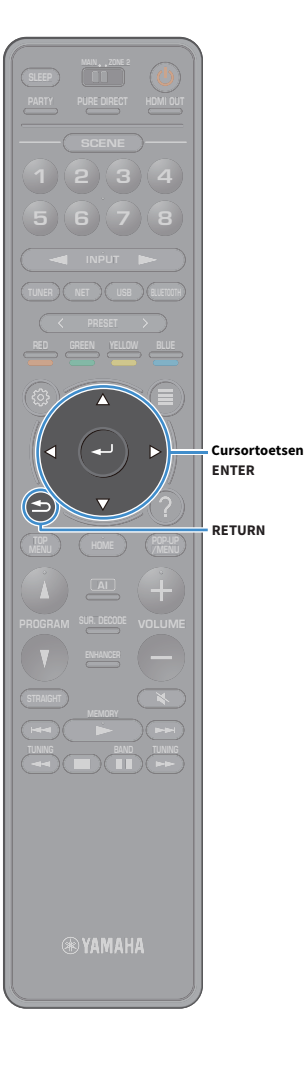

### **2 Gebruik de cursortoetsen om een onderdeel te selecteren en druk op ENTER.**

Als er een nummer is geselecteerd, wordt de weergave gestart en wordt het afspeelscherm weergegeven.

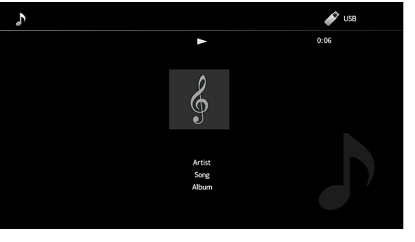

## $x^2$

- **• Druk op RETURN om terug te gaan naar het vorige scherm.**
- **• Druk tijdens handelingen in het bladerscherm op RETURN als u wilt terugkeren naar de bovenzijde van het scherm.**
- **• U kunt geen bestanden selecteren die niet door het toestel worden ondersteund.**
- **• Als het toestel een aantal bestanden detecteert die niet worden ondersteund (zoals afbeeldingen en verborgen bestanden) tijdens het weergeven, stopt het weergeven automatisch.**
- **• U kunt uw favoriete items als snelkoppelingen registreren en ze rechtstreeks openen door de snelkoppelingsnummers te selecteren ([p.98\)](#page-97-0).**

### ■ Bladerscherm

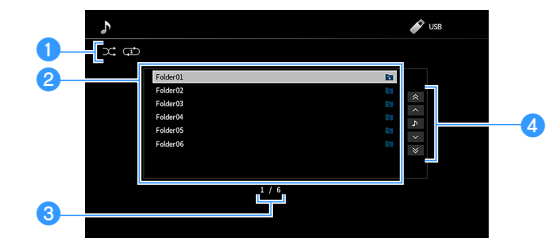

### **A** Statusindicators

Geeft de huidige instellingen voor shuffle/herhalen weer [\(p.82](#page-81-0)).

### b**Lijst met inhoud**

Geeft de lijst met inhoud van het USB-opslagapparaat weer. Gebruik de cursortoetsen om een item te selecteren en druk op ENTER om de selectie te bevestigen.

### c**Aantal onderdelen/totaal**

### **4** Bedieningsmenu

Gebruik de cursortoetsen om een item te selecteren. Druk op ENTER om de selectie te bevestigen.

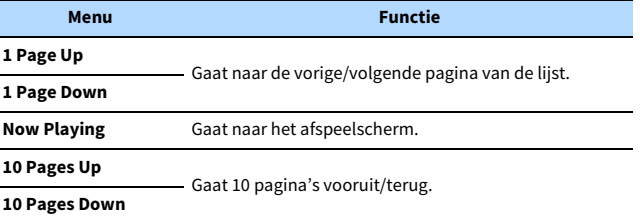

## $\mathbf{X}^{\prime}$

**Als "Video Out" in het menu "Option" anders is ingesteld dan op "Off", kunt u het browserscherm sluiten door links op cursortoets te drukken. Druk op een van de cursortoets om het bladerscherm opnieuw weer te geven. Zie voor details "Video Out" ([p.105](#page-104-0)).**

## ■ Afspeelscherm

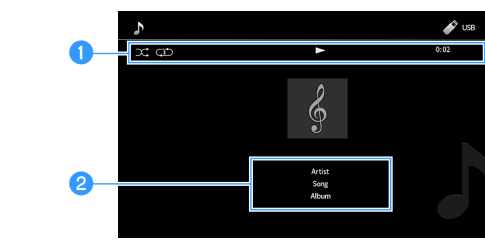

### **O** Statusindicators

Geeft de huidige shuffle/repeat-instelling [\(p.82](#page-81-0)), afspeelstatus (zoals afspelen/pauze) en verstreken tijd weer.

### b**Weergave-informatie**

Geeft de naam van de artiest, naam van het album en de songtitel weer.

## $\mathbb{R}^n$

**TUNINGBAND**

 $\left( \rightleftarrows$ 

**TUNING**

**BLUE**

**RETURN**

**Bedieningstoetsen Afspelen**

**OPTION**

**ENTERCursortoetsen**

**NET USB BLUETOOTH**

**87654321**

**6 7 8**

**2 3 4**

**HDMI**<br>HDMI

**5**

**1**

**MEMORY**

ш ь

**SUR. DECODE**

**HOME (POP)**<br>Menu **(HOME** ) (*T*MEN

**U** kunt de bedieningstoetsen Afspelen (▶, ■, ■,  $\blacktriangleleft$ , ▶→) op de **afstandsbediening gebruiken om de weergave te bedienen.**

## <span id="page-81-0"></span>■ Instellingen voor shuffle/herhalen

U kunt de instellingen voor shuffle/herhalen voor afspelen van de inhoud van een USB-opslagapparaat configureren.

- **1 Als "USB" als de signaalbron is geselecteerd, drukt u op OPTION.**
- **2 Gebruik de cursortoetsen om "Shuffle/Repeat" te selecteren en druk op ENTER.**
	- **XX • Druk tijdens menuhandelingen op RETURN als u wilt terugkeren naar het vorige scherm.**
	- **• Met tekst tussen haakjes worden indicators op de display op het voorpaneel aangegeven.**
- **3 Gebruik de cursortoetsen om "Shuffle" (Shuffle) of "Repeat" (Repeat) te selecteren en kies een instelling.**

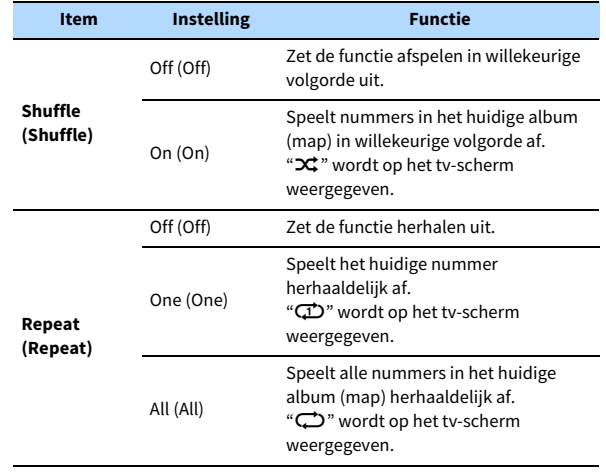

**4Druk op OPTION om het menu te sluiten.**

## <span id="page-82-0"></span>Muziek afspelen van mediaservers (pc´s/NAS)

U kunt op dit toestel muziekbestanden afspelen die zijn opgeslagen op uw mediaservers.

## Y

- **• Om deze functie te gebruiken, moeten het toestel en uw pc op dezelfde router zijn aangesloten ([p.39\)](#page-38-1). U kunt in ["Network" \(p.126\)](#page-125-0) in het menu "Setup" controleren of de netwerkparameters (zoals het IP-adres) correct aan het toestel zijn toegewezen.**
- **• De audio kan worden onderbroken als de draadloze netwerkverbinding wordt gebruikt. Gebruik in dat geval een de bekabelde netwerkverbinding.**

## $\ddot{\alpha}$

**Zie ["Ondersteunde apparaten en bestandsindelingen" \(p.160\)](#page-159-0) voor meer informatie over weer te geven bestandsindelingen.**

### Instellingen voor het delen van media

Om muziekbestanden af te spelen die zijn opgeslagen op uw PC of mediaservers moeten eerst de instellingen voor media delen op de muziekservers worden geconfigureerd.

### ■ Voor een pc waarop Windows Media Player is geïnstalleerd

De instelprocedure kan variëren, afhankelijk van de pc en de versie van Windows Media Player (de volgende procedure is een configuratievoorbeeld voor windows Media Player 12).

- **1Start Windows Media Player 12 op op uw pc.**
- **2Selecteer eerst "Stream" en vervolgens "Turn on media streaming".**
- **3Klik op "Turn on media streaming".**
- **4 Selecteer "Allowed" in de vervolgkeuzelijst naast de modelnaam van het toestel.**
- **5Klik op "OK" om af te sluiten.**

## $\mathbb{R}^n$

**Meer informatie over de instellingen van media delen vindt u in de help van Windows Media Player.**

### ■ Voor een PC of een NAS waarop andere mediaserversoftware is geïnstalleerd.

Raadpleeg de handleiding voor het apparaat of de software en configureer de instellingen voor het delen van media.

### Weergave van pc-muziekinhoud

Volg de procedure hieronder om de muziek inhoud van de pc te bedienen en het afspelen te starten.

U kunt de pc/NAS bedienen met het menu dat op het tv-scherm wordt weergegeven.

### **1 Druk herhaaldelijk op NET om "SERVER" als signaalbron te selecteren.**

Het bladerscherm wordt weergegeven op de tv.

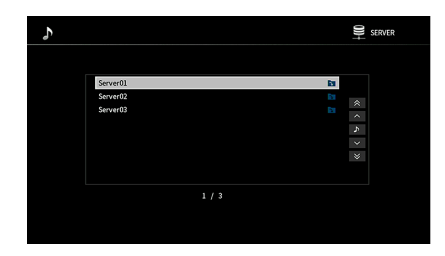

 $x^2$ **Als er op uw pc een muziekbestand wordt afgespeeld dat vanaf het toestel is geselecteerd, wordt het afspeelscherm weergegeven.**

**2 Gebruik de cursortoetsen om een muziekserver te selecteren en druk op ENTER.**

### **3 Gebruik de cursortoetsen om een onderdeel te selecteren en druk op ENTER.**

Als er een nummer is geselecteerd, wordt de weergave gestart en wordt het afspeelscherm weergegeven.

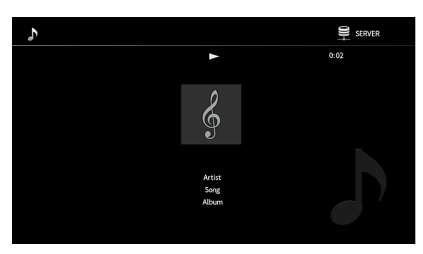

## $\mathbb{R}^n$

- **• Druk op RETURN om terug te gaan naar het vorige scherm.**
- **• Druk tijdens handelingen in het bladerscherm op RETURN als u wilt terugkeren naar de bovenzijde van het scherm.**
- **• U kunt geen bestanden selecteren die niet door het toestel worden ondersteund.**
- **• Als het toestel een aantal bestanden detecteert die niet worden ondersteund (zoals afbeeldingen en verborgen bestanden) tijdens het weergeven, stopt het weergeven automatisch.**
- **• U kunt uw favoriete items als snelkoppelingen registreren en ze rechtstreeks openen door de snelkoppelingsnummers te selecteren ([p.98\)](#page-97-0).**

**SUR. DECODE**

**HOME TOP MENU**

**BLUE**

**RETURN**

**ENTER**

**Cursortoetsen**

**NET**

**NET USB BLUETOOTH**

**87654321**

**6 7 8**

**2 3 4**

**HDMI**<br>HDMI

**5**

 $\left( \rightleftarrows$ 

**1**

## ■ Bladerscherm

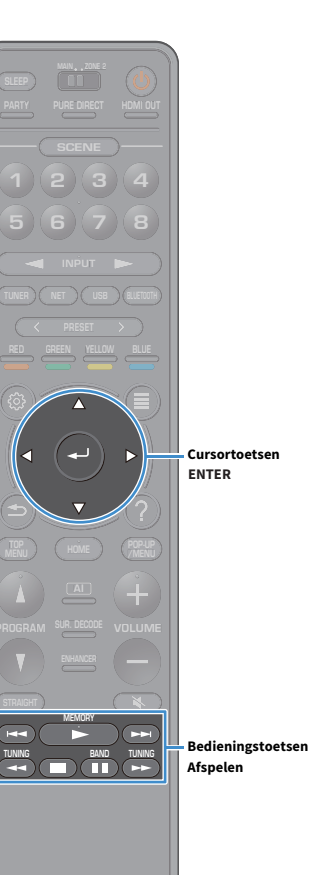

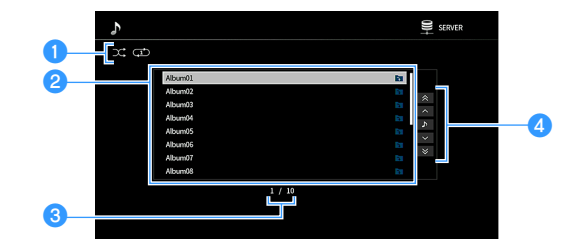

### **O** Statusindicators

Geeft de huidige instellingen voor shuffle/herhalen weer ([p.86](#page-85-0)).

### b**Lijst met inhoud**

Geeft de lijst met pc-inhoud weer. Gebruik de cursortoetsen om een item te selecteren en druk op ENTER om de selectie te bevestigen.

### **8** Aantal onderdelen/totaal

### **4** Bedieningsmenu

Gebruik de cursortoetsen om een item te selecteren. Druk op ENTER om de selectie te bevestigen.

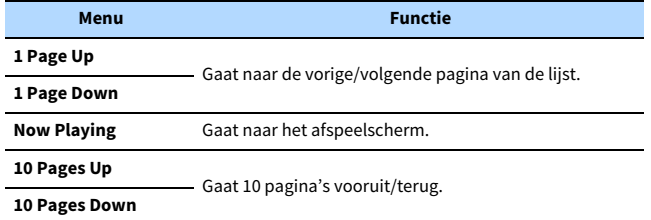

## $\mathbf{X}$

**Als "Video Out" in het menu "Option" anders is ingesteld dan op "Off", kunt u het browserscherm sluiten door links op cursortoets te drukken. Druk op een van de cursortoets om het bladerscherm opnieuw weer te geven. Zie voor details "Video Out" [\(p.105](#page-104-0)).**

### ■ Afspeelscherm

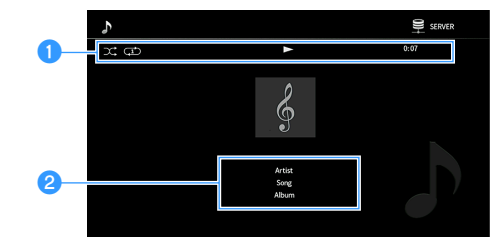

### **a**Statusindicators

Geeft de huidige instelling voor shuffle/repeat [\(p.86](#page-85-0)), afspeelstatus (zoals play/pause) en verstreken tijd weer.

### b**Weergave-informatie**

Geeft de naam van de artiest, naam van het album en de songtitel weer.

## $\mathbf{X}$

**U** kunt de bedieningstoetsen Afspelen (▶, ■, ■, ←, ←, ►, ←, ←, →→) op de **afstandsbediening gebruiken om de weergave te bedienen.**

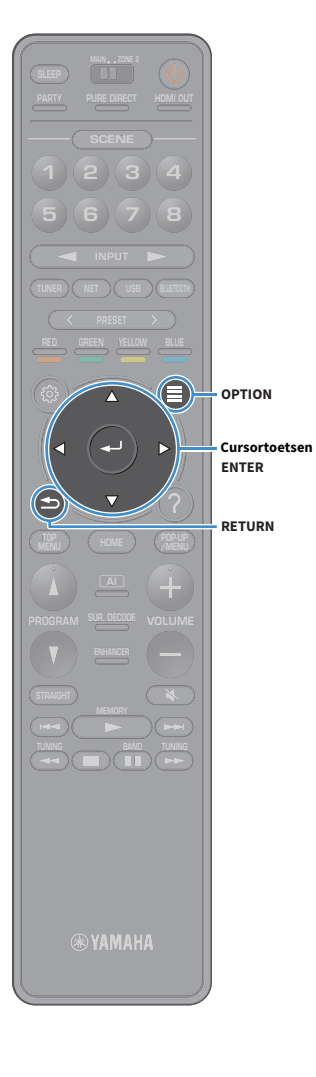

### <span id="page-85-0"></span>■ Instellingen voor shuffle/herhalen

U kunt de instellingen voor shuffle/herhalen voor het afspelen van de muziekinhoud van de pc configureren.

**1 Als "SERVER" als de signaalbron is geselecteerd, drukt u op OPTION.**

**2 Gebruik de cursortoetsen om "Shuffle/Repeat" te selecteren en druk op ENTER.**

## x<sub>x</sub>

**3**

**• Druk tijdens menuhandelingen op RETURN als u wilt terugkeren naar het vorige scherm.**

**• Met tekst tussen haakjes worden indicators op de display op het voorpaneel aangegeven.**

**Gebruik de cursortoetsen om "Shuffle" (Shuffle) of** 

**"Repeat" (Repeat) te selecteren en kies een instelling.**

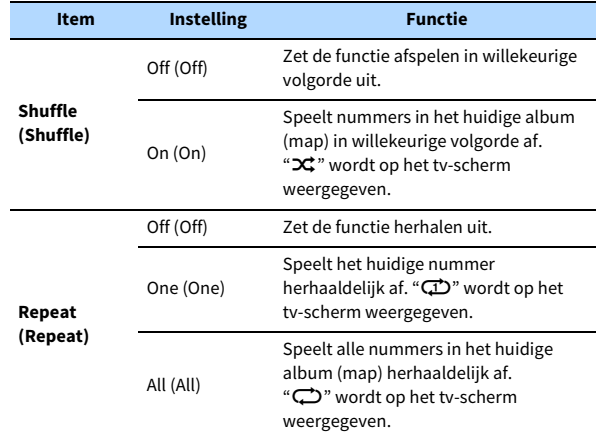

**4Druk op OPTION om het menu te sluiten.**

### <span id="page-86-0"></span>Naar internetradio luisteren

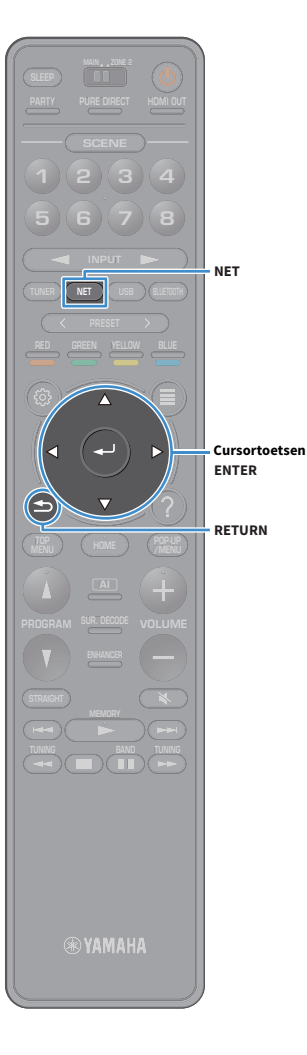

U kunt luisteren naar internetradiozenders uit de hele wereld.

### Y

- **• Om deze functie te gebruiken, moet het toestel verbinding hebben met internet ([p.39](#page-38-1)). U kunt in ["Information" \(p.126\)](#page-125-1) in het menu "Network" controleren of de netwerkparameters (zoals het IP-adres) correct aan het toestel zijn toegewezen.**
- **• U kunt sommige internetradiozenders mogelijk niet ontvangen.**
- **• Het toestel maakt gebruik van de airable.Radio-dienst. airable is een dienst van Tune In GmbH.**
- **• Deze service kan zonder kennisgeving worden gestopt.**

### **• Mapnamen zijn verschillend, afhankelijk van de taal.**

### Internetradio weergeven

**1 Druk herhaaldelijk op NET om "NET RADIO" als signaalbron te selecteren.**

Het bladerscherm wordt weergegeven op de tv.

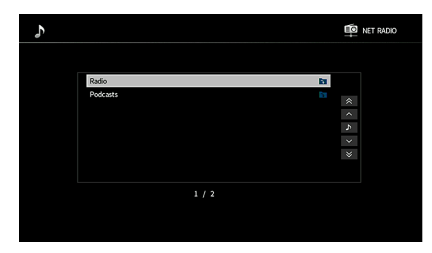

### **2 Gebruik de cursortoetsen om een onderdeel te selecteren en druk op ENTER.**

Als er een internetradiozender is geselecteerd, wordt de weergave gestart en wordt het afspeelscherm weergegeven.

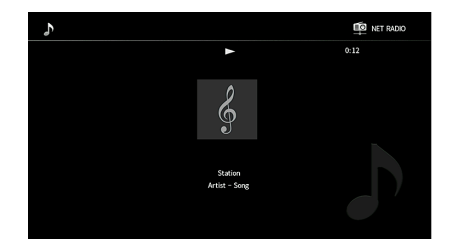

### $\frac{2}{3}$

- **• Druk op RETURN om terug te gaan naar het vorige scherm.**
- **• U kunt uw favoriete items als snelkoppelingen registreren en ze rechtstreeks openen door de snelkoppelingsnummers te selecteren ([p.98](#page-97-0)).**

## ■ Bladerscherm

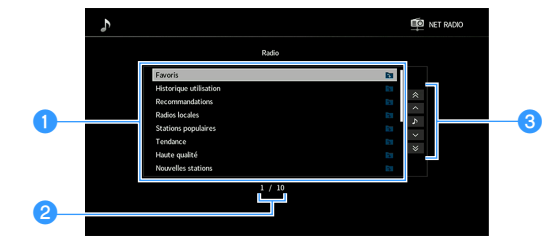

### a**Lijst met inhoud**

Geeft de lijst met inhoud van internetradio weer. Gebruik de cursortoetsen om een item te selecteren en druk op ENTER om de selectie te bevestigen.

### *Aantal onderdelen/totaal*

### **<sup>c</sup>** Bedieningsmenu

Gebruik de cursortoetsen om een item te selecteren. Druk op ENTER om de selectie te bevestigen.

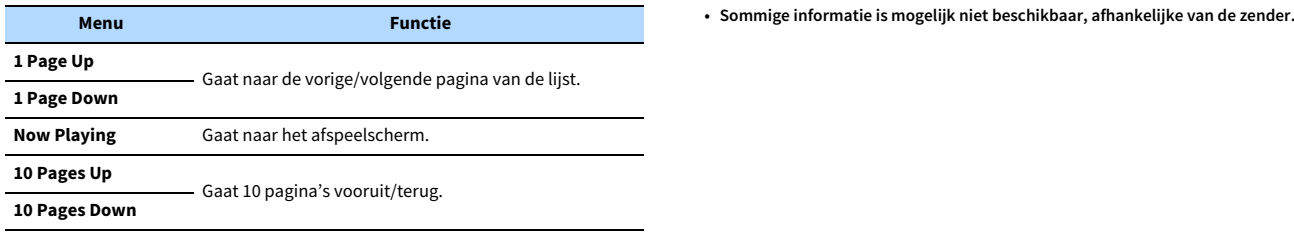

### $\mathbb{R}^n$ **Bedieningstoetsen**

**Als "Video Out" in het menu "Option" anders is ingesteld dan op "Off", kunt u het browserscherm sluiten door links op cursortoets te drukken. Druk op een van de cursortoets om het bladerscherm opnieuw weer te geven. Zie voor details "Video Out" [\(p.105](#page-104-0)).**

**BAND**

**SUR. DECODE**

**HOME TOP MENU**

**BLUE**

**ENTERCursortoetsen**

**Afspelen**

**NET USB BLUETOOTH**

**87654321**

**6 7 8**

**2 3 4**

**HDMI**<br>HDMI

**5**

**1**

## ■ Afspeelscherm

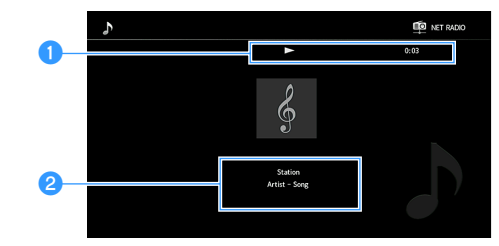

### a**Weergave-indicator**

Geeft de verstreken tijd weer.

### b**Weergave-informatie**

Geeft de naam van het station, naam van het album en de songtitel weer.

## $\mathbf{X}$

- **•** U kunt het afspelen stoppen met de bedieningstoetsen Afspelen ( $\blacksquare$ ) op de **afstandsbediening.**
- 

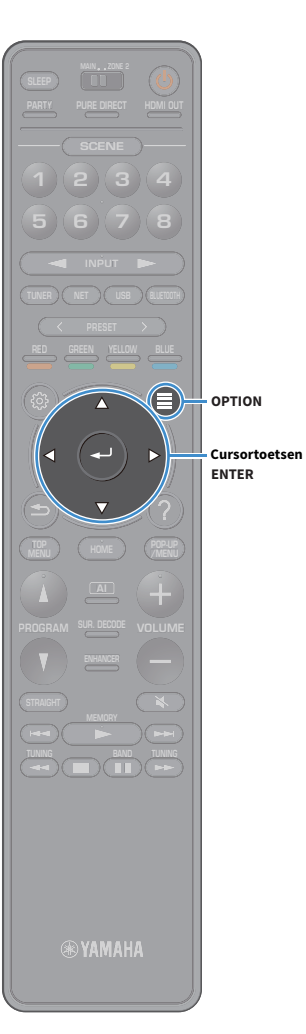

### <span id="page-88-0"></span>Favoriete internetradiostations registreren (Favorites)

Door uw favoriete internetradiostations in "Favorites" te registreren, kunt u er simpel toegang tot verkrijgen vanuit de map "Favorites" in het bladerscherm.

## **XX**

**U kunt ook maximaal 40 favoriete items van de USB, het netwerk of Bluetooth-signaalbronnen als snelkoppelingen registreren ([p.98\)](#page-97-0).**

### ■ De zender registreren op het blader-/afspeelscherm

- **1 Selecteer de gewenste internetradiozender in het bladerscherm of begin met het afspelen ervan om het afspeelscherm weer te geven.**
- **2Druk op OPTION.**
- **3 Gebruik de cursortoets om "Add to favorites" te selecteren en druk op ENTER.**

Het geselecteerde station is toegevoegd aan de map "Favorites". In Favorites geregistreerde radiostations worden aangeduid met  $"$ .

### **Bladerscherm**

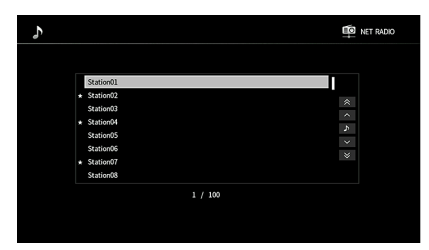

 $\mathbb{C}^2$ **Om een station te verwijderen dat is geregistreerd in Favorites selecteert u het station en vervolgens "Remove from favorites".**

## <span id="page-89-0"></span>iTunes/iPod-muziek afspelen met AirPlay

**iTunesPC(bekabeld of draad-Routerloos)**  $\circledcirc$ **(bekabeld of draadloos) Het toesteliPhone/iPad/ iPod touch**

Met de functie AirPlay kunt u iTunes/iPod-muziek via het netwerk weergeven op het toestel.

 $\blacksquare$ 

- **• Om deze functie te gebruiken, moeten het toestel en uw pc of iPod op dezelfde router zijn aangesloten. U kunt in ["Information" \(p.126\)](#page-125-1) in het menu "Setup" controleren of de netwerkparameters (zoals het IP-adres) correct aan het toestel zijn toegewezen.**
- **• Als u een meervoudige-SSID-router gebruikt, kan de toegang tot het toestel zijn beperkt afhankelijk van de SSID die wordt verbonden. Sluit de iPod aan op de SSID die toegang kan verkrijgen tot het toestel.**

## $\mathbb{R}^n$

**Zie ["Ondersteunde apparaten en bestandsindelingen" \(p.160\)](#page-159-0) voor meer informatie over de ondersteunde iPod-apparaten.**

## Weergave van iTunes/iPod-muziekinhoud

Volg de procedure hieronder om iTunes/iPod-muziekinhoud weer te geven op het toestel.

### **1 Schakel het toestel in en start iTunes op de pc of geef het weergavescherm weer op de iPod.**

Als de iTunes/iPod het toestel herkent, wordt het pictogram AirPlayweergegeven.

**iTunes (voorbeeld) iOS (voorbeeld)**

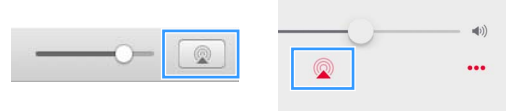

 $\mathbf G$ 

**Als het pictogram niet wordt weergegeven, controleert u of het toestel en pc/iPod goed op de router zijn aangesloten.**

**2 Klik (tik) op de iTunes/iPod op het pictogram AirPlay en selecteer het toestel (netwerknaam van het toestel) als het audioweergaveapparaat.**

#### **3Selecteer een nummer en start de weergave.**

Het toestel selecteert automatisch "AirPlay" als de signaalbron en start de weergave. Het afspeelscherm wordt weergegeven op de tv.

### $\frac{2}{3}$

- **• U kunt het toestel automatisch inschakelen bij het starten van de weergave op iTunes of iPod door ["Network](#page-126-0)  [Standby" \(p.127\)](#page-126-0) in het menu "Setup" in te stellen op "On".**
- **• U kunt de netwerknaam (de naam van het toestel op het netwerk) die op iTunes/iPod wordt weergegeven bewerken in ["Network Name" \(p.128\)](#page-127-0) in het menu "Setup".**
- **• U kunt vanaf de iTunes/iPod het volume van het toestel tijdens het weergeven aanpassen. Om de volumeknoppen vanaf iTunes/iPod uit te schakelen, stelt u ["AirPlay Volume Interlock" \(p.128\)](#page-127-1) in het menu "Network" in op "Off".**

### **Let op**

Als u de iTunes/iPod-toetsen gebruikt om het volume te regelen, kan het volume onverwachts hard klinken. Hierdoor kunnen het toestel of de luidsprekers beschadigd raken. Als het volume plotseling toeneemt tijdens weergave, stopt u onmiddellijk de weergave op de iTunes/iPod.

## ■ Afspeelscherm

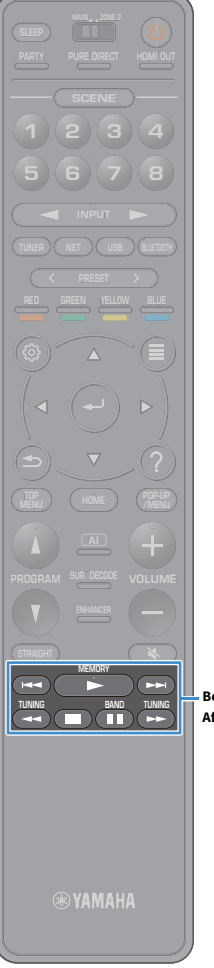

AirPlay F  $0:19$  /  $-4:44$  $\overline{\phantom{0}}$ a  $\oint$  $\bullet$ Artist<br>Song<br>Album

### a**Weergave-indicator**

Geeft de verstreken/resterende tijd weer.

### b**Weergave-informatie**

Geeft de naam van de artiest, naam van het album en de songtitel weer.

## X

U kunt de bedieningstoetsen Afspelen (▶, ■, ■, I■, K<■, ▶▶) op de **afstandsbediening gebruiken om de weergave te bedienen.**

**Bedieningstoetsen Afspelen**

## Video/audio afspelen in meerdere ruimtes (multizone)

Met de multizonefunctie kunt u andere invoerbronnen afspelen in de ruimte waar het toestel is geïnstalleerd (hoofdzone) en een andere ruimte (Zone2).

Terwijl u bijvoorbeeld televisie kijkt in de woonkamer (hoofdzone) kan iemand anders in de studeerkamer (Zone2) naar de radio luisteren.

• Welke audiosignalen naar Zone2 kunnen worden uitgevoerd, is afhankelijk van hoe u het apparaat in Zone2 aansluit op de uitgangen van het toestel. Zie ["Multizoneweergave" \(p.162\)](#page-161-0) voor meer informatie.

## Voorbeelden van multizoneconfiguratie

Aangezien er veel manieren zijn om het toestel in een multizoneconfiguratie aan te sluiten en te gebruiken, raden we aan om uw dichtstbijzijnde geautoriseerde Yamaha-dealer of onderhoudscentrum te raadplegen over de multizoneverbindingen die het beste passen bij uw wensen.

## ■ Genieten van muziek in een andere ruimte

U kunt van muziek genieten via luidsprekers die in een andere ruimte zijn geplaatst.

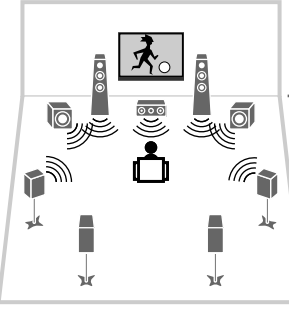

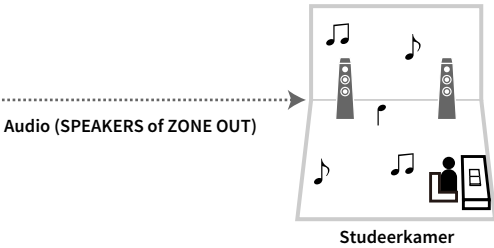

**(Zone2)**

**Woonkamer (hoofdzone)**

### **Aansluitingen**

Luidsprekers (rechtstreeks aangesloten op het toestel): [p.30](#page-29-0) Luidsprekers (via een externe versterker): [p.93](#page-92-0)

## $\blacksquare$  Genieten van video´s/muziek in een andere ruimte

U kunt van video´s/muziek genieten via een tv die in andere ruimte is geplaatst.

### Genieten van video´s/muziek via een tv en luidsprekers

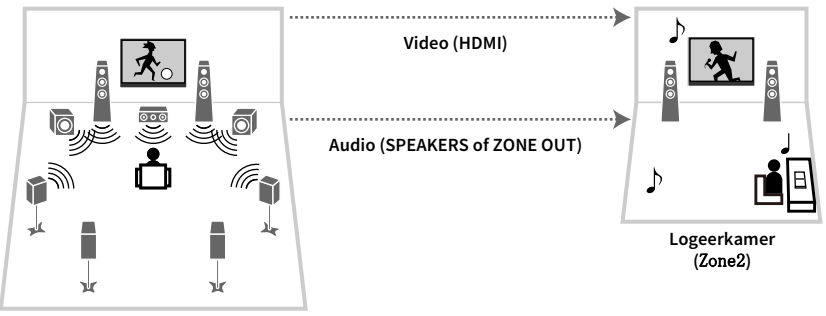

**Woonkamer (hoofdzone)**

### **Aansluitingen**

Tv: [p.94](#page-93-0)

Luidsprekers (rechtstreeks aangesloten op het toestel): [p.30](#page-29-0)

Luidsprekers (via een externe versterker): [p.93](#page-92-0)

### Genieten van video´s/muziek via alleen een tv

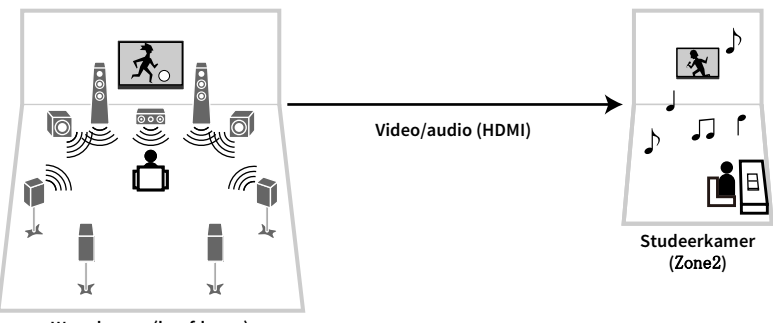

**Woonkamer (hoofdzone)**

### **Aansluiting**

Tv: [p.94](#page-93-0)

### Zone2 voorbereiden

Sluit het apparaat dat wordt gebruikt in Zone2 aan op het toestel.

### **Let op**

- Haal het netsnoer van het toestel uit het stopcontact voordat u de luidsprekers of een externe versterker aansluit.
- Zorg dat de blootliggende draden van de luidsprekerkabel elkaar niet raken en niet in contact komen met de metalen onderdelen van het toestel. Hierdoor kunnen het toestel of de luidsprekers beschadigd raken. Als de luidsprekerkabels kortsluiting veroorzaken, wordt "Check SP Wires" op de display op het voorpaneel weergegeven wanneer het toestel wordt ingeschakeld.

### ■ Luidsprekers aansluiten voor het weergeven van audio

Luidsprekers aansluiten voor het weergeven van audio in Zone2. De aansluitmethode varieert afhankelijk van welke versterker wordt gebruikt (het toestel of een externe versterker).

### De interne versterker van het toestel gebruiken

Sluit de luidsprekers die in Zone2 zijn geplaatst met luidsprekerkabels aan op het toestel. Zie ["Zone2-luidsprekers aansluiten" \(p.30\)](#page-29-0) voor meer informatie.

### <span id="page-92-0"></span>Een externe versterker gebruiken

Sluit de externe versterker die in Zone2 met een stereo-plugkabel aan op het toestel en sluit luidsprekers aan op de externe versterker.

### **Het toestel (achterzijde)**

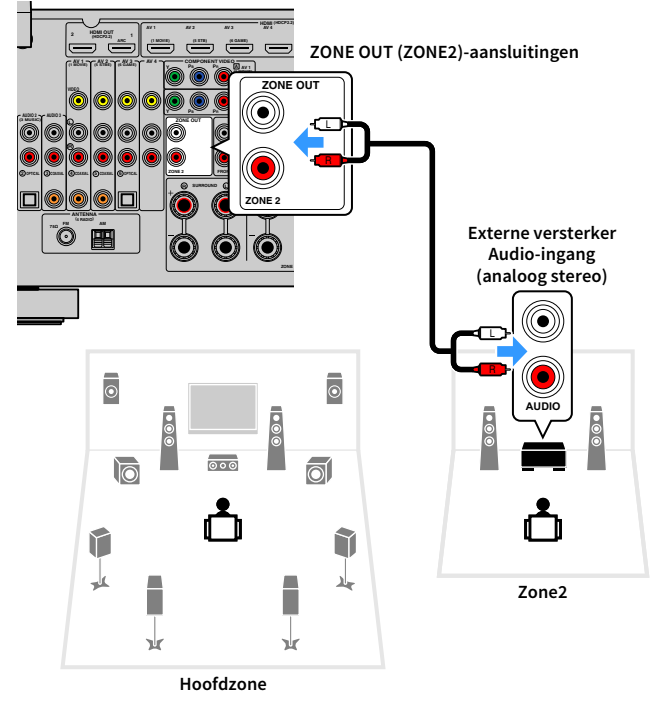

## $\mathbb{C}^2$

**U kunt het volume voor de uitgang van Zone2 aanpassen op het toestel. Wanneer u een externe versterker gebruikt met een eigen volumeregeling, moet u ["Volume" \(p.130\)](#page-129-0) in het menu "Multi Zone" instellen op "Fixed".**

## <span id="page-93-0"></span>■ Een HDMI-compatibel apparaat aansluiten voor het weergeven van video's/audio

Sluit een HDMI-compatibel apparaat (zoals een tv) aan om video's/audio weer te geven op Zone2.

### Y

- **• Als u video's die worden afgespeeld op een videoapparaat in Zone2 wilt bekijken, moet u het videoapparaat met een HDMI-kabel ([p.34](#page-33-0)) aansluiten op het toestel.**
- **• Wij raden u aan HDMI Control uit te schakelen op de weergaveapparaten die op het toestel zijn aangesloten.**
- **• De bediening op het scherm is niet beschikbaar voor Zone2.**

**Het toestel (achterzijde) HDMI OUT 3 (ZONE OUT)-aansluiting**

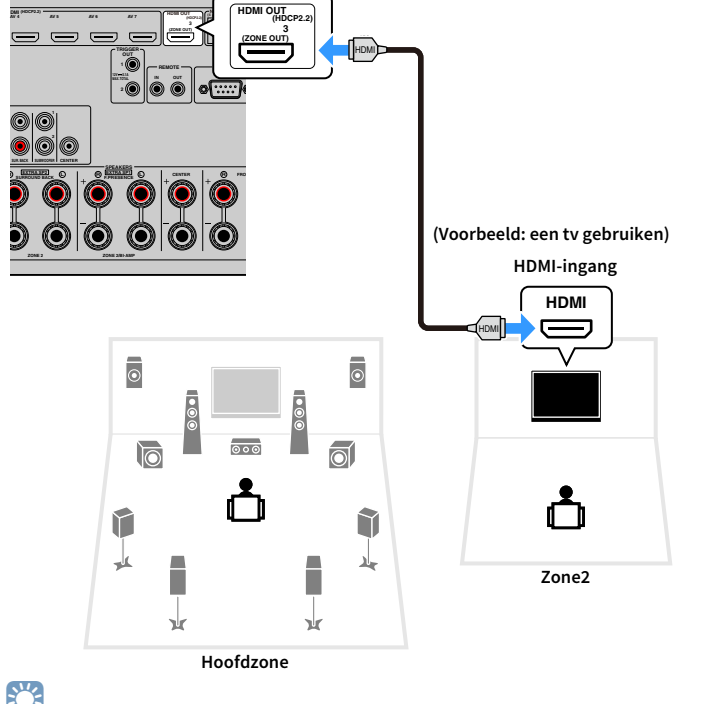

## $x^2$

**U kunt ook luidsprekers die in Zone2 zijn geplaatst gebruiken voor het weergeven van audio ([p.30](#page-29-0)).**

- Onderbrekingen van video´s/audio in een andere zone kunnen zich voordoen bij het uitvoeren van de volgende handelingen.
	- Een tv aan-/uitzetten die via HDMI is aangesloten op het toestel of de signaalbron van de tv schakelen
	- Weergave in een zone inschakelen/uitschakelen of de signaalbron van een zone selecteren
	- De geluidsmodus of audio-instellingen wijzigen

### ■ Het toestel bedienen vanuit Zone2 (externe aansluiting)

Als u een infrarood signaalontvanger/verzender aansluit op de REMOTE IN/OUT-aansluitingen van dit toestel, kunt u dit toestel of externe apparaten vanuit Zone2 bedienen met de bij ieder toestel meegeleverde afstandsbediening.

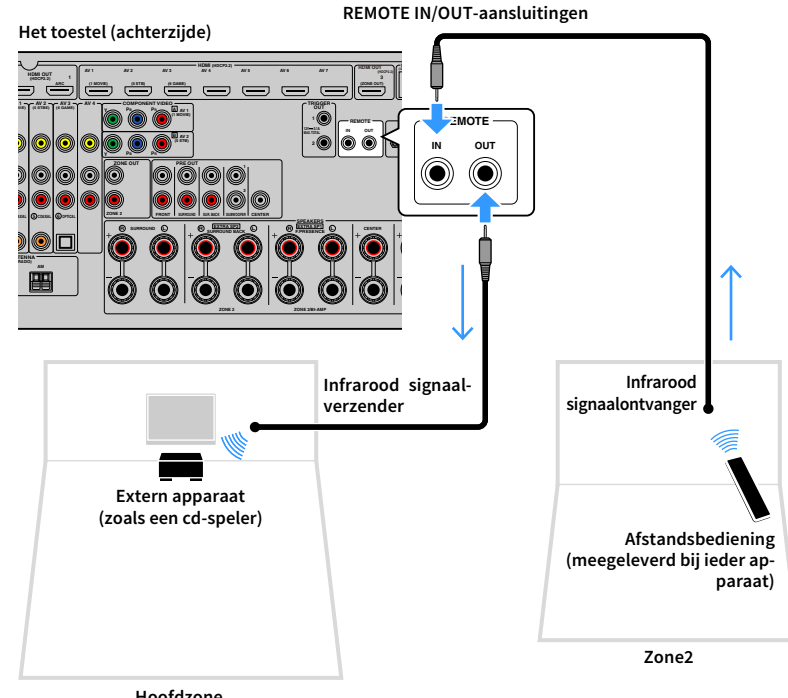

### Externe verbindingen tussen Yamaha-producten

Een infrarood signaalverzender niet nodig als u Yamaha-producten gebruikt die externe aansluitingen ondersteunen, zoals het toestel. U kunt afstandsbedieningssignalen verzenden door de REMOTE IN/OUT-aansluitingen aan te sluiten op mono mini-jackkabels en een infrarood signaalontvanger.

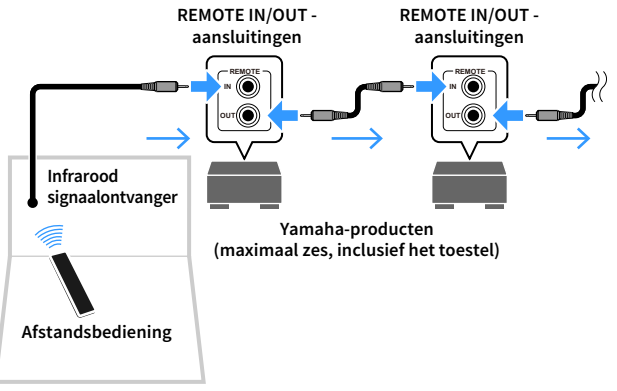

**Zone2**

## Zone2 bedienen

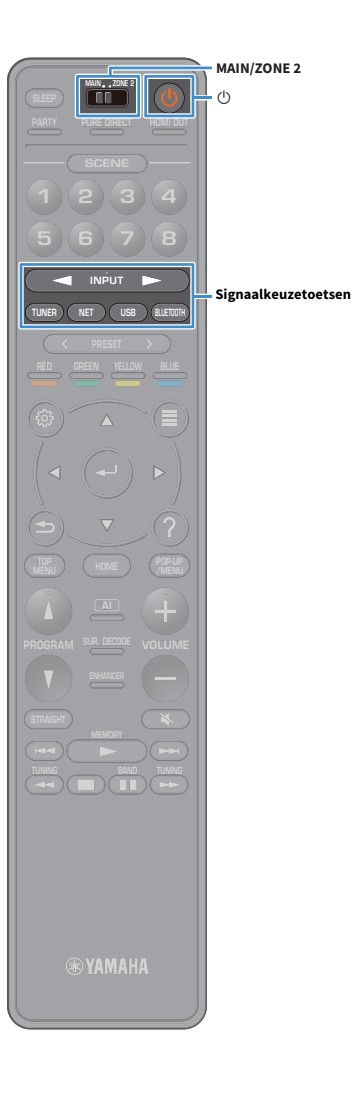

#### **1Stel MAIN/ZONE2 in op "ZONE2".**

#### **2Druk op**  $\circled{0}$  **(aan/uit receiver).**

Telkens wanneer u op de toets drukt, wordt Zone2 in- of uitgeschakeld.

Als Zone2 is geactiveerd, gaat "ZONE2" branden op het display op het voorpaneel.

**3 Gebruik de signaalkeuzetoetsen om een ingangsbron te selecteren.**

- **• Welke audiosignalen naar Zone2 kunnen worden uitgevoerd, is afhankelijk van hoe u het apparaat in Zone2 aansluit op de uitgangen van het toestel. Zie ["Multizoneweergave" \(p.162\)](#page-161-0) voor meer informatie.**
- **• U kunt niet voor elke zone een exclusieve Bluetooth-, USB- of netwerkbron selecteren. Als u bijvoorbeeld "SERVER" selecteert voor Zone2 terwijl "USB" is geselecteerd voor de hoofdzone, schakelt de signaalbron voor de hoofdzone ook naar "SERVER".**

### **4 Start de weergave op het externe apparaat of selecteer een radiozender.**

Raadpleeg de handleiding voor het externe toestel.

Raadpleeg de bijbehorende pagina's voor details over de volgende bediening.

- [Luisteren naar FM/AM-radio \(behalve voor modellen voor](#page-66-0)  [Australië, het Verenigd Koninkrijk, Europa, het Midden-Oosten en](#page-66-0)  [Rusland\) \(p.67\)](#page-66-0)
- [DAB-radio beluisteren \(alleen modellen voor Australië, het](#page-69-0)  [Verenigd Koninkrijk, Europa, het Midden-Oosten en Rusland\)](#page-69-0)  [\(p.70\)](#page-69-0)
- [Luisteren naar FM-radio \(alleen modellen voor Australië, het](#page-74-1)  [Verenigd Koninkrijk, Europa, het Midden-Oosten en Rusland\)](#page-74-1)  [\(p.75\)](#page-74-1)
- [Muziek weergeven via Bluetooth \(p.79\)](#page-78-0)
- [Muziek afspelen van een USB-opslagapparaat \(p.80\)](#page-79-0)
- [Muziek afspelen van mediaservers \(pc´s/NAS\) \(p.83\)](#page-82-0)
- [Naar internetradio luisteren \(p.87\)](#page-86-0)
- [iTunes/iPod-muziek afspelen met AirPlay \(p.90\)](#page-89-0)

## Y

**AirPlay is alleen beschikbaar in Zone2 als AirPlay-weergave actief is in de hoofdzone.**

## $\ddot{\ddot{\textbf{v}}}$

- **• De Zone2-invoer wijzigt automatisch samen met de in de hoofdzone geselecteerde signaalbron als "Main Zone Sync" is geselecteerd als het Zone2-ingangssignaal met de [AV CONTROLLER \(p.9\)](#page-8-0) of Signaalkeuzetoetsen ([p.15](#page-14-0)).**
- **• Om DSD-audio weer te geven in Zone2 selecteert u "Main Zone Sync" als het Zone2-ingangssignaal of gebruikt u de partymodus ([p.97](#page-96-0)).**
- **• Afhankelijk van de instelling ["Remote Key" \(p.134\)](#page-133-0) in het menu "System" kan de toets PROGRAM ook beschikbaar zijn in Zone2.**

### **Let op**

Om onverwachte ruis te vermijden, dient u geen DTS-cd's af te spelen in Zone2.

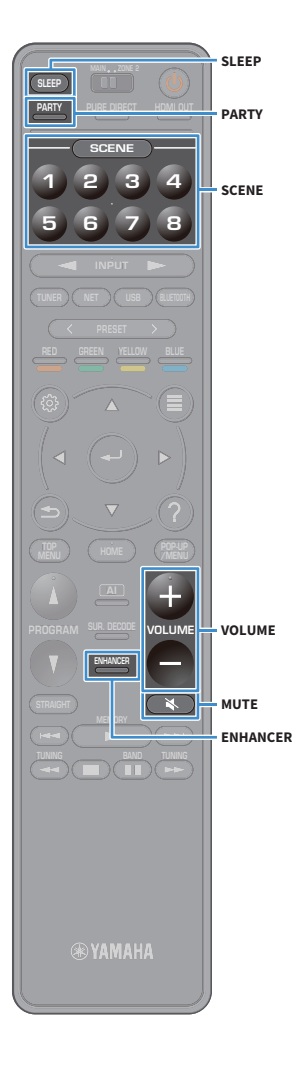

### ■ Andere bewerkingen voor Zone2

De volgende functies zijn ook beschikbaar als Zone2 is uitgeschakeld.

### **Het volume aanpassen**

Druk op VOLUME of MUTE.

**De signaalbron en favoriete instellingen in één keer selecteren (SCENE)**

Druk op SCENE 1-8.

## $x^2$

**Als u de huidige instellingen (signaalbron, volume- en toonregeling) voor een scène wilt registreren, houdt u de gewenste SCENE1-8-toets ingedrukt tot "SET Complete" op de display op het voorpaneel wordt weergegeven.**

### **De slaaptimer instellen**

Druk herhaaldelijk op SLEEP om de tijd in te stellen (120 min, 90 min, 60 min, 30 min, off).

**Digitaal gecomprimeerde indelingen (zoals MP3 enz.) afspelen met een verrijkt geluid (Compressed Music Enhancer)**

Druk op ENHANCER.

## $\frac{2\pi}{3}$

**Afhankelijk van de instelling van "Remote Key" kan de PROGRAM Key ook beschikbaar zijn in Zone2.**

### <span id="page-96-0"></span>■ Genieten van dezelfde bron in meerdere ruimtes (partymodus)

Met de partymodus kunt u dezelfde muziek afspelen in Zone2 als in de hoofdzone. Tijdens de partymodus wordt stereoweergave automatisch geselecteerd voor alle zones. Gebruik deze functie als u muziek uit de hoofdzone wilt gebruiken als achtergrondmuziek voor een feestje in huis.

#### **1Druk op PARTY.**

Elke keer dat u op de toets drukt, wordt de partymodus ingeschakeld of uitgeschakeld.

Als de partymodus is ingeschakeld, brandt "PARTY" op de display op het voorpaneel.

**Als de partymodus niet werkt in Zone2, stelt u ["Party Mode Set" \(p.131\)](#page-130-0) in het menu "Setup" in op "Enable" (standaard).**

## <span id="page-97-0"></span>Favoriete items (snelkoppeling) registreren

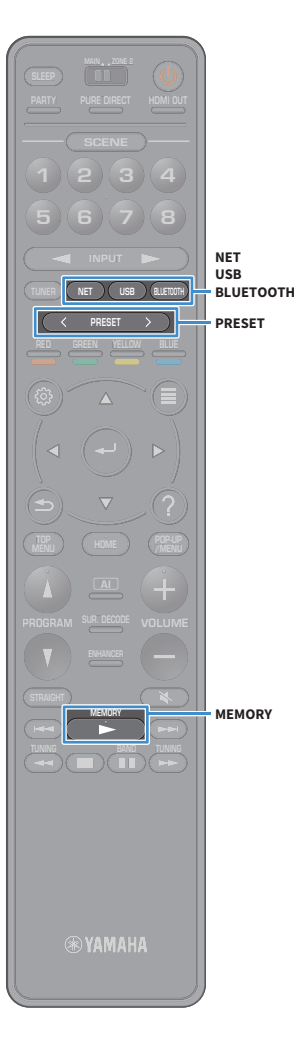

U kunt tot 40 favoriete items van de USB, het netwerk of Bluetooth-signaalbronnen als snelkoppelingen registreren en deze rechtstreeks openen door de snelkoppelingsnummers te selecteren.

### $\frac{2}{3}$

- **• U kunt ook de functie "Favorites" gebruiken om radiostations via het internet te registreren ([p.89](#page-88-0)).**
- **• Voor Bluetooth en AirPlay wordt alleen de signaalbron geregistreerd. Individuele inhoud kan niet worden geregistreerd.**

## Een item registreren

Selecteer een gewenst item en registreer het naar een snelkoppelingsnummer.

- **1 Spaal een liedje of radiozender af die moet worden geregistreerd.**
- **2Houd MEMORY een paar seconden ingedrukt.**

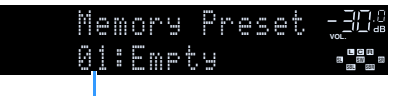

**Snelkoppelingsnummer (knippert)**

## $\ddot{x}$

**Om een snelkoppelingsnummer te wijzigen waarin het item moet worden geregistreerd, gebruikt u na stap 2 de PRESET-toetsen om het snelkoppelingsnummer te selecteren.**

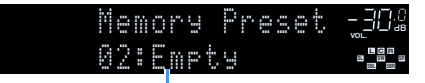

**"Empty" (niet in gebruik) of momenteel geregistreerd item**

**3Druk op MEMORY om de registratie te bevestigen.**

## Een geregistreerd item oproepen

Roep een geregistreerd item op door het snelkoppelingsnummer te selecteren.

- **1Druk op BLUETOOTH, USB of NET.**
- **2Druk op PRESET om een gewenste content te selecteren.**

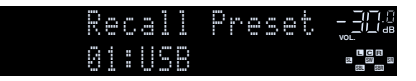

## Y

- **• Als geen items zijn geregistreerd, verschijnt "No Presets".**
- **• In de volgende gevallen kan het geregistreerde item niet worden opgeroepen.**
- **– Het USB-opslagapparaat met het geregistreerde items is niet op het toestel aangesloten.**
- **– De PC/NAS met het geregistreerde item is uitgeschakeld of niet op het netwerk aangesloten.**
- **– De geregistreerde inhoud van het netwerk is tijdelijk onbeschikbaar of buiten werking.**
- **– Het geregistreerde item (bestand) is verwijderd of naar een andere locatie verplaatst.**
- **– Een Bluetooth-verbinding kan niet tot stand worden gebracht.**
- **• Als u muziekbestanden registreert die op een USB-opslagapparaat of een PC/NAS zijn opgeslagen, dan onthoudt het toestel de relatieve positie van de muziekbestanden in de map. Als u enige muziekbestanden aan of van de map het toegevoegd of verwijderd, dan kan het toestel mogelijk niet het muziekbestand niet goed oproepen. In dergelijke gevallen moeten de items opnieuw worden geregistreerd.**
- **• De geregistreerde content (songs en internetradiostations) kunnen worden weergegeven als lijst en eenvoudig worden opgeroepen met MusicCast CONTROLLER ([p.57](#page-56-0)) op uw mobiele apparaat.**

## De huidige status weergeven

U kunt op het voorpaneelscherm of op de tv de huidige status bekijken (huidige ingang of geselecteerd DSP-programma).

## Informatie wisselen op de display op het voorpaneel

**1 Druk herhaaldelijk op INFO op het voorpaneel om te kiezen tussen de diverse onderdelen op de display.**

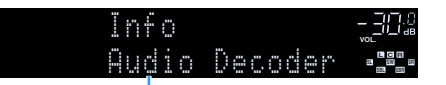

### **Naam onderdeel**

Ongeveer 3 seconden nadat een displayitem is geselecteerd verschijnt de bijbehorende informatie.

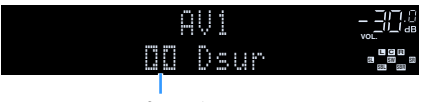

### **Information**

## **XX**

**Welke onderdelen beschikbaar zijn is afhankelijk van de geselecteerde signaalbron. Het weergegeven onderdeel**  kan ook afzonderlijk op elke signaalbron worden toegepast. **\***<br>**\*** De naam van de momenteel geactiveerde audiodecoder wordt weergegeven. Als geen audiodecoder is

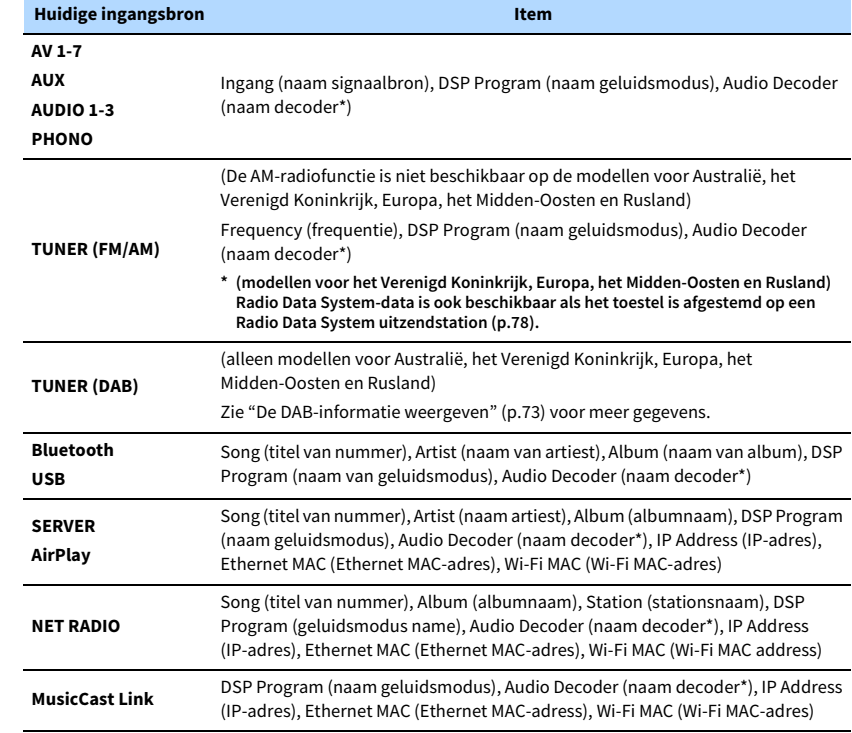

**geactiveerd, verschijnt "Decoder Off".**

### De statusinformatie weergeven op de tv

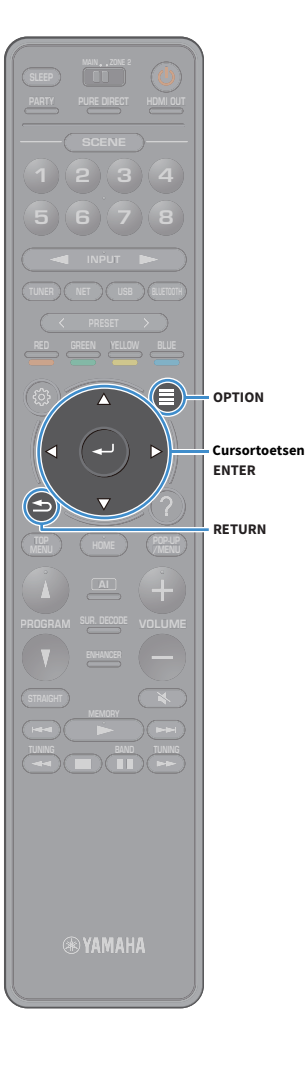

- **1Druk op OPTION.**
- **2Gebruik de cursortoetsen om "On-screen Information" te**

**selecteren en druk op ENTER.**

**De volgende informatie wordt weergegeven op de tv.**

## $\frac{2}{3}$

**Als SURROUND:AI is ingeschakeld, wordt de statusinformatie voor SURROUND:AI ook weergegeven.**

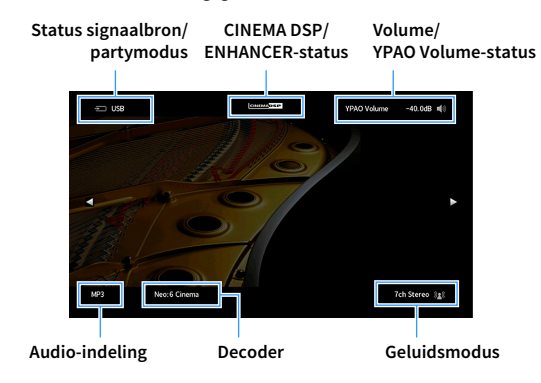

**3Druk op RETURN om de informatieweergave te sluiten.**

### Y

**• U kunt met de PROGRAM-toets op de afstandsbediening de statusinformatie op de tv weergeven. Zie ["PROGRAM Key" \(p.134\)](#page-133-1) voor meer informatie.**

**• Gebruik de linker/rechter cursortoetsen om andere informatie in het menu "Setup" op de tv weer te geven.**

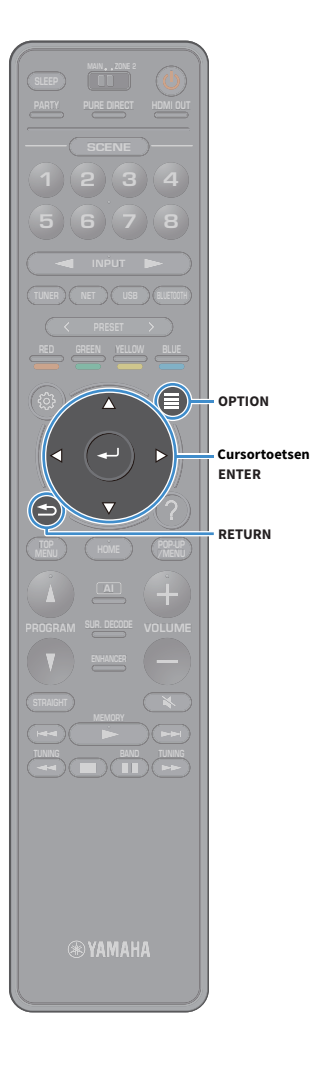

## Weergave-instellingen configureren voor verschillende weergavebronnen (menu Option)

U kunt afzonderlijke weergave-instellingen configureren voor verschillende weergavebronnen. Dit menu is beschikbaar op het voorpaneel (of het tv-scherm) zodat u de instellingen tijdens het weergeven eenvoudig kunt configureren.

**1Druk op OPTION.**

### **Display op het voorpaneel**

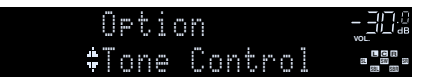

**Tv-scherm**

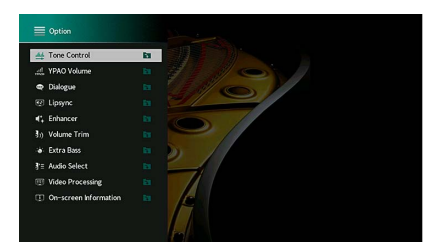

**2 Gebruik de cursortoetsen om een onderdeel te selecteren en druk op ENTER.**

### $\frac{2}{3}$

**Druk tijdens menuhandelingen op RETURN als u wilt terugkeren naar het vorige scherm.**

**3Gebruik de cursortoetsen om een instelling te selecteren.**

**4Druk op OPTION om het menu te sluiten.**

## Onderdelen van het menu Option

## $\ddot{x}$

- **• Welke onderdelen beschikbaar zijn is afhankelijk van de geselecteerde signaalbron.**
- **• Als het ingangspectrum rechtsboven in het menu "Option" wordt weergegeven, wordt de instelling toegepast op de huidige geselecteerde signaalbron. Anders wordt de instelling toegepast op alle ingangsbronnen.**
- **• Met tekst tussen haakjes worden indicators op de display op het voorpaneel aangegeven.**
- **• Standaard instellingen zijn onderstreept.**

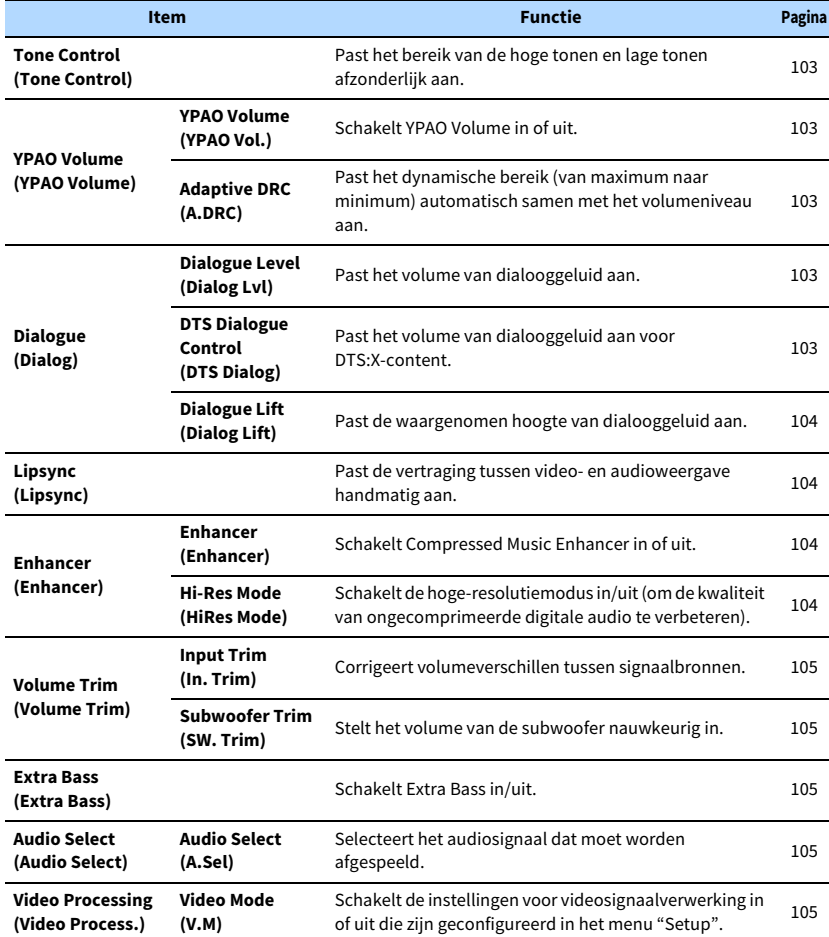

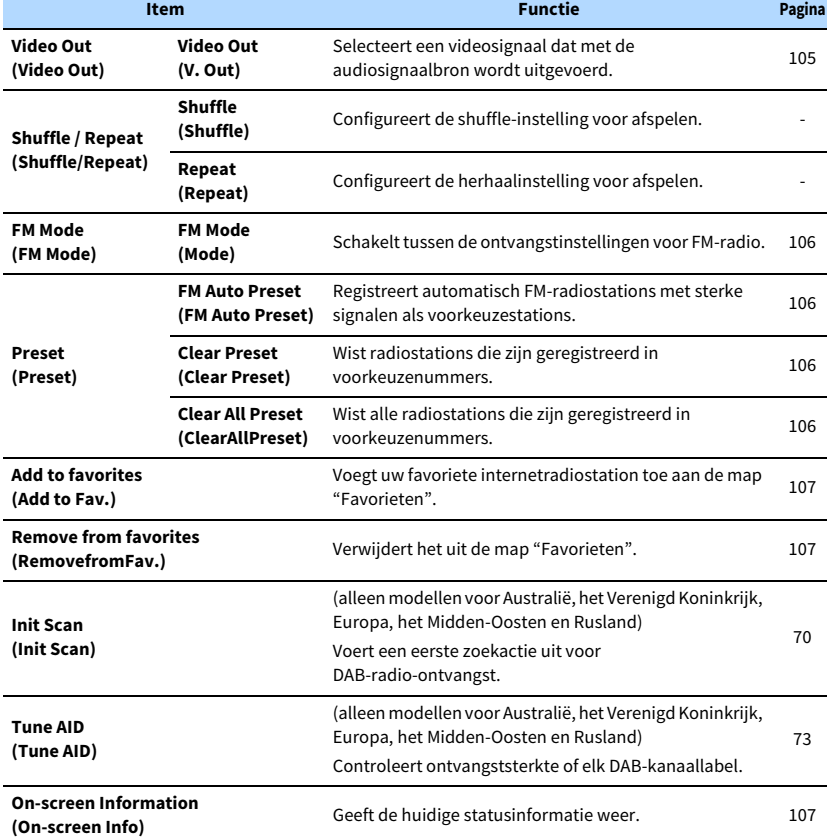

## <span id="page-102-0"></span>■ Tone Control (Tone Control)

Past het bereik van de hoge tonen (Treble) en lage tonen (Bass) afzonderlijk aan.

### **Keuzes**

Treble (Treble), Bass (Bass)

### **Instelbereik**

 $-6,0$  dB tot 0,0 dB tot  $+6,0$  dB, \*in stappen van 0,5 dB

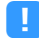

**• Als zowel "Treble" en "Bass" op 0,0 dB zijn ingesteld, verschijnt "Bypass".**

**• Als u een extreme waarde instelt, is het mogelijk dat geluiden niet overeenkomen met die van andere kanalen.**

## ■ YPAO Volume (YPAO Volume)

Schakelt YPAO Volume of Adaptive DRC in of uit.

### <span id="page-102-1"></span>YPAO Volume (YPAO Vol.)

Schakelt YPAO Volume in of uit. Als YPAO Volume is ingeschakeld, worden de hoge en lage frequenties automatisch aangepast aan het volume zodat u zelfs met een laag volume kunt genieten van natuurlijke geluiden.

### **Instellingen**

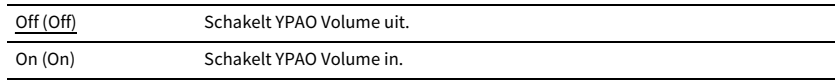

## $x^2$

**• YPAO Volume werkt effectief nadat de meetresultaten van "YPAO" al zijn opgeslagen [\(p.43](#page-42-0)).**

**• Wij raden aan om zowel YPAO Volume als Adaptive DRC in te schakelen als u op laag volume of 's nachts aan het luisteren bent.**

### <span id="page-102-2"></span>Adaptive DRC (A.DRC)

Past het dynamische bereik (van maximum naar minimum) automatisch samen met het volumeniveau aan. Als dit is ingesteld op "On", is het nuttig als u 's nachts met een laag volume luistert.

### **Instellingen**

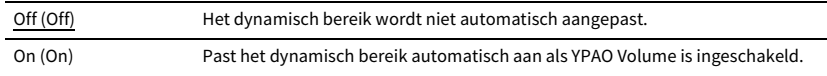

Als "On" is geselecteerd, wordt het dynamische bereik smal bij een laag volume en breed bij een hoog volume.

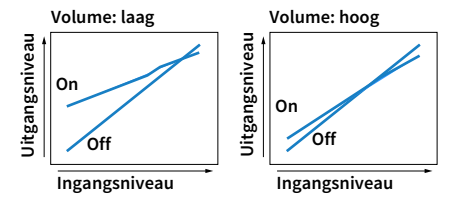

## ■ Dialogue (Dialog)

Past het volume of de waargenomen hoogte van dialooggeluid aan.

### <span id="page-102-3"></span>Dialogue Level (Dialog Lvl)

Past het volume van dialooggeluid aan. Als dialooggeluid niet duidelijk te horen is, kunt u het volume verhogen door deze instelling te verhogen.

### **Instelbereik**

0 tot 3

## $\mathbb{R}^n$

**Deze instelling is niet beschikbaar wanneer DTS:X-content wordt afgespeeld, of als de Dolby Surround- of Neural:X-decoder werkt.**

### <span id="page-102-4"></span>DTS Dialogue Control (DTS Dialog)

Past het volume van dialooggeluid aan voor DTS:X-content.

### **Instelbereik**

0 tot 6

## **XX**

**Deze instelling is alleen beschikbaar wanneer DTS:X-content wordt afgespeeld die de functie DTS Dialogue Control ondersteunt.**

### <span id="page-103-0"></span>Dialogue Lift (Dialog Lift)

Past de waargenomen hoogte van dialooggeluid aan. Als het lijkt of het dialooggeluid van onder het tv-scherm komt, kunt u de waargenomen hoogte verhogen door deze instelling te verhogen.

## $\mathbb{C}^2$

**Deze instelling is alleen beschikbaar als aan een van de volgende voorwaarden wordt voldaan.**

- **– Een van de geluidsprogramma's (behalve 2ch Stereo en 7ch Stereo) is geselecteerd als voorste aanwezigheidsluidsprekers worden gebruikt.**
- **– Virtual Presence Speaker (VPS) ([p.61\)](#page-60-0) werkt.**
- **(U hoort mogelijk dialooggeluid uit de surroundluidsprekers, afhankelijk van de luisterpositie.)**

### **Instelbereik**

0 tot 5 (hoe hoger de waarde, hoe hoger de positie)

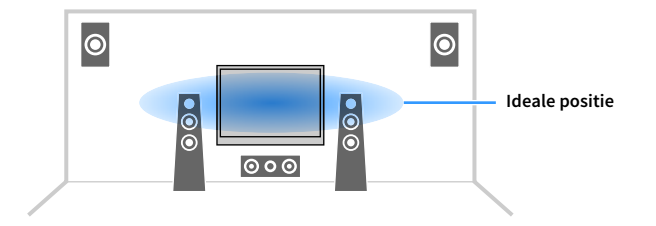

## <span id="page-103-1"></span>■ Lipsync (Lipsync)

Past de vertraging tussen video- en audioweergave handmatig aan.

### **Instelbereik**

0 ms tot 500 ms (in stappen van 1 ms)

## $\mathbf{X}$

**Deze instelling is alleen beschikbaar als ["Delay Enable" \(p.117\)](#page-116-0) in het menu "Setup" is ingesteld op "Enable" (standaard).**

## ■ Enhancer (Enhancer)

Schakelt Compressed Music Enhancer en de hoge-resolutiemodus in/uit.

### <span id="page-103-2"></span>Enhancer (Enhancer)

Schakelt Compressed Music Enhancer ([p.66](#page-65-0)) in of uit.

## $\mathbb{R}^n$

**• Deze instelling wordt afzonderlijk op elke signaalbron toegepast.**

**• U kunt ook ENHANCER op de afstandsbediening gebruiken om Compressed Music Enhancer in- of uit te schakelen ([p.66](#page-65-0)).**

### **Instellingen**

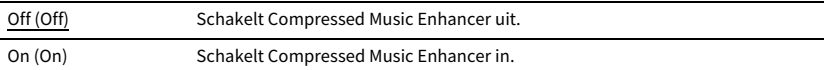

### **Standaard**

TUNER, Bluetooth, USB, (netwerkbronnen): On (On)

Overige: Off (Off)

## Y

**Compressed Music Enhancer werkt niet op de volgende audiobronnen.**

**– Signalen waarvan de samplingfrequentie hoger is dan 48 kHz**

**– DSD-audio**

### <span id="page-103-3"></span>Hi-Res Mode (HiRes Mode)

Schakelt de hoge-resolutiemodus in/uit als "Enhancer" is ingesteld op "On". Als deze functie is ingesteld op "On" dan kunt u de kwaliteit van ongecomprimeerde digitale audio (zoals 2-kanalige PCM en FLAC) met behulp van Compressed Music Enhancer verbeteren.

### **Instellingen**

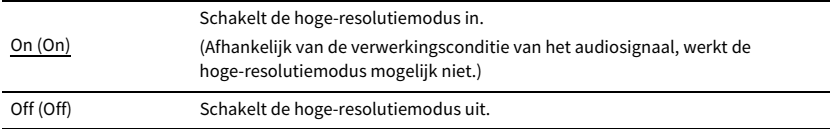

### ■ Volume Trim (Volume Trim)

Configureert de signaalinstellingen.

### <span id="page-104-1"></span>Input Trim (In.Trim)

Corrigeert volumeverschillen tussen signaalbronnen. Als u hinder ondervindt van volumeverschillen bij het schakelen tussen signaalbronnen, gebruikt u deze functie om dat te corrigeren.

### **Instelbereik**

-6,0 dB tot 0,0 dB tot +6,0 dB (stappen van 0,5 dB)

### <span id="page-104-2"></span>Subwoofer Trim (SW.Trim)

Stelt het volume van de subwoofer nauwkeurig in.

**Instelbereik**-6,0 dB tot 0,0 dB tot +6,0 dB (stappen van 0,5 dB)

### <span id="page-104-3"></span>■ Extra Bass (Extra Bass)

Schakelt Extra Bass in of uit. Als Extra Bass is ingeschakeld, kunt u genieten van verbeterd basgeluid, ongeacht de grootte van de voorste luidsprekers en de aanwezigheid of afwezigheid van de subwoofer.

### **Instellingen**

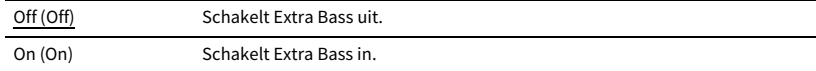

### ■ Audio Select (Audio Select)

Selecteert het audiosignaal dat moet worden afgespeeld.

### <span id="page-104-4"></span>Audio Select (A.Sel)

Selecteert de audio-ingang die u wilt gebruiken wanneer er meerdere audioverbindingen voor één ingangssignaal zijn.

### **Instellingen**

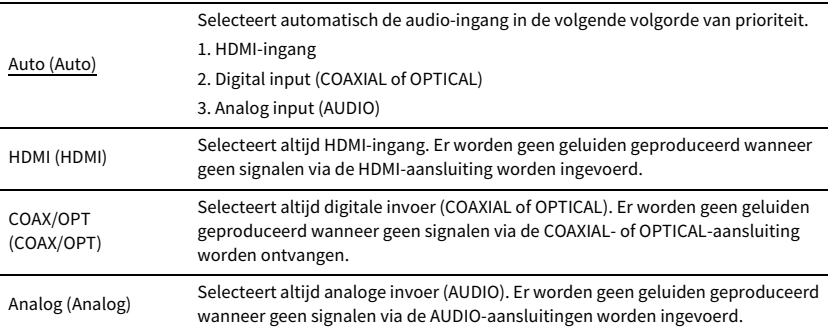

### <span id="page-104-5"></span>■ Video Processing (Video Process.)

Schakelt de instellingen voor videosignaalverwerking (resolutie en aspectverhouding) in of uit die zijn geconfigureerd in "Resolution" en ["Aspect" \(p.124\)](#page-123-0) in het menu "Setup".

### **Instellingen**

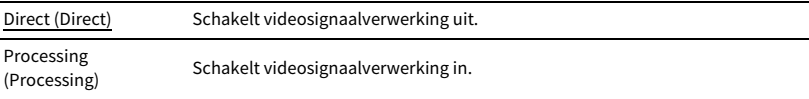

### <span id="page-104-0"></span>■ Video Out (V.Out)

Selecteert een videosignaal dat met de audiosignaalbron wordt uitgevoerd.

### **Instellingen**

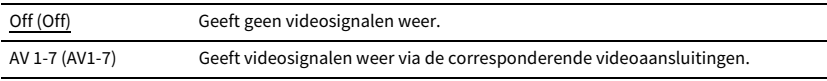

## ■ Shuffle / Repeat (Shuffle/Repeat)

Configureert de shuffle-instelling of herhaalinstellingen.

### Shuffle (Shuffle)

Configureert de shuffle-instelling voor het USB-opslagapparaat ([p.80](#page-79-0)) of de mediaserver ([p.83](#page-82-0)).

### **Instellingen**

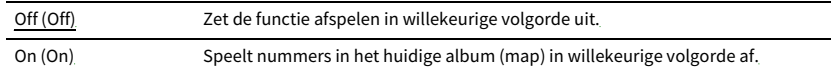

### Repeat (Repeat)

Configureert de herhaalinstelling het USB-opslagapparaat ([p.80\)](#page-79-0) of de mediaserver [\(p.83](#page-82-0)).

### **Instellingen**

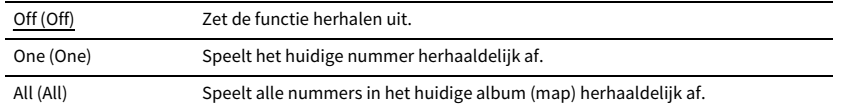

### <span id="page-105-0"></span>■ FM Mode (FM Mode)

Schakelt tussen de ontvangstinstellingen voor FM-radio.

### FM Mode (Mode)

Hiermee schakelt u tussen stereo en mono voor FM-ontvangst.

### **Instellingen**

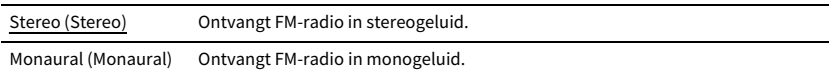

## ■ Preset (Preset)

Registreert radiostations of wist voorkeuzestations

### <span id="page-105-1"></span>FM Auto Preset (FM Auto Preset)

Registreert automatisch FM-radiostations met sterke signalen als voorkeuzestations.

## $\mathbb{R}^n$

- **• U kunt tot 40 FM/AM-zenders registreren als voorkeuzezenders.**
- **• (Alleen modellen voor het Verenigd Koninkrijk, Europa, Rusland en het Midden-Oosten) Alleen stations die met het Radio Data System worden uitgezonden, worden automatisch geregistreerd door "FM Auto Preset".**

### <span id="page-105-2"></span>Clear Preset (Clear Preset)

Wist radiostations die zijn geregistreerd in voorkeuzenummers.

### <span id="page-105-3"></span>Clear All Preset (ClearAllPreset)

Wist alle radiostations die zijn geregistreerd in voorkeuzenummers.

### **Instellingen**

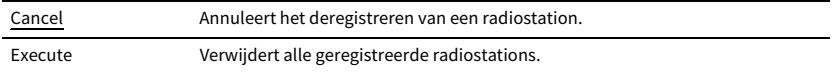

## <span id="page-106-0"></span>■ Add to favorites (Add to Fav.)

Het huidig afspelende internetradiostation naar de map "Favorites" registreren.

## **XX**

**U kunt ook maximaal 40 favoriete items van de USB, het netwerk of Bluetooth-signaalbronnen als snelkoppelingen registreren ([p.98\)](#page-97-0).**

### <span id="page-106-1"></span>■ Remove from favorites (RemovefromFav.)

Een internet-radiostation selecteren uit de map "Favorites".

## ■ Init Scan (Init Scan)

Initiate Scan vermeldt de oorspronkelijke instellingen om DAB radio te ontvangen. Als deze handeling niet wordt uitgevoerd kunnen niet alle bij DAB behorende functies worden gebruikt.

## ■ Tune AID (Tune AID)

In het "Tune Aid"-menu kunt u het ontvangstniveau van elk kanaal controleren.

## <span id="page-106-2"></span>■ On-screen Information (On-screen Info)

Geeft de huidige statusinformatie weer.

# INSTELLINGEN

## Verschillende functies configureren (menu Setup)

Voer de volgend basisprocedure uit om het menu "Setup" te bedienen. U kunt de verschillende functies van het toestel configureren met het menu "Setup".

## $\ddot{\ddot{\textbf{v}}}$

- **• Als nieuwe firmware beschikbaar is, verschijnt het meldingsscherm.**
- **• Als er nieuwe firmware beschikbaar is verschijnt het envelop-pictogram (**p**) onder het menu "Setup".**

#### **1Druk op SETUP.**

**2Gebruik de cursortoetsen om een menu te selecteren en druk op ENTER.**

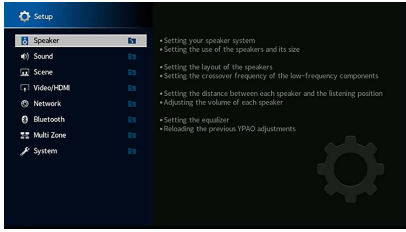

- **3Gebruik de cursortoetsen om een item te selecteren en druk op ENTER.**
- **4Gebruik de cursortoetsen om een instelling te selecteren.**
- **5Druk op SETUP.**

Hiermee zijn de instellingen voltooid.
## Setup-menu onderdelen

Gebruik de volgende tabel om diverse functies van het toestel te configureren.

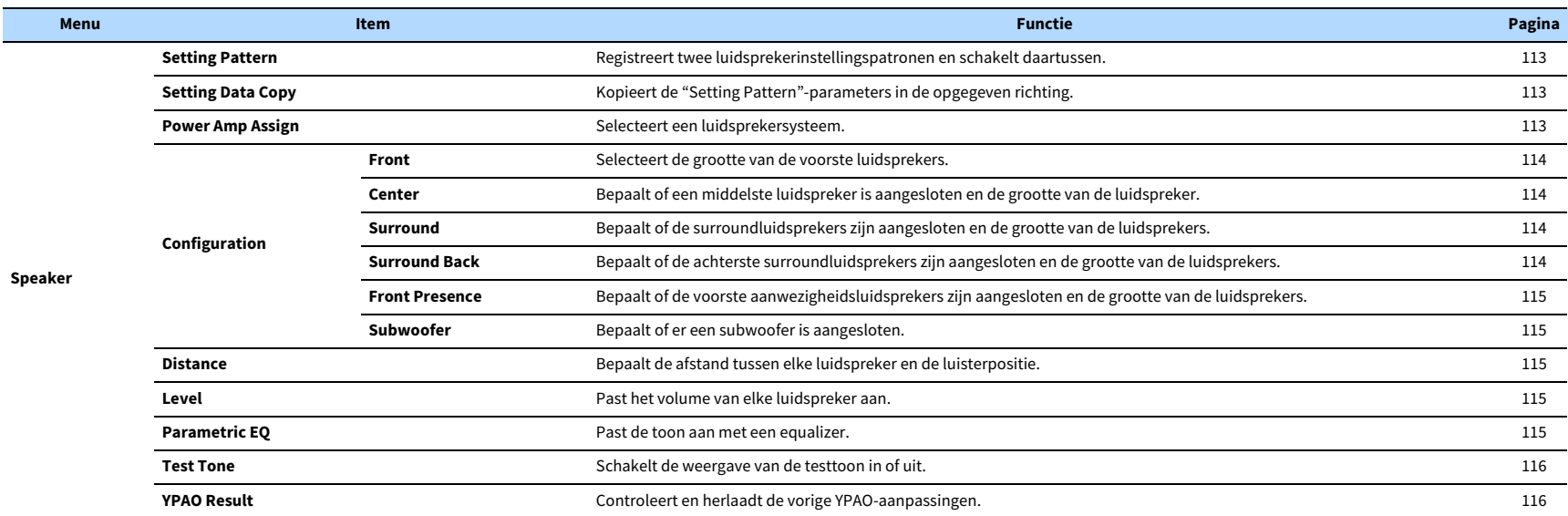

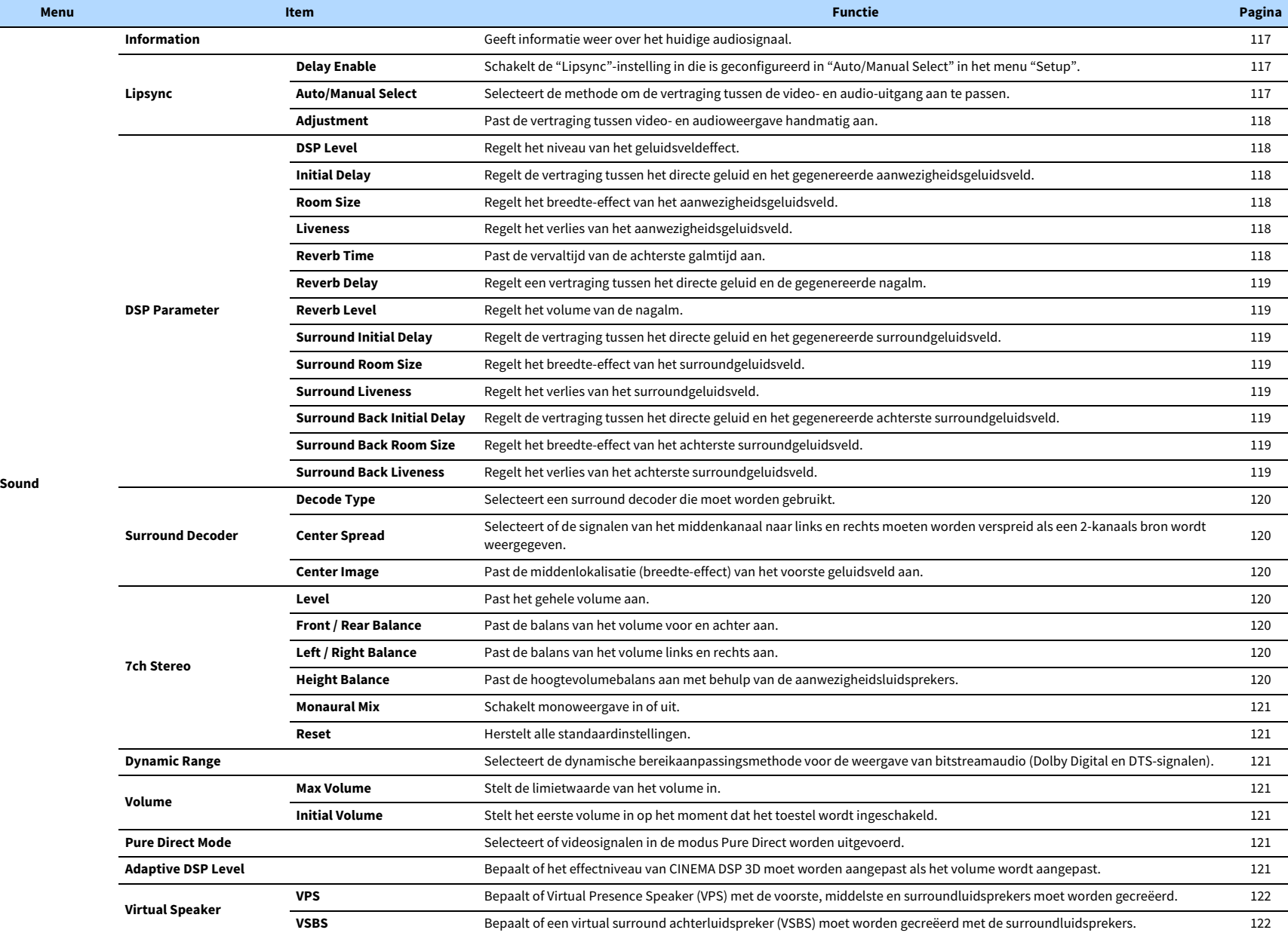

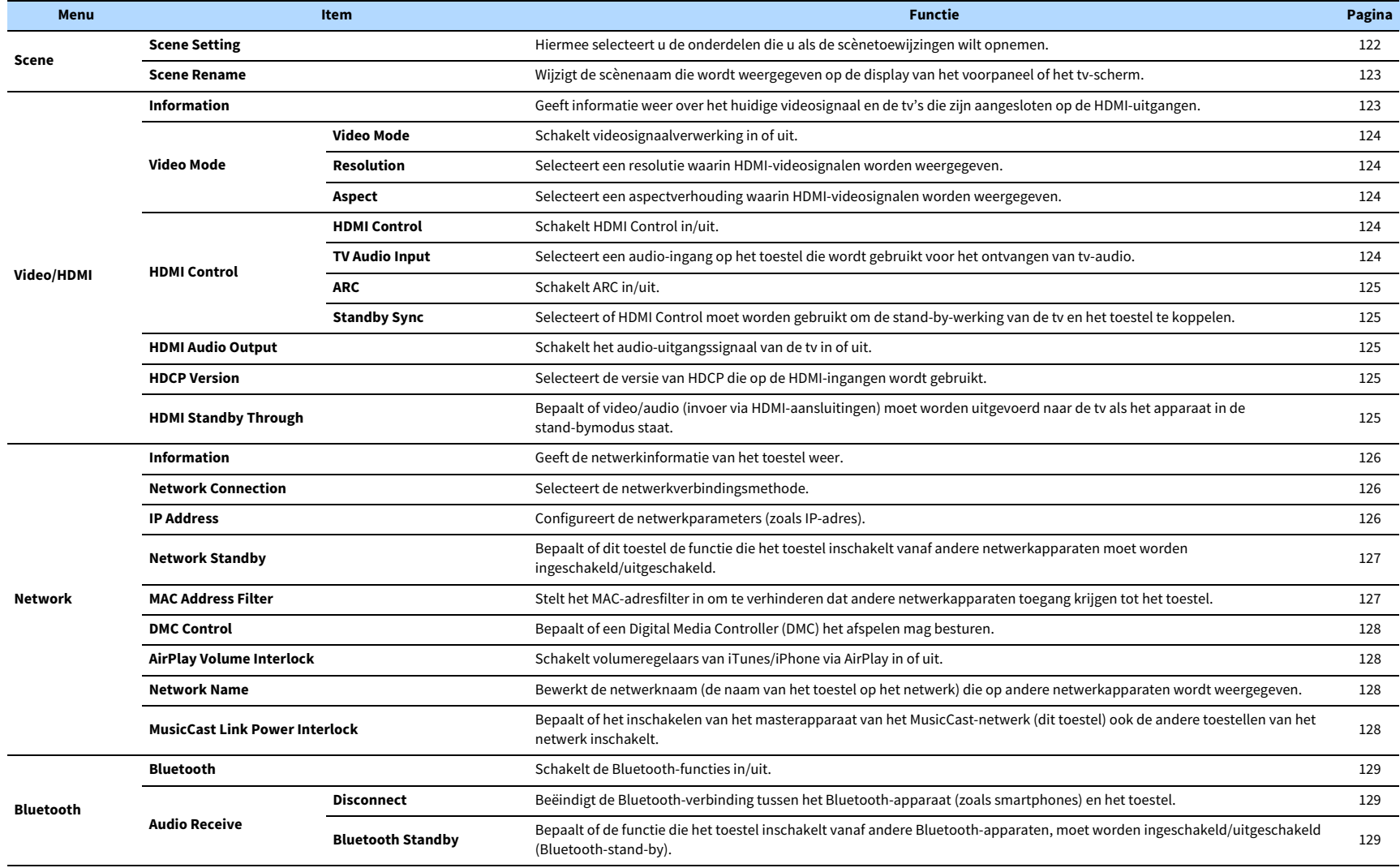

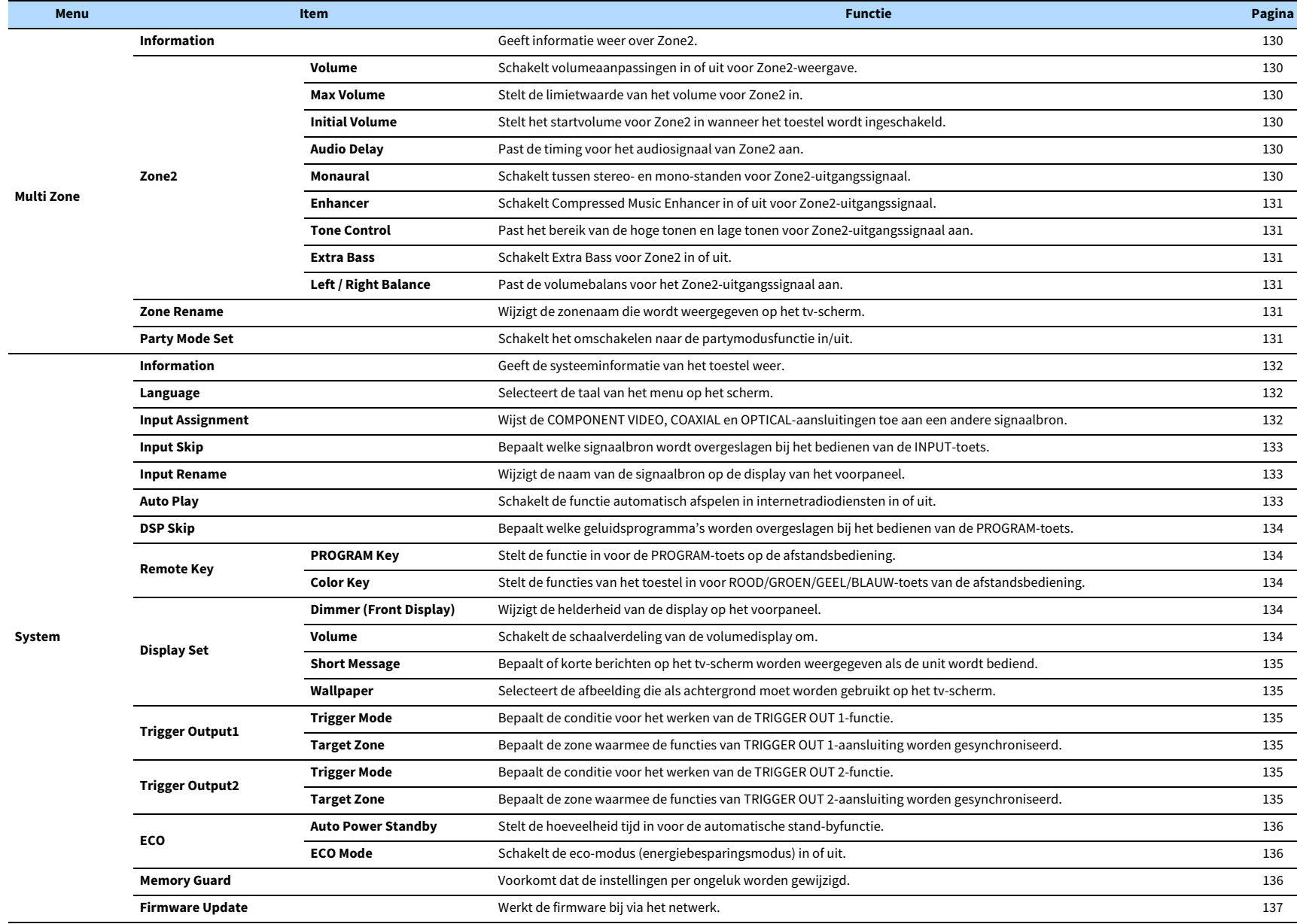

## Speaker

Hiermee kunt u de luidsprekerinstellingen handmatig configureren.

## $\frac{2}{3}$

- **• Afhankelijk van de instelling "Power Amp Assign" zijn bepaalde luidsprekerinstellingen niet beschikbaar.**
- **• Standaard instellingen zijn onderstreept.**

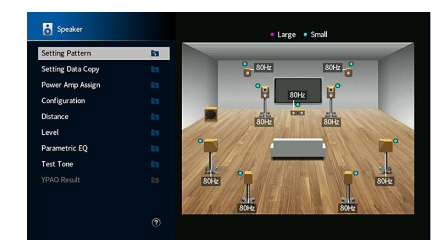

## <span id="page-112-0"></span>■ Setting Pattern

Registreert twee luidsprekerinstellingspatronen en schakelt daartussen.

Wanneer u de volgende luidsprekerinstellingen configureert, worden de instellingen in het geselecteerde patroon opgeslagen.

- Meetresultaten (YPAO)
- Power Amp Assign
- Configuration
- Distance
- Level
- Parametric EQ

#### **Instellingen**

Pattern1, Pattern2

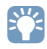

**• De huidige patrooninstelling wordt in het midden van het diagram rechts op het scherm weergegeven.**

**• Deze functie is nuttig als u bepaalde instellingen wilt opslaan op basis van de variërende omstandigheden van uw luisteromgeving. Als u bijvoorbeeld de instellingen wilt schakelen als de gordijnen open of dicht gaan, kunt u de instellingen voor beide situaties opslaan en tussen die instellingen schakelen.**

## <span id="page-112-1"></span>■ Setting Data Copy

Kopieert de "Setting Pattern"-parameters in de opgegeven richting.

#### **Keuzes**

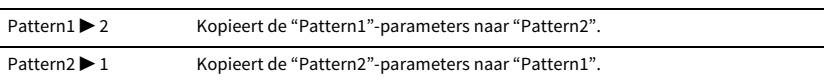

## <span id="page-112-2"></span>■ Power Amp Assign

Selecteert een luidsprekersysteem.

Het toestel heeft 7 ingebouwde versterkers. U kunt 2 tot 9 luidsprekers en maximaal 2 subwoofers (met ingebouwde versterker) aansluiten om te genieten van uw favoriete akoestische ruimte. U kunt ook bi-ampaansluitingen, kanaaluitbreiding (met een externe vermogensversterker) of multizone-instellingen toepassen om uw systeem uit te breiden.

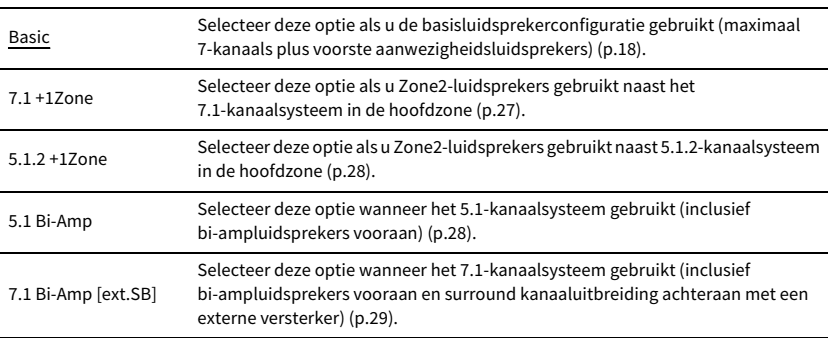

## ■ Configuration

Past de weergavekenmerken van de luidsprekers aan.

## $x^2$

- **• Als u de grootte van de luidspreker instelt, selecteert u als richtlijn "Large" voor luidsprekers met een woofer met een diameter van 16 cm of groter, of "Small" voor luidsprekers met een woofer met een diameter van minder dan 16 cm.**
- **• Als de luidsprekergrootte is ingesteld op "Small", kunt u de "Crossover" configureren. Geluiden met een frequentie die lager is dan de opgegeven waarde worden weergegeven via de subwoofer en geluiden met een hogere frequentie uit de andere luidsprekers.**

### <span id="page-113-0"></span>Front

Selecteert de grootte van de voorste luidsprekers.

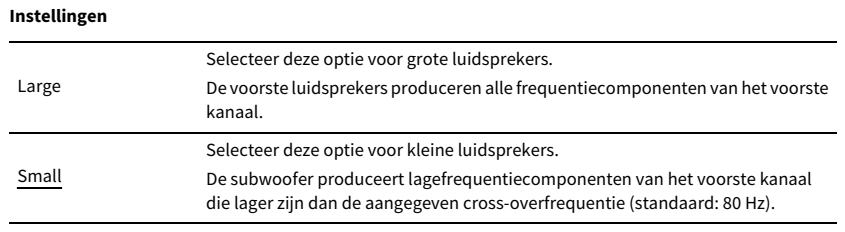

## X

**"Front" wordt automatisch ingesteld op "Large" als "Subwoofer" is ingesteld op "None".**

### <span id="page-113-1"></span>Center

Bepaalt of een middelste luidspreker is aangesloten en de grootte van de luidspreker.

### **Instellingen**

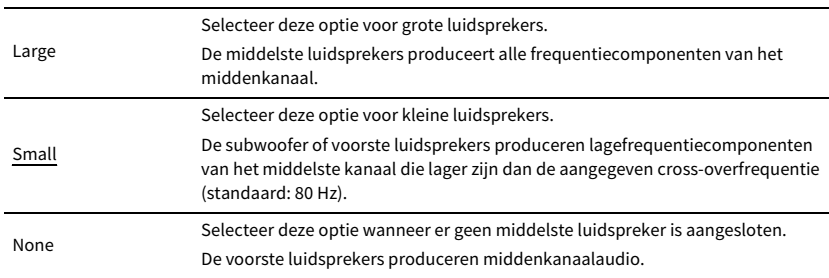

## <span id="page-113-2"></span>Surround

Bepaalt of de surroundluidsprekers zijn aangesloten en de grootte en indeling van de luidsprekers.

### **Instellingen**

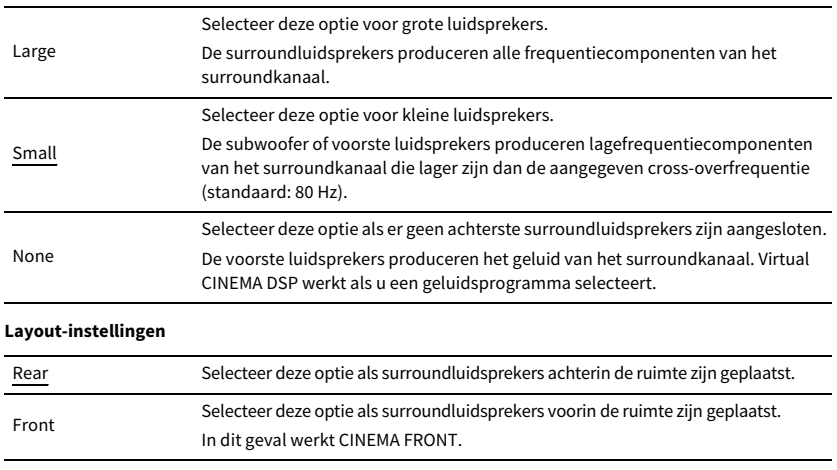

 $\mathbb{R}^n$ 

**Deze instelling is niet beschikbaar als "Configuration (Surround)" is ingesteld op "None".**

## <span id="page-113-3"></span>Surround Back

Bepaalt of de achterste surroundluidsprekers zijn aangesloten en de grootte van de luidsprekers.

### **Instellingen**

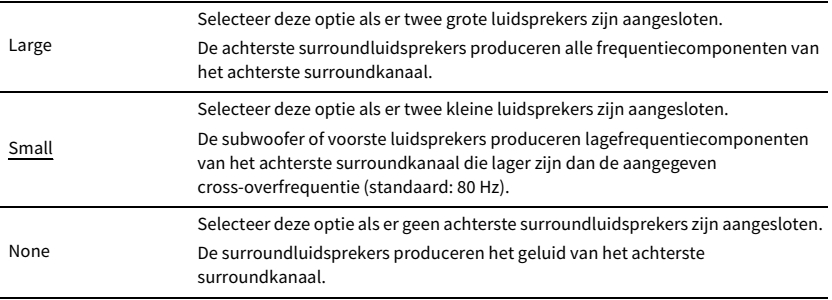

 $\mathbb{R}^n$ 

**Deze instelling is niet beschikbaar als "Surround" is ingesteld op "None" of als "Layout (Surround)" is ingesteld op "Front".**

### <span id="page-114-0"></span>Front Presence

Bepaalt of de voorste aanwezigheidsluidsprekers zijn aangesloten en de grootte en indeling van de luidsprekers.

#### **Instellingen**

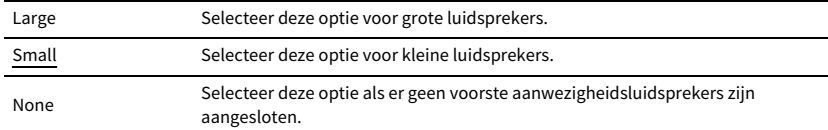

#### **Layout-instellingen**

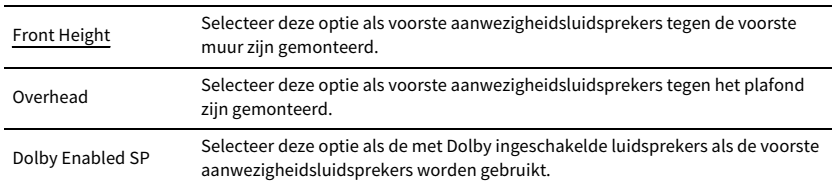

## $\frac{2\pi}{3}$

**• Deze instelling is niet beschikbaar als "Configuration (Front Presence)" is ingesteld op "None".**

**• Om Dolby Atmos-inhoud af te spelen met de voorste aanwezigheidsluidsprekers, raadpleegt u ["Opstelling](#page-21-0)  [aanwezigheidsluidsprekers" \(p.22\)](#page-21-0).**

### <span id="page-114-1"></span>Subwoofer

Bepaalt of een subwoofer is aangesloten en wat de fase ervan is.

#### **Instellingen**

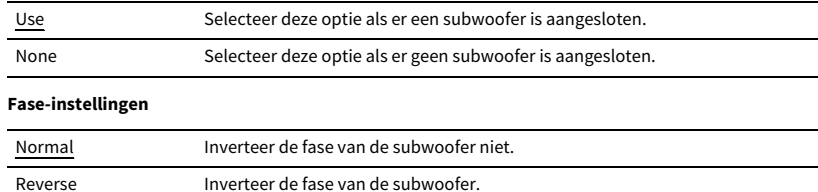

## **XX**

**Als het basgeluid niet of onduidelijk wordt weergegeven, schakelt u de fase van de subwoofer om.**

## <span id="page-114-2"></span>■ Distance

Bepaalt de afstand tussen elke luidspreker en de luisterpositie zodat het geluid van elke luidspreker de luisterpositie op hetzelfde moment bereikt. Selecteer eerst de afstandseenheid uit "Meter" of "Feet".

#### **Keuzes**

Front L, Front R, Center, Surround L, Surround R, Surround Back L, Surround Back R, Front Presence L, Front Presence R, Subwoofer

### **Instelbereik**

0,30 m to 3300 m to 24300 m (130 ft to 1030 ft to 8030 ft), \*0305 m (032 ft) stappen

## <span id="page-114-3"></span>■ Level

Past het volume van elke luidspreker aan.

#### **Keuzes**

Front L, Front R, Center, Surround L, Surround R, Surround Back L, Surround Back R, Front Presence L, Front Presence R, Subwoofer

### **Instelbereik**

 $-10,0$  dB tot 0,0 dB tot  $+10,0$  dB (in stappen dB van 0,5)

## <span id="page-114-4"></span>■ Parametric EQ

Past de toon aan met een equalizer.

#### **Instellingen**

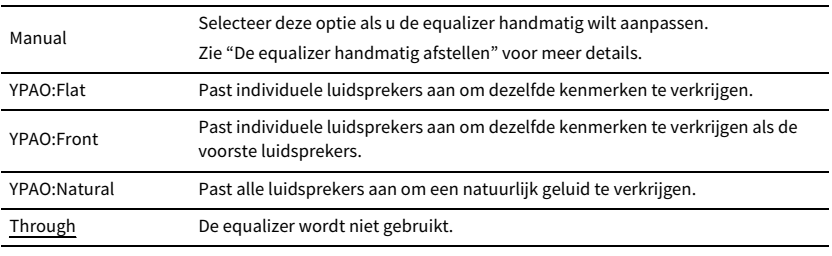

## $\frac{2}{3}$

**"YPAO:Flat", "YPAO:Front" en "YPAO:Natural" zijn alleen beschikbaar als de meetresultaten van "YPAO" reeds werden opgeslagen [\(p.43\)](#page-42-0). Druk nogmaals op ENTER als u de meetresultaten wilt weergeven.**

- **De equalizer handmatig afstellen**
- **1Stel "Parametric EQ" in op "Manual" en druk op ENTER.**
- **2Druk nogmaals op ENTER om het scherm voor het bewerken van de naam te openen.**
- **3Gebruik de cursortoetsen om een luidspreker te selecteren en druk op ENTER.**

## $\mathbb{R}^n$

- **• Als u de standaardinstellingen voor alle luidsprekers wilt herstellen, selecteert u "PEQ Data Clear" en vervolgens "OK".**
- **• Als u de parametrische equalizerwaarden die met "YPAO" ([p.43](#page-42-0)) zijn vastgelegd wilt kopiëren naar de "Manual" -velden voor fijnafstelling, selecteert u "PEQ Data Copy" en vervolgens een type equalizer.**
- **4 Gebruik de cursortoetsen om een middenfrequentie te selecteren uit de 7 vooraf ingestelde banden (4 voor subwoofer).**

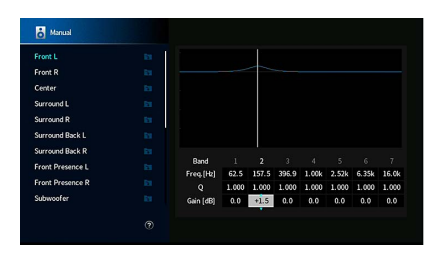

**5 Als u de middenfrequentie of Q-factor (bandbreedte) of gain wilt afstellen, drukt u herhaaldelijk op cursortoetsen om een onderdeel te selecteren.**

**Freq.:** Gebruik de cursortoetsen om de middenfrequentie van de geselecteerde band aan te passen.

**Q:** Gebruik de cursortoetsen om de Q-factor (bandbreedte) van de geselecteerde band aan te passen.

**Gain:** Gebruik de cursortoetsen om de gain van de geselecteerde band aan te passen.

#### **Instelbereik**

Middenfrequentie: 15,6 Hz tot 16,0 kHz (15,6 Hz tot 250,0 Hz voor subwoofer) Q-factor: 0,500 tot 10,080 Gain: -20,0 dB tot +6,0 dB

### **6 Druk op SETUP om het menu af te sluiten.**

## <span id="page-115-0"></span>■ Test Tone

Schakelt de weergave van de testtoon in of uit. Met behulp van de testtoonweergave kunt u de luidsprekerbalans of de equalizer afstellen en het effect waarnemen.

### **Instellingen**

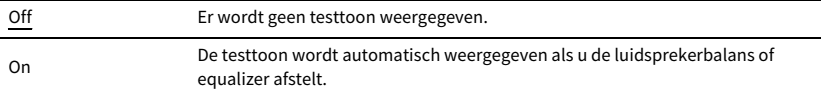

## <span id="page-115-1"></span>■ YPAO Result

U kunt de vorige YPAO-aanpassingen controleren ("Wiring", "Size", "Distance" en "Level") in "YPAO Result".

Als de luidsprekerinstellingen die u handmatig hebt geconfigureerd niet geschikt zijn, kunt u de handmatige instellingen verwerpen en de voorgaande YPAO-aanpassingen opnieuw laden.

## De voorgaande YPAO-aanpassingen opnieuw laden

- **1Gebruik de cursortoetsen om "Setup Reload" te selecteren.**
- **2Druk op ENTER.**
- **3Druk op SETUP.**

Configureert de instellingen voor audioweergave.

## <span id="page-116-0"></span>■ Information

Geeft informatie weer over het huidige audiosignaal.

### **Keuzes**

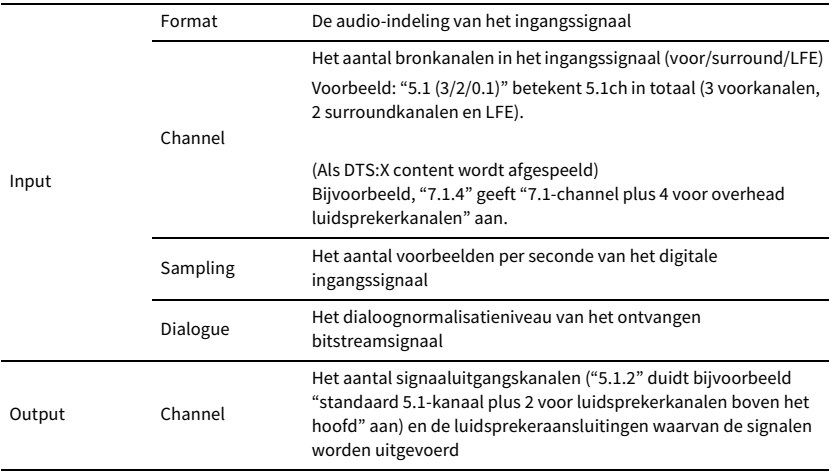

## $\ddot{\ddot{\textbf{v}}}$

**Zelfs als het toestel is ingesteld voor de directe uitvoer van bitstreamsignalen, kan het signaal geconverteerd worden afhankelijk van de specificaties en de instellingen van het weergaveapparaat.**

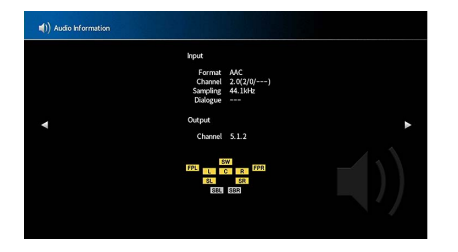

## ■ Lipsync

Past de vertraging tussen de video en audio aan door de audio-uitvoer tegen te houden.

## <span id="page-116-1"></span>Delay Enable

Schakelt de Lipsync-aanpassing in/uit voor elke signaalbron.

#### **Keuzes**

AV 1-7, AUX, AUDIO 1-3

### **Instellingen**

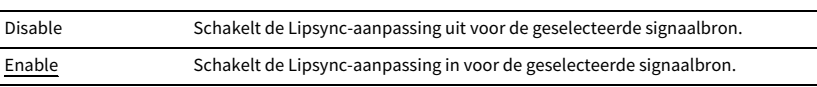

### <span id="page-116-2"></span>Auto/Manual Select

Selecteert de methode om de vertraging tussen de video- en audio-uitgang aan te passen.

#### **Instelbereik**

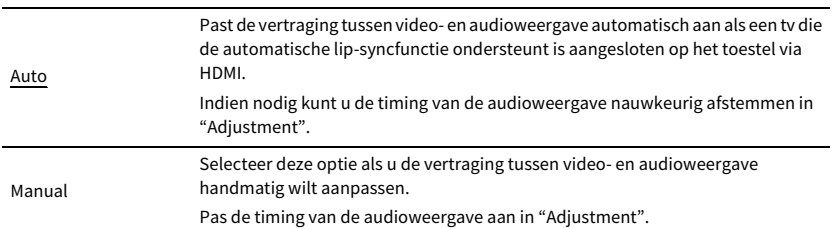

**Zelfs als "Auto/Manual Select" is ingesteld op "Auto", werkt de automatische aanpassing niet afhankelijk van de tv die is aangesloten op het toestel. In dat geval past u de vertraging handmatig aan in "Adjustment".**

### <span id="page-117-0"></span>Adjustment

Past de vertraging tussen video- en audioweergave handmatig aan wanneer "Auto/Manual Select" is ingesteld op "Manual". U kunt de timing van de audioweergave nauwkeurig afstemmen als "Auto/Manual Select" is ingesteld op "Auto".

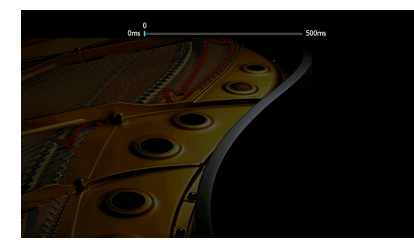

**Instelbereik**0 ms tot 500 ms (in stappen van 1 ms)

- $\frac{2}{3}$ **• "Offset" geeft het verschil weer tussen automatische afstelling en fijnafstelling.**
- **• Deze instelling is ook beschikbaar in "Lipsync" ([p.104](#page-103-0)) in het menu "Option".**

## ■ DSP Parameter

Selecteert het geluidsprogramma om de instellingen van het geluid te wijzigen.

### <span id="page-117-1"></span>DSP Level

Regelt het niveau van het geluidsveldeffect. Hoger om het geluidsveldeffect te versterken, lager om het effect te verzwakken.

#### **Instelbereik**

-6 dB tot +3 dB

## Y

- **• Welke onderdelen beschikbaar zijn, is afhankelijk van het geselecteerde geluidsprogramma.**
- **• Selecteer "Reset" om de standaardinstellingen voor het geselecteerde geluidsprogramma te herstellen.**

### <span id="page-117-2"></span>Initial Delay

Regelt de vertraging tussen het directe geluid en het gegenereerde aanwezigheidsgeluidsveld.

Hoger om het vertragingseffect te versterken, lager om het effect te verzwakken.

#### **Instelbereik**

1 ms tot 99 ms

## Y

- **• Welke onderdelen beschikbaar zijn, is afhankelijk van het geselecteerde geluidsprogramma.**
- **• Selecteer "Reset" om de standaardinstellingen voor het geselecteerde geluidsprogramma te herstellen.**

## <span id="page-117-3"></span>Room Size

Regelt het breedte-effect van het aanwezigheidsgeluidsveld.

#### **Instelbereik**

0,1 tot 2,0 (hoger om het breedte-effect te versterken)

Y

- **• Welke onderdelen beschikbaar zijn, is afhankelijk van het geselecteerde geluidsprogramma.**
- **• Selecteer "Reset" om de standaardinstellingen voor het geselecteerde geluidsprogramma te herstellen.**

### <span id="page-117-4"></span>Liveness

Regelt het verlies van het aanwezigheidsgeluidsveld.

#### **Instelbereik**

0 tot 10 (hoger om de reflectie te versterken)

Y

- **• Welke onderdelen beschikbaar zijn, is afhankelijk van het geselecteerde geluidsprogramma.**
- **• Selecteer "Reset" om de standaardinstellingen voor het geselecteerde geluidsprogramma te herstellen.**

### <span id="page-117-5"></span>Reverb Time

Past de vervaltijd van de achterste galmtijd aan. Hoger om de nagalm te versterken, lager om een zuiverder geluid te verkrijgen.

#### **Instelbereik**

1,0 s tot 5,0 s

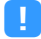

- **• Welke onderdelen beschikbaar zijn, is afhankelijk van het geselecteerde geluidsprogramma.**
- **• Selecteer "Reset" om de standaardinstellingen voor het geselecteerde geluidsprogramma te herstellen.**

### <span id="page-118-0"></span>Reverb Delay

Regelt een vertraging tussen het directe geluid en de gegenereerde nagalm. Hoger om het vertragingseffect te versterken, lager om het effect te verzwakken.

#### **Instelbereik**

0% ms tot 250 ms

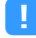

- **• Welke onderdelen beschikbaar zijn, is afhankelijk van het geselecteerde geluidsprogramma.**
- **• Selecteer "Reset" om de standaardinstellingen voor het geselecteerde geluidsprogramma te herstellen.**

### <span id="page-118-1"></span>Reverb Level

Regelt het volume van de nagalm. Hoger om de nagalm te versterken, lager om het effect te verzwakken.

#### **Instelbereik**

0 % tot 100 %

## Y

- **• Welke onderdelen beschikbaar zijn, is afhankelijk van het geselecteerde geluidsprogramma.**
- **• Selecteer "Reset" om de standaardinstellingen voor het geselecteerde geluidsprogramma te herstellen.**

### <span id="page-118-2"></span>Surround Initial Delay

Regelt de vertraging tussen het directe geluid en het gegenereerde surroundgeluidsveld. Hoger om het vertragingseffect te versterken, lager om het effect te verzwakken.

#### **Instelbereik**

1 ms tot 49 ms

Y

- **• Welke onderdelen beschikbaar zijn, is afhankelijk van het geselecteerde geluidsprogramma.**
- **• Selecteer "Reset" om de standaardinstellingen voor het geselecteerde geluidsprogramma te herstellen.**

### <span id="page-118-3"></span>Surround Room Size

Regelt het breedte-effect van het surroundgeluidsveld.

#### **Instelbereik**

0,1 tot 2,0 (hoger om het breedte-effect te versterken)

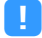

- **• Welke onderdelen beschikbaar zijn, is afhankelijk van het geselecteerde geluidsprogramma.**
- **• Selecteer "Reset" om de standaardinstellingen voor het geselecteerde geluidsprogramma te herstellen.**

### <span id="page-118-4"></span>Surround Liveness

Regelt het verlies van het surroundgeluidsveld.

#### **Instelbereik**

0 tot 10 (hoger om de reflectie te versterken)

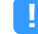

- **• Welke onderdelen beschikbaar zijn, is afhankelijk van het geselecteerde geluidsprogramma.**
- **• Selecteer "Reset" om de standaardinstellingen voor het geselecteerde geluidsprogramma te herstellen.**

### <span id="page-118-5"></span>Surround Back Initial Delay

Regelt de vertraging tussen het directe geluid en het gegenereerde achterste surroundgeluidsveld.

Hoger om het vertragingseffect te versterken, lager om het effect te verzwakken.

#### **Instelbereik**

1 ms tot 49 ms

Y

- **• Welke onderdelen beschikbaar zijn, is afhankelijk van het geselecteerde geluidsprogramma.**
- **• Selecteer "Reset" om de standaardinstellingen voor het geselecteerde geluidsprogramma te herstellen.**

### <span id="page-118-6"></span>Surround Back Room Size

Regelt het breedte-effect van het achterste surroundgeluidsveld.

#### **Instelbereik**

0,1 tot 2,0 (hoger om het breedte-effect te versterken)

Y

- **• Welke onderdelen beschikbaar zijn, is afhankelijk van het geselecteerde geluidsprogramma.**
- **• Selecteer "Reset" om de standaardinstellingen voor het geselecteerde geluidsprogramma te herstellen.**

### <span id="page-118-7"></span>Surround Back Liveness

Regelt het verlies van het achterste surroundgeluidsveld.

#### **Instelbereik**

0 tot 10 (hoger om de reflectie te versterken)

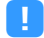

- **• Welke onderdelen beschikbaar zijn, is afhankelijk van het geselecteerde geluidsprogramma.**
- **• Selecteer "Reset" om de standaardinstellingen voor het geselecteerde geluidsprogramma te herstellen.**

## ■ Surround Decoder

Configureert de surround-decoderinstellingen.

## <span id="page-119-0"></span>Decode Type

Selecteert een surround decoder die moet worden gebruikt.

### **Keuzes**

Auto, DDsur, Neural:X, Neo:6 Cinema, Neo:6 Music

## <span id="page-119-1"></span>Center Spread

Selecteert of de signalen van het middenkanaal naar links en rechts moeten worden gespreid als een 2-kanaals bron wordt weergegeven. Deze instelling werkt als "DDsur" is geselecteerd.

### **Instellingen**

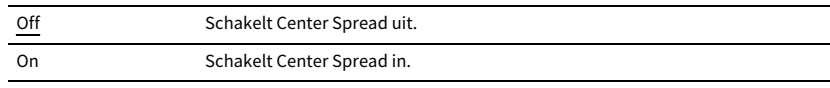

## $\frac{2}{3}$

**Als u het gevoel heeft dat het centergeluid te sterk is, stel deze functie dan in op "On".**

## <span id="page-119-2"></span>Center Image

Past de middenlokalisatie (breedte-effect) van het voorste geluidsveld aan. Stel dit hoger in om het middelpuntniveau te versterken (minder breedte-effect) en lager om het middelpuntniveau te verzwakken (meer breedte-effect). Deze instelling werkt als "Neo:6 Music" is geselecteerd.

### **Instelbereik**

0,0 tot 0,3 tot 1,0

## ■ 7ch Stereo

De volume-instellingen aanpassen.

## <span id="page-119-3"></span>Level

Past het gehele volume aan. Deze instelling werkt als "7ch Stereo" is geselecteerd.

### **Instelbereik**

-5 tot 0 tot 5

## <span id="page-119-4"></span>Front / Rear Balance

Past de balans van het volume voor en achter aan. Hoger om de voorkant te versterken, lager om de achterkant te versterken. Deze instelling werkt als "7ch Stereo" is geselecteerd.

### **Instelbereik**

-5 tot 0 tot 5

## <span id="page-119-5"></span>Left / Right Balance

Past de balans van het volume links en rechts aan. Hoger om de rechterkant te versterken, lager om de linkerkant te versterken. Deze instelling werkt als "7ch Stereo" is geselecteerd.

### **Instelbereik**

-5 tot 0 tot 5

## <span id="page-119-6"></span>Height Balance

Past de hoogtevolumebalans aan met behulp van de aanwezigheidsluidsprekers. Hoger om de bovenkant te versterken, lager om de onderkant te versterken. Deze instelling werkt als "7ch Stereo" is geselecteerd.

### **Instelbereik**

0 tot 5 tot 10

## $\frac{2}{3}$

**De aanwezigheidsluidsprekers produceren geen geluiden als "Height Balance" is ingesteld op "0".**

## <span id="page-120-0"></span>Monaural Mix

Schakelt monoweergave in of uit. Deze instelling werkt als "7ch Stereo" is geselecteerd.

### **Instellingen**

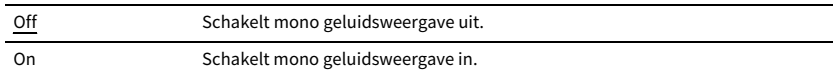

### <span id="page-120-1"></span>Reset

Herstelt alle standaardinstellingen.

## <span id="page-120-2"></span>■ Dynamic Range

Selecteert de dynamische bereikaanpassingsmethode voor de weergave van bitstreamaudio (Dolby Digital- en DTS-signalen).

#### **Instellingen**

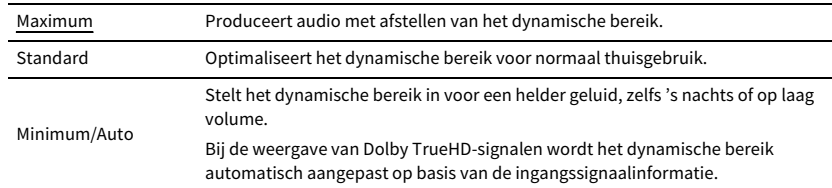

## ■ Volume

Het volume instellen.

## <span id="page-120-3"></span>Max Volume

Stelt de limietwaarde van het volume in.

#### **Instelbereik**

-60,0 dB tot +15,0 dB (in stappen van 5,0 dB), +16,5 dB [20,5 tot 95,5 (in stappen van 5,0), 97,0]

### <span id="page-120-4"></span>Initial Volume

Stelt het eerste volume in wanneer de ontvanger wordt ingeschakeld.

#### **Instellingen**

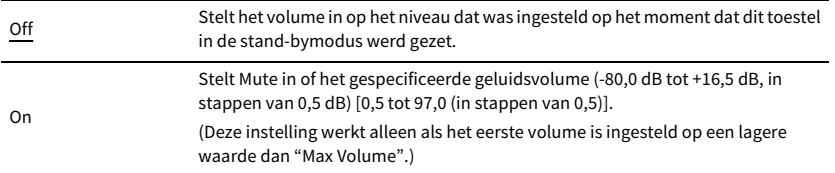

## <span id="page-120-5"></span>■ Pure Direct Mode

Selecteert of videosignalen in de modus Pure Direct worden uitgevoerd ([p.66](#page-65-0)).

#### **Instellingen**

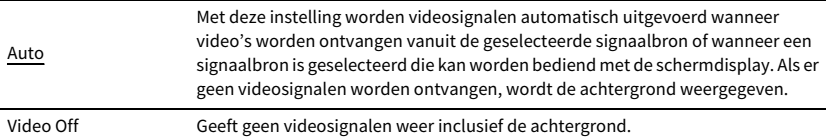

## <span id="page-120-6"></span>■ Adaptive DSP Level

Bepaalt of het effectniveau van CINEMA DSP moet worden aangepast.

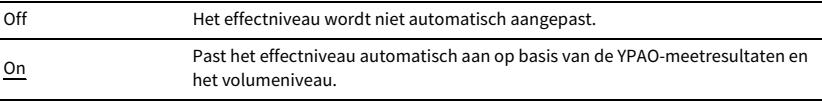

## ■ Virtual Speaker

Virtual Speaker instellen.

### <span id="page-121-0"></span>VPS

Bepaalt of er een Virtual Presence Speaker (VPS) wordt gemaakt met de voorste, middelste en surroundluidsprekers. Als VPS is ingeschakeld, creëert het toestel voor-VPS als er geen voorste aanwezigheidsluidsprekers zijn aangesloten, en creëert het achter-VPS als er wel voorste aanwezigheidsluidsprekers zijn aangesloten ([p.61](#page-60-1)).

### **Instellingen**

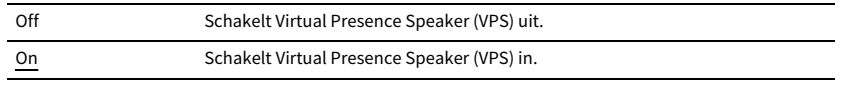

## $\mathbb{R}^n$

**Afhankelijk van de installatiehoogte van de surroundluidsprekers is VPS mogelijk niet effectief. Stel in dat geval "Virtual Presence Speaker" in op "Off".**

### <span id="page-121-1"></span>VSBS

Selecteert of Virtual Surround Back Speaker (VSBS) moet worden gecreëerd met de surroundluidsprekers. Als VSBS is ingeschakeld, creëert het toestel VSBS als er geen achterste surroundluidsprekers zijn aangesloten.

### **Instellingen**

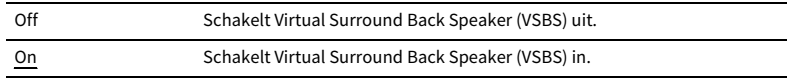

## $x^2$

**VSBS werkt alleen als 6.1- of 7.1-kanaalinhoud wordt weergegeven.**

## Scene

Configureert de scène-instellingen.

## <span id="page-121-2"></span>■ Scene Setting

Hiermee selecteert u de onderdelen die u als de scènetoewijzingen wilt opnemen. U kunt ook de instellingen bekijken die momenteel aan de geselecteerde scène zijn toegewezen.

## $\mathbb{R}^n$

**De scènetoewijzingen kunnen radiostations omvatten, of de content op een geselecteerd USB-opslagapparaat, Bluetooth-apparaat en netwerkapparaat.**

**■ Procedure**

**1 Gebruik de cursortoetsen om de SCENE-naam te selecteren en druk op ENTER.**

**2 Als u onderdelen als de scènetoewijzingen wilt opnemen, gebruikt u de cursortoetsenom een onderdeel te selecteren en drukt u op ENTER om het vakje in te schakelen (of uit te schakelen als u het onderdeel niet wilt opnemen).**

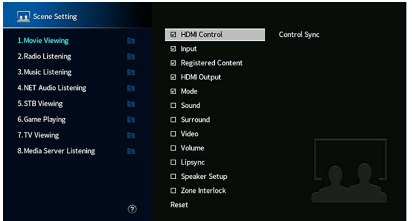

### **Keuzes**

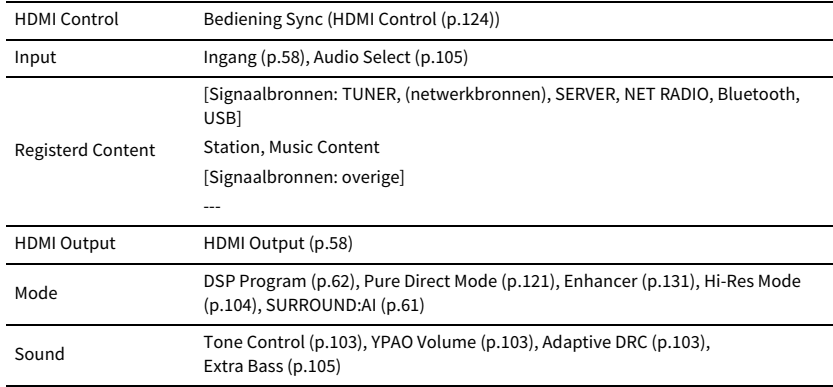

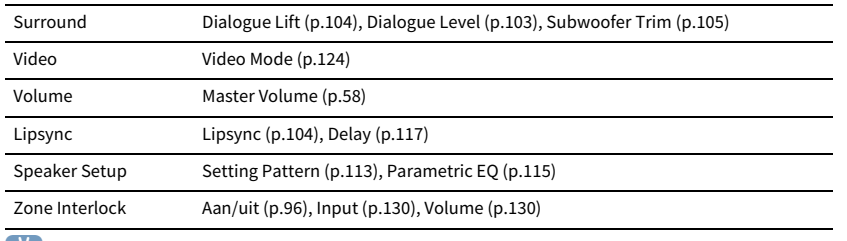

 $\mathbb{R}^2$ 

**Selecteer "Reset" om de standaardinstellingen voor de geselecteerde scène te herstellen.**

## <span id="page-122-0"></span>■ Scene Rename

Wijzigt de SCENE-naam die wordt weergegeven op de display op het voorpaneel of op de tv.

#### **■Procedure**

- **1 Gebruik de cursortoetsen om de SCENE-naam te selecteren en druk op ENTER om het naambewerkingsscherm te openen.**
- **2 Gebruik de cursortoetsen en ENTER om te hernoemen.**

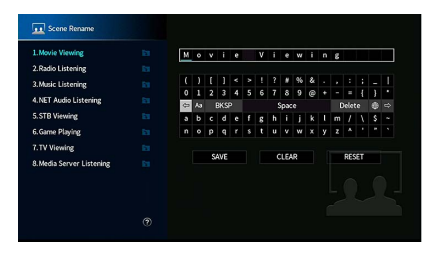

 $\mathbb{R}^n$ 

**Selecteer "CLEAR" om de invoer te wissen.**

**3 Gebruik de cursortoetsen om "SAVE" te selecteren en druk op ENTER.**

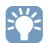

**Als u de standaardinstelling wilt herstellen, selecteert u "RESET".**

**4 Druk op SETUP om het menu af te sluiten.**

## Video/HDMI

Configureert de video/HDMI-instellingen.

## <span id="page-122-1"></span>■ Information

Geeft informatie weer over het huidige videosignaal en de tv's die zijn aangesloten op de HDMI-uitgangen.

#### **Keuzes**

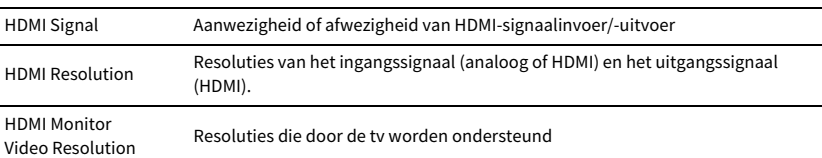

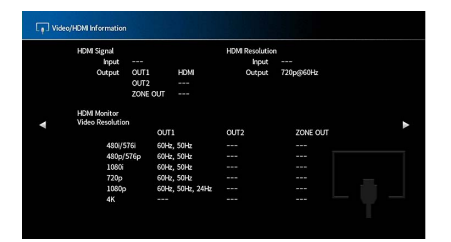

## <span id="page-123-6"></span>■ Video Mode

Configureert de instellingen van videosignaalverwerking.

### <span id="page-123-0"></span>Video Mode

Schakelt de verwerking van het videosignaal (resolutie en beeldverhouding) in/uit.

### **Instellingen**

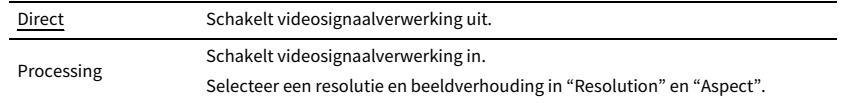

## X

**• Wanneer "Video Mode" is ingesteld op "Direct", verzendt het toestel videosignalen met zo min mogelijk tussenliggende schakelingen om vertraging van de videoweergave te verminderen.**

**• Als "Video Mode" is ingesteld op "Processing" en de resolutie wordt geconverteerd, worden korte berichten niet weergegeven op het tv-scherm.**

### <span id="page-123-1"></span>Resolution

Selecteert de resolutie waarin HDMI-videosignalen worden weergegeven als "Video Mode" is ingesteld op "Processing".

### **Instellingen**

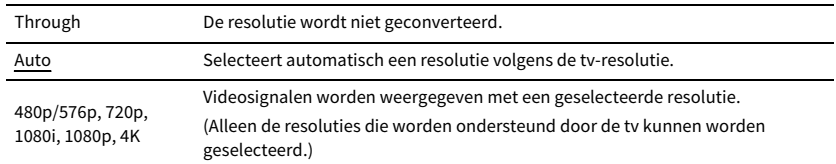

## $\mathbb{R}^n$

**Als u een resolutie wilt selecteren die niet wordt ondersteund door de tv, stelt u "MONITOR CHECK" ([p.139](#page-138-0)) in het menu "ADVANCED SETUP" in op "SKIP" en probeert u het opnieuw. (Opmerking: het is mogelijk dat de weergegeven video niet normaal op de tv wordt weergegeven.)**

## <span id="page-123-2"></span>Aspect

Selecteert de beeldverhouding voor de weergave van HDMI-videosignalen wanneer "Video Mode" is ingesteld op "Processing".

### **Instellingen**

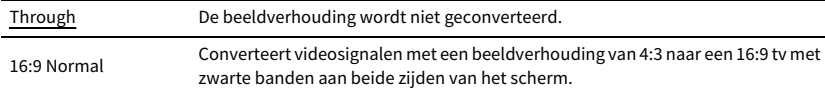

## xx

**Deze instelling werkt alleen als signalen van 480i/576i of 480p/576p geconverteerd worden naar signalen op 720p, 1080i, 1080p of 2160p (4K).**

## <span id="page-123-5"></span>■ HDMI Control

Configureert de HDMI control-instellingen.

### <span id="page-123-3"></span>HDMI Control

Schakelt HDMI Control in/uit ([p.162](#page-161-0)).

### **Instellingen**

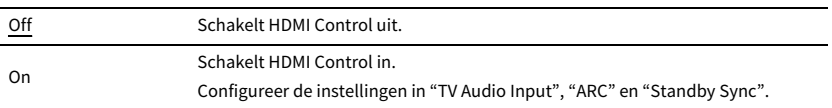

## Y

**Om HDMI Control te kunnen gebruiken, moet u de instelling van de HDMI Control-link uitvoeren ([p.162](#page-161-0)) nadat u apparaten die compatibel zijn met HDMI Control hebt aangesloten.**

## <span id="page-123-4"></span>TV Audio Input

Selecteert de audio-ingang op het apparaat die wordt gebruikt voor de invoer van tv-audio als "HDMI Control" is ingesteld op "On". De signaalbron van het apparaat wordt automatisch omgeschakeld naar tv-audio (de ingang die hier is geselecteerd) als het tv-signaal wordt omgeschakeld naar de ingebouwde tuner.

### **Instellingen**

AUDIO 1-3

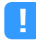

**Als ARC wordt gebruikt voor de invoer van tv-audio, kunt u de ingangen die hier zijn geselecteerd niet gebruiken voor het aansluiten van een extern apparaat omdat de ingang wordt gebruikt voor de invoer van tv-audio.**

### <span id="page-124-0"></span>ARC

Schakelt ARC ([p.164](#page-163-0)) in of uit wanneer "HDMI Control" is ingesteld op "On".

#### **Instellingen**

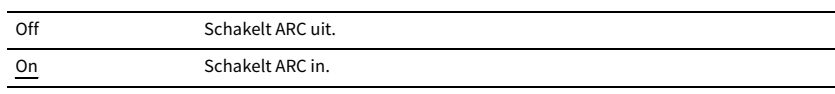

Y

**U hoeft deze setting normaal gezien niet te wijzigen. Als er ruis wordt geproduceerd door de luidsprekers die op het toestel zijn aangesloten omdat het tv-audiosignaal dat via ARC naar het toestel wordt ingevoerd niet wordt ondersteund door dit apparaat, stelt u "ARC" in op "Off" en gebruikt u de luidspreker van de tv.**

### <span id="page-124-1"></span>Standby Sync

Selecteert of HDMI Control moet worden gebruikt om de stand-bywerking van de tv en het toestel te koppelen wanneer "HDMI Control" is ingesteld op "On".

### **Instellingen**

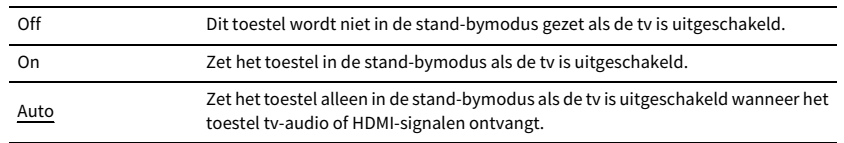

## <span id="page-124-2"></span>■ HDMI Audio Output

Selecteert of het HDMI-geluid ook via de tv-luidsprekers klinkt.

## **EYE**

**De instelling "HDMI OUT1" is alleen beschikbaar wanneer "HDMI Control" is ingesteld op "Off".**

### HDMI OUT1, HDMI OUT2, HDMI ZONE OUT

Schakelt het audiosignaal in of uit van een tv die is aangesloten op de HDMI OUT 1-aansluiting, HDMI OUT 2-aansluiting of HDMI ZONE OUT.

#### **Instellingen**

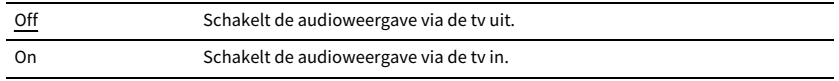

 $\blacksquare$ 

**De HDMI OUT 1-2-aansluitingen voeren 2-kanaals geluidssignalen uit als het toestel is ingeschakeld.**

## <span id="page-124-3"></span>■ HDCP Version

Selecteert de HDCP-versie van de HDMI-ingangen voor het bekijken van 4K videocontent.

### **Signaalbronnen**

AV 1-7

#### **Instellingen**

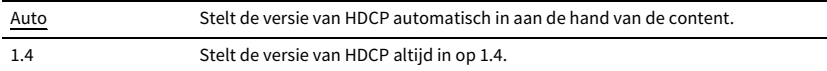

## <span id="page-124-4"></span>■ HDMI Standby Through

Bepaalt of video/audio (invoer via HDMI-aansluitingen) moet worden uitgevoerd naar de tv als het apparaat in de stand-bymodus staat. Als deze functie is ingesteld op "On" of "Auto", kunt u de signaalkeuzetoetsen gebruiken om een HDMI-ingangssignaal te selecteren, zelfs als het toestel in de stand-bymodus staat (als de stand-byindicator op het toestel knippert).

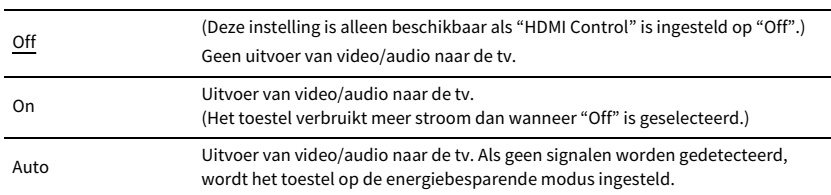

## Network

Configureert de netwerkinstellingen.

## <span id="page-125-0"></span>■ Information

Geeft de netwerkinformatie van het toestel weer.

### **Keuzes**

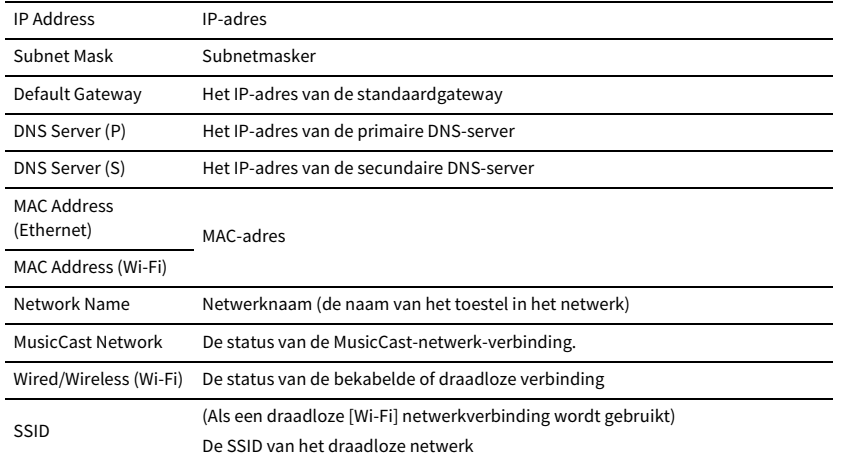

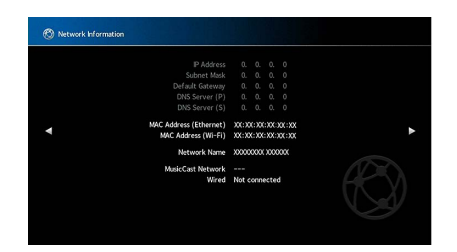

## <span id="page-125-1"></span>■ Network Connection

Selecteert de netwerkverbindingsmethode.

#### **Instellingen**

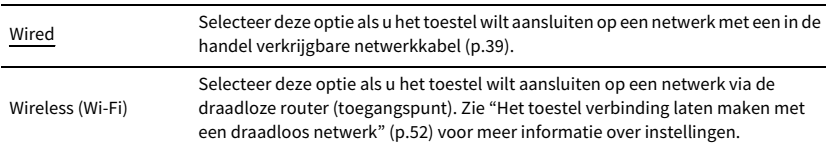

## <span id="page-125-2"></span>■ IP Address

Configureert de netwerkparameters (zoals IP-adres).

### DHCP

Bepaalt of een DHCP-server wordt gebruikt.

### **Instellingen**

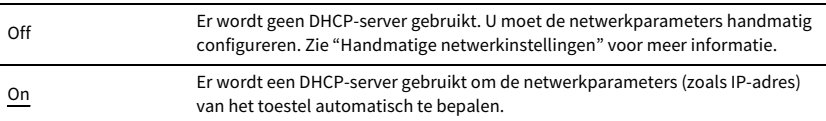

## IP Address

De netwerkparameters (zoals IP-adres, subnetmasker en standaardgateway) handmatig instellen.

### **■ Handmatige netwerkinstellingen**

- **1 Stel "DHCP" in op "Off".**
- **2 Gebruik de cursortoetsen om "IP Address" te selecteren en druk op ENTER.**
- **3 Gebruik de cursortoetsen om een parametertype te selecteren en druk op ENTER.**

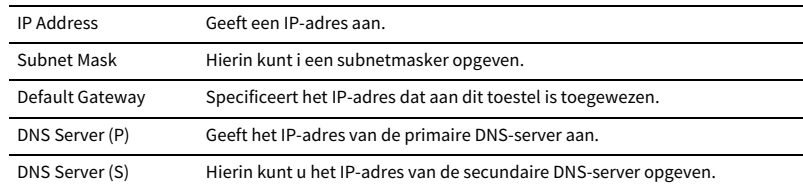

- **4 Gebruik de cursortoetsen om de invoerpositie te verplaatsen en een waarde te selecteren.**
- **5 Druk op ENTER om de instelling te bevestigen.**
- **6 Als u een andere netwerkparameter wilt configureren, herhaalt u stap 2 tot 4.**
- **7 Druk op SETUP om het menu af te sluiten.**

## <span id="page-126-0"></span>■ Network Standby

Bepaalt of het toestel kan worden ingeschakeld vanaf andere apparaten in het netwerk (netwerk stand-by).

### **Instellingen**

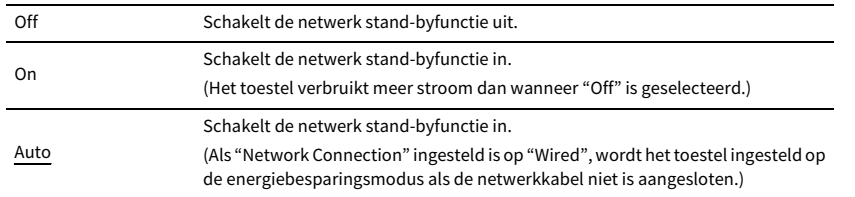

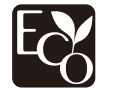

Met een geavanceerd energiebeheerontwerp heeft dit product een laag energieverbruik van minder dan twee watt in netwerk stand-by-modus.

## <span id="page-126-1"></span>■ MAC Address Filter

Stelt het MAC-adresfilter in om te verhinderen dat andere netwerkapparaten toegang krijgen tot het toestel.

### Filter

Schakelt het MAC-adresfilter in/uit.

#### **Instellingen**

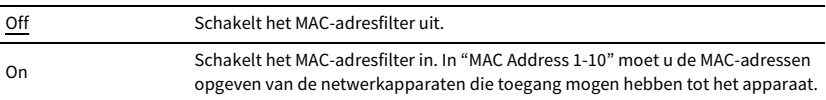

## $x^2$

**AirPlay- ([p.90](#page-89-0)) en DMC-bewerkingen ([p.128\)](#page-127-0) vallen niet onder het MAC-adresfilter.**

### MAC Address 1-10

Hierin geeft u de MAC-adressen (maximaal 10) op van de netwerkapparaten die toegang mogen hebben tot het toestel als "Filter" is ingesteld op "On".

**■ Instelprocedure**

**1 Gebruik de cursortoetsen om een MAC-adres-nummer te selecteren en druk op ENTER.**

- **2 Gebruik de cursortoetsen om de invoerpositie te verplaatsen en een waarde te selecteren.**
- **3 Druk op ENTER om de instelling te bevestigen.**
- **4 Druk op SETUP om het menu af te sluiten.**

## <span id="page-127-0"></span>■ DMC Control

Bepaalt of een Digital Media Controller (DMC) kan worden gebruikt voor het bedienen van de weergave. Een Digital Media Controller (DMC) is een apparaat dat andere netwerkapparaten kan bedienen via het netwerk. Als deze functie is ingeschakeld, kunt u de weergave van het toestel bedienen met DMC's (zoals Windows Media Player 12) op hetzelfde netwerk.

#### **Signaalbron**

SERVER

#### **Instellingen**

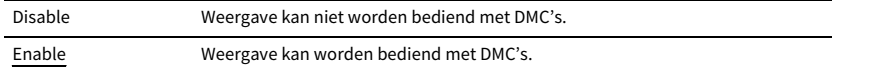

## <span id="page-127-1"></span>■ AirPlay Volume Interlock

Schakelt volumeregeling vanuit iTunes/iPhone via AirPlay in of uit. Als er iets anders dan "Off" is ingesteld kunt u tijdens afspelen het geluidsvolume van het toestel aanpassen met iTunes/iPhone.

## Interlock

#### **Instellingen**

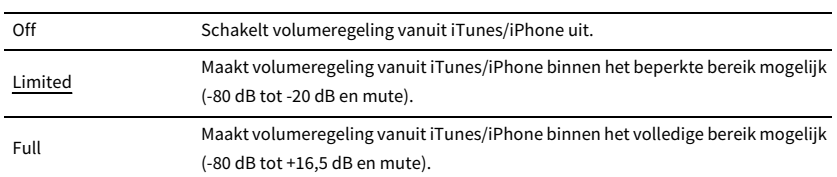

## <span id="page-127-2"></span>■ Network Name

Bewerkt de netwerknaam (de naam van het toestel op het netwerk) die op andere netwerkapparaten wordt weergegeven.

### Network Name

#### **■ Instelprocedure**

- **1 Druk op ENTER om het scherm voor het bewerken van de naam te openen.**
- **2 Gebruik de cursortoetsen en ENTER om te hernoemen.**

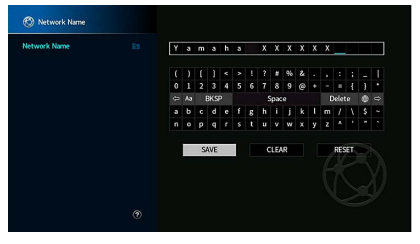

## $\mathbb{R}^n$ **Selecteer "CLEAR" om de invoer te wissen.**

**3 Gebruik de cursortoetsen om "SAVE" te selecteren en druk op ENTER.**

## $\mathbb{R}^n$

**Als u de standaardinstelling wilt herstellen, selecteert u "RESET".**

**4 Druk op SETUP om het menu af te sluiten.**

## <span id="page-127-3"></span>■ MusicCast Link Power Interlock

Bepaalt of het inschakelen van het masterapparaat van het MusicCast-netwerk (het toestel) ook de andere apparaten van het netwerk inschakelt.

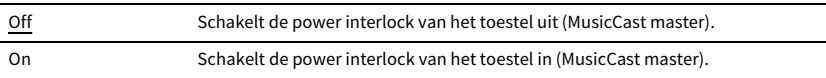

## Bluetooth

Configureert de Bluetooth-instellingen.

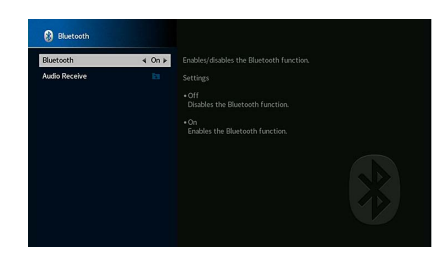

## <span id="page-128-0"></span>■ Bluetooth

Schakelt de Bluetooth-functie in/uit ([p.79\)](#page-78-0).

#### **Instellingen**

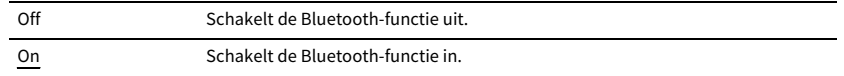

## ■ Audio Receive

Configureert de Bluetooth-instellingen als het toestel wordt gebruikt als de Bluetooth audio-ontvanger.

### <span id="page-128-1"></span>**Disconnect**

Beëindigt de Bluetooth-verbinding tussen het Bluetooth-apparaat (zoals een smartphone) en het toestel.

**■ Procedure**

**1 Selecteer "Disconnect" en druk op ENTER om de Bluetooth-verbinding te verbreken.**

## **XX**

**Deze instelling is niet beschikbaar als er geen Bluetooth-apparaten zijn aangesloten.**

### <span id="page-128-2"></span>Bluetooth Standby

Bepaalt of de functie die het toestel inschakelt vanaf andere Bluetooth-apparaten, moet worden ingeschakeld/uitgeschakeld (Bluetooth-stand-by). Als deze functie is ingesteld op "On", wordt het toestel automatisch ingeschakeld als een verbindingsbewerking wordt uitgevoerd op het Bluetooth-apparaat.

### **Instellingen**

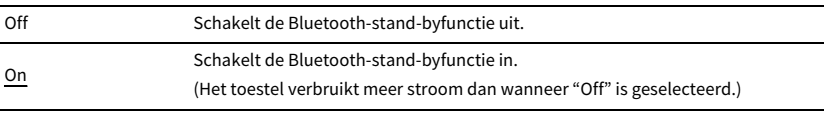

## $\mathbf{X}$

**Deze instelling is niet beschikbaar als ["Network Standby" \(p.127\)](#page-126-0) is ingesteld op "Off".**

## Multi Zone

Configureert de multizone-instellingen.

## <span id="page-129-0"></span>■ Information

Geeft informatie weer over Zone2.

### **Keuzes**

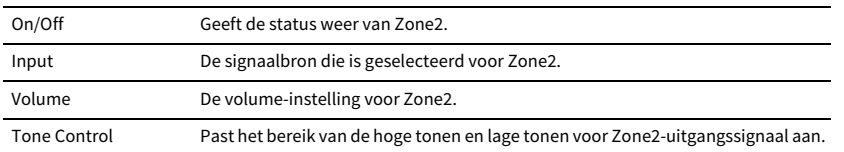

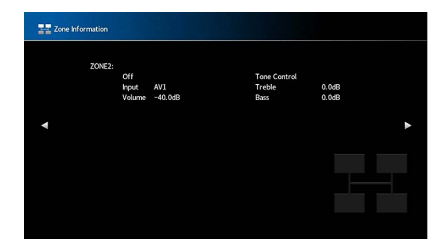

## <span id="page-129-6"></span>■ Zone2

Configureert de Zone2-instellingen.

### <span id="page-129-1"></span>Volume

Schakelt volumeaanpassingen in/uit voor Zone2-weergave.

Als u een externe versterker met volumeregeling hebt aangesloten op het toestel, schakelt u volumeregeling voor Zone2 uit.

### **Instellingen**

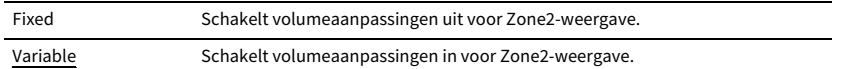

## X

**Deze instelling is niet beschikbaar afhankelijk van de instelling van "Power Amp Assign".**

### <span id="page-129-2"></span>Max Volume

Stelt de Zone2-limietwaarde van de volumes in.

### **Instelbereik**

-60,0 dB tot +15,0 dB (in stappen van 5,0 dB), +16,5 dB [20,5 tot 95,5 (in stappen van 5,0), 97,0]

## xx

**Deze instelling is alleen beschikbaar als "Volume" is ingesteld op "Variable".**

### <span id="page-129-3"></span>Initial Volume

Stelt het eerste volume voor Zone2 in voor wanneer het toestel wordt ingeschakeld.

#### **Instellingen**

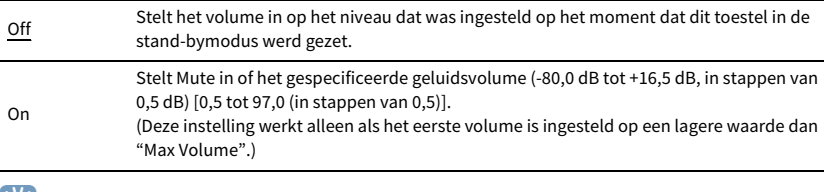

## $\mathbb{R}^2$

**Deze instelling is alleen beschikbaar als "Volume" is ingesteld op "Variable".**

### <span id="page-129-4"></span>Audio Delay

Past de timing van de Zone2-audioweergave aan, zodat de audio met de video is gesynchroniseerd.

### **Instelbereik**

0 ms tot 100 ms (1 stappen van 1 ms)

### <span id="page-129-5"></span>Monaural

Schakelt tussen stereo- en mono-standen voor Zone2-weergave.

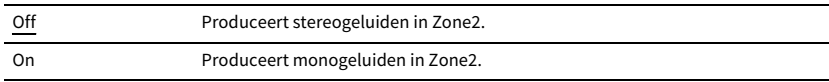

### <span id="page-130-0"></span>Enhancer

Schakelt Compressed Music Enhancer ([p.66](#page-65-1)) in of uit voor Zone2-uitgangssignaal.

### **Instellingen**

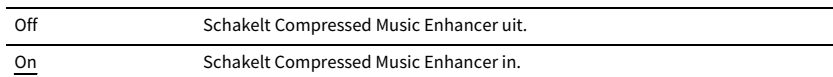

### <span id="page-130-1"></span>Tone Control

Past het bereik van de hoge tonen (Treble) en lage tonen (Bass) voor Zone2-uitgangssignaal aan.

#### **Instellingen**

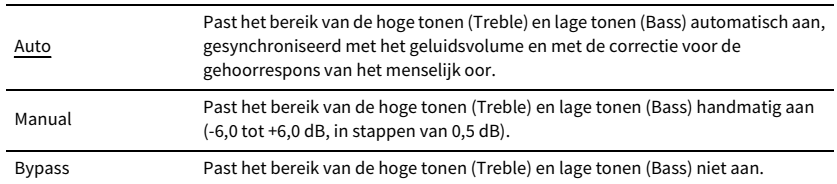

### <span id="page-130-2"></span>Extra Bass

Schakelt extra Extra Bass in of uit voor Zone2-uitgangssignaal. Als Extra Bass is ingeschakeld kunt u genieten van verbeterd basgeluid, ongeacht de grootte van de luidsprekers.

#### **Instellingen**

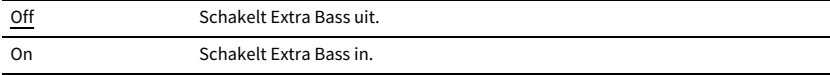

## <span id="page-130-3"></span>Left / Right Balance

Past de balans van de voorste luidspreker aan voor Zone2-uitvoer.

#### **Instelbereik**

-20 tot 0 tot +20 (negatief naar links en positief naar rechts)

## <span id="page-130-4"></span>■ Zone Rename

Wijzigt de zonenaam die wordt weergegeven op de display op het voorpaneel of het tv-scherm.

#### **■ Instelprocedure**

**1 Gebruik de cursortoetsen om "Main Zone" of "Zone2" te selecteren en druk vervolgens op ENTER.**

### **2 Gebruik de cursortoetsen en ENTER om te hernoemen.**

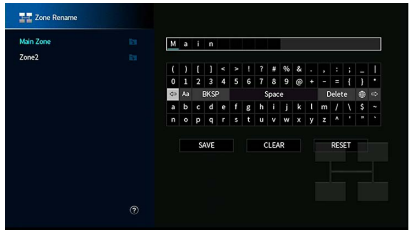

## $\mathbb{R}^n$

**Selecteer "CLEAR" om de invoer te wissen.**

**3 Gebruik de cursortoetsen om "SAVE" te selecteren en druk op ENTER.**

## $x^2$

**Als u de standaardinstelling wilt herstellen, selecteert u "RESET".**

**4 Druk op SETUP om het menu af te sluiten.**

## <span id="page-130-5"></span>■ Party Mode Set

Schakelt het omschakelen naar de partymodusfunctie in/uit ([p.97](#page-96-0)).

#### **Keuze**

Doel: Zone2

### **Instellingen**

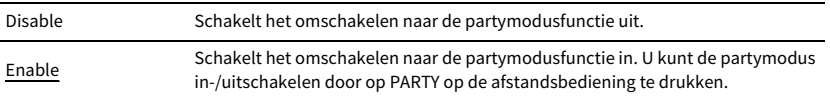

## $\mathbb{R}^n$

**Als de partymodus wordt gebruikt, kan de Disable/Enable-instelling niet worden gewijzigd.**

Configureert de systeeminstellingen.

## <span id="page-131-0"></span>■ Information

Geeft de systeeminformatie van het toestel weer.

### **Keuzes**

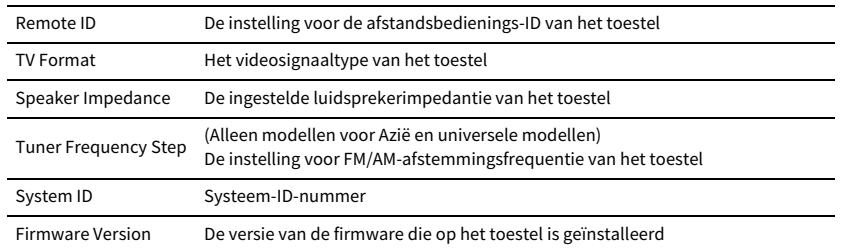

## <span id="page-131-1"></span>■ Language

Selecteert de taal van het menu op het scherm.

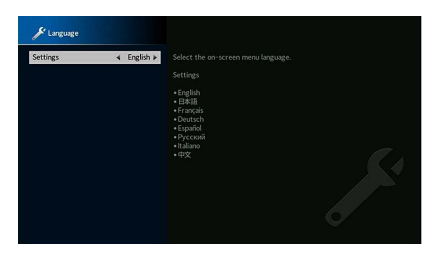

#### **Instellingen**

Engels, Japans, Frans, Duits, Spaans, Russisch, Italiaans, Chinees

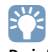

**De informatie op de display op het voorpaneel is alleen beschikbaar in het Engels.**

## <span id="page-131-2"></span>■ Input Assignment

Wijst de COMPONENT VIDEO-, COAXIAL- en OPTICAL-aansluitingen toe aan een andere signaalbron.

## Input Assignment

### **■ Procedure**

Voorbeeld: de OPTICAL (2)-aansluiting toewijzen aan de signaalbron "AV 2"

**1 Gebruik de cursortoetsen om de cel op het snijpunt van "AV 2" en "OPTICAL" te selecteren, en druk op ENTER.**

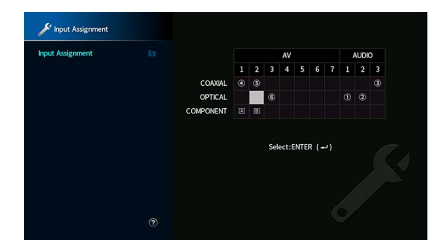

**2 Gebruik de cursortoetsen om "**2**" te selecteren en druk op ENTER.**

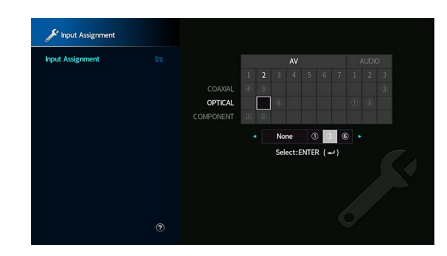

**3 Druk op SETUP om het menu af te sluiten.**

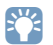

**COAXIAL- en OPTICAL-aansluitingen kunnen niet tegelijkertijd aan dezelfde signaalbron worden toegewezen.**

## <span id="page-132-0"></span>■ Input Skip

Bepaalt welke signaalbronnen worden overgeslagen bij het bedienen van de INPUT-toets of AV CONTROLLER. De gewenste signaalbronnen kunnen snel worden geselecteerd met deze functie.

## $x^2$

**Bij gebruik van AV CONTROLLER kunnen geen signaalbronnen worden geselecteerd die in deze functie zijn ingesteld op "On".**

### **Signaalbronnen**

AV 1-7, AUX, AUDIO 1-3, PHONO, TUNER, (netwerkbronnen), Bluetooth, USB

### **Instellingen**

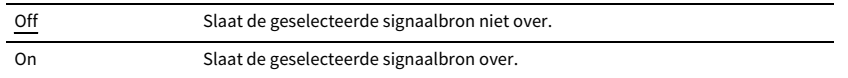

## <span id="page-132-1"></span>■ Input Rename (Auto)

Wijzigt automatisch de naam van de signaalbron op de display van het voorpaneel. U kunt een naam selecteren die is gecreëerd door de functie Auto Rename.

### **Signaalbronnen**

AV 1-7, AUDIO 1-3

### **Procedure**

**1Gebruik de cursortoetsen om een signaalbron te selecteren die moet worden hernoemd.**

- **2Gebruik de cursortoetsen om "Auto" te selecteren.**
- **3 Herhaal stap 1 tot 2 om de naam van een andere signaalbron te wijzigen.**
- **4 Druk op SETUP.**

## $\ddot{\alpha}$

- **• Als "Auto" is geselecteerd, wordt de gecreëerde naam opgeslagen, zelfs als de verbinding met het externe apparaat wordt verbroken. Schakel over naar "Manual" en dan weer terug naar "Auto" om de standaardinstelling te herstellen.**
- **• "Auto" kan alleen worden geselecteerd voor AUDIO 1-3 als een digitale instelling voor "Input Assignment" is geselecteerd.**

## ■ Input Rename (Manual)

Hiermee kunnen de namen van de signaalbronnen die worden weergegeven op de display op het voorpaneel met de hand worden ingesteld.

### **Signaalbronnen**

AV 1-7, AUX, AUDIO 1-3, PHONO, TUNER, MusicCast Link, SERVER, NET RADIO, Bluetooth, USB

- **■ Procedure**
- **1Gebruik de cursortoetsen om een signaalbron te selecteren die moet worden hernoemd.**
- **2 Druk op ENTER.**

De cursor verplaatst zich naar het naambewerkingsscherm.

**3 Gebruik de toetsen cursortoetsen en ENTER om de naam te bewerken en selecteer daarna "SAVE" en druk op ENTER.**

## $x^2$

- **• Druk op "CLEAR" om de invoer te annuleren.**
- **• Als u "RESET" selecteert wordt de standaard invoernaam in het bewerkingsveld geplaatst.**
- **4 Herhaal stap 1 tot 3 om de naam van een andere signaalbron te wijzigen.**
- **5 Druk op SETUP.**

## <span id="page-132-2"></span>■ Auto Play

Schakelt de functie automatisch afspelen in internetradio-streamingdiensten en de volgende ingangsbronnen in of uit.

### **Signaalbronnen**

(netwerkbronnen), SERVER, NET RADIO, Bluetooth, USB

### **Instellingen**

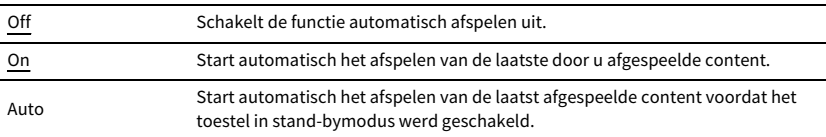

## Y

**Bij sommige signaalbronnen of content kan de functie auto afspelen mogelijk niet worden ingeschakeld.**

## $\mathbb{R}^n$

**Bij sommige signaalbronnen kan "Auto" niet worden geselecteerd.**

## <span id="page-133-0"></span>■ DSP Skip

Bepaalt welke geluidsprogramma's worden overgeslagen bij het bedienen van de PROGRAM-toets. De gewenste geluidsprogramma's kunnen snel worden geselecteerd met deze functie.

### **Instellingen**

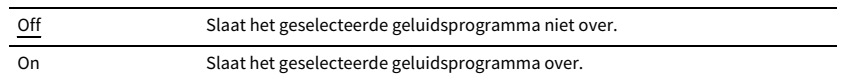

## ■ Remote Key

Configureert de instellingen van de afstandbedieningstoetsen.

### <span id="page-133-1"></span>PROGRAM Key

Stelt de functie in voor de PROGRAM-toets op de afstandsbediening. U kunt de PROGRAM-toets gebruiken voor andere functies dan selecteren van een DSP-programma.

### **Instellingen**

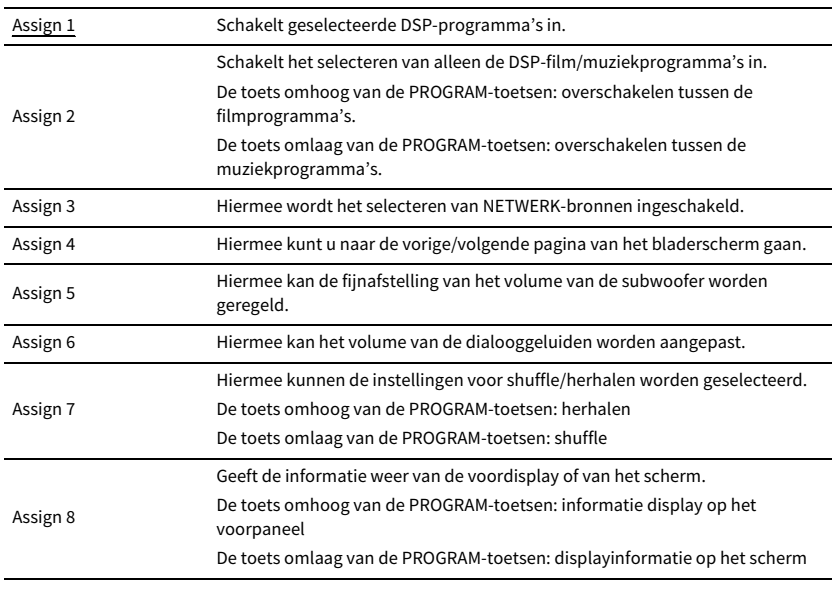

 $\mathbb{R}^n$ 

**Deze instelling wijzigt de functie van de PROGRAM-toets op het voorpaneel niet.**

## <span id="page-133-2"></span>Color Key

Stelt de functies van het toestel in voor RED/GREEN/YELLOW/BLUE-toetsen van de afstandsbediening.

### **Instellingen**

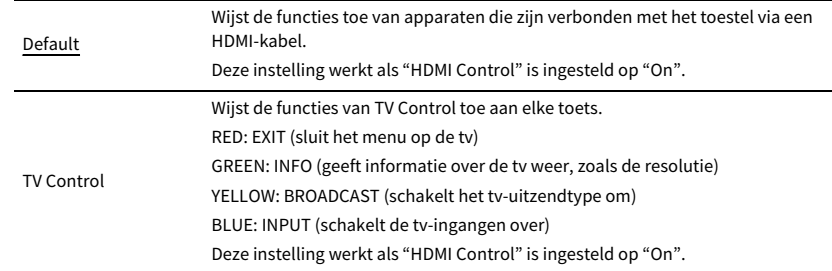

- **• Kijk voor details over "HDMI Control" in het menu "Setup" bij "HDMI Control" ([p.124](#page-123-5))**
- **• Om HDMI Control te kunnen gebruiken, moet u de instelling van de HDMI Control-link uitvoeren nadat u apparaten heeft aangesloten die compatibel zijn met HDMI Control [\(p.162](#page-161-1)).**
- **• HDMI Control kan wellicht niet goed werken.**

## ■ Display Set

Configureert de instellingen van de display op het voorpaneel en de display op het tv-scherm.

## <span id="page-133-3"></span>Dimmer (Front Display)

Wijzigt de helderheid van de display op het voorpaneel.

### **Instelbereik**

-4 tot 0 (hoger voor helderder)

Y

**De display op het voorpaneel kan donker worden als ["ECO Mode" \(p.136\)](#page-135-1) is ingesteld op "On".**

### <span id="page-133-4"></span>Volume

Schakelt de schaalverdeling van de volumedisplay om.

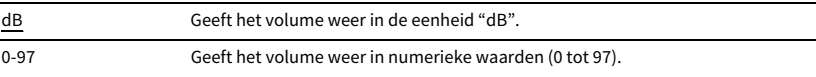

### <span id="page-134-0"></span>Short Message

Bepaalt of korte berichten op het tv-scherm worden weergegeven als het toestel wordt bediend (zoals signaalselectie en volumeregeling).

#### **Instellingen**

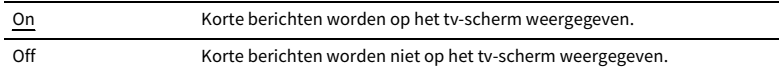

### <span id="page-134-1"></span>Wallpaper

Selecteert de afbeelding die als achtergrond moet worden gebruikt op de tv.

### **Instellingen**

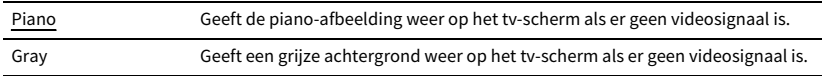

## ■ Trigger Output1, Trigger Output2

Stelt de TRIGGER OUT 1-2-aansluitingen in om synchroon te functioneren met de stroomstatus van elke zone of ingangschakeling.

## <span id="page-134-2"></span>Trigger Mode

Bepaalt de voorwaarden voor de werking van de TRIGGER OUT-aansluiting.

### **Instellingen**

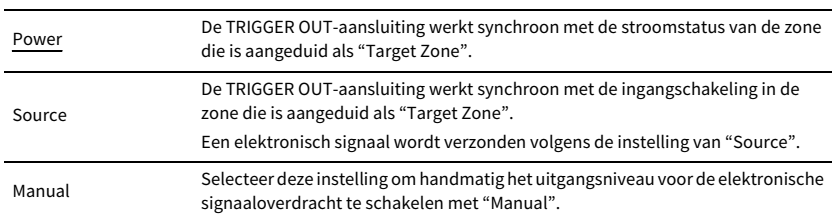

### **Source**

Bepaalt het uitgangsniveau van de elektronische signaaloverdracht met elke ingangschakeling als "Trigger Mode" is ingesteld op "Source".

### **Keuzes**

AV 1-7, AUX, AUDIO 1-3, PHONO, TUNER, (netwerkbronnen), Bluetooth, USB

#### **Instellingen**

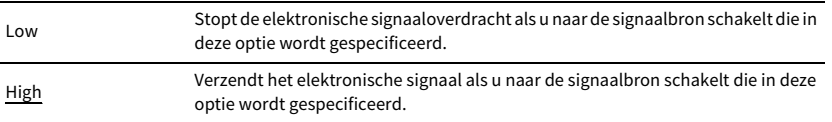

### **Manual**

Bepaalt het uitgangsniveau voor de elektronische signaaloverdracht handmatig als "Trigger Mode" is ingesteld op "Manual". Deze instelling kan ook worden gebruikt om de juiste functie van het externe apparaat, aangesloten via de TRIGGER OUT-aansluiting, te bevestigen.

#### **Keuzes**

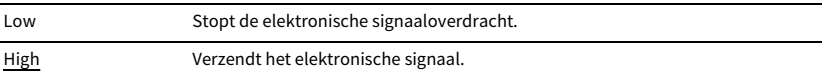

### <span id="page-134-3"></span>Target Zone

Bepaalt de zone waarmee de TRIGGER OUT-aansluiting synchroon werkt.

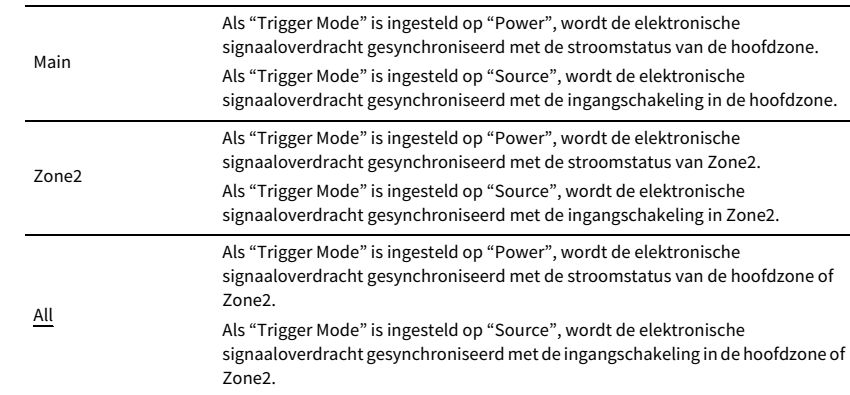

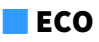

Configureert de instellingen van de stroomvoorziening.

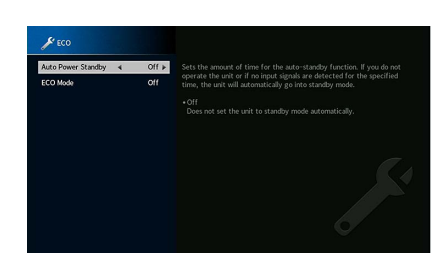

### <span id="page-135-0"></span>Auto Power Standby

Stelt de hoeveelheid tijd in voor de automatische stand-byfunctie. Als u gedurende een opgegeven tijd het toestel niet gebruikt of als gedurende een opgegeven tijd geen invoersignalen worden gedetecteerd, wordt het toestel automatisch in de stand-bymodus gezet.

#### **Instellingen**

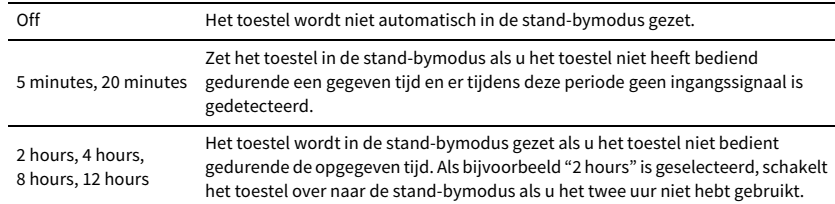

#### **Standaard**

Modellen voor het het Verenigd Koninkrijk en Rusland: 20 minutes

Overige modellen: Off

## $\mathbf{X}$

**Net voordat de stand-bymodus op het toestel wordt geactiveerd, wordt "AutoPowerStdby" weergegeven en begint het aftellen op de display op het voorpaneel.**

### <span id="page-135-1"></span>ECO Mode

Schakelt de eco-modus (energiebesparingsmodus) in of uit.

U kunt het stroomverbruik van het toestel verminderen door "ECO Mode" op "On" in te stellen. Druk na het instellen op ENTER om het toestel opnieuw te starten.

### **Instellingen**

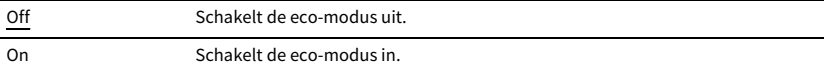

## Y

**• Als "ECO Mode" is ingesteld op "On", kan de display van het voorpaneel donker worden.**

**• Als u audio met een hoog volume wilt afspelen, stelt u "ECO Mode" in op "Off".**

## <span id="page-135-2"></span>■ Memory Guard

Voorkomt dat de instellingen per ongeluk worden gewijzigd.

### Memory Guard

#### **Instellingen**

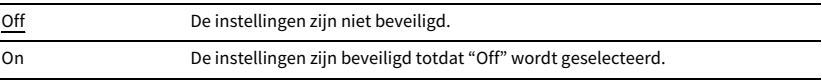

## $x^{\prime\prime}$

Wanneer "Memory Guard" is ingesteld op "On" wordt het slotpictogram ( $\bigcap$ ) in het menuscherm weergegeven.

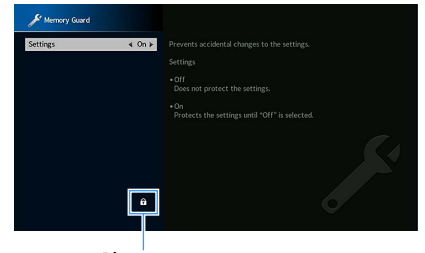

**Pictogram**

## <span id="page-136-0"></span>■ Firmware Update

Geeft informatie weer over de firmware-update.

### Firmware Update

Werkt de firmware bij via het netwerk. U kunt ook de firmware-versie en het systeem-ID controleren

### **Keuzes**

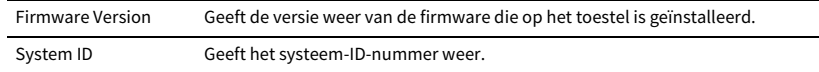

## $\mathbb{R}^n$

- **• Het bijwerken van de firmware duurt ongeveer 20 minuten of meer (afhankelijk van de snelheid van uw internetverbinding).**
- **• Als de internetverbinding langzaam is, of als het toestel is aangesloten op het draadloze netwerk, kunnen netwerkupdates mogelijk niet worden uitgevoerd, afhankelijk van de kwaliteit van de draadloze verbinding. Wacht in dit geval een tijdje alvorens de firmware opnieuw te updaten, of update de firmware met het USB-geheugenapparaat. Zie ["De firmware bijwerken \(FIRM. UPDATE\)" \(p.141\)](#page-140-0) voor meer informatie over gebruik van het USB-geheugenapparaat.**

## USB Update

Voer en firmware-update uit met behulp van een USB-geheugenapparaat in het menu "ADVANCED SETUP".

## X

**Zie ["De firmware bijwerken \(FIRM. UPDATE\)"](#page-140-0) in ["De systeeminstellingen configureren \(menu ADVANCED](#page-136-1) SETUP)" voor meer informatie over het updaten van de firmware met behulp van een USB-geheugenapparaat.**

## <span id="page-136-1"></span>De systeeminstellingen configureren (menu ADVANCED SETUP)

Configureer de systeeminstellingen van het toestel via de display op het voorpaneel.

- **1Zet het toestel in de stand-bymodus.**
- **2Houd STRAIGHT op het voorpaneel ingedrukt en druk op MAIN ZONE**  $\circ$ **.** MAIN ZONE **① STRAIGHT**

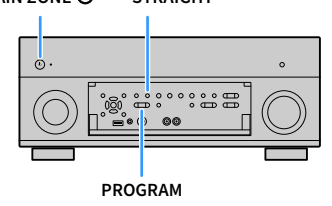

- **3Druk op PROGRAM om een item te selecteren.**
- **4Druk op STRAIGHT om een instelling te selecteren.**
- **5Druk op MAIN ZONE**  $\bigcirc$  **om het toestel in de stand-bymodus te zetten en schakel het vervolgens opnieuw in.**

De nieuwe instellingen worden van kracht.

## Onderdelen van het menu ADVANCED SETUP

X

**Standaard instellingen zijn onderstreept.**

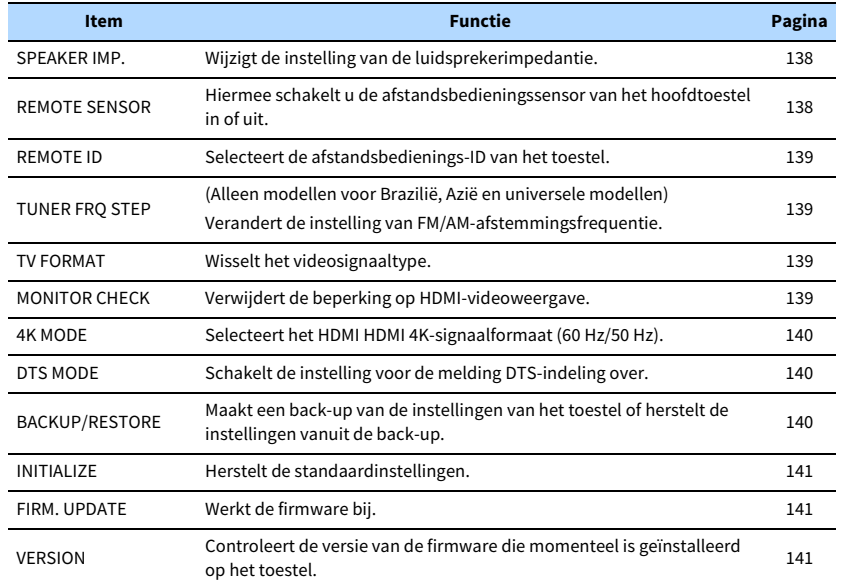

## <span id="page-137-0"></span>De instelling van de luidsprekerimpedantie (SPEAKER IMP.) wijzigen

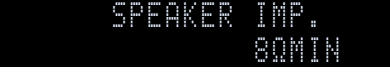

Wijzig de instellingen van de luidsprekerimpedantie van het toestel overeenkomstig de impedantie van de aangesloten luidsprekers.

#### **Instellingen**

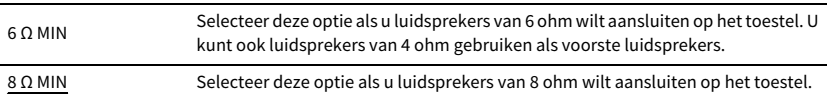

## <span id="page-137-1"></span>De afstandsbedieningssensor (REMOTE SENSOR) in-/uitschakelen

## ONREMOTE SENSOR

Schakel de afstandsbedieningssensor van het hoofdtoestel in of uit. Als de afstandsbedieningssensor is uitgeschakeld, kunt u het toestel niet met de afstandsbediening bedienen.

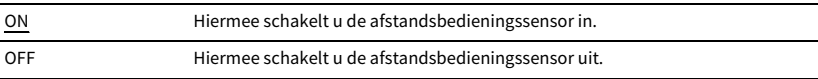

## <span id="page-138-1"></span>De afstandsbedienings-ID selecteren (REMOTE ID)

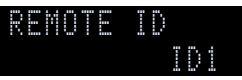

Wijzig de afstandsbedienings-ID van het toestel zodat deze overeenkomt met de ID van de afstandsbediening (standaard: ID1). Bij het gebruik van meerdere Yamaha AV receivers kunt u elke afstandsbediening instellen met een unieke afstandsbedienings-ID voor de bijbehorende ontvanger.

### **Instellingen**

ID1, ID2

- **De afstandsbedienings-ID van de afstandsbediening wijzigen**
- **1Om ID1 te selecteren houdt u de cursortoets (<) en SCENE1 samen 5 seconden vast.** Om ID2 te selecteren houdt u de cursortoets (<) en SCENE2 samen 5 seconden vast.

## $\mathbb{R}^n$

**Als de afstandsbediening-ID niet overeenkomt met die van het toestel, verschijnt "RemID Mismatch" op de display op het voorpaneel als de afstandsbediening wordt bediend.**

## <span id="page-138-2"></span>De instelling van de FM/AM-afstemmingsfrequentie wijzigen (TUNER FRQ STEP)

(Alleen modellen voor Brazilië, Azië en universele modellen)

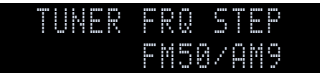

Wijzig de instelling van FM/AM-afstemmingsfrequentie van het apparaat overeenkomstig uw land of regio.

### **Instellingen**

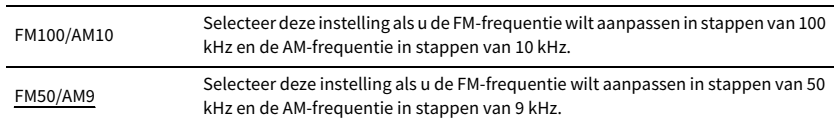

## <span id="page-138-3"></span>Het videosignaaltype wisselen (TV FORMAT)

## NTSCTV FORMAT

Wijzig het videosignaaltype van het toestel zodat het overeenstemt met de video-indeling van uw tv.

#### **Instellingen**

NTSC, PAL

#### **Standaard**

Modellen voor de V.S., Canada, Korea, Brazilië en universele modellen: NTSC Overige modellen: PAL

## <span id="page-138-0"></span>De beperking op HDMI-videoweergave verwijderen (MONITOR CHECK)

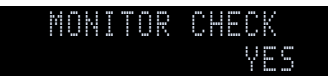

Het toestel detecteert automatisch de resoluties die worden ondersteund door een tv die is aangesloten op de HDMI OUT-aansluiting.

Schakel de monitorcontrolefunctie uit als u een resolutie wilt opgeven in ["Resolution" \(p.124\)](#page-123-1)  als het toestel de resolutie van de tv niet kan bepalen of als u een andere resolutie dan de bepaalde resolutie wilt opgeven.

#### **Instellingen**

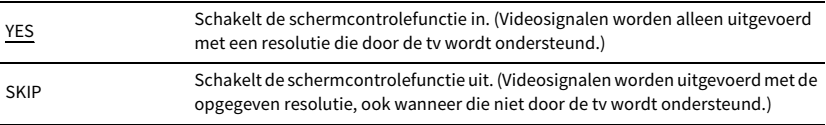

## Y

**Reset op "YES" als het toestel niet meer werkt doordat video van het toestel niet kan worden weergegeven op de tv nadat "MONITOR CHECK" is ingesteld op "SKIP".**

## <span id="page-139-0"></span>Het HDMI 4K-signaalindeling selecteren (4K MODE)

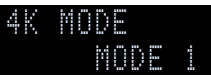

Selecteer de indeling van signalen die worden ingevoerd/uitgevoerd bij het toestel als een HDMI 4K-compatibele (60 Hz/50Hz) tv en weergaveapparaat worden aangesloten op het toestel.

### **Instellingen**

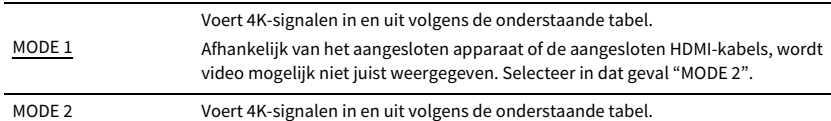

#### **Indeling**

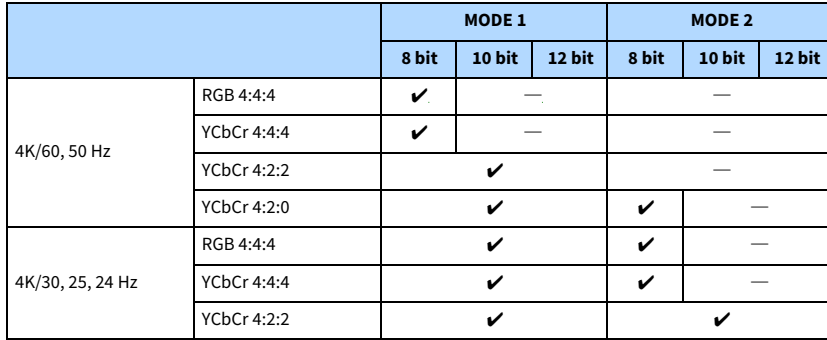

## $\blacksquare$

**When "MODE 1" is selected, use a Premium High Speed HDMI Cable or Premium High Speed Cable with Ethernet.**

## <span id="page-139-1"></span>Schakelt de instelling voor de melding DTS-indeling (DTS MODE) over.

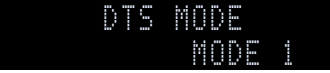

Schakelt de instelling voor de melding DTS-indeling over.

Deze instelling meldt aan het videoapparaat (zoals een bd/dvd-speler) de DTS-indelingen die door het toestel worden ondersteund.

#### **Instellingen**

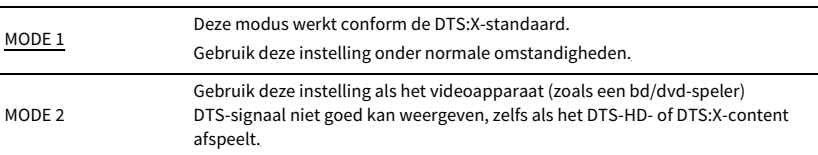

## <span id="page-139-2"></span>Back-up maken van de instellingen en deze herstellen (BACKUP/RESTORE)

## BACKUPBACKUP/RESTORE

Maakt een back-up van alle instellingen van het toestel naar een USB-geheugenapparaat of herstelt deze hiermee. Bereid een USB-geheugenapparaat voor geformatteerd in FAT16- of FAT32-indeling.

#### **Keuzes**

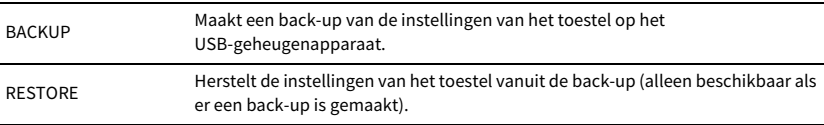

#### **Back-up-/herstelprocedure**

**1 Sluit het USB-geheugenapparaat aan op de USB-aansluiting op het voorpaneel.**

**2 Klik om het proces te starten op STRAIGHT om "BACKUP" of "RESTORE" te selecteren en druk op INFO op het voorpaneel.**

**3 Druk nogmaals op INFO na het verschijnen van de bevestigingsmelding op de display op het voorpaneel.**

## $\mathbb{R}^n$

**Druk op STRAIGHT om de bewerking te annuleren.**

**4** Als "Please Power Off!" op de display op het voorpaneel verschijnt, druk dan op  $\Phi$  (aan/uit) **om het toestel op stand-bymodus te zetten en zet het vervolgens weer aan.**

Als "Failed" verschijnt op de display op het voorpaneel, controleer dan het volgende en start het proces opnieuw.

### **In het geval van "BACKUP":**

- U kunt het back-upbestand niet overschrijven. Als u de instellingen meerdere keren wilt opslaan, verplaats het bestand dan naar een andere map.
- Het bestand wordt opgeslagen met de naam "MC\_backup\_(naam model).dat" in het primaire pad van het USB-geheugenapparaat.

### **In het geval van "RESTORE":**

• Controleer of het bestand is opgeslagen in het pad van het USB-geheugenapparaat.

## Y

- **• "RESTORE" Werkt nadat alle instellingen zijn geback-upt.**
- **• Schakel het toestel niet uit tijdens het back-up- en herstelproces. De instellingen worden dan mogelijk niet goed teruggezet.**
- **• De gebruikersinformatie (zoals account en wachtwoord) wordt niet opgeslagen.**

## <span id="page-140-1"></span>De standaardinstellingen herstellen (INITIALIZE)

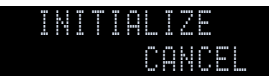

Herstelt de standaardinstellingen van het toestel.

#### **Keuzes**

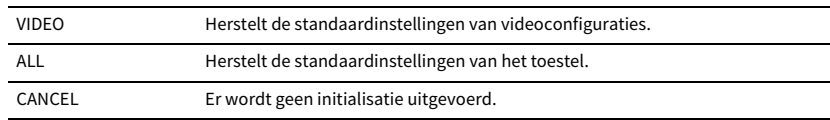

## <span id="page-140-0"></span>De firmware bijwerken (FIRM. UPDATE)

## USBFIRM. UPDATE

Wanneer dit nodig, is verschijnt er nieuwe firmware die extra eigenschappen of productverbeteringen bevat. Updates kunnen worden gedownload van de Yamaha-website. Als het toestel is aangesloten op het internet, kunt u de firmware bijwerken via het netwerk. Raadpleeg de bijbehorende informatie bij de updates voor details.

#### **Firmware updateprocedure**

Voer deze procedure niet uit tenzij een update van de firmware noodzakelijk is. Lees de bijbehorende informatie bij de updates voordat u de firmware bijwerkt.

**1 Druk herhaaldelijk op STRAIGHT om "USB" of "NETWORK" te selecteren en druk op INFO om de update van de firmware te starten.**

#### **Keuzes**

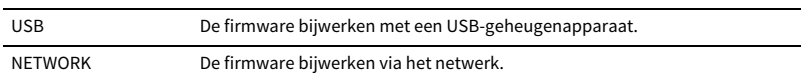

## $\frac{2\pi}{3}$

**Als het toestel een nieuwere versie van de firmware detecteert via het netwerk, wordt een bericht weergegeven nadat u op SETUP hebt gedrukt. In dit geval kunt u de update van de firmware van het toestel ook uitvoeren door de procedure in ["De firmware van het toestel bijwerken via het netwerk" \(p.142\)](#page-141-0) te volgen.**

## <span id="page-140-2"></span>De versie van de firmware controleren (VERSION)

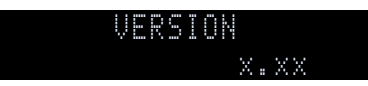

Controleer de versie van de firmware die momenteel is geïnstalleerd op het toestel.

## $\mathbb{R}^n$

- **• U kunt de versie van de firmware eveneens controleren in ["Information" \(p.123\)](#page-122-1) in het menu "System".**
- Het kan even duren tot de firmwareversie wordt weergegeven.

## <span id="page-141-0"></span>De firmware van het toestel bijwerken via het netwerk

Wanneer dit nodig, is verschijnt er nieuwe firmware die extra eigenschappen of productverbeteringen bevat. Als het toestel is aangesloten op het internet, kunt u de firmware downloaden en bijwerken via het netwerk.

#### **Opmerking**

- Gebruik het toestel niet en koppel het netsnoer en de netwerkkabel niet los wanneer de firmware wordt bijgewerkt. Het bijwerken van de firmware duurt ongeveer 20 minuten of meer (afhankelijk van de snelheid van uw internetverbinding).
- Als het toestel is aangesloten op het draadloze netwerk, kunnen netwerkupdates mogelijk niet worden uitgevoerd, afhankelijk van de kwaliteit van de draadloze verbinding. Werk de firmware in dat geval bij met het USB-geheugenapparaat ([p.141\)](#page-140-0).
- Ga naar de Yamaha-website voor meer informatie over updaten.

## $\mathbb{R}^n$

**SUR. DECODE**

**HOME TOP MENU**

**NET USB BLUETOOTH**

**SETUP**

**ENTERCursortoetsen**

**87654321**

**6 7 8**

**2 3 4**

**HDMI**<br>HDMIECT HDMI

**5**

**1**

- **• De firmware-update-indicator ([p.12](#page-11-0)) gaat branden als er een firmware-update beschikbaar is via het netwerk.**
- **• U kunt de firmware eveneens bijwerken met behulp van een USB-geheugenapparaat via het menu "ADVANCED SETUP" ([p.141\)](#page-140-0).**
- **• U kunt de firmware-update ook starten door op INFO op het voorpaneel te drukken.**

Er is een firmware-update beschikbaar als het volgende bericht wordt weergegeven, nadat u op SETUP hebt gedrukt.

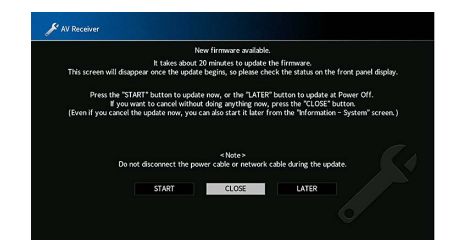

## De firmware van het toestel updaten

- **1Lees de beschrijving op het scherm.**
- **2 Gebruik de cursortoetsen om "START" te selecteren en druk op ENTER.**

De schermdisplay wordt uitgeschakeld en de firmware-update begint.

**3 Als "UPDATE SUCCESS PLEASE POWER OFF!" wordt weergegeven op de display op het voorpaneel, drukt u op**  MAIN ZONE  $\bigcirc$  op het voorpaneel.

De update van de firmware is voltooid.

 $\mathbb{R}^n$ 

- **• Als u nu wilt annuleren zonder iets te doen selecteert u "CLOSE".**
- **• Het updaten van de firmware duurt ongeveer 20 minuten of meer.**
- **• Afhankelijk van de netwerkconditie verschijnt er mogelijk geen melding of gaat de firmware-update-indicator op de display op het voorpaneel niet branden. Werk de firmware in dat geval bij met het USB-geheugenapparaat ([p.141](#page-140-0)).**
- **• Ga naar de Yamaha-website voor meer informatie over updaten.**
- **• Om de update uit te voeren bij het uitschakelen van het toestel, selecteert u "LATER" in stap 2 en volgt u daarna de instructies op het scherm. Als er na het uitschakelen van het toestel een scherm verschijnt voor het bevestigen van de firmware-update drukt u op ENTER om de firmware-update te starten.**

 **Als de firmware-update is voltooid gaat het toestel automatisch in stand-bymodus.**

- **• Raadpleeg de volgende instructies voor het uitvoeren van de update bij het uitschakelen van het toestel.**
- **– De firmware-update kan ook worden gestart door op INFO op het voorpaneel te drukken.**
- **– Het toestel wordt automatisch uitgeschakeld zonder het uitvoeren van de firmware-update als er twee minuten passeren na het verschijnen van het bevestigingsscherm voor de firmware-update.**
- **– Druk om het firmware-update-proces te annuleren op RETURN en het toestel wordt uitgeschakeld.**
- **– Het toestel wordt uitgeschakeld zonder dat de firmware-update wordt uitgevoerd als u het toestel uitschakelt met AV CONTROLLER of MusicCast CONTROLLER.**

# APPENDIX

## Aanvullende functies

De volgende functies zijn toegevoegd voor productverbeteringen.

## Audio afspelen van het toestel op Bluetooth®luidsprekers/hoofdtelefoons

U kunt audio die wordt afgespeeld door het toestel laten weergeven door Bluetooth-luidsprekers of een Bluetooth-hoofdtelefoon.

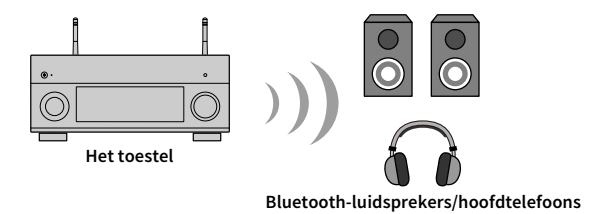

### **Let op**

Audio die via Bluetooth wordt verzonden kan mogelijk vertraagd worden weergegeven. Daarnaast worden geluidsveld-effecten op het toestel niet toegepast.

Volg de onderstaande procedure om een Bluetooth-verbinding tot stand te brengen tussen Bluetooth-luidsprekers/hoofdtelefoons en het toestel.

#### **1 Gebruik de signaalkeuzetoetsen op de afstandsbediening om een signaalbron te selecteren.**

Selecteer een andere signaalbron dan Bluetooth.

De functie audiozender werkt niet als Bluetooth als signaalbron is geselecteerd.

- **2Druk op SETUP op de afstandsbediening om het menu weer te geven.**
- **3 Gebruik de cursortoetsen en ENTER om "Setup"** <sup>→</sup> **"Bluetooth"** <sup>→</sup> **"Audio Send" te selecteren en zet vervolgens "Transmitter" op "On".**

**4Selecteer "Device Search" om de Bluetooth-apparaten te zoeken.**

De lijst beschikbare Bluetooth-apparaten wordt weergegeven.

**5 Selecteer de Bluetooth-luidsprekers/hoofdtelefoons die op het toestel moeten worden aangesloten.**

## $\mathbf G$

**Als het gewenste Bluetooth-apparaat niet in de lijst wordt weergegeven, moet u het Bluetoothapparaat in de koppelingsmodus instellen en dan "Device Search" selecteren.**

Als het verbindingsproces is afgerond, gaat de Bluetooth-indicator in de display op het voorpaneel branden.

## $\mathbf G$

**• Er kan geen Bluetooth-apparaat met een andere wachtwoordsleutel dan "0000" op het toestel worden aangesloten.**

- **• Als het toestel het eerder aangesloten Bluetooth-apparaat detecteert, dan maakt het toestel automatisch na stap 1 verbinding met het Bluetooth-apparaat. Om een andere Bluetooth-verbinding tot stand te brengen, moet u eerst de huidige Bluetooth-verbinding beëindigen.**
- **• Verbreek een Bluetooth-verbinding met één van de volgende handelingen.**
- **– Verbreek de verbinding vanaf het Bluetooth-apparaat.**
- **– Zet "Transmitter" in het "Setup"-menu op "Off".**
- **• Raadpleeg de handleiding van dit toestel voor details over compatibiliteit met Bluetooth-apparaten.**

#### **Let op**

- De volgende audio kan niet worden verzonden.
	- AirPlay en DSD Audio
- PCM audio met een hogere resolutie dan 192 kHz
- Super audio-CD (SACD) en DVD-Audio
- Audio van radio en externe apparaten die zijn aangesloten op dit toestel, afgespeeld met Pure Direct of Direct ingeschakeld
- Als er verbinding is gemaakt met een Bluetooth-apparaat dat de auteursrechtelijke beveiliging (SCMS-T) niet ondersteunt, kan sommige inhoud wellicht niet worden afgespeeld.
- Afgespeelde audio wordt ook weergegeven door luidsprekers die zijn aangesloten op het toestel.
- Audio van een Bluetooth-apparaat (smartphone, etc.) kan niet worden afgespeeld.

### **Bluetooth transmissiehandelingen**

- Functie voor transmissie naar Bluetooth-apparatuur (Bluetooth hoofdtelefoons etc.)
- Ondersteunde profielen
- A2DP, AVRCP
- Ondersteunde codecs
- SBC
- Kan afspelen/stoppen vanaf een Bluetooth-apparaat (Bluetooth-hoofdtelefoons, etc.)
# Gebruik van draadloze surroundluidsprekers (MusicCast Surround-functie)

Met apparaten die de MusicCast Surround-functie ondersteunen kunt u een 5.1.2- of 5.1-kanaals theatre-system met draadloze surroundluidsprekers en subwoofer samenstellen.

### ■ Apparaten die MusicCast surround ondersteunen

**Vanaf 31 oktober 2018**

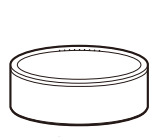

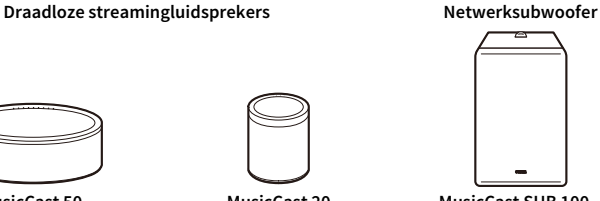

**MusicCast 50**

**MusicCast 20 MusicCast SUB 100**

## ■ Voorbeeld luidsprekeropstelling

Gebruik voor een 5.1.2-kanaalsysteem twee MusicCast 20-luidsprekers en een MusicCast SUB 100.

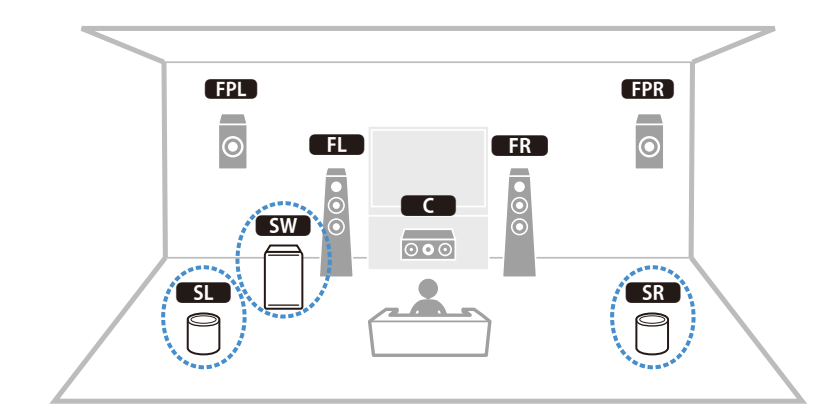

# $\blacksquare$

- **• In een 5.1.2- of 5.1-kanaalsysteem kunnen de surroundluidsprekers en subwoofer draadloos zijn. Met andere systemen kan alleen de subwoofer draadloos zijn.**
- **• Met draadloze surround-luidsprekers**
- **– Het geluidssignaal wordt niet doorgegeven via de luidsprekeraansluitingen (SURROUND) op het hoofdtoestel.**
- **– De achterste surroundluidsprekers en achterste aanwezigheidsluidsprekers kunnen niet worden gebruikt.**
- **• Met een draadloze subwoofer**
- **– Een subwoofer kan draadloos zijn.**
- **– Het geluidssignaal wordt doorgegeven via de pre-out-aansluitingen (SUBWOOFER of SUBWOOFER 1 en 2) op het hoofdtoestel. Daarom kan er geen andere subwoofer worden gebruikt die via een kabel wordt aangesloten.**
- **• De volgende audio kan niet worden doorgegeven via de draadloze surround-luidsprekers en subwoofer.**
- **– Signalen met een samplingfrequentie van 352,8 kHz of 384 kHz**
- **– DSD-audio**
- **– DVD-Audio en Super Audio CD (SACD) van HDMI-ingang**
- **1 Dit toestel en de apparaten die MusicCast surround ondersteunen moeten met dezelfde locatie zijn geregistreerd bij de MusicCast CONTROLLER-app.**
- **2 Volg de aanwijzingen op het scherm in de app om de installatie van de MusicCast Surround-functie te voltooien.**

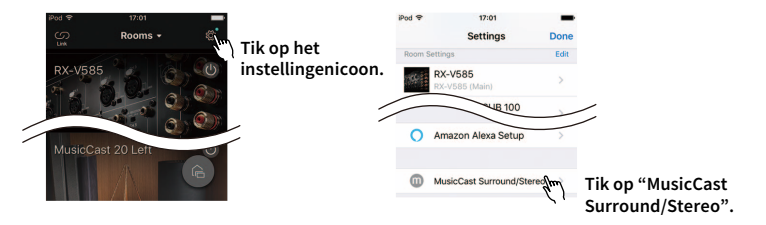

Gedetailleerde instructies vindt u op:

https://download.yamaha.com/files/tcm:39-1212383

**3De luidsprekerinstellingen automatisch optimaliseren (YPAO).**

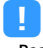

- **• Raadpleeg voor details over YPAO de handleiding voor dit toestel.**
- **• Multi-meting en hoek/hoogtemeting kunnen niet worden gebruikt.**
- **4Controleer de instellingen en geniet van het afspelen.**

# Veelgestelde vragen

### Het nieuwe luidsprekersysteem geeft geen ideale geluidsbalans...

Als u andere luidsprekers of een ander luidsprekersysteem bent gaan gebruiken, gebruikt u "YPAO" om de luidsprekerinstellingen opnieuw te optimaliseren [\(p.43\)](#page-42-0). Als u de luidsprekerinstellingen handmatig wilt aanpassen, kiest u "Speaker" in het menu "Setup" ([p.113](#page-112-0)).

### We hebben kleine kinderen en willen grenzen stellen aan de volumeregeling...

Als een kind per ongeluk aan de knoppen van het toestel of de afstandsbediening komt, kan het volume opeens veel harder worden. Dit kan gehoorschade of beschadiging van het toestel of de luidsprekers veroorzaken. Wij raden u aan om vooraf "Max Volume" in het menu "Setup" te kiezen om het maximale volume voor het toestel in te stellen ([p.121](#page-120-0)). U kunt eveneens het maximumvolume instellen voor Zone2 ([p.121](#page-120-0)).

### Ik schrik af en toe van een plotseling hard geluid als ik het toestel aanzet...

Standaard wordt automatisch het volumeniveau toegepast dat werd gebruikt toen het toestel voor het laatst in de stand-bymodus werd gezet. Als u het volume wilt vastzetten, gebruikt u "Initial Volume" in het menu "Setup" om het volume in te stellen dat moet worden toepast als de receiver wordt aangezet ([p.121](#page-120-1)). U kunt eveneens het eerste volume instellen voor Zone2 ([p.121](#page-120-1)).

### We ondervinden hinder van volumeverschillen bij het schakelen tussen signaalbronnen.

U kunt volumeverschillen bij het schakelen tussen signaalbronnen corrigeren met de functie "Input Trim" in het menu "Option" ([p.105](#page-104-0)).

### Ik heb HDMI-aansluitingen gemaakt maar HDMI Control werkt niet...

Om HDMI Control te kunnen gebruiken, moet u de instelling van de HDMI Control-link uitvoeren ([p.162](#page-161-0)). Nadat u de apparaten die compatibel zijn met HDMI Control (zoals bd/dvd-spelers) hebt aangesloten op het toestel, moet u HDMI Control inschakelen op elk apparaat en de instelling van de HDMI Control-link uitvoeren. Deze instelling is vereist telkens als een nieuw apparaat dat compatibel is met HDMI Control wordt toegevoegd aan uw systeem. Voor meer informatie over de werking van HDMI Control tussen de tv en de weergaveapparaten dient u de bedieningsinstructies van elk apparaat te raadplegen.

### Ik wil de korte berichten die worden weergegeven op het scherm uitschakelen...

Standaard worden als het toestel wordt bediend (zoals signaalselectie en volumeregeling) korte berichten op het tv-scherm weergegeven. Als u de korte berichten hinderlijk vindt bij het bekijken van films of sportprogramma's, configureert u ["Short Message" \(p.135\)](#page-134-0) in het menu "Setup" om de korte berichten uit te schakelen.

### Ik wil voorkomen dat de instellingen per ongeluk worden gewijzigd...

U kunt de instellingen die voor het toestel zijn geconfigureerd (zoals luidsprekerinstellingen) beveiligen door "Memory Guard" in het menu "Setup" te selecteren ([p.136](#page-135-0)).

### Met de afstandsbediening van het toestel wordt tegelijkertijd een ander Yamaha-product bediend...

Als u meerdere Yamaha-producten gebruikt, kan het gebeuren dat de afstandsbediening ook werkt voor een ander Yamaha-product, of dat een andere afstandsbediening werkt voor het toestel. Als dit gebeurt, registreert u verschillende afstandsbedienings-ID's voor de apparaten die u met elke afstandsbediening wilt bedienen ([p.139\)](#page-138-0).

### Ik wil ook kunnen genieten van video/audio die wordt afgespeeld op het videoapparaat als het toestel stand-by staat...

Als u een videoapparaat met HDMI op het toestel hebt aangesloten, kunt u video/audio die op het videoapparaat wordt afgespeeld weergeven op de tv, ook als het toestel stand-by staat. Als u deze functie wilt gebruiken, stelt u ["HDMI Standby Through" \(p.125\)](#page-124-0) in het menu "Setup" in op "On" of op "Auto". Als deze functie is ingeschakeld, kunt u ook met de afstandsbediening van het toestel naar een andere signaalbron schakelen.

# Problemen oplossen

Raadpleeg de tabel hieronder wanneer het toestel niet naar behoren functioneert.

Als het probleem niet hieronder vermeld staat, of als de aanwijzingen het probleem niet verhelpen, zet het toestel dan uit (stand-by), haal de stekker uit het stopcontact en neem contact op met uw dichtstbijzijnde Yamaha-dealer of -servicecentrum.

## Controleer eerst het volgende:

- **1het netsnoer van het toestel, de tv en de weergaveapparaten (zoals bd/dvd-spelers) goed zijn aangesloten op de stopcontacten.**
- **2het toestel, de subwoofer, de TV en de weergaveapparaten (zoals bd/dvd-spelers) zijn ingeschakeld.**
- **3de stekkers van elke kabel stevig zijn bevestigd aan de aansluitingen op elk apparaat.**

## Stroom, systeem en afstandsbediening

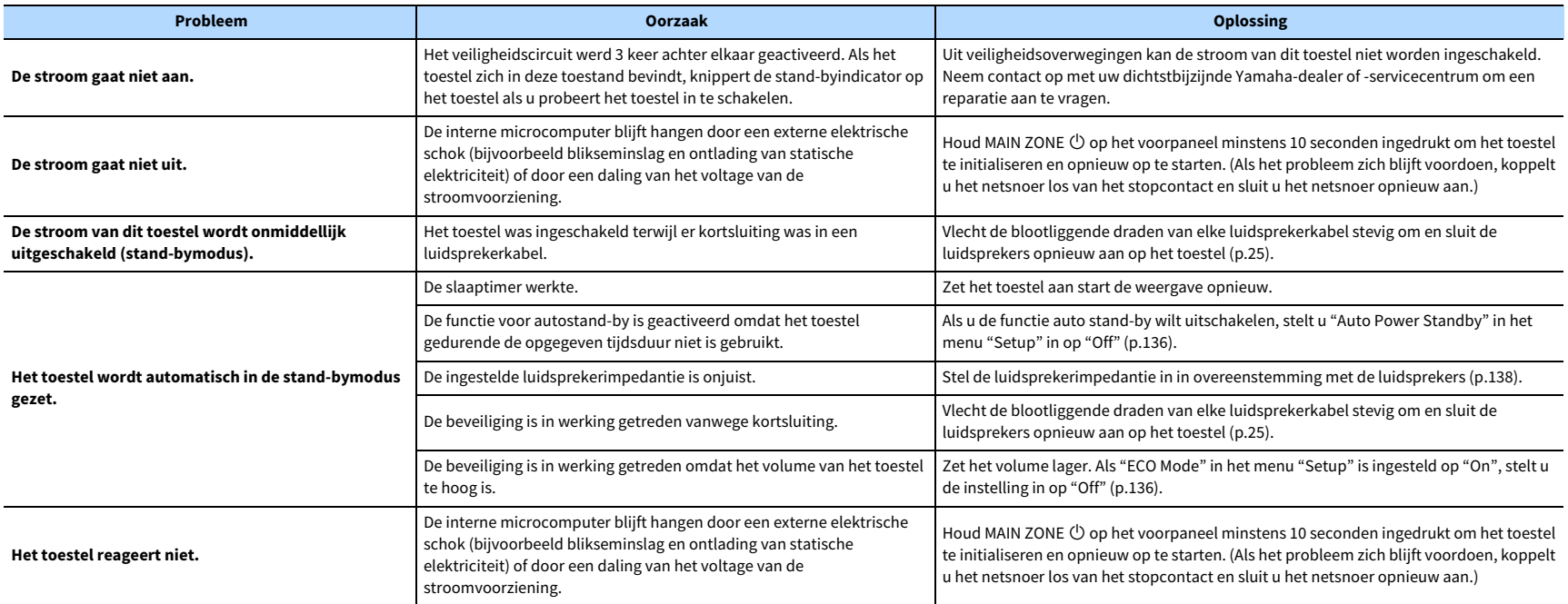

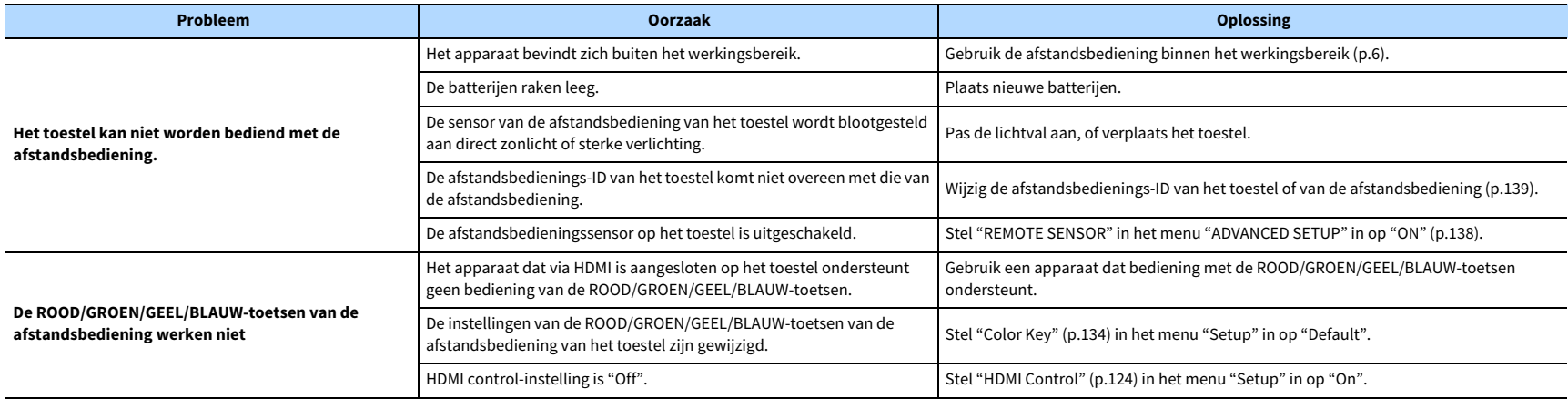

### Audio

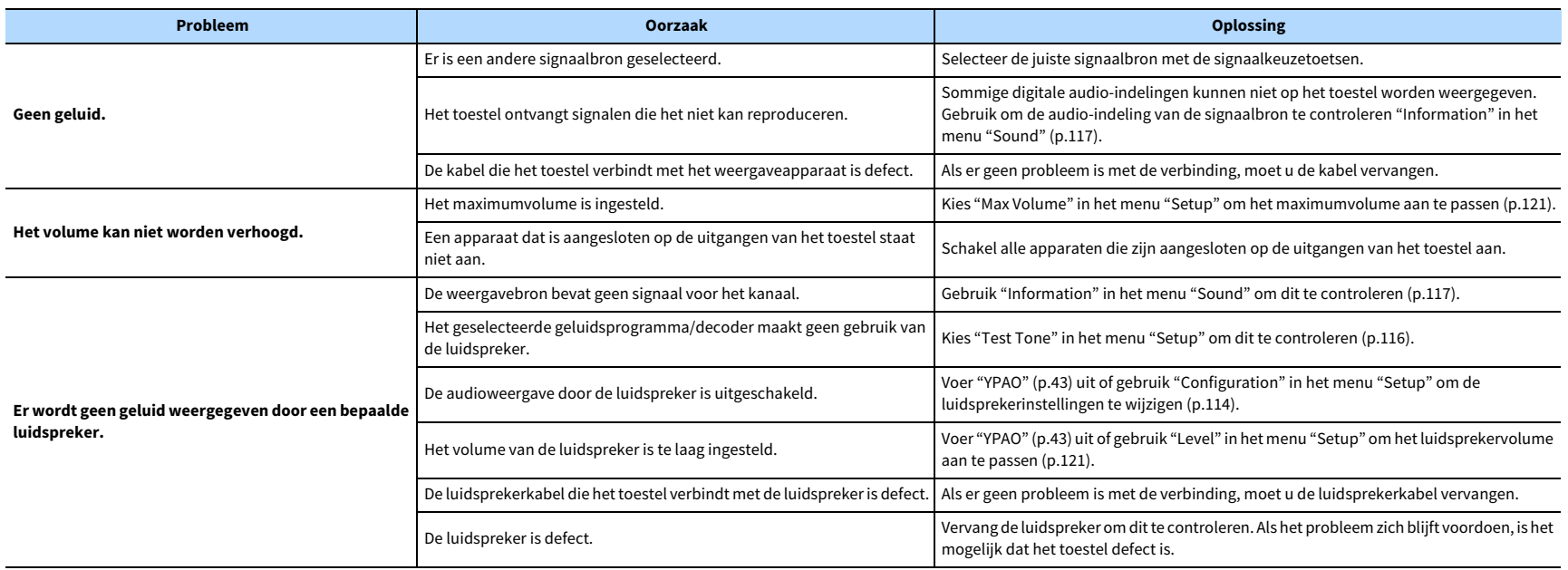

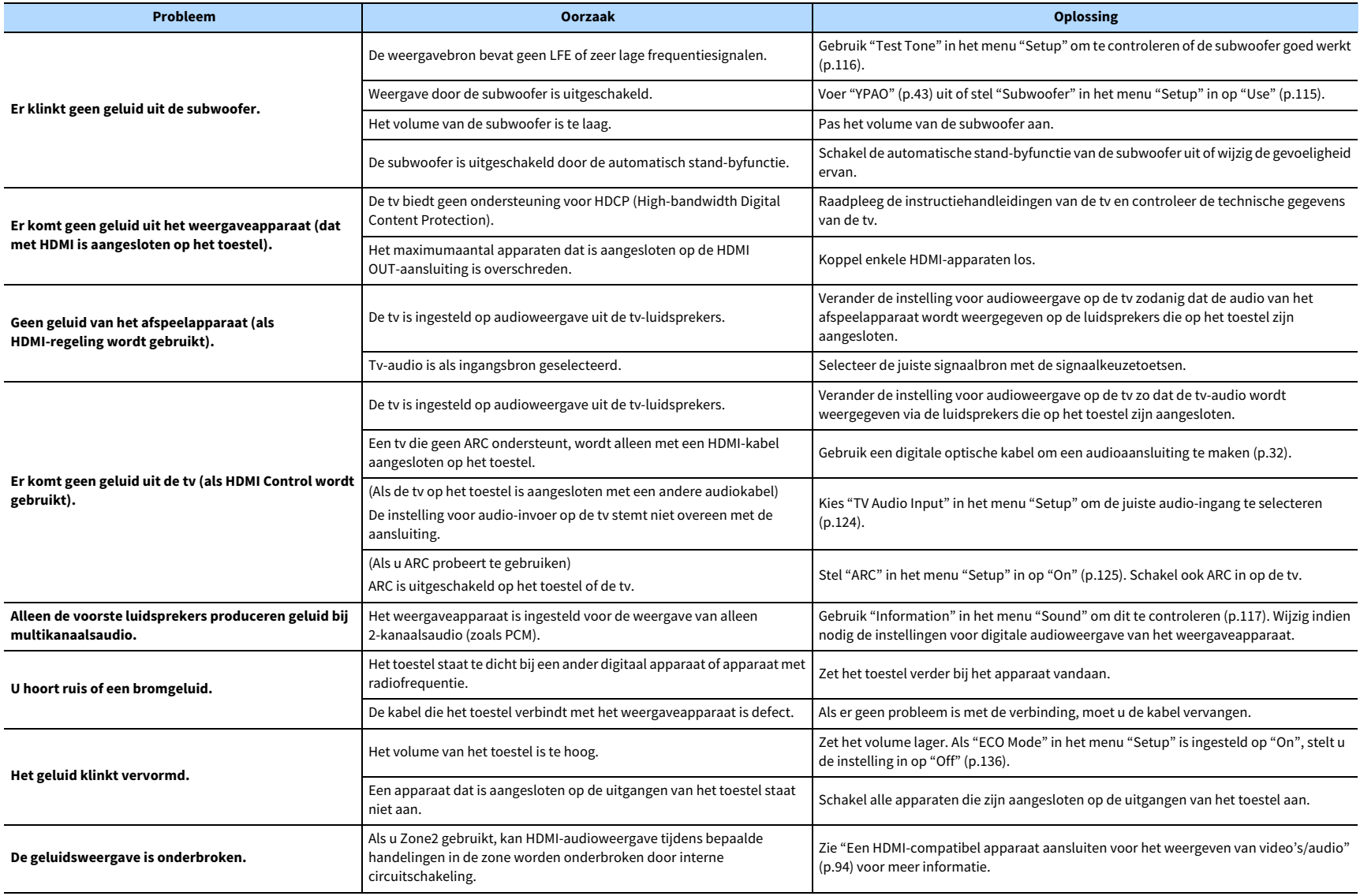

### Video

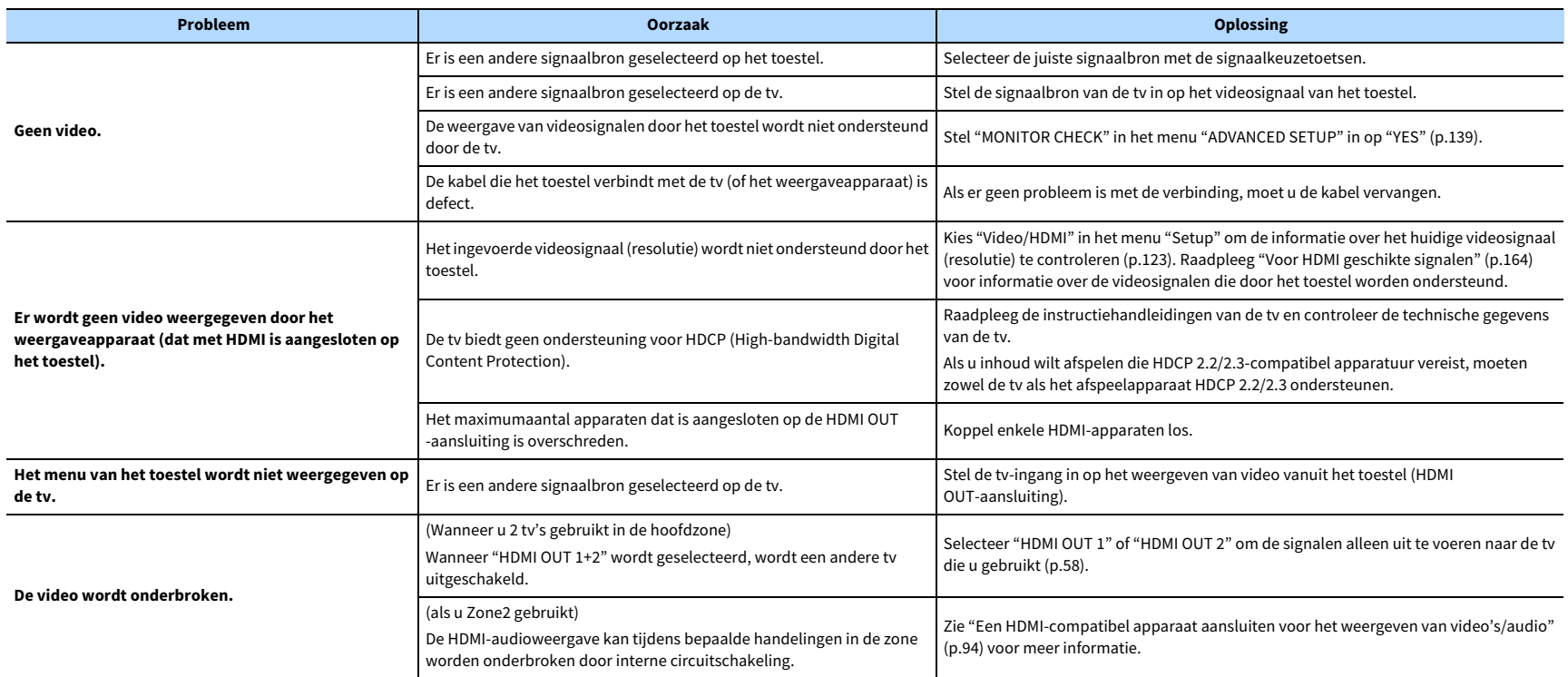

# FM/AM-radio (AM-radiofunctie is niet beschikbaar op de modellen voor Australië, het Verenigd Koninkrijk, Europa, het Midden-Oosten en Rusland)

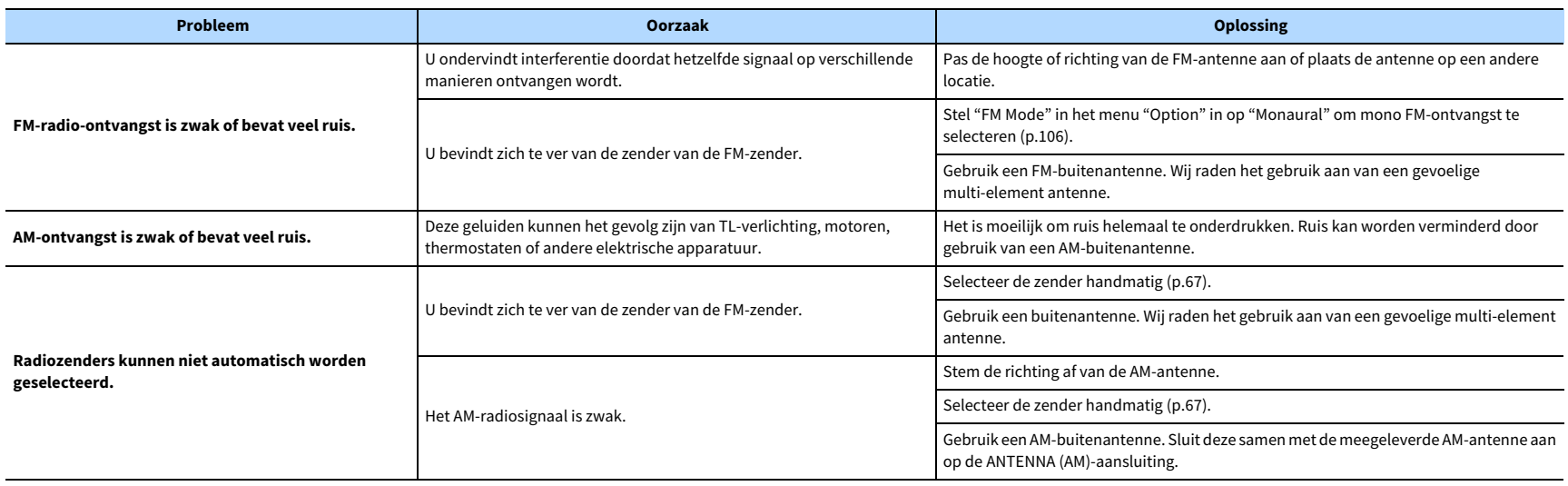

# DAB-radio (alleen modellen voor Australië, het Verenigd Koninkrijk, Europa, het Midden-Oosten en Rusland)

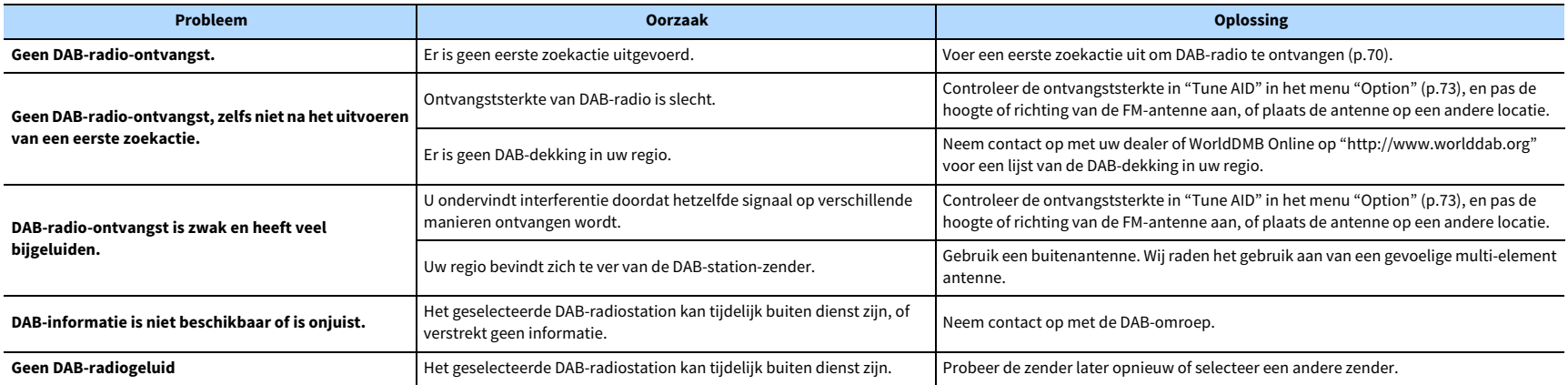

### Bluetooth

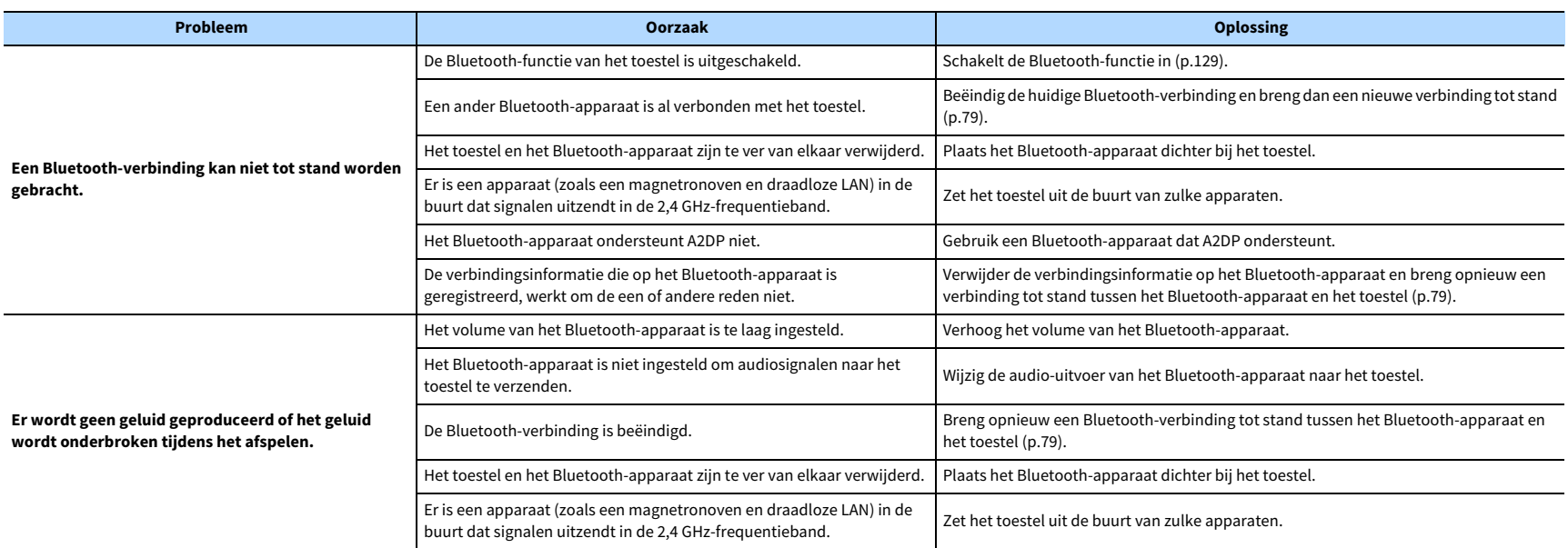

### USB en netwerk

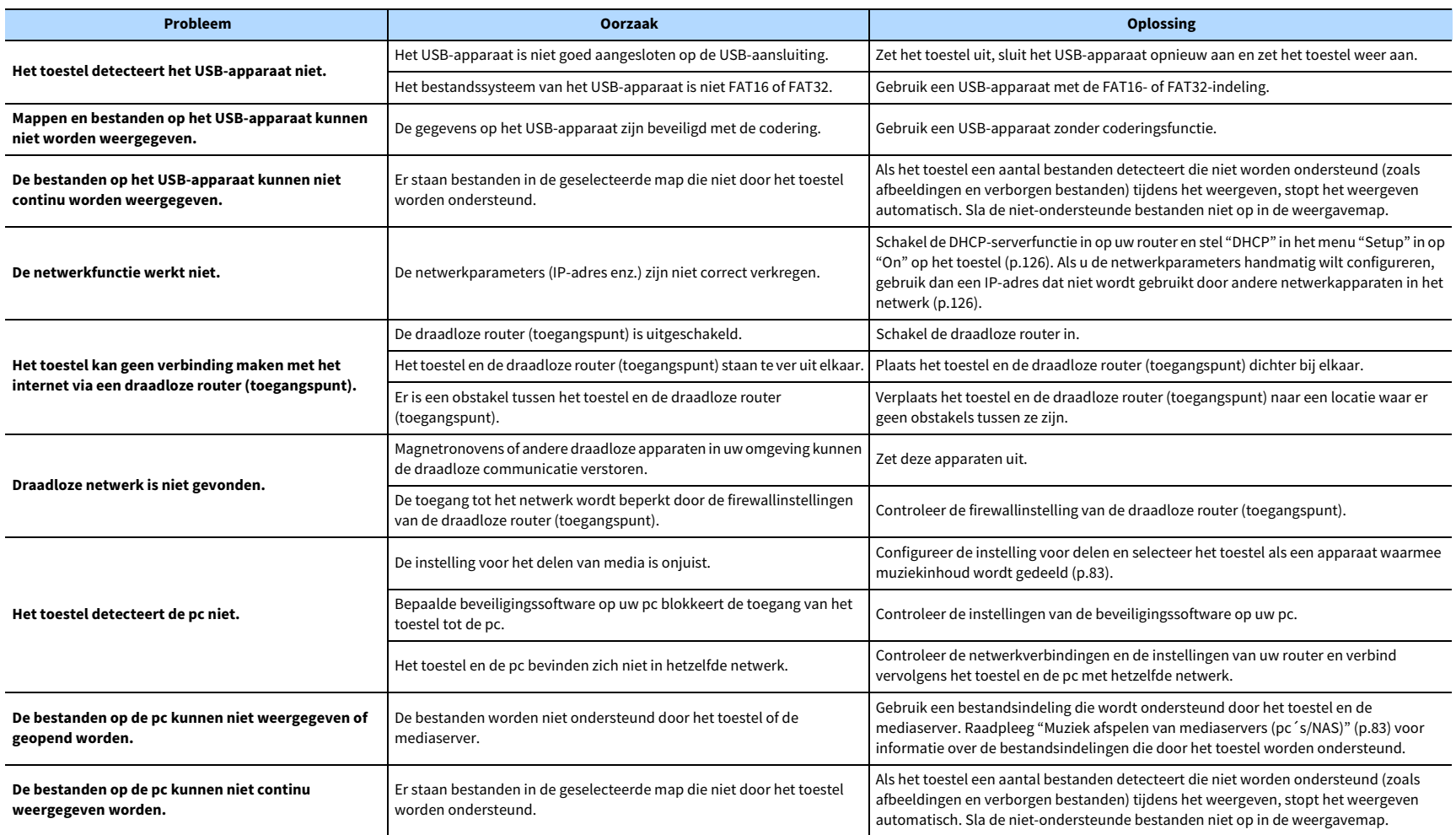

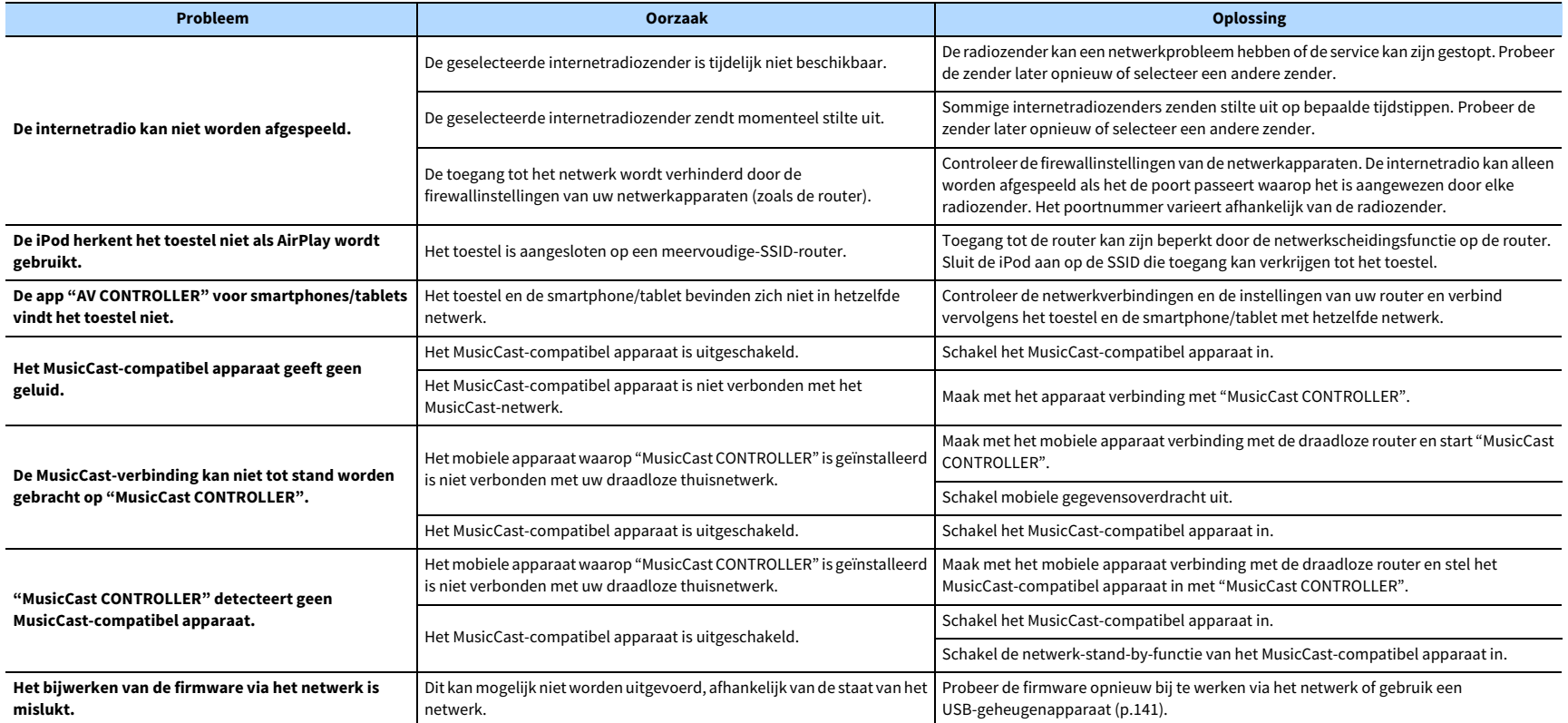

# Foutberichten op het voorpaneel

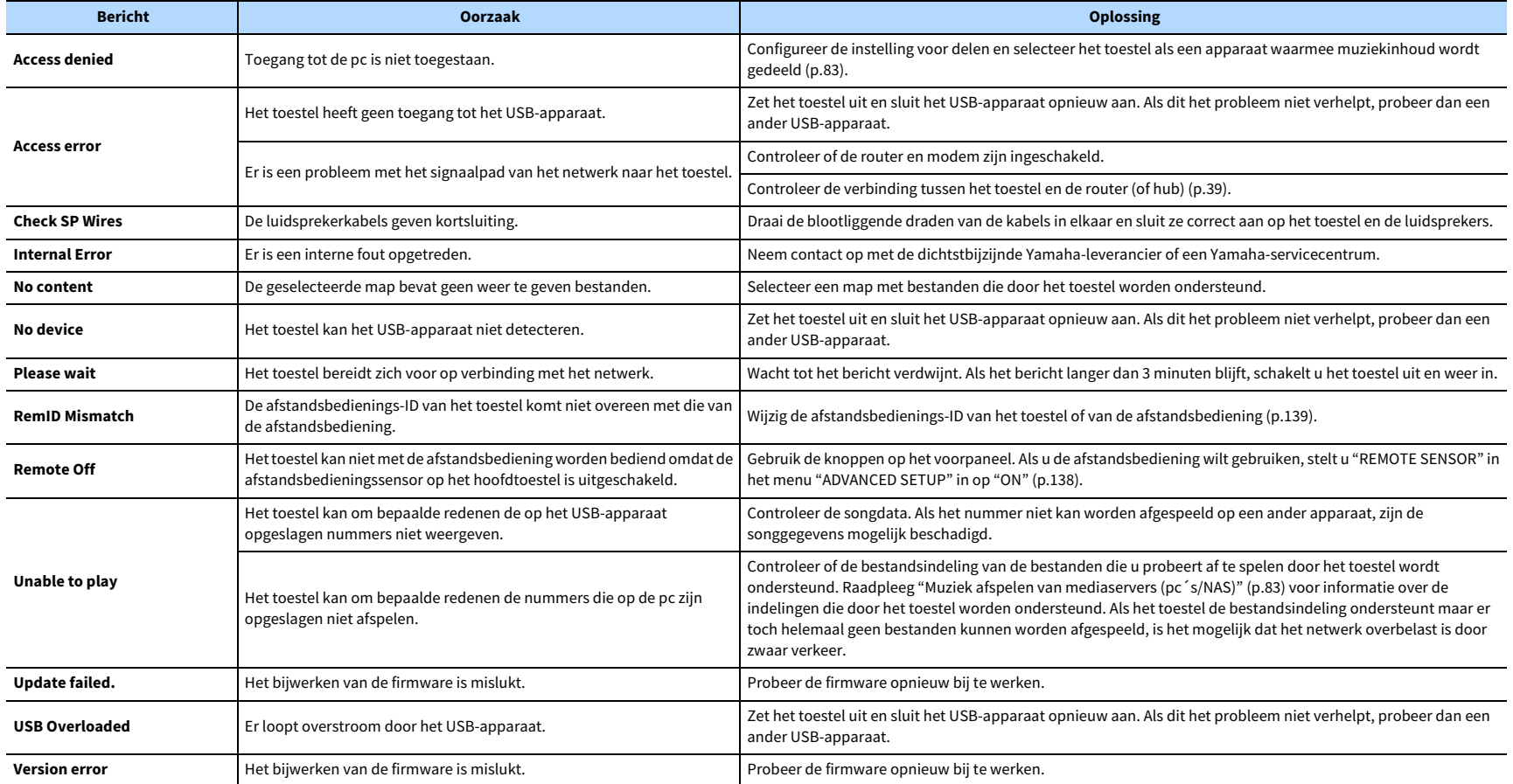

# Woordenlijst

In dit gedeelte worden de technische termen behandeld die in deze handleiding worden gebruikt.

### Audio-informatie (audiodecoderingsindeling)

#### **Dolby Atmos**

Dolby Atmos werd eerst in de bioscoop geïntroduceerd en brengt een revolutionair gevoel van dimensie en onderdompeling naar de thuisbioscoopervaring. Dolby Atmos is een aanpasbare en schaalbare object-gebaseerde indeling die audio reproduceert als onafhankelijke geluiden (of objecten) die nauwkeurig kunnen worden gepositioneerd en die dynamisch bewegen door de driedimensionale luisterruimte tijdens de weergave. Een belangrijk onderdeel van Dolby Atmos is de introductie van een hoogtevlak van geluid boven de luisteraar.

#### **Dolby Atmos Stream**

Dolby Atmos-inhoud wordt aan uw Dolby Atmos-AV-receiver geleverd via Dolby Digital Plus of Dolby TrueHD op Blu-ray-schijf, downloadbare bestanden en streamingmedia. Een Dolby Atmos-stream bevat speciale metagegevens die de positionering van geluiden binnen de kamer beschrijven. Deze objectaudiogevens worden gedecodeerd door een Dolby Atmos-AV-receiver en geschaald voor optimale weergave via thuisbioscoopluidsprekersystemen van iedere grootte en configuratie.

#### **Dolby Digital**

Dolby Digital is een gecomprimeerde digitale audio-indeling, ontworpen door Dolby Laboratories, Inc. die 5.1-kanaalsaudio ondersteunt. Deze technologie wordt gebruikt voor audio op de meeste dvd's.

#### **Dolby Digital Plus**

Dolby Digital Plus is een gecomprimeerde digitale audio-indeling, ontworpen door Dolby Laboratories, Inc. die 7.1-kanaalsaudio ondersteunt. Dolby Digital Plus blijft volledig compatibel met de bestaande meerkanaalsaudiosystemen die Dolby Digital ondersteunen. Deze technologie wordt gebruikt voor audio op BD (Blu-rayschijven).

#### **Dolby Enabled Speaker**

Een handig alternatief voor luidsprekers die in het plafond worden gemonteerd, zijn producten die Dolby-luidsprekertechnologie gebruiken. Ze gebruiken het plafond boven u als een weerkaatsend oppervlak om audio te reproduceren in het hoogtevlak boven de luisteraar. Luidsprekers met Dolby hebben een unieke naar boven gerichte driver en speciale signaalverwerking die in een conventionele luidspreker kunnen worden ingebouwd, of een afzonderlijke luidsprekermodule, waardoor het ingenomen oppervlak van het algemene luidsprekersysteem minimaal wordt beïnvloed terwijl een meeslepende luisterervaring wordt geboden tijdens Dolby Atmos- en Dolby-surroundweergave.

#### **Dolby Surround**

Dolby surround is een volgende generatie surroundtechnologie die op intelligente wijze stereo up-mixt naar 5.1- en 7.1-inhoud voor weergave via uw surroundluidsprekersysteem. Dolby surround is compatibel met traditionele luidsprekeropstellingen, met Dolby Atmos-weergavesystemen die luidsprekers in het plafond gebruiken of producten met Dolby-luidsprekertechnologie.

#### **Dolby TrueHD**

Dolby TrueHD is een geavanceerde audio-indeling zonder verlies van Dolby Laboratories, Inc. die een high-definition thuisbioscoopbelevenis levert met de kwaliteit van de studioband. Dolby TrueHD ondersteunt maximaal acht kanalen van 96 kHz/24-bits audio (maximaal zes kanalen van 192 kHz/24-bits audio) tegelijkertijd. Deze technologie wordt gebruikt voor audio op BD (Blu-rayschijven).

#### **DSD (Direct Stream Digital)**

DSD-technologie (Direct Stream Digital) wordt gebruikt voor het opslaan van audiosignalen op digitale media, zoals SACD (Super Audio CDs). De signalen worden opgeslagen bij een zeer hoge samplefrequentie (zoals 2,8224 MHz en 5,6448 MHz). De hoogste frequentierespons is gelijk aan of hoger dan 100 kHz, met een dynamisch bereik van 120 dB. Deze technologie biedt een betere geluidskwaliteit dan voor cd's wordt gebruikt.

#### **DTS 96/24**

DTS 96/24 is een gecomprimeerde digitale audio-indeling die 5.1-kanaalsaudio en 96 kHz/24-bits audio ondersteunt. Deze indeling blijft volledig compatibel met de bestaande meerkanaalsaudiosystemen die DTS Digital Surround ondersteunen. Deze technologie wordt gebruikt voor muziek-dvd's, enzovoort.

#### **DTS Dialog Control**

DTS Dialog Control maakt het mogelijk de dialoog te versterken. Dit kan in een rumoerige omgeving helpen om de gesproken dialoog beter verstaanbaar te maken. Gebruikers met een gehoorbeperking hebben hier ook baat bij. Bedenk dat de contentleverancier het gebruik van deze functie in de mix kan uitschakelen, zodat DTS Dialog Control mogelijk niet altijd beschikbaar is. Bedenk dat updates van uw AVR meer functionaliteit kunnen toevoegen aan DTS Dialog Control of de toepassing van de functie kunnen vergroten.

#### **DTS Digital Surround**

DTS Digital Surround is een gecomprimeerde digitale audio-indeling, ontworpen door DTS, Inc. die 5.1-kanaalsaudio ondersteunt. Deze technologie wordt gebruikt voor audio op de meeste dvd's.

#### **DTS-ES**

DTS-ES maakt totaal 6.1-kanaalsaudio van 5.1-kanaalsbronnen die zijn opgenomen met DTS-ES. Deze decoder voegt een surround-backgeluid aan het oorspronkelijke 5.1-kanaalsgeluid toe. In de DTS-ES Matrix 6.1-indeling wordt een surround-backgeluid in de surroundkanalen opgenomen en in de DTS-ES Discrete 6.1-indeling wordt een discreet surround-backkanaal opnieuw opgenomen.

#### **DTS Express**

DTS Express is een gecomprimeerde digitale audio-indeling die 5.1-kanaalsaudio ondersteunt en een hogere compressiefactor mogelijk maakt dan de DTS Digital Surround-indeling, ontworpen door DTS, Inc. Deze technologie is ontworpen voor audiostreaming diensten op internet en secundaire audio op BD (Blu-rayschijven).

#### **DTS-HD High Resolution Audio**

DTS-HD High Resolution Audio is een gecomprimeerde digitale audio-indeling, ontworpen door DTS, Inc. die 7.1-kanaalsaudio en 96 kHz/24-bits audio ondersteunt. DTS-HD High Resolution Audio blijft volledig compatibel met de bestaande meerkanaalsaudiosystemen die DTS Digital Surround ondersteunen. Deze technologie wordt gebruikt voor audio op BD (Blu-rayschijven).

#### **DTS-HD Master Audio**

DTS-HD Master Audio is een geavanceerde audio-indeling zonder verlies van DTS, Inc. die een high-definition thuisbioscoopbelevenis levert met de kwaliteit van de studioband. DTS-HD Master Audio ondersteunt maximaal acht kanalen van 96 kHz/24-bits audio (maximaal zes kanalen van 192 kHz/24-bits audio) tegelijkertijd. Deze technologie wordt gebruikt voor audio op BD (Blu-rayschijven).

#### **DTS Neo:6**

Met DTS Neo:6 is 6-kanaalsweergave van 2-kanaalsbronnen mogelijk. Er zijn twee modi beschikbaar: de "modus Music" voor muziek, de "modus Cinema" voor film. Deze technologie biedt discrete matrixkanalen met volledige bandbreedte van surroundgeluid.

#### **DTS:X**

DTS:X is de volgende generatie object-gebaseerde, multidimensionale audiotechnologie van DTS. Ongeacht het aantal kanalen brengt DTS:X de soepele geluidsbeweging over en creëert vóór, achter, naast en boven de luisteraar een ongelooflijk rijk, realistisch en allesomvattend geluidslandschap - zuiverder dan ooit. DTS:X biedt de mogelijkheid om de audio automatisch aan te passen aan de luidsprekerindeling die het best in de ruimte past, van interne televisieluidsprekers tot een home surround theater system of een groot aantal luidsprekers in een commerciële bioscoop. Ga de ervaring aan op www.dts.com/dtsx

#### **FLAC**

FLAC is een bestandsindeling voor verliesloze compressie van audiodata. FLAC is inferieur ten opzichte van gecomprimeerde audioformaten met verlies in compressiewaarde, maar levert een hogere audiokwaliteit.

#### **MP3**

Een gecomprimeerde digitale audio-indeling die door MPEG wordt gebruikt. Met psychoakoestische technologieën bereikt deze compressiemethode een hoge compressiefactor. Er wordt gezegd dat het in staat is om de gegevenskwantiteit te comprimeren met ongeveer 1/10 met behoud van een bepaald niveau van geluidskwaliteit.

#### **MPEG-4 AAC**

Een MPEG-4 audiostandaard. Omdat het een hoge compressiefactor van gegevens toestaat met behoud van een betere geluidskwaliteit dan MP3, wordt deze methode gebruikt voor mobiele telefoons, draagbare audiospelers en audiostreaming diensten op internet.

#### **Neural:X**

Neural:X is de nieuwste downmixing/upmixing en spatial remapping-technologie van DTS. Het is ingebouwd in DTS:X om upmixing mogelijk te maken van Neural:X-gecodeerde en ongecodeerde (PCM) data. In DTS:X voor AVR's en Sound Bars kan Neural:X maximaal 11.x kanalen produceren.

#### **PCM (Pulse Code Modulation)**

PCM is een signaalindeling waarbij een analoog audiosignaal wordt gedigitaliseerd, wordt opgenomen en wordt overgebracht. Deze technologie is de basis van alle andere audio-indelingen. Deze technologie, Lineaire PCM genaamd, wordt gebruikt als een audio-indeling zonder verlies voor audio op diverse media, waaronder cd's en bd (Blu-ray-schijven).

#### **Samplefrequentie/kwantificeringsbit**

Samplingfrequentie en kwantificeringsbits geven de kwantiteit van informatie aan wanneer een analoog audiosignaal wordt gedigitaliseerd. Deze waarden worden in het voorbeeld als volgt genoteerd: "48 kHz/24-bit".

• Samplingfrequentie

De samplingfrequentie (het aantal keer dat het signaal per seconde wordt gesampled) wordt de samplingrate genoemd. Bij een hogere samplingfrequentie kan een groter frequentiebereik worden afgespeeld.

• Kwantificeringsbit

Het aantal kwantificeringsbits geeft de mate van nauwkeurigheid aan bij de conversie van het geluidsniveau naar een numerieke waarde. Bij een groter aantal kwantificeringsbits is de expressie van het geluidsniveau nauwkeuriger.

#### **WAV**

Windows standaard audiobestandsformaat, dat de methode voor het opnemen van digitale gegevens, verkregen door het converteren van audiosignalen, definieert. Standaard wordt de PCM-methode (geen compressie) gebruikt, maar u kunt ook andere compressiemethoden gebruiken.

#### **WMA (Windows Media Audio)**

Een gecomprimeerde digitale audio-indeling die is ontwikkeld door Microsoft Corporation. Met psychoakoestische technologieën bereikt deze compressiemethode een hoge compressiefactor. Er wordt gezegd dat het in staat is om de gegevenskwantiteit te comprimeren met ongeveer 1/20 met behoud van een bepaald niveau van geluidskwaliteit.

# Audioinformatie (overig)

#### **Bi-amplificatie aansluiting (Bi-amp)**

Bij bi-amp dubbele versterkeraansluitingen worden twee versterkers gebruikt voor een luidsprekerbox. Als u de bi-amplificatieaansluiting gebruikt, stuurt het toestel de tweeter en woofer in een luidspreker aan met de discrete versterkers. Hierdoor leveren de tweeter en woofer een helder audiosignaal zonder interferentie.

#### **LFE (Low Frequency Effects) 0.1-kanaal**

Dit kanaal reproduceert lage toonsignalen op een lage frequentie en heeft een frequentiebereik van 20 Hz tot 120 Hz. Dit kanaal wordt toegevoegd aan de kanalen voor alle banden met Dolby Digital of DTS om audio-effecten met lage frequentie te verbeteren. Dit kanaal wordt aangeduid met 0.1 omdat het is beperkt tot alleen audio met lage frequentie.

#### **Lip sync**

Video-uitgangsignaal blijft soms achter bij audio-uitgangssignaal vanwege de complexiteit van signaalverwerking, veroorzaakt door een toename in videosignaalcapaciteit. Lip sync is een techniek waarmee het timingverschil tussen de audio- en video-uitgang automatisch wordt gecorrigeerd.

### HDMI en video-informatie

#### **Componentvideosignaal**

In een componentvideosysteem wordt het videosignaal gescheiden in een Y-signaal voor de luminantie en in Pb- en Pr-signalen voor de chrominantie. Dit systeem zorgt voor een betere kleurweergave omdat elk van deze signalen onafhankelijk is van de andere.

#### **Composietvideosignaal**

Met het composietvideosignaal worden de gegevenssignalen voor kleur, helderheid en synchronisatie gecombineerd en met één kabel overgebracht.

#### **Deep Color**

Deep Color is een technologie die HDMI-specificaties ondersteunt. Deep Color verhoogt het aantal mogelijke kleuren binnen de door de RGB- of YCbCr-kleurruimten bepaalde grenzen. Conventionele kleursystemen verwerken de kleur met 8 bits. Deep Color verwerkt de kleur met 10, 12 of 16 bits. Door deze technologie kunnen HDTV's en andere soorten beeldschermen het aantal weer te geven kleuren verhogen van miljoenen naar miljarden en worden de storende kleurbanden op het scherm vervangen door vloeiende kleurovergangen en subtiele gradaties tussen kleuren.

#### **HDCP**

HDCP (High-bandwidth Digital Content Protection) is een vorm van digitale kopieerbeveiliging die het kopiëren van digitale inhoud voorkomt terwijl deze inhoud via een verbinding wordt verstuurd (zoals HDMI).

#### **HDMI**

HDMI (High-Definition Multimedia Interface) is de wereldwijde standaardinterface voor transmissie van digitale audio- en videosignalen. Deze interface brengt digitale audio- en videosignalen zonder verlies over via één kabel. HDMI voldoet aan HDCP (High-bandwidth Digital Content Protection) en biedt een veilige audio- en video-interface. Voor meer informatie over HDMI raden we u aan een bezoek te brengen aan de HDMI-website op "http://www.hdmi.org/".

#### **x.v.Color**

"x.v.Color" is een technologie die HDMI-specificaties ondersteunt. Het is een uitgebreidere kleurruimte dan sRGB en biedt de mogelijkheid tot het uitdrukken van kleuren die eerder niet mogelijk was. Terwijl het nog steeds compatibel is met het kleurenbereik van sRGB-standaarden, breidt "x.v.Color" de kleurruimte uit waardoor levendiger en natuurlijker beelden geproduceerd kunnen worden.

### Netwerkinformatie

#### **SSID**

SSID (Service Set Identifier) is een naam die een bepaald draadloos-LAN-toegangspunt identificeert.

#### **Wi-Fi**

Wi-Fi (Wireless Fidelity) is een technologie waarmee een elektronisch apparaat gegevens uit kan wisselen of draadloos verbinding kan maken met het internet via radiogolven. Wi-Fi biedt vanwege het gebruik van een draadloze verbinding het voordeel dat geen complexe aansluitingen met netwerkkabels gemaakt hoeven worden. Alleen producten die Wi-Fi Alliance-interoperabiliteittesten voltooien kunnen het "Wi-Fi Certified"-handelsmerk dragen.

#### **WPS**

WPS (Wi-Fi Protected Setup) is een standaard die is ontwikkeld door de Wi-Fi Alliance, waarmee een draadloos thuisnetwerk makkelijk te maken is.

# Yamaha-technologie

#### **CINEMA DSP (Digital Sound Field Processor)**

Omdat de surroundgeluidssystemen oorspronkelijk bedoeld waren voor de bioscoop, werken deze systemen het beste in een theater waarin veel luidsprekers zijn opgesteld voor het maximale akoestische effect. Maar de omstandigheden bij mensen thuis (zoals de afmetingen van de kamer, het materiaal waarvan de muur is gemaakt en het aantal luidsprekers) zijn zo verschillend dat de weergave ook anders wordt. Op basis van een schat aan werkelijk gemeten gegevens, biedt CINEMA DSP, de originele DSP-technologie van Yamaha de audiovisuele ervaring van een bioscoop bij uw thuis.

#### **CINEMA DSP HD<sup>3</sup>**

De daadwerkelijke gemeten geluidsveldgegevens bevatten de informatie over de hoogte van de geluidsbeelden. CINEMA DSP HD<sup>3</sup>; deze functie bereikt de reproductie van de exacte hoogte van de geluidsbeelden zodat de exacte en intensieve stereoscopische geluidsvelden in een luisterruimte worden gecreëerd.

#### **Compressed Music Enhancer**

De functie Compressed Music Enhancer compenseert de ontbrekende harmonische effecten in muziekindelingen met compressie (zoals MP3). Daardoor biedt deze technologie betere prestaties voor het gehele geluidssysteem.

#### **SILENT CINEMA**

Yamaha heeft een natuurlijk en realistisch DSP-geluidsveldprogramma ontwikkeld voor hoofdtelefoons. Voor elk apart geluidsprogramma zijn parameters voor weergave via een hoofdtelefoon opgenomen zodat alle geluidsprogramma's natuurgetrouw kunnen worden weergegeven.

#### **SURROUND:AI**

De kunstmatige intelligentie (AI) in de DSP analyseert scènes door te letten op geluidselementen zoals "dialoog", "achtergrondmuziek", "omgevingsgeluiden" en "geluidseffecten" en optimaliseert onmiddellijk realtime het surround-effect. Een expressieve kracht die uitsteekt boven het enkele geluidsveld maximaliseert het realistische gevoel.

#### **Virtual CINEMA DSP**

Met Virtual CINEMA DSP kan het systeem het geluidsveld van de surroundluidsprekers met luidsprekers links en rechts aan de voorkant virtueel reproduceren. Zelfs als geen surroundluidsprekers zijn aangesloten, produceert het toestel een realistisch geluidsveld in een luisterruimte.

#### **Virtual CINEMA FRONT**

Met Virtual CINEMA FRONT kan het systeem het geluidsveld van de surroundluidsprekers met voorste surroundluidsprekers virtueel reproduceren. Zelfs als de surroundluidsprekers voorin zijn geplaatst, produceert het toestel een realistisch geluidsveld in een luisterruimte.

#### **Virtual Presence Speaker (VPS)**

Met Virtual Presence Speaker kan het systeem de hoogte van het 3D-geluidsveld virtueel reproduceren zonder aanwezigheidsluidsprekers. Zelfs als geen aanwezigheidsluidsprekers zijn aangesloten, produceert het toestel het 3D-geluidsveld in de ruimte.

#### **Virtual Surround Back Speaker (VSBS)**

Met Virtual Surround Back Speaker kan het systeem het geluidsveld van de achterste surroundluidsprekers virtueel reproduceren. Zelfs als de achterste surroundluidsprekers niet zijn aangesloten, voegt het toestel een gevoel van diepte toe aan het achterste geluidsveld van CINEMA DSP.

# Ondersteunde apparaten en bestandsindelingen

Dit gedeelte behandelt de apparaten en bestandsindelingen die door het toestel worden ondersteund.

## Ondersteunde apparaten

Raadpleeg voor informatie over de specificaties van elk apparaat de instructies in de betreffende handleiding.

### ■ Bluetooth-apparaat

- Het toestel ondersteunt Bluetooth-apparaten die A2DP of AVRCP ondersteunen.
- Een Bluetooth-apparaat wordt, afhankelijk van het model, mogelijk niet gedetecteerd door het toestel of een functie is mogelijk niet compatibel.

### ■ USB-apparaten

- Dit toestel is geschikt voor USB-geheugenapparaten met FAT16 of FAT32-formattering. Probeer geen andere types USB-apparatuur aan te sluiten.
- USB-apparaten met versleuteling kunnen niet worden gebruikt.
- Afhankelijk van het model of de fabrikant van het USB-opslagapparaat is het mogelijk dat sommige functies niet compatibel zijn.

# ■ AirPlay

Deze AV receiver is compatibel met AirPlay 2. iOS 11.4 of later vereist.

# Bestandsindelingen

Raadpleeg voor informatie over de specificaties van elk bestand de instructies van uw opnameapparaat of raadpleeg het helpbestand.

# ■ USB/pc (NAS)

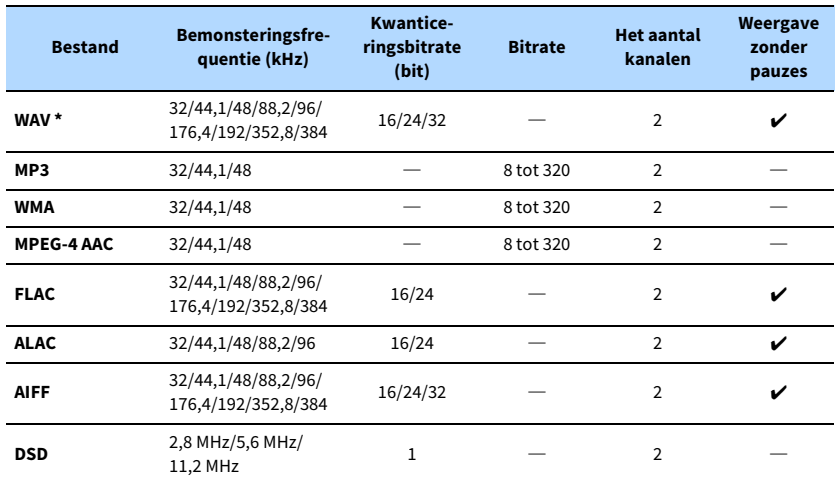

**\* Alleen lineaire PCM-indeling. 32-bit-float-bestanden kunnen niet worden afgespeeld.**

Y

**• Als u FLAC-bestanden wilt afspelen die zijn opgeslagen op een pc of NAS moet u serversoftware installeren die het delen van FLAC-bestanden op uw pc ondersteunt of een NAS gebruiken die FLAC-bestanden ondersteunt.**

**• Digital Rights Management-inhoud (DRM) kan niet worden weergegeven.**

**• Als de samplingfrequentie 352,8 kHz is, wordt het afspelen omlaag geconverteerd naar 176,4 kHz; als de samplingfrequentie 384 kHz is, wordt het afspelen omlaag geconverteerd naar 192 kHz.**

# Videosignaalstroom

### Videoconversietabel

### De videosignalen die vanuit een videoapparaat naar het toestel worden verzonden, worden als volgt uitgevoerd naar een tv.

# $x^2$

**• U kunt de resolutie en beeldverhouding die worden toegepast op de videoverwerking van HDMI-uitvoer selecteren in ["Video Mode" \(p.124\)](#page-123-2) in het menu "Setup".**

**• 480-lijns videosignalen en 576-lijns videosignalen die door het toestel worden geconverteerd zijn niet verwisselbaar.**

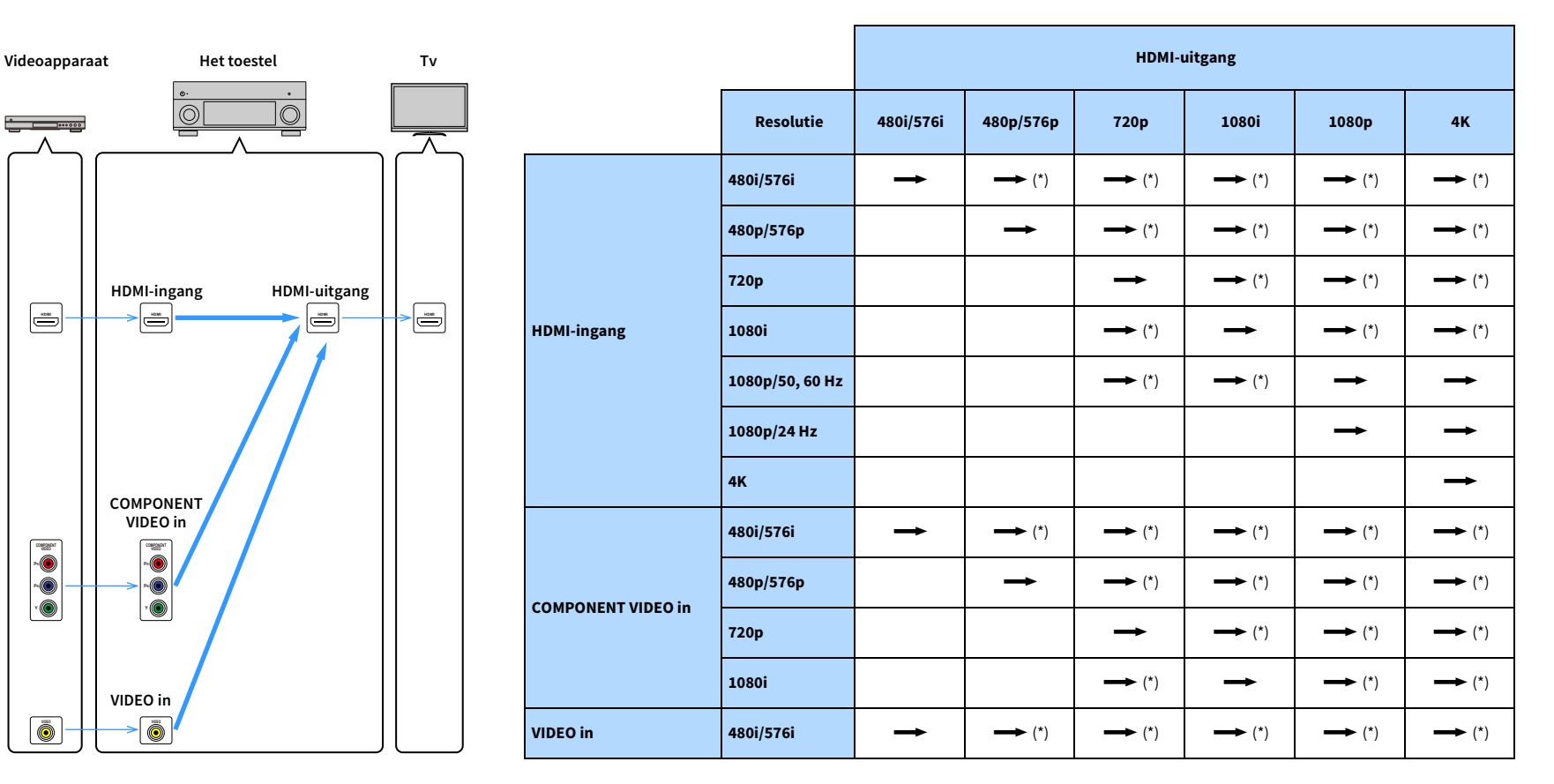

 $\rightarrow$ : Beschikbaar

**\* Als "HDMI ZONE OUT Assign" is ingesteld op "Zone2" is conversie naar 4K alleen mogelijk vanaf 1080p. Alle andere oplossingen zijn pass-through.**

### Multizoneweergave

Audiosignalen die kunnen worden uitgevoerd naar Zone2 variëren, afhankelijk van hoe het apparaat in zone 2 op de uitgangen van het toestel is aangesloten.

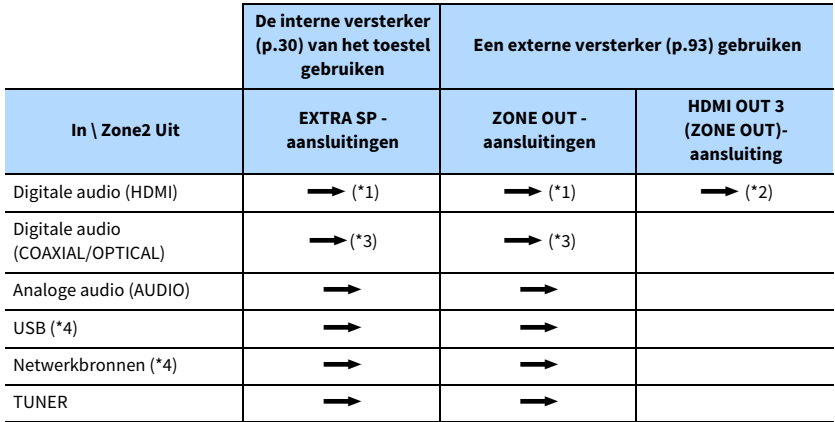

**<del>■</del>:** Beschikbaar

- \*1 Beschikbaar als 2-kanaals PCM-signalen worden ingevoerd (stereoweergave [omlaag gemixt naar 2-kanaals] als de in de hoofdzone geselecteerde signaalbron is geselecteerd)
- \*2 Beschikbaar als 2-kanaals PCM-signalen worden ingevoerd (stereoweergave [omlaag gemixt naar 2-kanaals] als de in de hoofdzone geselecteerde signaalbron is geselecteerd)
- \*3 Beschikbaar als 2-kanalige PCM-signalen zijn ingevoerd
- \*4 Om DSD-audio weer te geven in Zone2 selecteert u "Main Zone Sync" als de Zone2-ingang of gebruikt u de partymodus ([p.97\)](#page-96-0).

### Informatie over HDMI

Dit gedeelte behandelt de functies betreffende HDMI en de signaalcompatibiliteit.

### <span id="page-161-0"></span>HDMI Control

Met HDMI Control kunt u externe toestellen bedienen via HDMI. Als u een tv die HDMI Control ondersteunt, met een HDMI-kabel aansluit op het toestel, kunt u het toestel bedienen (in- en uitschakelen, volume) met de afstandsbediening van de tv. U kunt ook externe weergaveapparaten (zoals HDMI Control-compatibele bd/dvd-spelers) bedienen die met een HDMI-kabel op het toestel zijn aangesloten.

### **Handelingen die kunnen worden uitgevoerd met de afstandsbediening van de tv**

- Standby
- Volumeregeling, inclusief demping
- Naar het audiosignaal van de tv schakelen als de signaalbron van de tv-signaal wordt omgeschakeld naar de ingebouwde tuner
- Schakelen naar invoer van video/audio vanuit het geselecteerde weergaveapparaat
- De audioweergaveapparaten wisselen (het toestel of de tv-luidspreker)

#### **(Voorbeeld)**

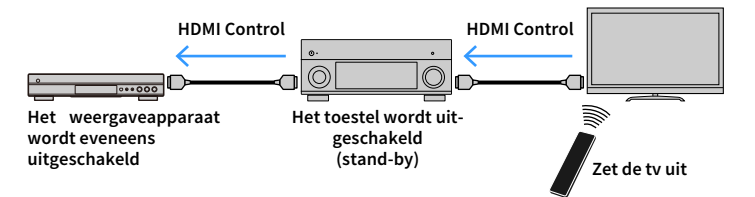

### **Handelingen die kunnen worden uitgevoerd met de afstandsbediening van het toestel**

- Weergave starten op het weergaveapparaat en de tv inschakelen met een scèneselectie
- De tv-ingang instellen op de weergave van het menu "Setup" (wanneer op SETUP wordt gedrukt)
- Het weergaveapparaat bedienen waarvan video wordt weergegeven op de tv (afspelen en menubewerkingen)
- De tv bedienen als u de tv-audio-ingang selecteert die is ingesteld in "TV Audio Input" in het menu "Setup"
- De tv bedienen met de gekleurde (ROOD/GROEN/GEEL/BLAUW) toetsen van de afstandsbediening als "TV Control" is ingesteld voor de kleurentoetsen

### **(Voorbeeld)**

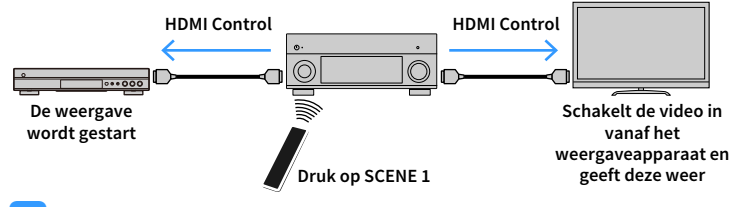

Y

**HDMI Control kan wellicht niet goed werken. Raadpleeg het volgende voor verwante functies en instellingen.**

- **– Voor koppelen met de geselecteerde scène, zie ["De signaalbron en favoriete instellingen selecteren met één](#page-58-0)  [aanraking \(SCENE\)" \(p.59\)](#page-58-0).**
- **– Voor instellen van de aansluiting voor tv-audio-ingang, zie ["TV Audio Input" \(p.124\)](#page-123-1).**
- **– Voor instellen van de functies van de kleurtoetsen, zie ["Color Key" \(p.134\)](#page-133-0).**

Om HDMI Control te kunnen gebruiken, moet u de volgende instelling van de HDMI Control-link uitvoeren nadat u de tv en de weergaveapparaten hebt aangesloten.

Raadpleeg de handleiding van de tv voor meer informatie over instellingen en bediening van uw tv.

**Deze instelling is vereist telkens als een nieuw apparaat dat compatibel is met HDMI Control wordt toegevoegd aan uw systeem.**

- **1Schakel het toestel, de tv en de weergaveapparaten in.**
- **2 Configureer de instellingen van het toestel.**
	- **1 Stel de signaalbron van de tv in op het videosignaal van het toestel.**
	- **2 Druk op SETUP.**

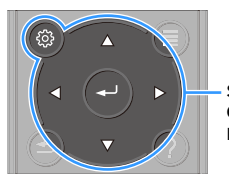

**SETUPCursortoetsenENTER**

**3 Gebruik de cursortoetsen om "Video/HDMI" te selecteren.**

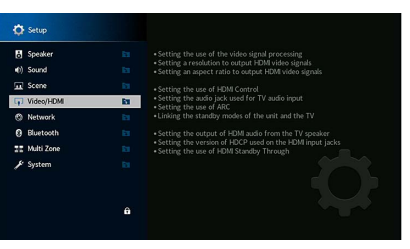

- **4 Gebruik de cursortoetsen om "HDMI Control" te selecteren en druk op ENTER.**
- **5Gebruik de cursortoetsen om "On" te selecteren.**
- **6 Druk op SETUP.**
- **3 Activeer HDMI Control op de tv en weergaveapparaten (zoals met HDMI Control-compatibele bd/dvd-spelers).**
- **4 Schakel de stroom van de tv uit en schakel vervolgens het toestel en de weergaveapparaten uit.**
- **5 Schakel eerst het toestel en de weergaveapparaten in en schakel vervolgens de tv in.**
- **6Stel de signaalbron van de tv in op het videosignaal van het toestel.**

#### **7Controleer het volgende.**

Op het toestel: Controleer of de ingang waarop het weergaveapparaat is aangesloten, is geselecteerd. Indien niet, selecteert u de signaalbron handmatig. Op de tv: Controleer of de video van het weergaveapparaat wordt weergegeven.

**8 Controleer of het toestel goed is gesynchroniseerd met de tv door de tv aan/uit te zetten of het volume van de tv aan te passen met de afstandsbediening van de tv.**

### $\mathbf G$

- **• Als HDMI Control niet goed werkt, haalt u in Stap 3 de stekker van de tv uit het stopcontact en steekt u deze in Stap 4 weer opnieuw in het stopcontact. Dit verhelpt het probleem mogelijk. Het is mogelijk dat HDMI Control niet werkt als het aantal aangesloten apparaten het maximum overschrijdt. In dat geval dient u HDMI Control uit te schakelen op de apparaten die u niet gebruikt.**
- **• Als het toestel niet is gesynchroniseerd met het aan-/uitzetten van de tv, controleert u de prioriteit van de audioweergave-instellingen van de tv.**
- **• Wij raden u aan om een tv en weergaveapparaat van dezelfde fabrikant te gebruiken, zodat HDMI Control beter werkt.**
- **• Wij verzekeren niet de bediening van alle HDMI Control-compatibele apparaten.**

### Audio Return Channel (ARC)

Met ARC kunt u tv-audio naar het toestel invoeren met de HDMI-kabel die videosignaal verzendt naar de tv.

Controleer het volgende na de HDMI Control-instellingen.

- **1Selecteer een tv-programma met de tv-afstandsbediening.**
- **2 Controleer dat de signaalbron van het toestel automatisch naar "AUDIO 1" wordt geschakeld en dat de tv-audio wordt afgespeeld op het toestel.**

Controleer het volgende als u de tv-audio niet hoort:

- ["ARC" \(p.125\)](#page-124-1) in het menu "Setup" is ingesteld op "On".
- De HDMI-kabel is aangesloten op de ARC-compatibele HDMI-aansluiting (HDMI-aansluiting met "ARC") op de tv.

Sommige HDMI-aansluitingen op de tv zijn niet compatibel met ARC. Raadpleeg de bedieningsinstructies voor de tv voor meer informatie.

- **• Als het geluid wordt onderbroken terwijl u ARC gebruikt, stelt u ["ARC" \(p.125\)](#page-124-1) in het menu "Setup" in op "Off" en gebruikt u een audiokabel (digitale optische kabel of stereo-plugkabel) om tv-audio naar het toestel te verzenden [\(p.33](#page-32-0)).**
- **• Sluit een tv aan met een HDMI-kabel die ARC ondersteunt als u ARC gebruikt.**

 $\mathbb{R}^n$ 

**"AUDIO 1" is standaard ingesteld als tv-audio-ingang. Als u een extern apparaat heeft aangesloten op de AUDIO 1-aansluitingen, gebruikt u ["TV Audio Input" \(p.124\)](#page-123-1) in het menu "Setup" om de toewijzing voor tv-audio-invoer te wijzigen. Als u de functie SCENE wilt gebruiken [\(p.59](#page-58-1)), moet u ook de ingangstoewijzing voor SCENE 7 wijzigen. (De instellingen moeten alleen worden gewijzigd als SCENE 7 wordt gebruikt als de standaard (tv-kijken).)**

### <span id="page-163-0"></span>Voor HDMI geschikte signalen

- Wanneer er DVD-audio met CPPM-kopieerbeveiliging wordt weergegeven, is het mogelijk, afhankelijk van het type DVD-speler, dat er geen video-/audiosignalen worden gereproduceerd.
- Het toestel is niet geschikt voor HDMI- of DVI-apparaten die niet compatibel zijn met HDCP. Raadpleeg de bedieningsinstructies bij elk apparaat voor details.
- Om bitstreamaudiosignalen te decoderen met het toestel dient u de signaalbron op de juiste manier in te stellen zodat deze de bitstreamaudiosignalen onveranderd reproduceert (en niet zelf de bitstreamaudiosignalen op het weergaveapparaat decodeert). Raadpleeg de bedieningsinstructies bij het weergaveapparaat voor details.

Y

### Handelsmerken

#### **DOLBY TTIDOLBY ATMOS** VISION

Vervaardigd onder licentie van Dolby Laboratories. Dolby, Dolby Atmos Dolby Surround, Dolby Vision en het dubbele D-symbool zijn handelsmerken van Dolby Laboratories.

**COMPATIBLE** 

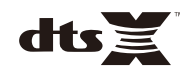

Zie voor DTS-patenten http://patents.dts.com. Gefabriceerd onder licentie van DTS, Inc. DTS, het symbool DTS in combinatie met het symbool DTS:X en het logo DTS:X zijn gedeponeerde handelsmerken of handelsmerken van DTS, Inc. in de Verenigde Staten en/of andere landen. © DTS, Inc. Alle rechten voorbehouden.

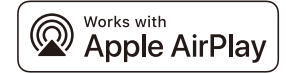

Deze AV receiver is compatibel met AirPlay 2. iOS 11.4 of later vereist.

Gebruik van apparatuur met een Apple-badge betekent dat een accessoire specifiek is ontwikkeld om te werken met specifieke technologie die op de batch wordt vermeld en is gecertificeerd door de ontwikkelaar en voldoet aan de prestatienormen van Apple.

Apple, AirPlay, Apple TV, Apple Watch, iPad, iPad Air, iPad Pro, iPhone, Lightning, en iTunes zijn handelsmerken van Apple Inc., gedeponeerd in de Verenigde Staten en andere landen.

#### **App Store**SM

App Store is een dienstmerk van Apple Inc.

# **83 Bluetooth**®

Het Bluetooth®-woordmerk en de logo's zijn gedeponeerde handelsmerken in het eigendom van Bluetooth SIG, Inc. en ieder gebruik van zulke merken door Yamaha Corporation gebeurt onder licentie.

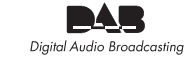

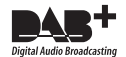

(modellen voor Australië, het Verenigd Koninkrijk, Europa, het Midden-Oosten en Rusland) Het toestel ondersteunt DAB/DAB+-afstemming.

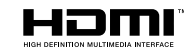

HDMI, het HDMI-logo en High-Definition Multimedia Interface zijn handelsmerken of gedeponeerde handelsmerken van HDMI Licensing LLC in de Verenigde Staten en andere landen.

#### **x.v.Color™**

"x.v.Color" is een handelsmerk van Sony Corporation.

#### **Windows™**

Windows is een gedeponeerd handelsmerk van Microsoft Corporation in de V.S. en andere landen.

Internet Explorer, Windows Media Audio en Windows Media Player zijn gedeponeerde handelsmerken of handelsmerken van Microsoft Corporation in de V.S. en/of andere landen.

#### **Android™ Google Play™**

Android en Google Play zijn handelsmerken van Google Inc.

Blu-ray is een handelsmerk van de Blu-ray Disc Association.

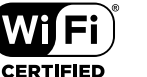

**SETUP** 

Het Wi-Fi CERTIFIED™-logo en Wi-Fi protected Setup zijn keurmerken van Wi-Fi Alliance®.

Wi-Fi, Wi-Fi CERTIFIED Wi-Fi Protected Setup en WPA2 zijn handelsmerken of gedeponeerde handelsmerken van Wi-Fi Alliance®.

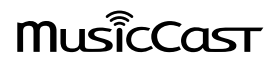

MusicCast is een handelsmerk of gedeponeerd handelsmerk van Yamaha Corporation.

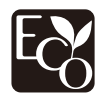

Yamaha Eco-Label is a mark that certifies products of high environmental performance.

SILENT<sup>"</sup><br>CINFMA

"SILENT CINEMA" is een handelsmerk van Yamaha Corporation.

#### **Google Noto Fonts**

Dit product gebruikt de volgende lettertypen.

Copyright © June 2015, Google (https://www.google.com/get/noto/#sans-lgc), met Reserved Font Name Noto Sans versie 1.004.

Copyright © June 2015, Google (https://www.google.com/get/noto/help/cjk/), met Reserved Font Name Noto Sans CJK versio 1.004.

Deze lettertypesoftware is gelicenseerd onder de SIL Open Font-licentie, versie 1.1

Deze licentie is beschikbaar met een FAQ op: http://scripts.sil.org/OFL

#### **Uitleg over GPL**

Dit product gebruikt in sommige gedeelten GPL-/LGPL-opensourcesoftware. U hebt alleen het recht om deze opensourcecode te bemachtigen, dupliceren, wijzigen en opnieuw te verdelen. Raadpleeg voor informatie over GPL-/LGPL-opensourcesoftware, over hoe deze te bemachtigen is en over de GPL/LGPL-licentie de Yamaha Corporation-website (https://download.yamaha.com/sourcecodes/musiccast/).

#### **Licenties**

Voor informatie over de licenties van software van derden in dit product gaat u naar:

http://(IP-adres van dit product\*)/licenses.html

\* IP-adres van dit product is gecontroleerd met MusicCast CONTROLLER.

# Technische gegevens

### Ingangen

- Analoge audio Audio x 9 (AV 1-4, AUDIO 1-3, PHONO, AUX)
- Digitale audio Optisch x 3 (AV 3, AUDIO 1–2) (ondersteunde samplingfrequenties: 32 kHz tot 96 kHz) Coaxiaal x 3 (AV 1-2, AUDIO 3) (ondersteunde samplingfrequenties: 32 kHz tot 192 kHz)
- Video

Composiet x 4 (AV 1-4)

Component x 2 (AV 1-2)

- HDMI Input
- HDMI x 7 (AV 1-7)
- Overige
- USB x 1 (USB2.0)

NETWORK x 1 (100Base-TX/10Base-T)

### Uitgangaansluitingen

- Analoge audio
- Luidspreker uit x 9 (7 ch) (FRONT L/R, CENTER, SURROUND L/R, SURROUND BACK L/R, EXTRA SP 1 L/R \*1, EXTRA SP 2 L/R \*2)

\*1 Opmerking: Toewijzing is mogelijk [F.PRESENCE, ZONE2, BI-AMP]

\*2 Opmerking: Toewijzing is mogelijk [SURROUND BACK, ZONE2, ]

- Pre Out x 7 (FRONT L/R, CENTER, SURROUND L/R, SURROUND BACK L/R)
- Subwoofer Out x 2 (SUBWOOFER 1-2, mono)
- ZONE OUT x 1 (ZONE 2)
- Hoofdtelefoon x 1
- HDMI-uitvoer

HDMI OUT x 3 (HDMI OUT 1-3\*)

\* HDMI OUT 3 is een aansluiting speciaal voor zone uit.

### Andere aansluitingen

- YPAO MIC x 1
- REMOTE IN x 1
- REMOTE OUT x 1
- TRIGGER OUT x 2
- RS-232C x 1

### HDMI

- HDMI-functies
- 4K UltraHD Video (inclusief 4K/60,50Hz 10/12bit)
- 3D Video
- ARC (Audio Return Channel)
- HDMI Control (CEC)
- Auto Lip Sync
- 21:9 beeldverhouding
- Deep Color
- x.v.Color
- BT.2020 Colorimetrie
- HDR (High Dynamic Range)
- HD audioweergave
- Te selecteren HDMI-ingang in HDMI wachtstand
- HDMI Zone-uitgang
- Video-indeling (Repeater-modus)
- VGA
- 480i/60 Hz
- 576i/50 Hz
- 480p/60 Hz
- 576p/50 Hz
- 720p/60 Hz, 50 Hz
- 1080i/60 Hz, 50 Hz
- 1080p/60 Hz, 50 Hz, 30 Hz, 25 Hz, 24 Hz
- 4K/60 Hz, 50Hz, 30 Hz, 25 Hz, 24 Hz
- Ondersteunde audio-indelingen
- Dolby Atmos
- DTS:X
- Dolby TrueHD
- Dolby Digital Plus
- Dolby Digital
- DTS-HD Master Audio
- DTS-HD High Resolution
- DTS Express
- DTS
- DSD 2,8 MHz 2-k tot 6-k
- PCM 2-k tot 8-k (Max. 192 kHz/24 bit)
- Inhoudsbeveiliging: compatibel met HDCP (HDMI [AV 1–7]: HDCP 2.2/2.3 compatibel)

### TUNER

• Analoge Tuner [model voor Australië] DAB/FM x 1 (TUNER) [modellen voor het Verenigd Koninkrijk, Europa, het Midden-Oosten en Rusland] DAB/FM met Radio Data System x 1 (TUNER) [Overige modellen] FM/AM x 1 (TUNER)

### USB

- Geschikt voor Mass Storage Class USB Memory
- Huidige opslagcapaciteit: 1 A

### Bluetooth

#### • Sink-functie

Bronapparaat naar AVR (bijv. smartphone/tablet)

- Bronapparaat naar AVR (bijv. smartphone/tablet)
- Geschikt voor afspeel-/stopbediening vanaf sink-apparaat
- Bluetooth Versie ...................................................................... Ver. 4.2
- Ondersteund profiel Sink-functie ....................................................................A2DP, AVRCP
- Ondersteunde codec Sink-functie........................................................................... SBC, AAC • Draadloze uitvoer ..................................................Bluetooth klasse 2
- Maximale communicatieafstand ................................................ 10 m

### MusicCast

- Bediening met MusicCast App (iOS, Android)
- MusicCast Link Client ...................................................... Main, Zone2
- MusicCast Link Master (signaalbron)................................................... NET/USB/Bluetooth, analoge externe ingang, digitale externe ingang, Zone2
- Netwerkverbinding ..........................uitgebreide modus, verbinding

### Network

- PC Client Function
- AirPlay ondersteund
- Internetradio
- Wi-Fi-functie
- Geschikt voor WPS met PIN-methode en drukknopmethode
- Geschikt voor delen met iOS-apparaten door draadloze verbinding en USB-verbinding
- Geschikt voor directe verbinding met mobiel apparaat
- Beschikbare beveiligingsmethode: WEP, WPA2-PSK (AES), Mixed Mode
- Radiofrequentieband: 2,4/5 GHz
- Draadloze lokaal netwerkstandaarden: IEEE 802.11 a/b/g/n/ac\* \* alleen bandbreedte 20 MHz kanaal

### Compatibele decoderingsindelingen

- Decoderingsindeling
- Dolby Atmos
- Dolby TrueHD, Dolby Digital Plus
- Dolby Digital
- DTS:X
- DTS-HD Master Audio, DTS-HD High Resolution Audio, DTS Express
- DTS 96/24, DTS-ES Matrix 6.1, DTS-ES Discrete 6.1
- DTS Digital Surround
- Post-decoderingsindeling
- Dolby Surround
- Neural:X
- DTS Neo:6 Music, DTS Neo:6 Cinema

### Audiogedeelte

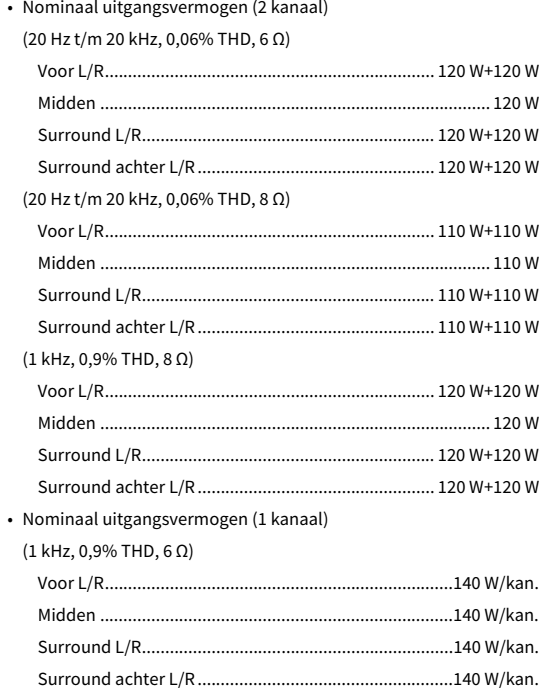

(1 kHz, 0,9% THD, 8 Ω)

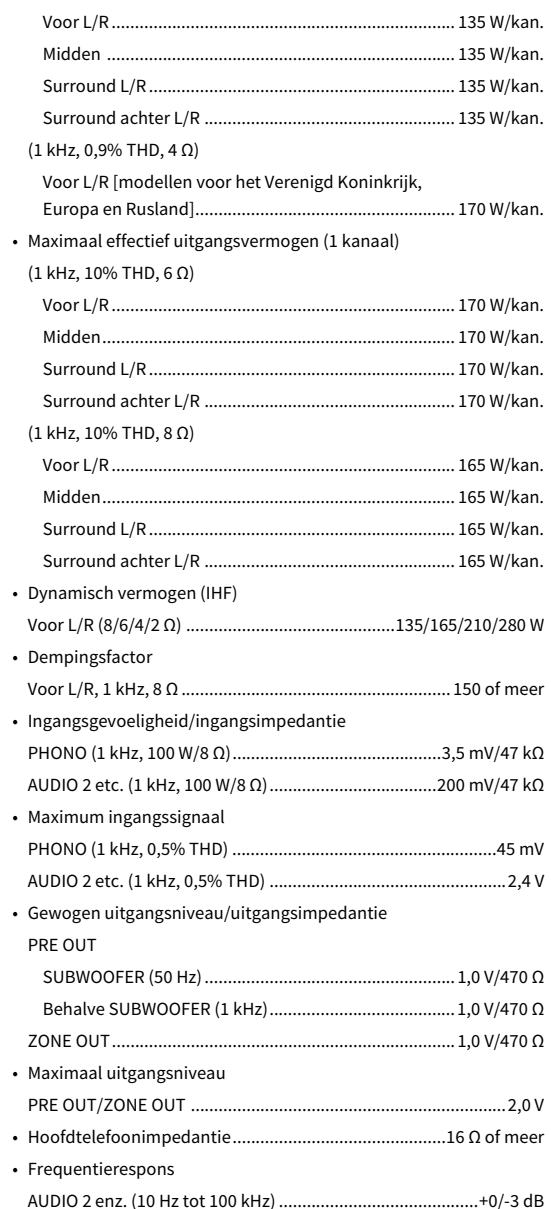

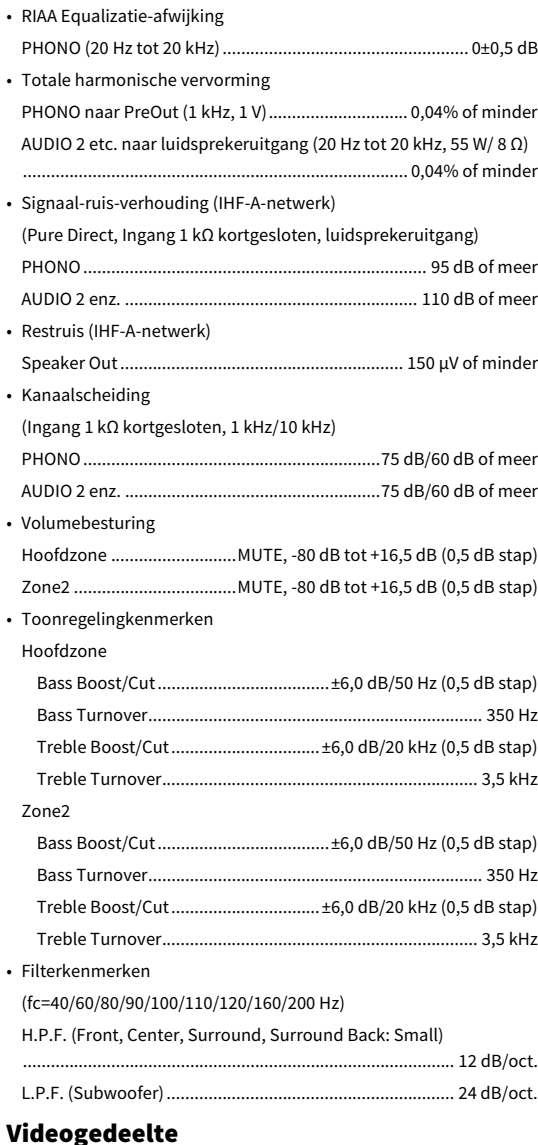

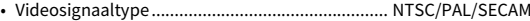

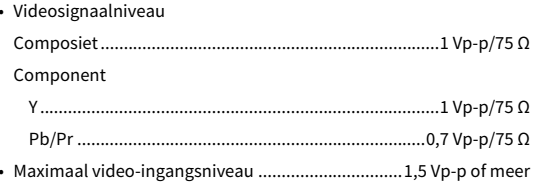

### FM-gedeelte

• Afstembereik

[Modellen voor de V.S. en Canada] ...............87,5 MHz tot 107,9 MHz [Modellen voor Brazilië, Azië, Taiwan, Midden- en Zuid-Amerika en universele modellen] ..............87,5/87,50 MHz tot 108,0/108,00 MHz [Modellen voor het Verenigd Koninkrijk, Europa en Rusland] ....................................................................87,50 MHz tot 108,00 MHz [Overige modellen] ....................................87,50 MHz tot 108,00 MHz • 50 dB Rustgevoeligheid (IHF, 1 kHz, 100% MOD.) Mono............................................................................. 3 μV (20,8 dBf) • Signaal-ruis-verhouding (IHF) Mono/stereo.....................................................................69 dB/68 dB • Harmonische vervorming (IHF, 1 kHz) Mono/stereo....................................................................... 0,5%/0,6% • Antenne-aansluiting ........................................ 75 Ω ongebalanceerd

### AM-sectie (behalve voor modellen voor Australië, het Verenigd Koninkrijk, Europa, het Midden-Oosten en Rusland)

• Afstembereik

[Modellen voor de V.S. en Canada] .................. 530 kHz tot 1710 kHz [Modellen voor Brazilië, Azië, Taiwan, Midden- en Zuid-Amerika en universele modellen] ........................530/531 kHz tot 1710/1611 kHz [Andere modellen] ............................................ 531 kHz tot 1611 kHz

### DAB-sectie (alleen modellen voor Australië, het Verenigd Koninkrijk, Europa, het Midden-Oosten en Rusland)

- Afstembereik ......................................174 MHz tot 240 MHz (Band III)
- Ondersteuning audio-indeling
	- .................................................... MPEG 1 Layer II/MPEG-4 HE-AAC v2
- Antenne ............................................................ 75 Ω ongebalanceerd

### Algemeen

- Stroomvoorziening [Modellen voor de V.S. en Canada]...........120 V, 60 Hz wisselstroom [Modellen voor Brazilië en Midden- en Zuid-Amerika] .............................. 110 tot 120/220 tot 240 V, 50/60 Hz wisselstroom [Modellen voor Taiwan] ......... 110 tot 120 V, 50/60 Hz wisselstroom [Modellen voor China]...............................220 V, 50 Hz wisselstroom [Modellen voor Korea] ..............................220 V, 60 Hz wisselstroom [Modellen voor Australië]..........................240 V, 50 Hz wisselstroom [Modellen voor het Verenigd Koninkrijk, Europa en Rusland] ................................................................... 230 V, 50 Hz wisselstroom [Model voor Azië].....................220 tot 240 V, 50/60 Hz wisselstroom • Stroomverbruik[Modellen voor de V.S. en Canada]............................................450 W [Overige modellen] ....................................................................420 W • Stroomverbruik in stand-by HDMI Control uit, Standby Through uit, Network Standby uit ......................................................................................................0,1 W HDMI Control aan, Standby Through aan (geen signalen), Network Standby uit ...................................................................1,4 W HDMI Control uit, Standby Through uit, Network Standby aan, Bluetooth Standby uit Bekabeld...................................................................................1,4 W Draadloos (Wi-Fi)......................................................................1,7 W HDMI Control uit, Standby Through uit, Network Standby aan (bedraad), Bluetooth Standby aan .......1,5 W HDMI Control On, Standby Through On, Netwerk Standby On (Wi-Fi), Bluetooth Standby On....................................................2,5 W • Maximaal stroomverbruik[Modellen voor Brazilië, Azië, Taiwan, Midden- en Zuid-Amerika en universele modellen] ...............................................................1190 W • Afmetingen (B x H x D)......................................... 435 x 182 x 439 mm \* Inclusief poten en uitsteeksels • Referentie-afmetingen (B x H x D) (met draadloze antenne rechtop) .............................................................................. 435 x 259 x 439 mm• Gewicht……………………………………………………………………………………… 14,9 kg
	- **\* De inhoud van deze handleiding heeft betrekking op de nieuwste specificaties vanaf de publicatiedatum. Ga naar de Yamaha-website om de nieuwste handleiding te downloaden.**

Yamaha Global Site **https://www.yamaha.com/**

Yamaha Downloads**https://download.yamaha.com/**

Manual Development Group © 2018 Yamaha Corporation

Published 07/2019 AM-D0

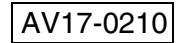